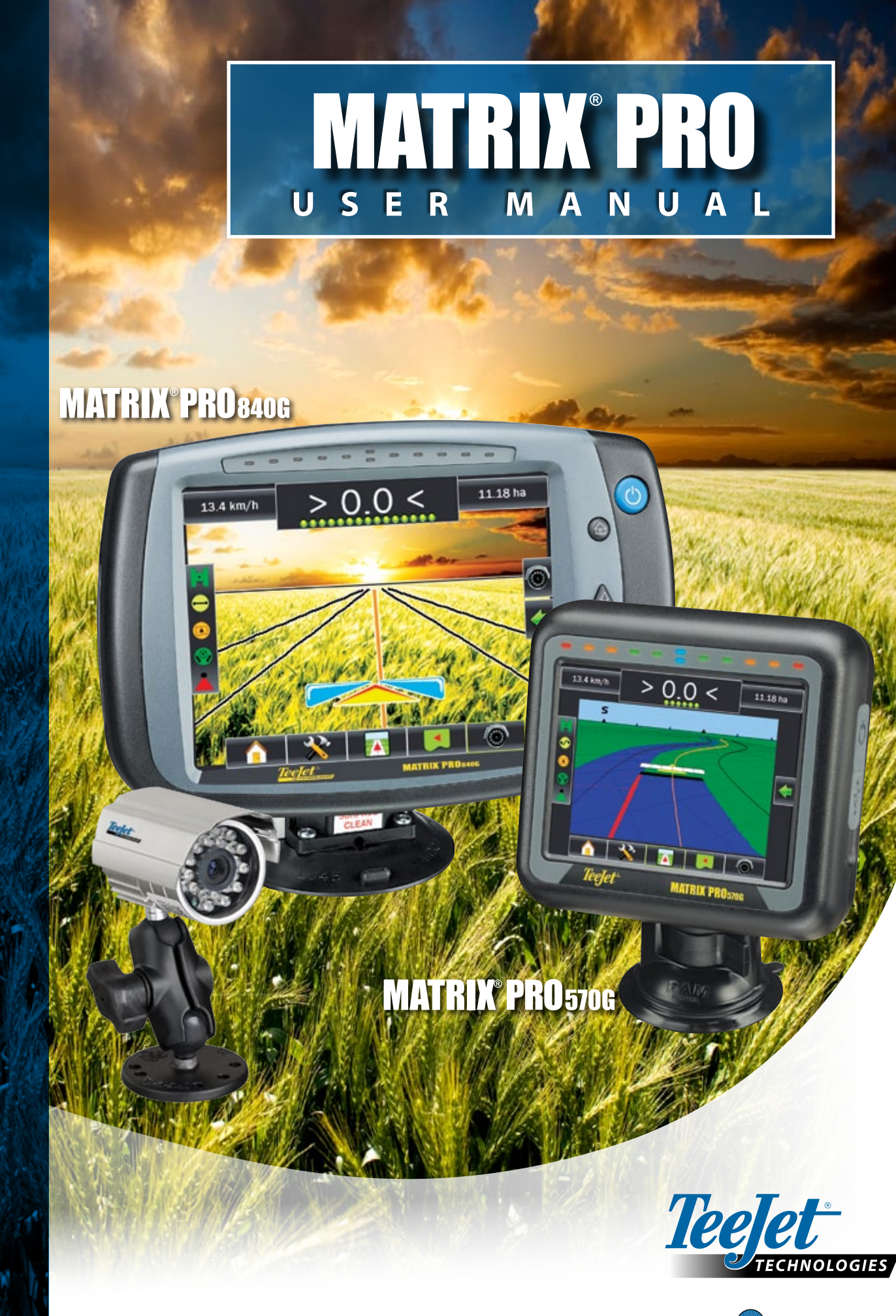

### **Table of Contents**

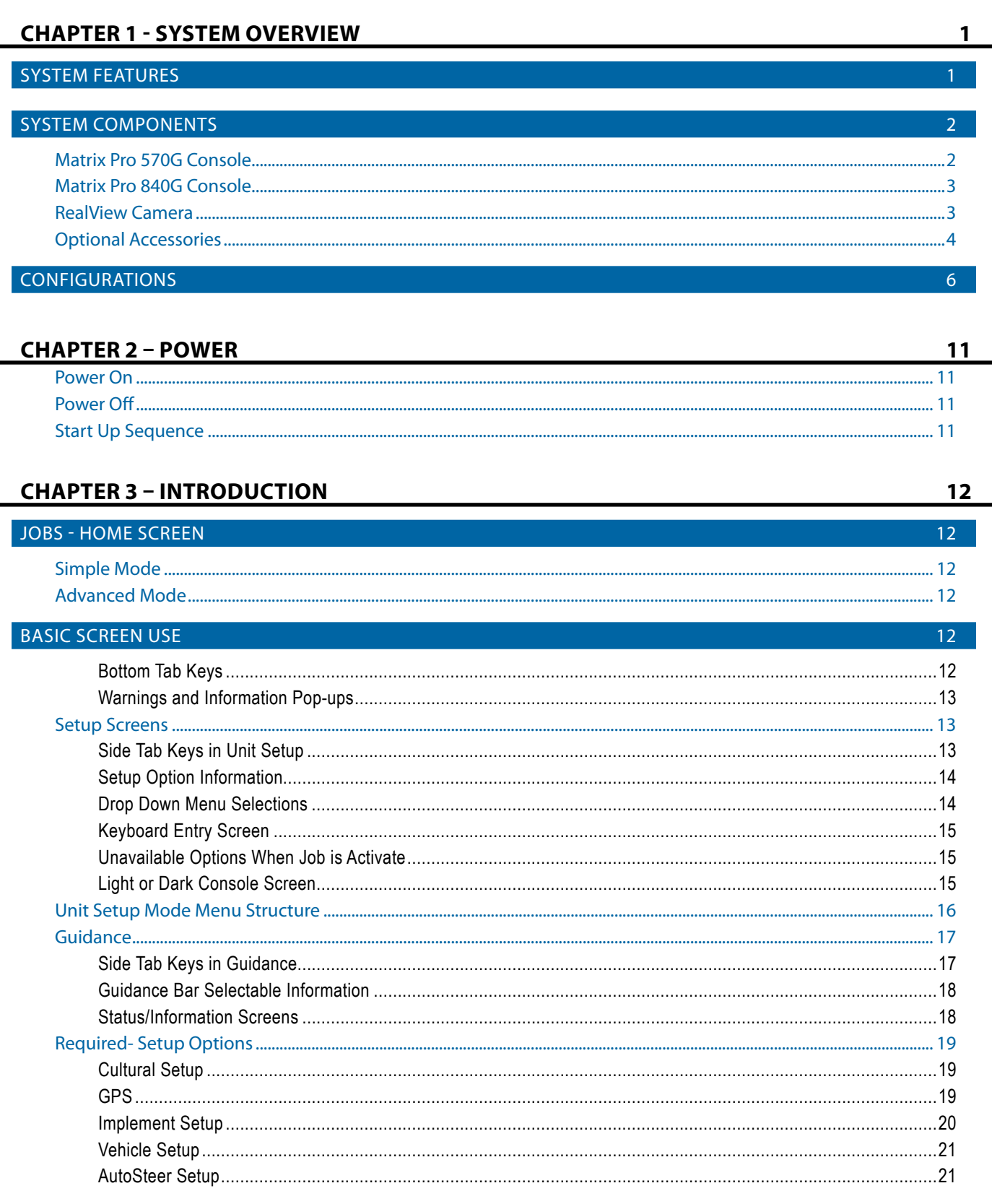

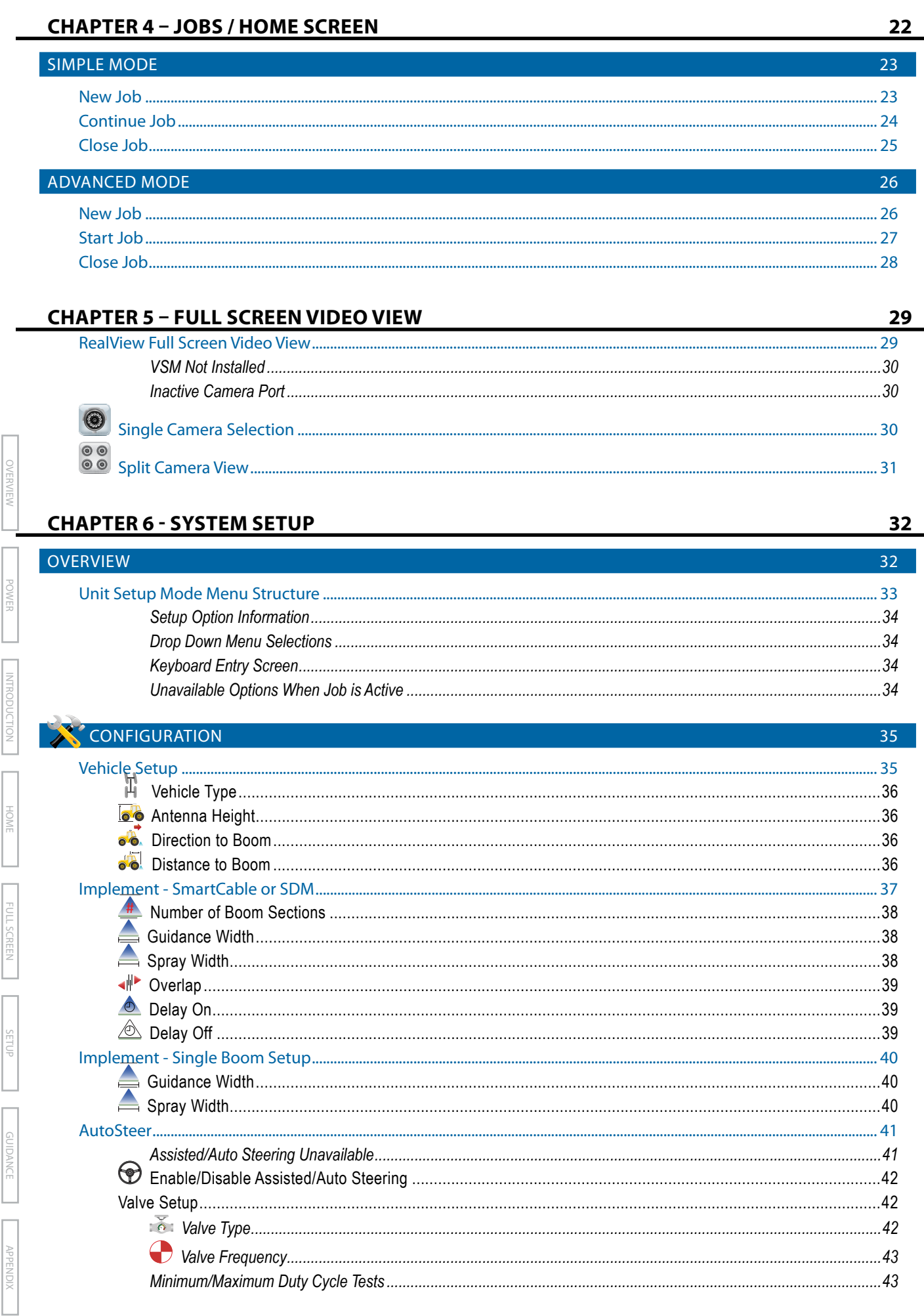

**POWER** 

**INTRODUCTION** 

**FULL SCREEN** 

SETUP

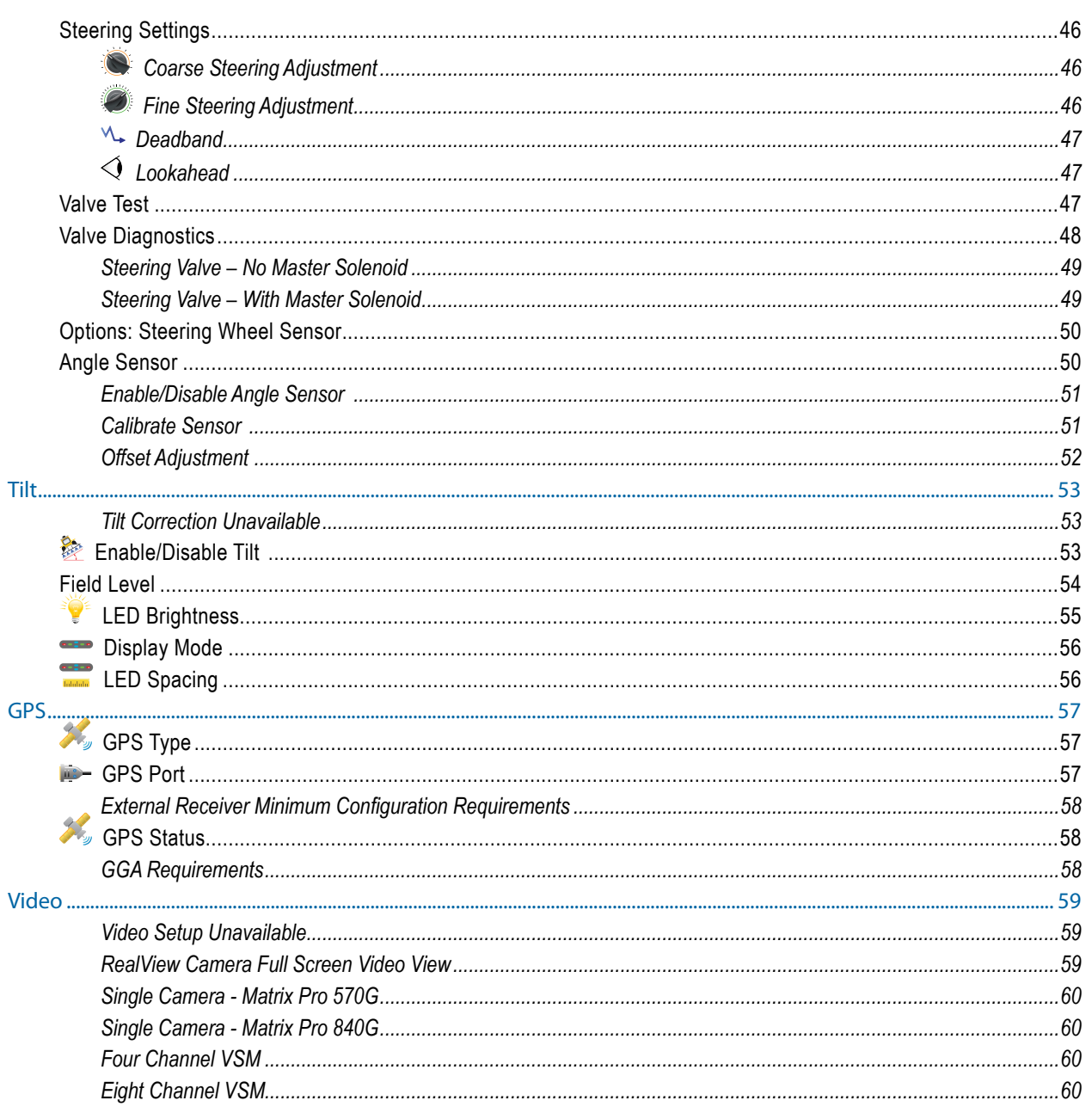

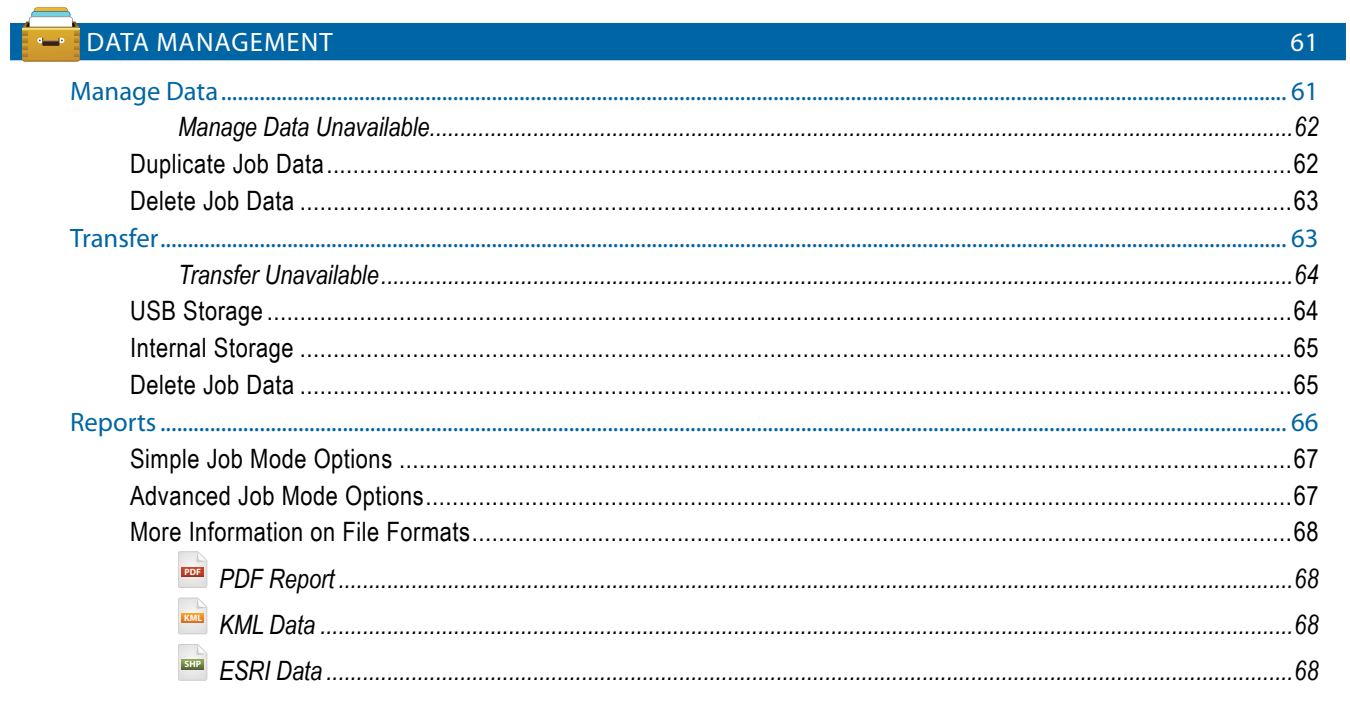

**CONSOLE** 70  $\sim$  70  $\sim$  Display........ ಿ⊜ 

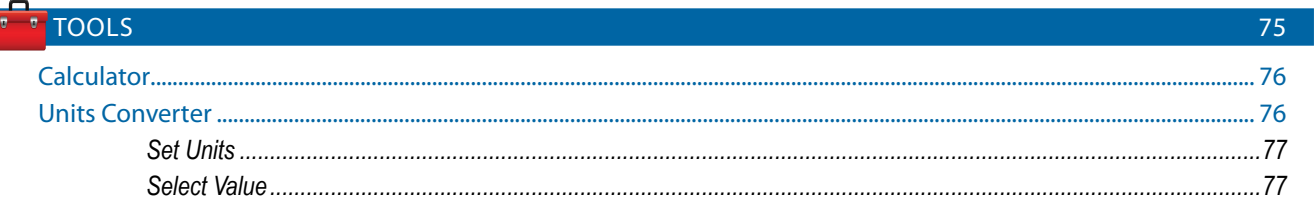

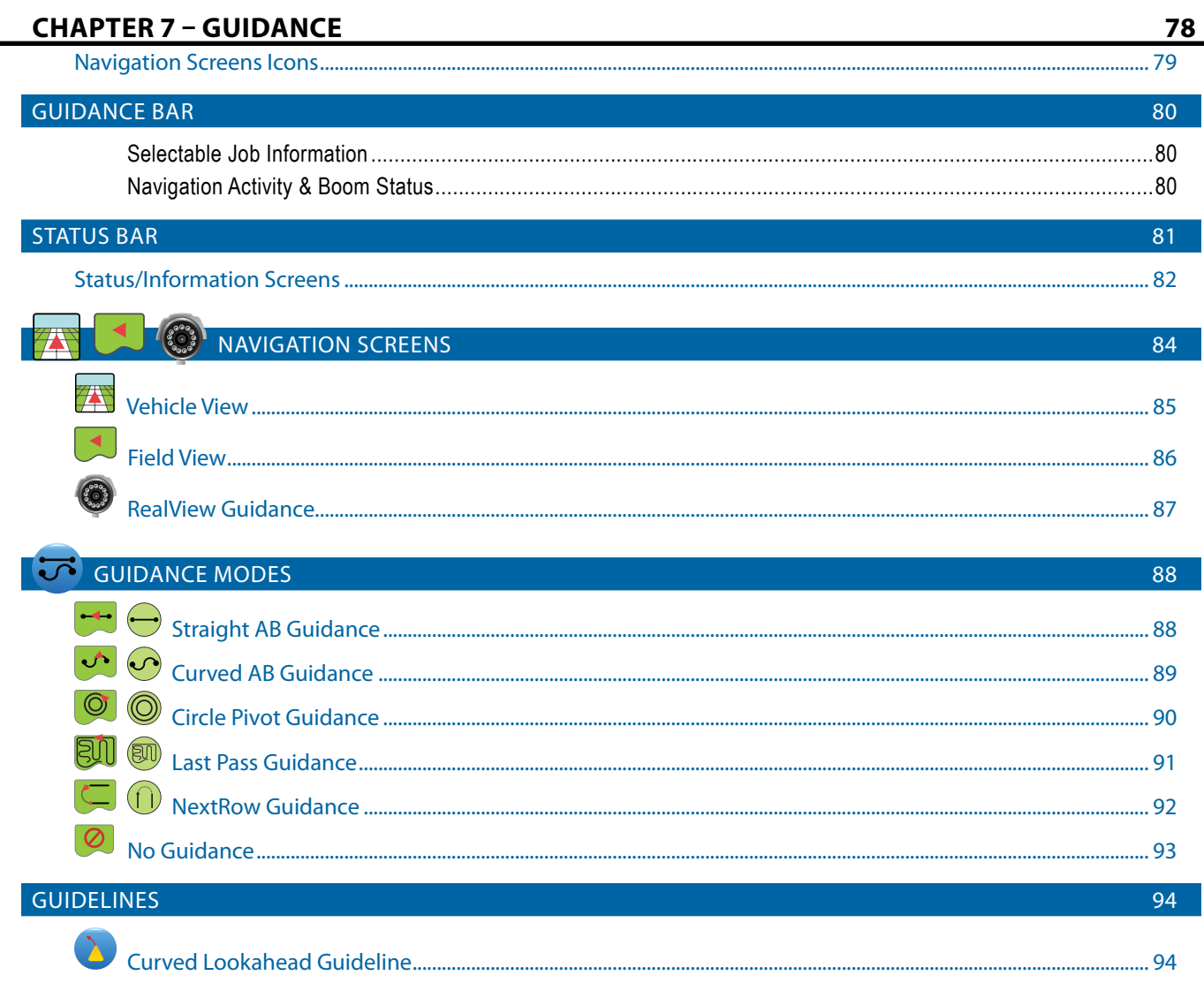

h

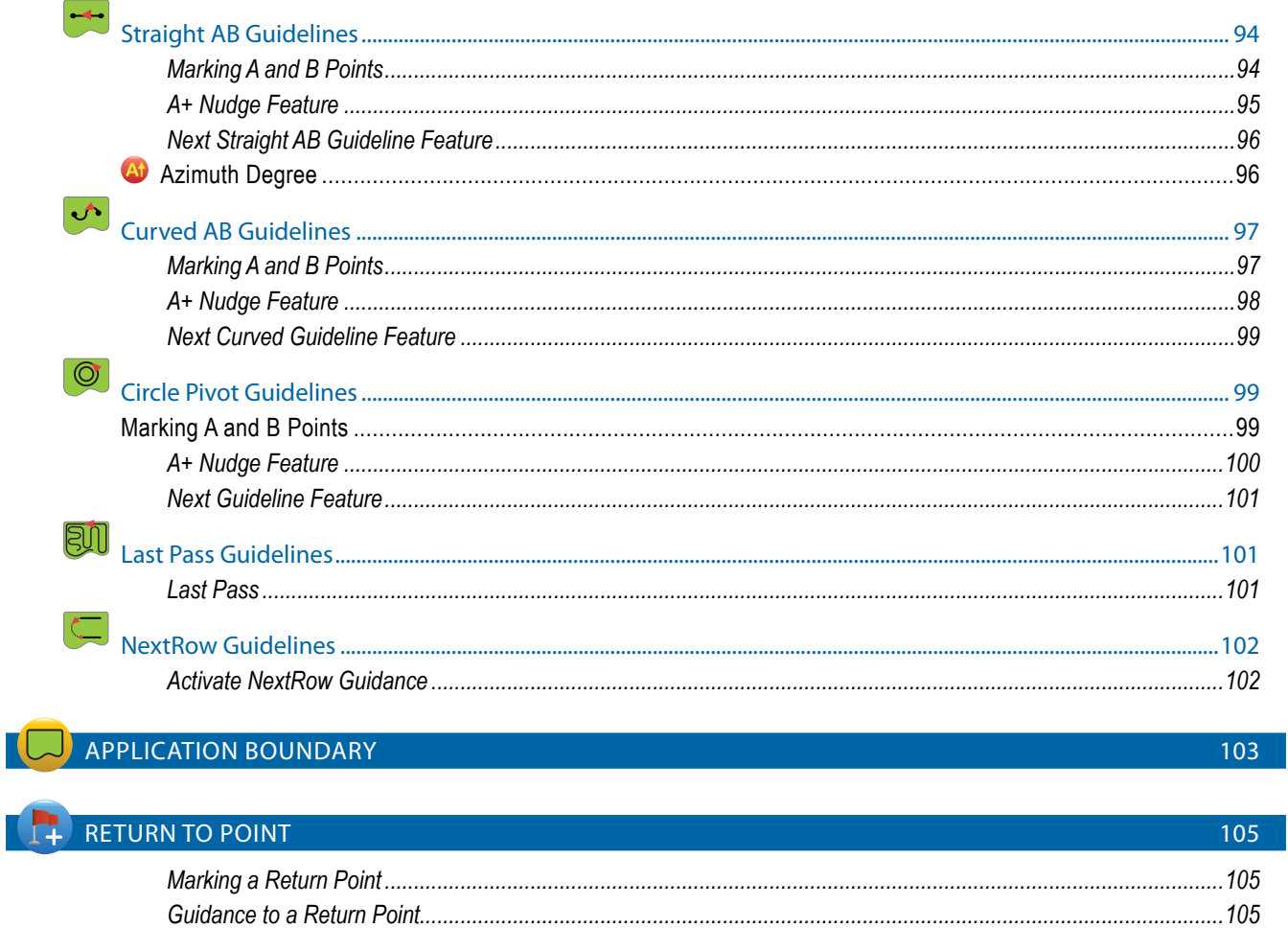

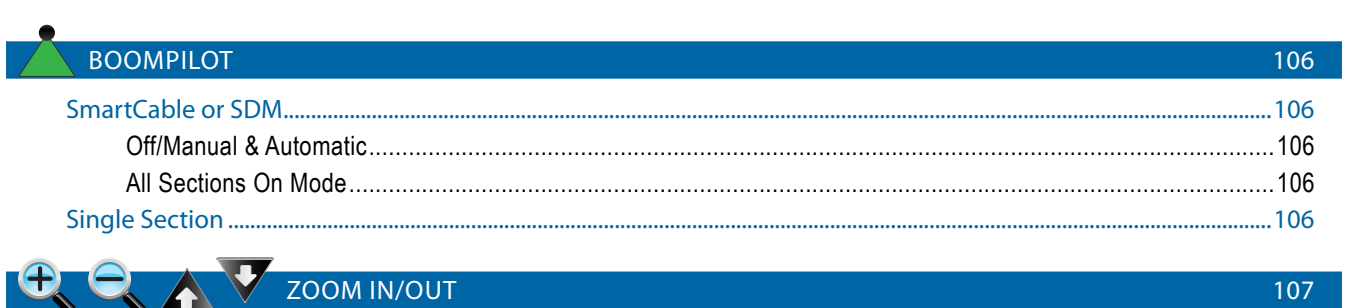

 $\overline{\phantom{a}}$ 

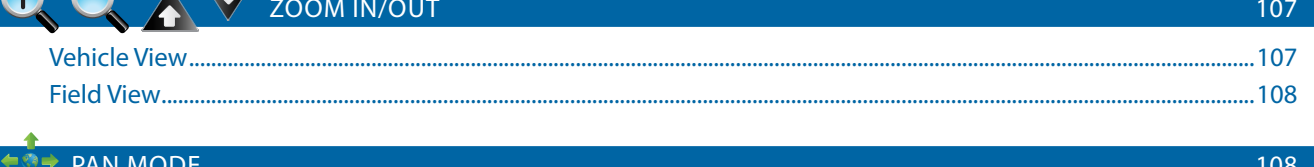

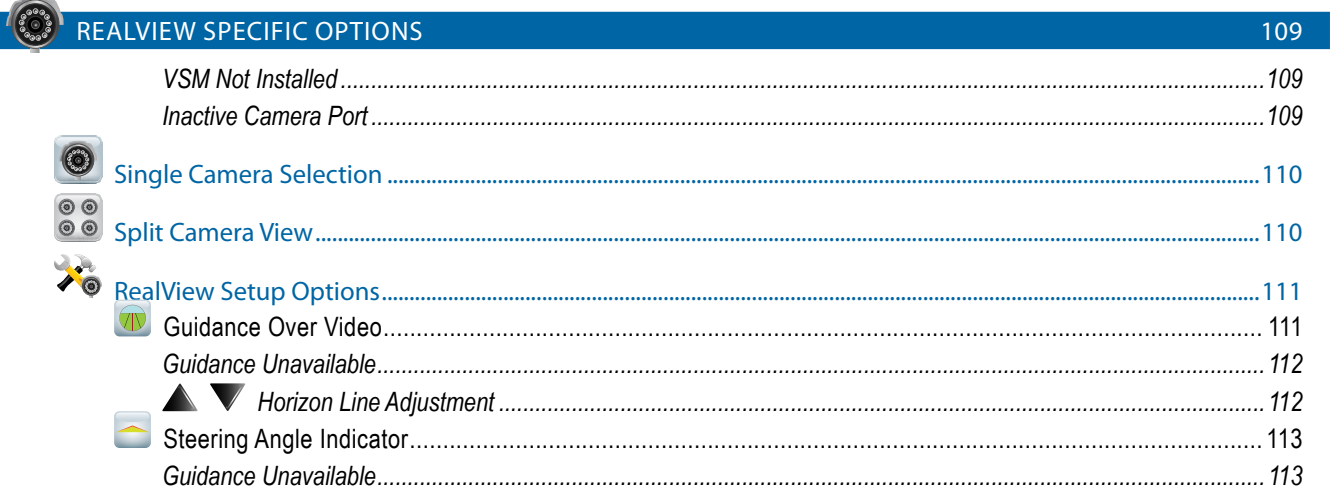

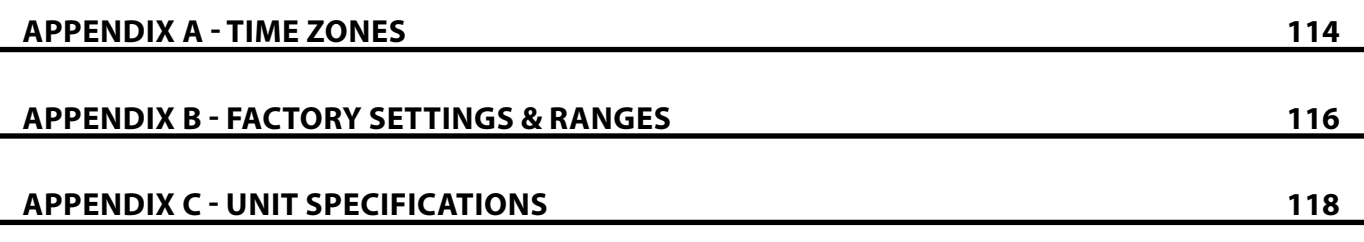

#### **Copyrights**

© 2012 TeeJet Technologies. All rights reserved. No part of this document or the computer programs described in it may be reproduced, copied, photocopied, translated, or reduced in any form or by any means, electronic or machine readable, recording or otherwise, without prior written consent from TeeJet Technologies.

#### **Trademarks**

Unless otherwise noted, all other brand or product names are trademarks or registered trademarks of their respective companies or organizations.

#### **Limitation of Liability**

TEEJET TECHNOLOGIES PROVIDES THIS MATERIAL "AS IS" WITHOUT WARRANTY OF ANY KIND, EITHER EXPRESSED OR IMPLIED. NO COPYRIGHT LIABILITY OR PATENT IS ASSUMED. IN NO EVENT SHALL TEEJET TECHNOLOGIES BE LIABLE FOR ANY LOSS OF BUSINESS, LOSS OF PROFIT, LOSS OF USE OR DATA, INTERRUPTION OF BUSINESS, OR FOR INDIRECT, SPECIAL, INCIDENTAL, OR CONSEQUENTIAL DAMAGES OF ANY KIND, EVEN IF TEEJET TECHNOLOGIES HAS BEEN ADVISED OF SUCH DAMAGES ARISING FROM TEEJET TECHNOLOGIES SOFTWARE.

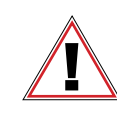

#### **Safety Information**

TeeJet Technologies is not responsible for damage or physical harm caused by failure to adhere to the following safety requirements.

As the operator of the vehicle, you are responsible for its safe operation.

The Matrix Pro in combination with any assisted/auto steering device is not designed to replace the vehicle's operator.

Do not leave a vehicle while the Matrix Pro is engaged.

Be sure that the area around the vehicle is clear of people and obstacles before and during engagement.

The Matrix Pro is designed to support and improve efficiency while working in the field. The driver has full responsibility for the quality and work related results.

Disengage or remove any assisted/auto steering device before operating on public roads.

### <span id="page-7-0"></span>**Chapter 1 - System overview**

The Matrix Pro allows the management of multiple connected modules plus GPS mapping, Guidance, Assisted/Auto Steering, BoomPilot<sup>®</sup>, and data collection in a single console using CAN bus technology. This replaces multiple consoles in the cab with one robust system.

#### SYSTEM FEATURES

- RealView™ Guidance Over Video Guidance information and video displayed simultaneously with up to eight (8) cameras connections
- Easy-to-use, colour 3-D graphical guidance that is precise and accurate in all terrain
- Lightbar guidance for vehicle or swath, plus a graphical display for complete guidance information
- Coverage mapping/data export in PDF, KML or SHP
- Enhanced data organization with Fieldware® Link application Input job details such as names or images
- Reuse guidelines and/or boundaries
- Bright, daylight readable screen in either 14.5 cm (5.7″) or 21.3 cm (8.4″) size
- Product upgrades include:
	- FieldPilot® (auto steering) can perform on straight or contour paths
	- UniPilot® (assisted steering) can perform on straight or contour paths
	- BoomPilot® (automated boom section control) can switch off sprayer or spreader sections automatically reducing overlaps and eliminating skips
	- Tilt Gyro Module
	- Video Selection Modules for up to 8 cameras
	- External GPS receiver or antenna upgrades
- Handles up to 15 individual boom sections with a separate entry for guidance width
- Guidance in five modes Straight AB, Curved AB, Circle Pivot, NextRow and Last Pass
- Additional guidance with Azimuth Degree guidance and Curved Lookahead guidance
- Exterior boundary and up to five (5) interior boundaries
- Save up to 25 guidelines in a single job
- Create multiple jobs and access them easily with Field Finder
- On screen tools Calculator and Units Converter
- More than 20 localized languages for international use
- Simplified operation of product control and GPS record keeping
- High-quality internal GPS engine with small external antenna

### <span id="page-8-0"></span>SYSTEM COMPONENTS

### **Matrix Pro 570G Console**

The Matrix Pro 570G is designed to provide years of service under typical agricultural operating conditions. A tight fitting enclosure, combined with rubber covers for all connectors mean that typical dusty environments will not cause operational problems. While occasional splashing of water will not damage the unit, the Matrix Pro 570G is not designed for direct exposure to rain. Take care not to operate the Matrix Pro in wet conditions.

*Figure 1-1: Matrix Pro 570G Console Front and Back*

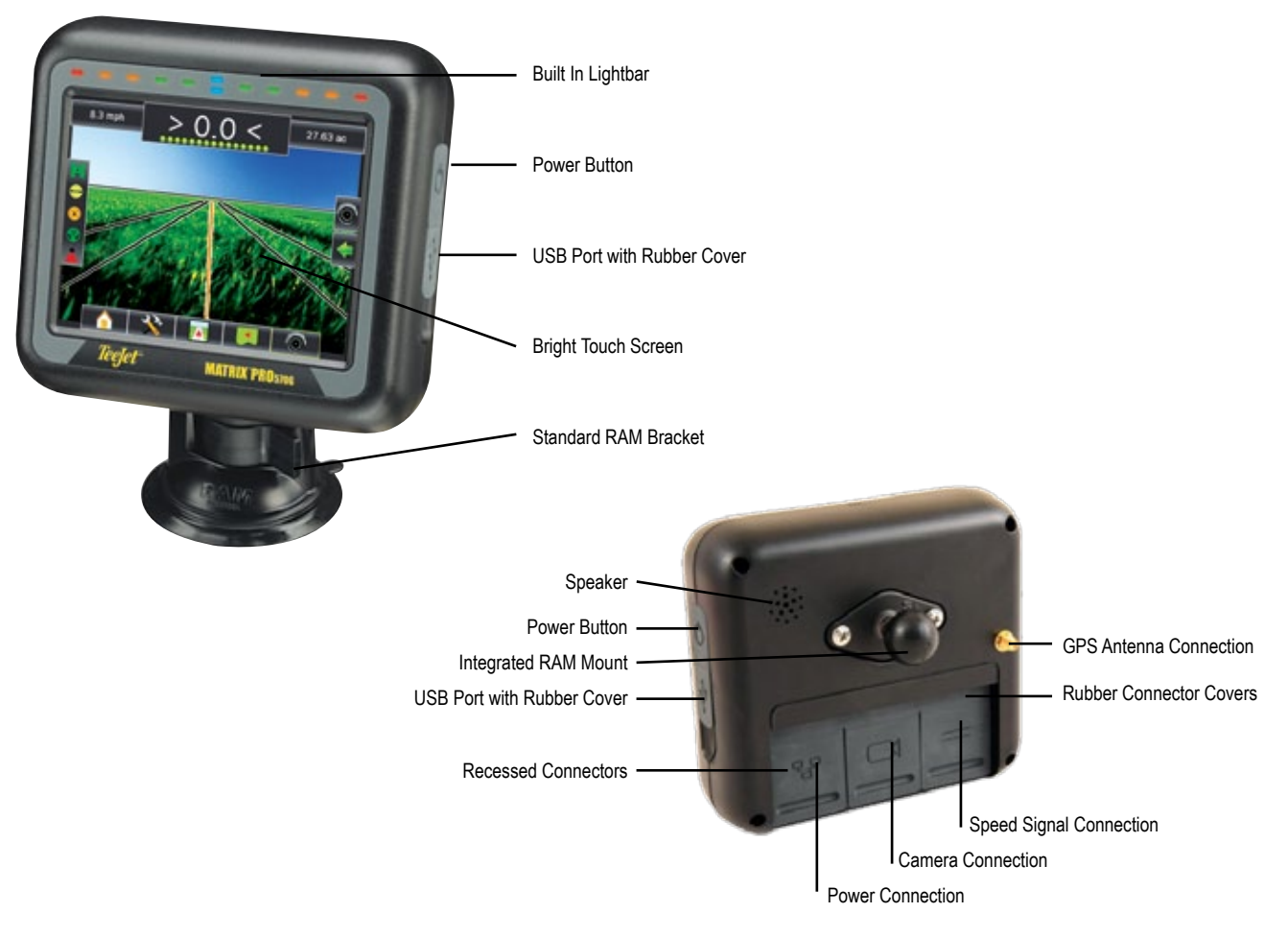

### **Additional Information**

All changes are saved automatically.

The console needs to be cycled off and back on when changing or attaching equipment to the Matrix Pro system.

Cleaning suggestions – Matrix consoles should be cleaned with mild cleaners, such as glass cleaner, and a soft cloth. Take care not to rub dust or other abrasive materials into the touch screen surface.

- Use a soft lint-free cloth.
- The cloth may be used dry, or lightly dampened with a mild cleaner or Ethanol.
- Be sure the cloth is only lightly dampened, not wet. Never apply cleaner directly to touch panel surface;

if cleaner is spilled onto touch panel, soak it up immediately with absorbent cloth.

- Cleaner must be neither acid nor alkali (neutral pH).
- Wipe the surface gently; if there is a directional surface texture, wipe in the same direction as the texture.
- Never use acidic or alkaline cleaners, or organic chemicals such as: paint thinner, acetone, tolulene, xylene, propyl or isopropyl alchohol, or kerosene.
- Suitable cleaning products are commercially available pre-packaged for use; one example of such a product is Klear Screen™, or commercially available off-the-shelf retail brands such as Glass Plus® Glass and Surface Cleaner made by Reckitt-Benckiser.
- Use of incorrect cleaners can result in optical impairment of touch panel and/or damage to functionality.

### <span id="page-9-0"></span>**Matrix Pro 840G Console**

The Matrix Pro 840G is designed to provide years of service under typical agricultural operating conditions. A tight fitting enclosure, combined with rubber covers for all connectors mean that typical dusty environments will not cause operational problems. While occasional splashing of water will not damage the unit, the Matrix Pro 840G is not designed for direct exposure to rain. Take care not to operate the Matrix Pro in wet conditions.

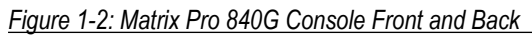

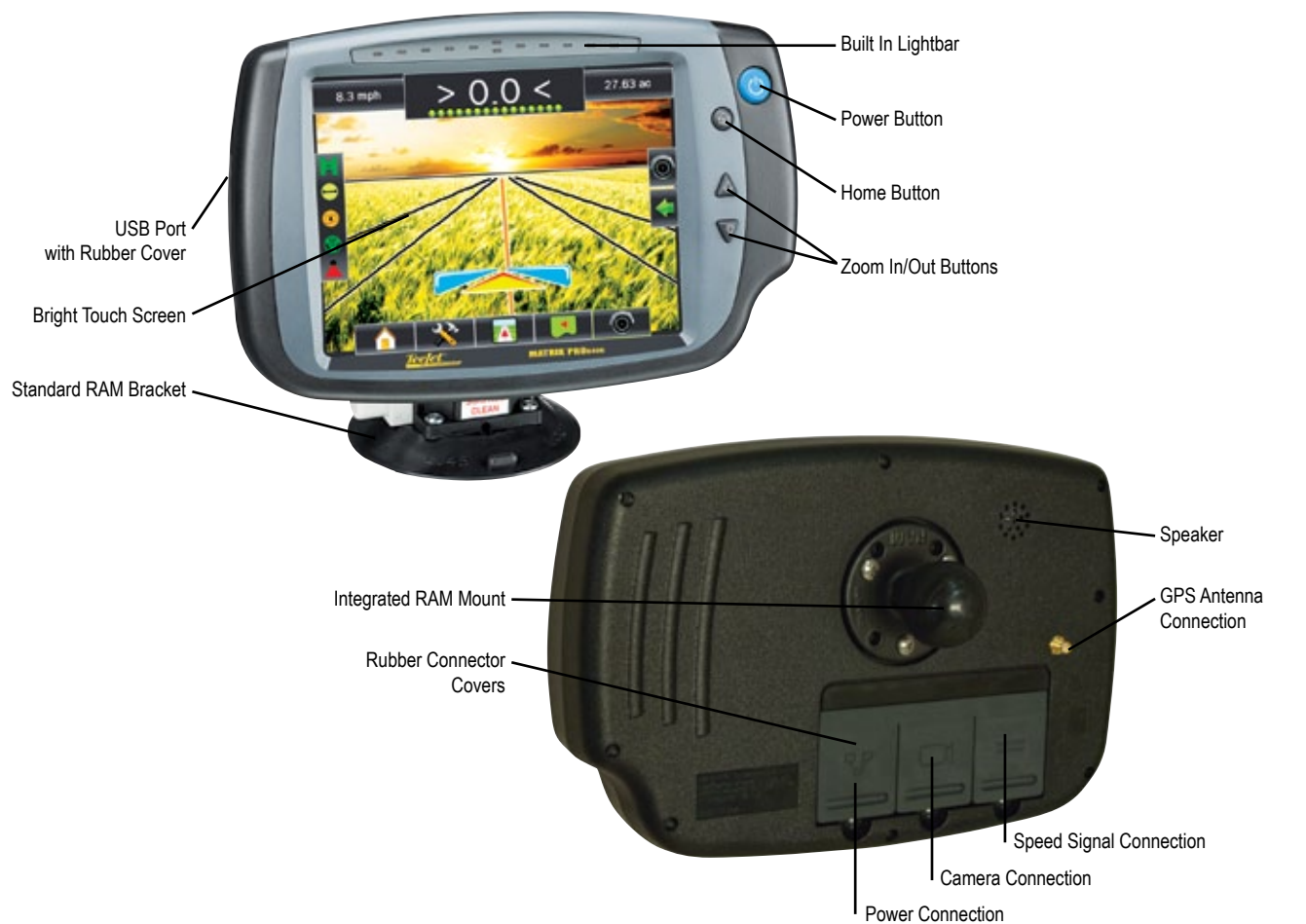

#### **RealView Camera**

The TeeJet Technologies RealView camera allows video images to be displayed on the Matrix Pro screen. The camera can be pointed forward to enable RealView guidance over video, or it can be positioned to view other operational aspects of your equipment. The camera is equipped with a flexible RAM mount, integral sun shade and provides infrared illumination, allowing clear video images even in dark conditions.

*Figure 1-3: RealView Camera*

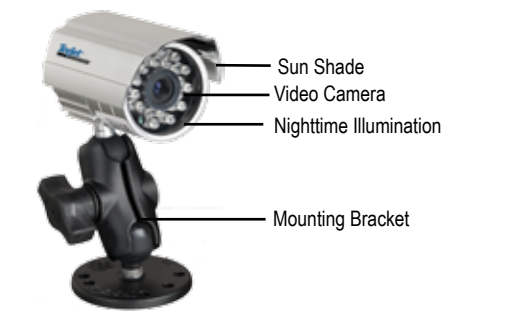

Matrix Pro console connection is compatible with AgCam cameras.

### <span id="page-10-0"></span>**Optional Accessories**

#### **Fieldware Link**

Catalogue clients, farms, fields and jobs with Fieldware Link to take full advantage of the Matrix Pro console. Duplicate and edit jobs for reuse of boundaries and guidelines. Download this Matrix Pro software for free at www.teejet.com.

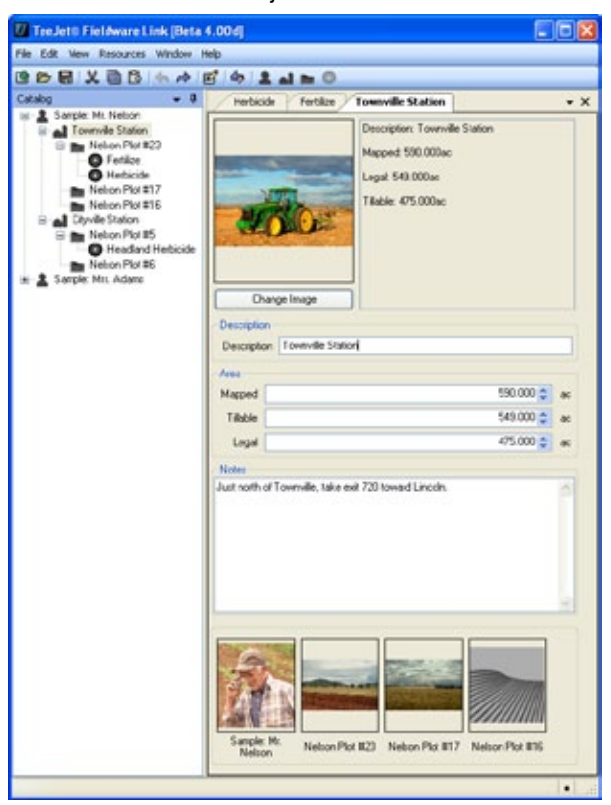

#### **Video Selector Modules**

A Video Selector Module (VSM) allows connection of up to 8 video cameras to your Matrix console. The module is compact and robust, and can be mounted in any convenient location. No interaction is required after installation.

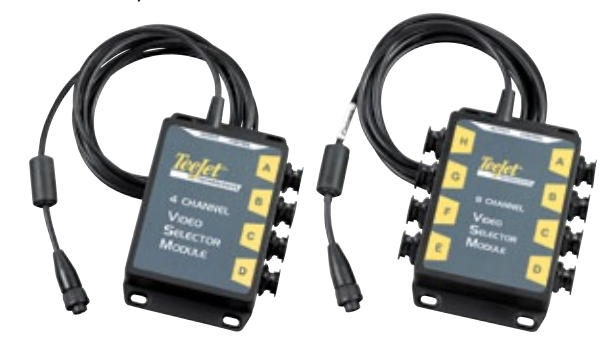

#### **Steering Control Module**

The Steering Control Module performs assisted/auto steering on straight and contour paths. The Matrix Pro system can link with the FieldPilot or UniPilot system to take precise control of the vehicle position. The operator manages the assisted/automatic steering system with the Matrix Pro – a benefit of a single, in-cab console.

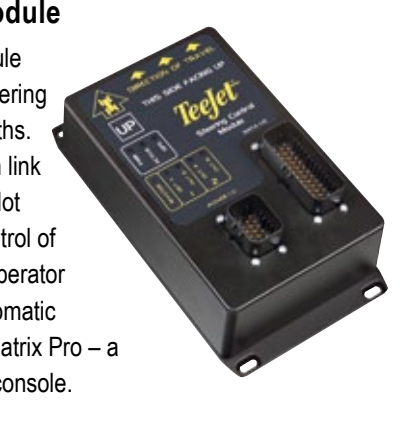

#### **FieldPilot**

FieldPilot automatic steering drives a vehicle with tremendous, repeatable accuracy in both straight and curved patterns by tapping directly into the vehicles hydraulic steering system. The ability to operate in fog or dust, day or night with high levels of accuracy means a better return on capital investment for equipment, a more effective application and more attentive, alert operation.

#### **UniPilot**

UniPilot assisted steering drives a vehicle with tremendous, repeatable accuracy in both straight and curved patterns by controlling the steering wheel. The ability to operate in fog or dust, day or night with high levels of accuracy means a better return on capital investment for equipment, a more effective application and more attentive, alert operation.

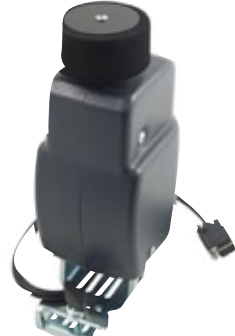

### **Articulated Gyro Module**

Combined with the Steering Control Module, the Articulated Gyro Module makes assiste/auto steering on an articulated tractor even better.

#### **Foot Switch**

TeeJet Foot Switch is a convenient method of engaging assisted/auto steering. It is connected to the system via the SCM Harness.

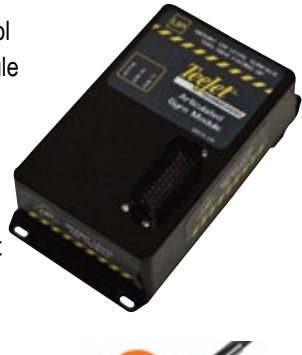

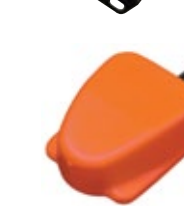

#### **Section Driver Module**

Combined with software built into the Matrix Pro console, the Section Driver Module (SDM) makes BoomPilot (automatic boom section control)

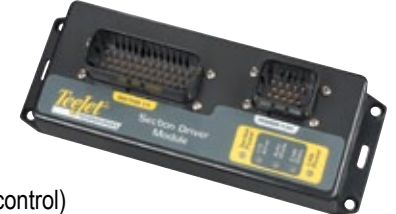

possible. The SDM should be combined with

the appropriate cable to interface with your BoomPilot system, spray controller and/or spraying machine for quick and easy installation. Section Driver Modules and their related cables are designed to control as many boom sections as the spray controller to which they are connected, up to a maximum of 15 boom sections.

#### **GPS Antennas**

TeeJet offers a full range of high-quality GPS receivers to fit your precision farming needs.

RXA-30 GPS antenna provides a higher quality GPS receiver that can improve GPS performance in areas of sub-optimal GPS reception.

The Patch Antenna provides strong performance in standard operating conditions. The small size of the patch antenna makes it easy to mount and unlikely to be damaged.

#### *Figure 1-4: GPS RXA-30 Antenna*

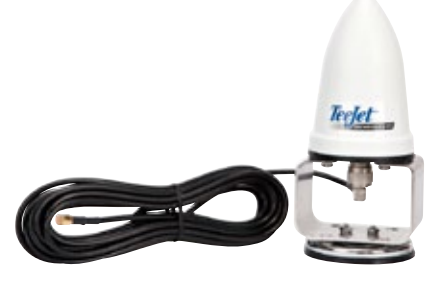

#### *Figure 1-5: GPS Patch Antenna II*

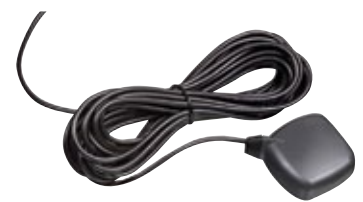

#### **Tilt Gyro Module**

If your GPS antenna is mounted 12 feet / 3.6 metres above the ground, a 10% side slope can cause 2 feet / 0.6 meter of position error. The TeeJet Tilt Gyro (Compensation) Module corrects GPS position errors caused by side slope conditions. Mounted on a solid

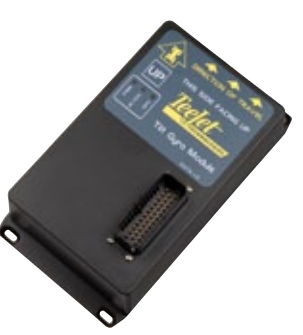

structure on your vehicle, the Tilt Gyro (Compensation) Module sends tilt corrections to complement GPS signals from your receiver and provide corrected position data to your guidance device.

- Diagnostic LEDs indicate status of TGM
- Weatherproof electrical connector for trouble-free operation
- Mounting holes built into housing
- Compatible with Matrix guidance systems
- *NOTE: If using FieldPilot or UniPilot, a TGM is already built into the system.*

#### **Harnesses**

TeeJet Technologies harnesses are designed for reliable operation in harsh environments. Shielding and weatherproof connections ensure that the cables and electrical connections are reliable and trouble free.

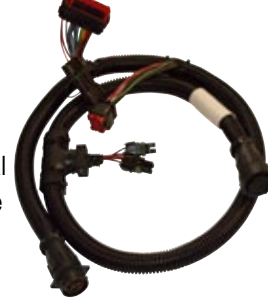

#### **Cable Extensions**

Cable extensions, or extended length cables, are available for special applications. Contact your TeeJet dealer for details if the standard cables provided with your system are not long enough.

#### **Extended Warranty**

TeeJet Technologies offers an extended warranty for many guidance products. However, this service is not available in all markets. Please contact your local TeeJet Technologies dealer for details.

### <span id="page-12-0"></span>**CONFIGURATIONS**

The following diagrams are reflective of typical Matrix Pro configurations. Due to the variety of possible configurations, these should be used for reference purposes only.

#### *Figure 1-6: Matrix Pro w/RealView Camera*

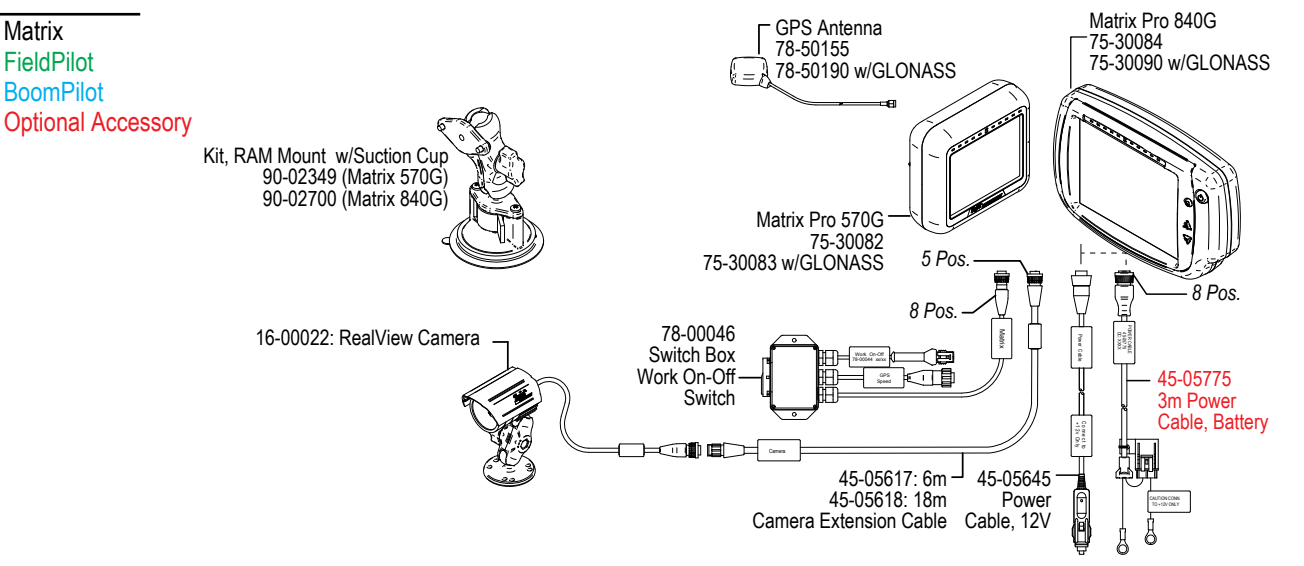

#### **Speed Out / Sense In Cable**

The Speed Out / Sense In Cable assists the Matrix Pro with two additional connections that:

► Send a radar speed signal to an external device

► Allow the user to operate the area applied function of the Matrix Pro in series with a remote master connection or existing apply on/off toggle in a single swath manner. However, if the previous connections are not available, the supplied toggle switch will allow area applied functionality without the need to connect to a functional application implement.

Connecting to different consoles requires different adapters and calibrations.

- If connecting to TeeJet consoles, please use speed adapter 45-20042
	- ◄enter calibration # 914 (#1000 in Europe) for 8xx series in RAD mode
	- ◄enter calibration # 9140 (#10000 in Europe) for below LH 70 Series, LH 85, 500 series, 5000, 6000, IC 18, IC 24 and IC 34
- If connecting to Mid-Tech consoles no adapter is required
	- ◄enter calibration # 1000
- If connecting to Raven consoles use speed adapter 45-05508 (do not connect the 12v red wire from 45-05508)
	- $\blacktriangleleft$ enter calibration #800

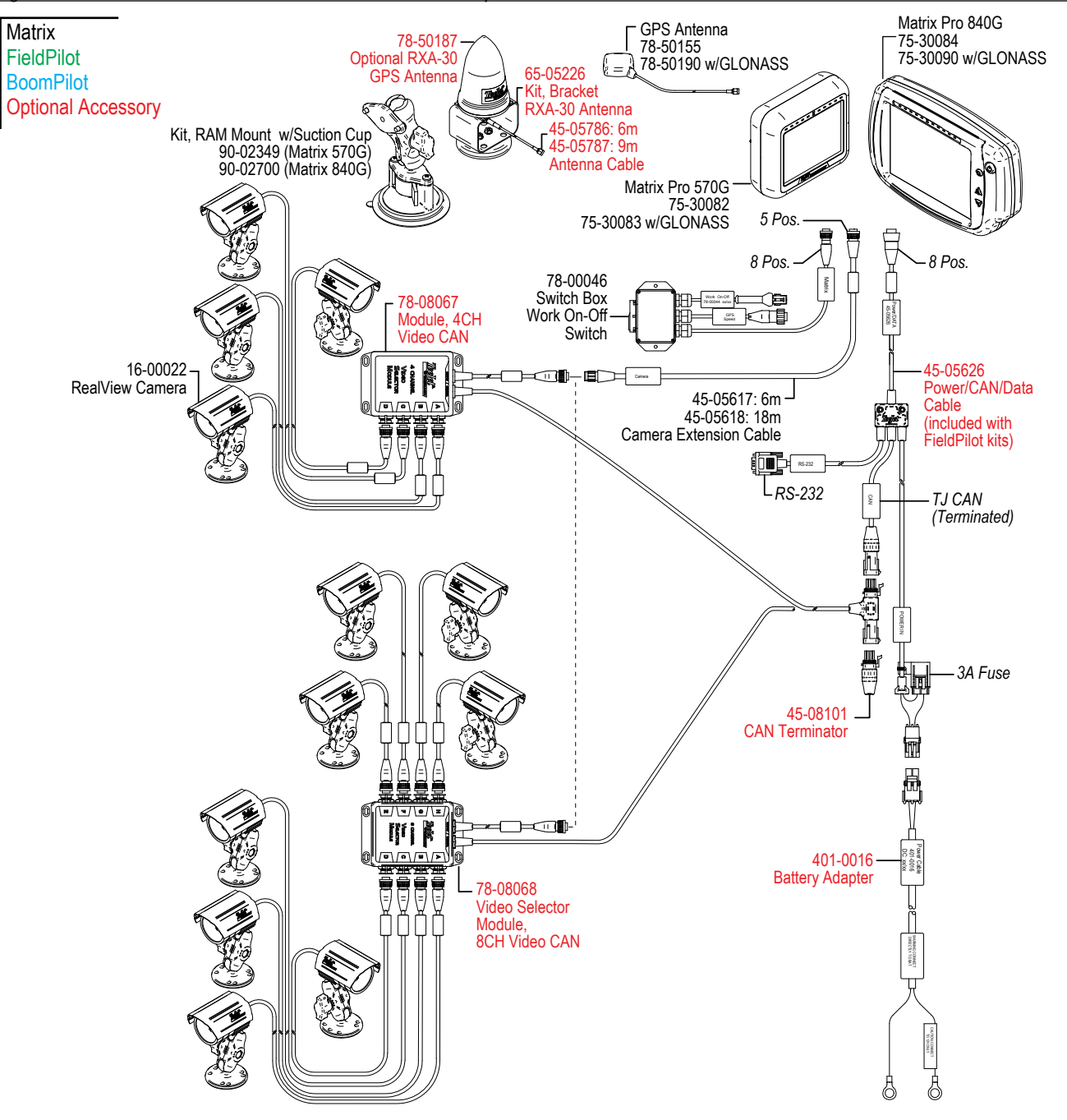

*Figure 1-7: Matrix Pro w/8 Channel or 4 Channel VSM & Multiple RealView Cameras*

HOME OVERVIEW SETUP POWER

*Figure 1-8: Matrix Pro w/VSM & Multiple RealView Cameras, FieldPilot and BoomPilot*

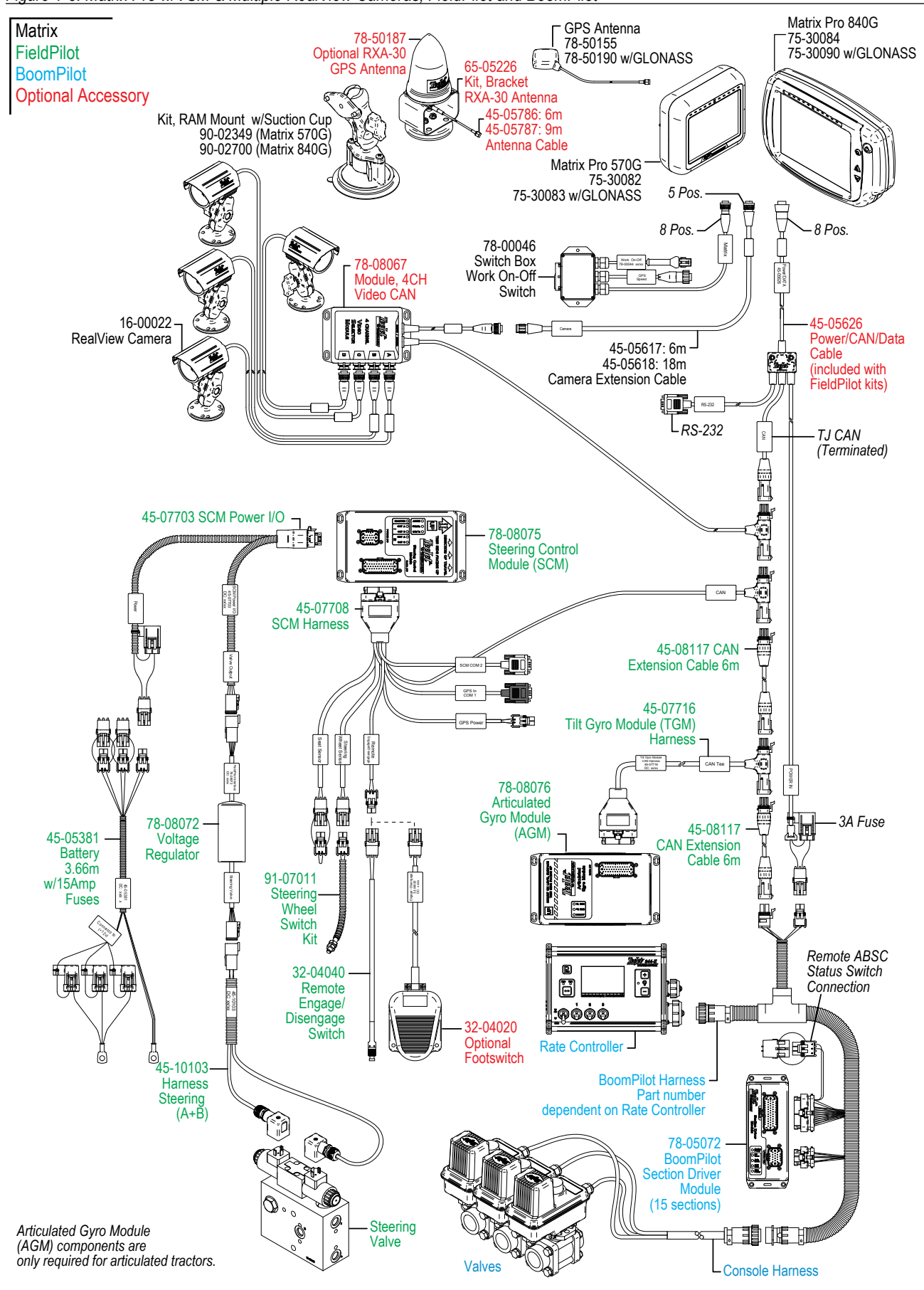

OVERVIEW SETUP POWER SETUP POWER SETUP POWER SETUP POWER SETUP POWER SETUP POWER SETUP POWER SETUP POWER SETUP

APPENDIX FULL SCREEN INTRODUCTION FULL SCREEN INTRODUCTION INTRODUCTION INTRODUCTION GUIDANCE

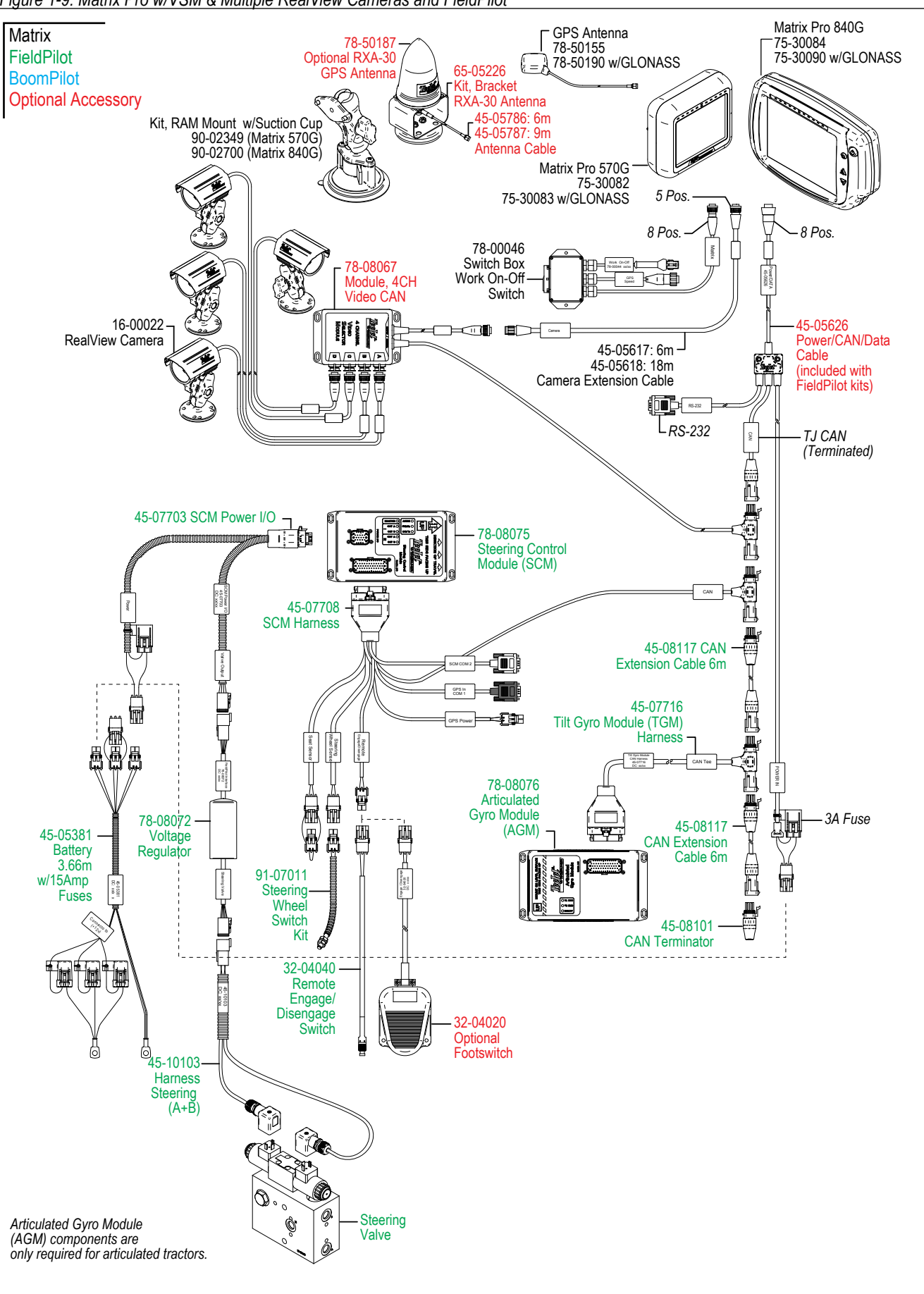

*Figure 1-9: Matrix Pro w/VSM & Multiple RealView Cameras and FieldPilot*

HOME OVERVIEW SETUP POWER

APPENDIX FULL SCREEN INTRODUCTION GUIDANCE

#### *Figure 1-10: Matrix Pro w/VSM, Tilt Gyro and BoomPilot*

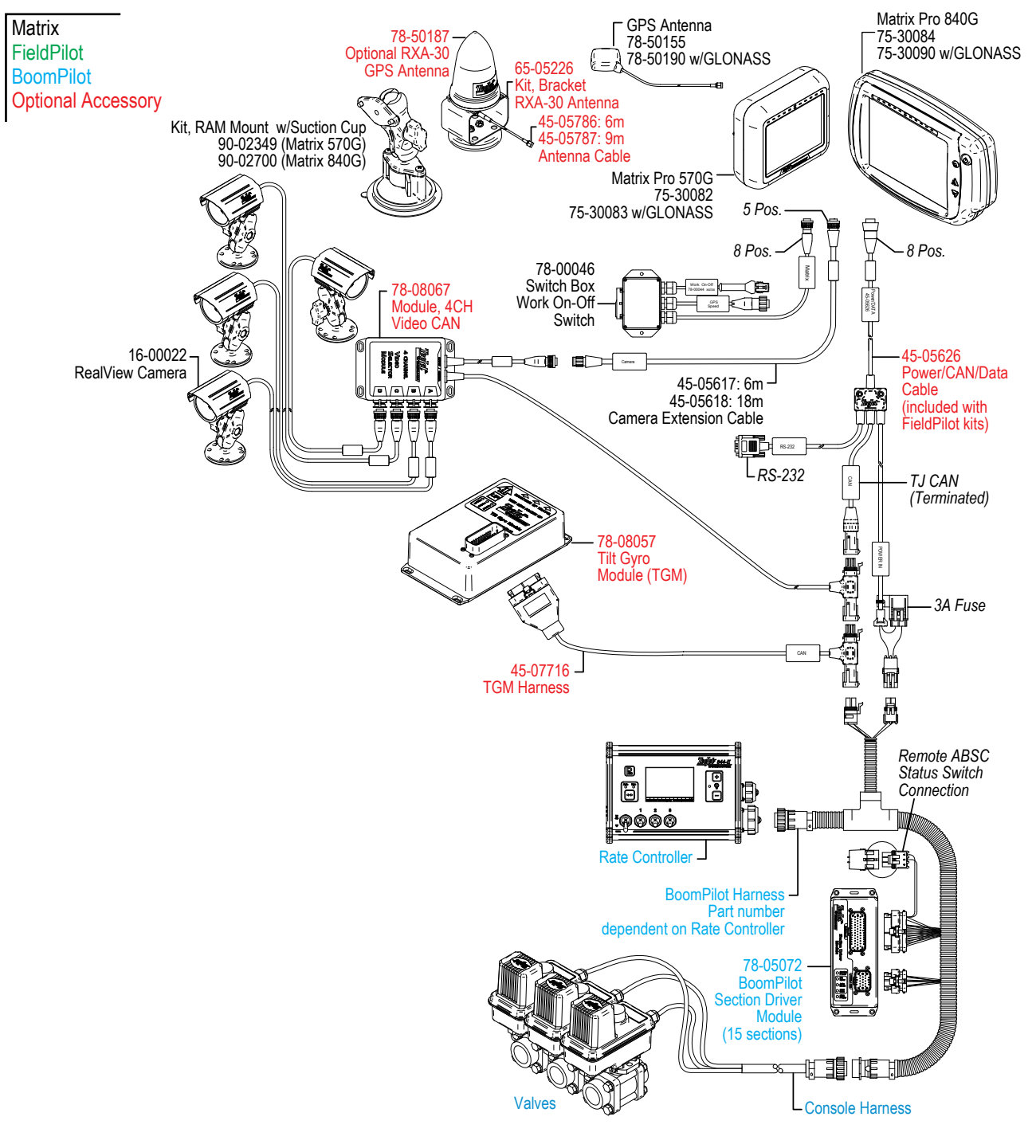

### <span id="page-17-0"></span>**Chapter 2 – Power**

#### **Power On**

Press the POWER BUTTON  $\bigoplus$  to power on the console.

Upon power up, the Matrix Pro will begin its Start Up Sequence.

#### **Power Off**

Press and briefly hold the POWER BUTTON  $\bigcirc$  until a confirmation screen acknowledges shut down mode.

*WARNING! Wait 30 seconds before restarting the console after powering off.*

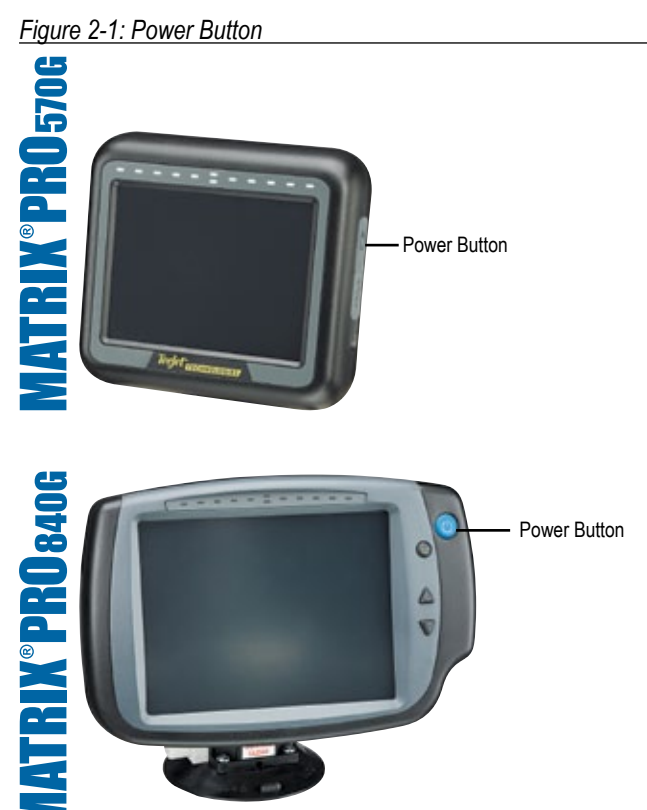

#### **Start Up Sequence**

The console takes approximately 40 seconds to power up. During this time a series of screen including the TeeJet Technologies logo, a globe, an hourglass and an information screen will be displayed (LEDs will power on and off and brightness levels will fluctuate.) Once the power up sequence has completed, the Home screen will appear.

*Figure 2-2: Home Screen - Simple Mode*

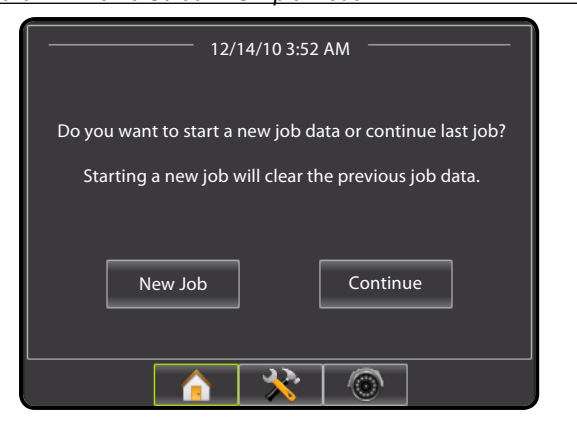

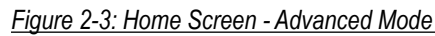

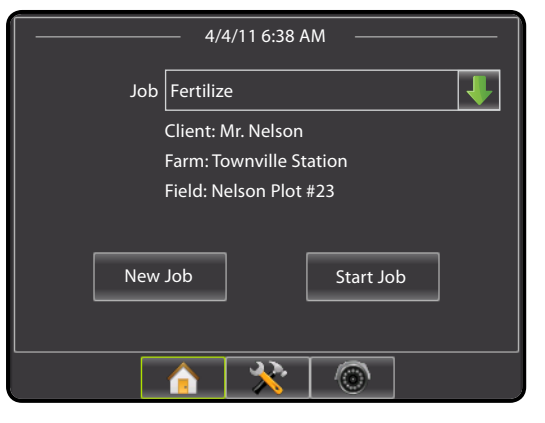

### <span id="page-18-0"></span>**Chapter 3 – Introduction**

The Matrix Pro can be used as a simple current job system or advanced multi-job system. Regardless of which mode the console is in, the basic screen functions are the same.

- Bottom Tab Keys and Side Tab Keys access the various screens and sub-screens
- Warnings and Information Pop-ups inform of console activities and details on setup or guidance functions
- Setup options can easily be set using the drop down menus or keyboard entry screens

To quickly find a setup feature, see the Unit Setup Mode Menu Structure chart.

For full functionality of the Matrix Pro's abilities be sure to setup the required setup options.

#### JOBS - HOME SCREEN

Setup for the specific vehicle and its components must be completed before starting a job. Once a job is active, some setup options are not available to be changed. See the Unit Setup Mode Menu Structure chart in the introduction chapter or setup chapter for details.

#### **Simple Mode**

In simple mode, only one job will be available at a time. Only bounded and applied area are displayed on the home screen. Only the current job is available for saving in Reports, and use with Fieldware Link is not available.

#### **Advanced Mode**

In advanced mode, more than one job will be available at any time. Client, farm, field, job, bounded area and applied area are displayed on the home screen. The Job name is the only information that can be entered using the console. All saved jobs can be saved in Reports. With Fieldware Link, a user can input client, farm and field data as well as duplicate/edit jobs for reuse of boundaries and guidelines. Client, Farm and Field information can only be inputted using Fieldware Link.

#### Basic Screen Use

#### **Bottom Tab Keys**

The bottom tab keys are always available on screen. These keys give access to jobs, setup options and navigation.

Five bottom tabs are: Home/Job Screen Unit Setup Vehicle View Guidance Field View Guidance

RealView Guidance or RealView Camera Full Screen Video View

*NOTE: RealView Guidance options are only available with a camera installed on the system.*

#### *Figure 3-1: Bottom Tab Keys*

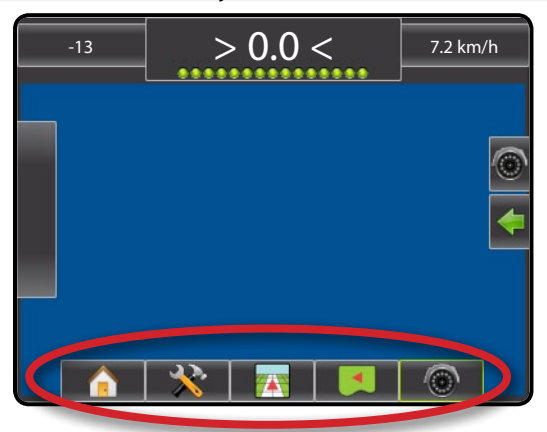

#### <span id="page-19-0"></span>**Warnings and Information Pop-ups**

A pop-up warning or information box will be displayed for approximately five (5) seconds. To remove the information box, tap anywhere on the screen.

#### *Figure 3-2: Information Screens*

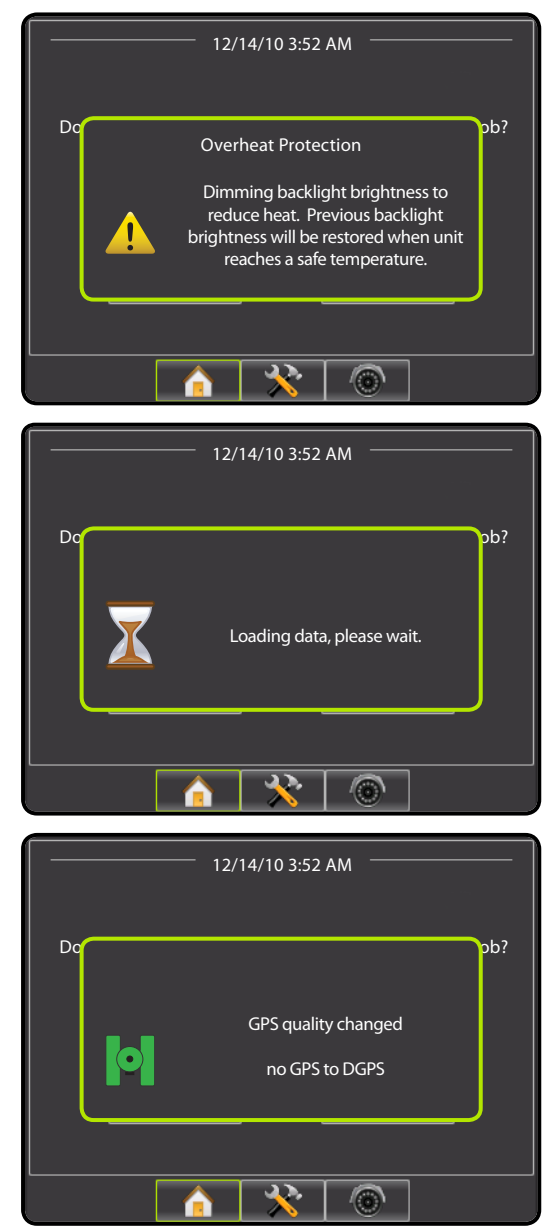

#### **Setup Screens**

#### **Side Tab Keys in Unit Setup**

Four side tabs on the Unit Setup screen access setup options for:

- Vehicle/Implement Configuration
- Vehicle (Vehicle Type, Antenna Height, Direction to Boom, Distance to Boom)
- Implement (Number of Sections, Guidance Width, Spray Width, Overlap, Delay On, Delay Off)
- AutoSteer (Valve Type, Frequency, Minimum Duty Cycle Left/ Right, Maximum Duty Cycle, Coarse Adjustment, Deadband, Fine Adjustment, Lookahead, Valve Test, Valve Diagnostics, Steering Wheel Sensor, Steering Angle Sensor)
- Tilt Configuration
- Lightbar (Brightness, Mode, LED Spacing)
- GPS (GPS Type, GPS Port, GPS Information)
- Video Configuration
- Data Management
- Manage Data (delete a job or duplicate a job's Guideline Data, Boundary Data and/or Applied Data)
- Transfer (Delete, Import or Export Job Data)
- Reports (Save PDF, KML and/or SHP file)
- Job Mode
- Console Settings
- Display (Colour Scheme, Brightness, Screenshot, Calibrate)
- Cultural (Units, Language, Time Zone)
- Sound (Volume)
- About System Information
- Tools (Calculator, Units Converter)

*NOTE: All settings are automatically saved when selected.*

*Figure 3-3: Side Tab Keys in Unit Setup*

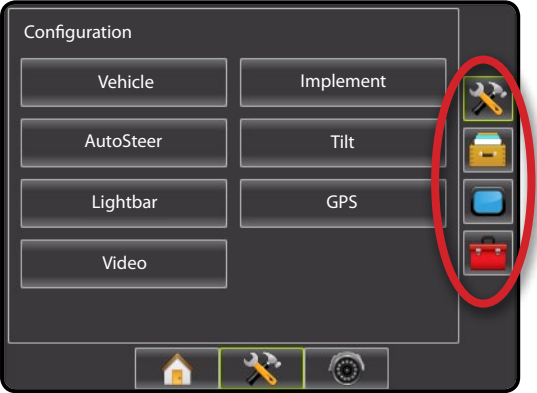

#### <span id="page-20-0"></span>**Setup Option Information**

Press the option's icon or option's name of any menu item to display a definition and range values of that item. To remove the information box, press anywhere on the screen.

*Figure 3-4: Example of Information Text Box*

#### Config-> Lightbar Ò  $\overline{\mathcal{D}}$  $\blacklozenge$ Brightness 50% ٠  $\overline{\mathbf{I}}$  $\blacksquare$ Swath Mode 鹽 LED Spacing 20 1.50 m ফ  $\circ$ Config-> Lightbar  $\vec{\sigma}$  $\overline{\mathbf{v}}$ **DAY** LED Spacing The distance illustrated by the Mode illuminated LED's can be customized. Input the desired spacing as required or individual preference.  $\overline{a}$  $\bigcirc$

#### **Drop Down Menu Selections**

Press DOWN arrow  $\blacktriangleright$  to access the list of options. Use the UP/DOWN arrows  $\blacksquare$  or slide bar if necessary to scroll through the extended list. Select the appropriate option. To close the list without selecting an option, tap anywhere on the screen outside the drop down menu.

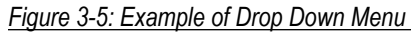

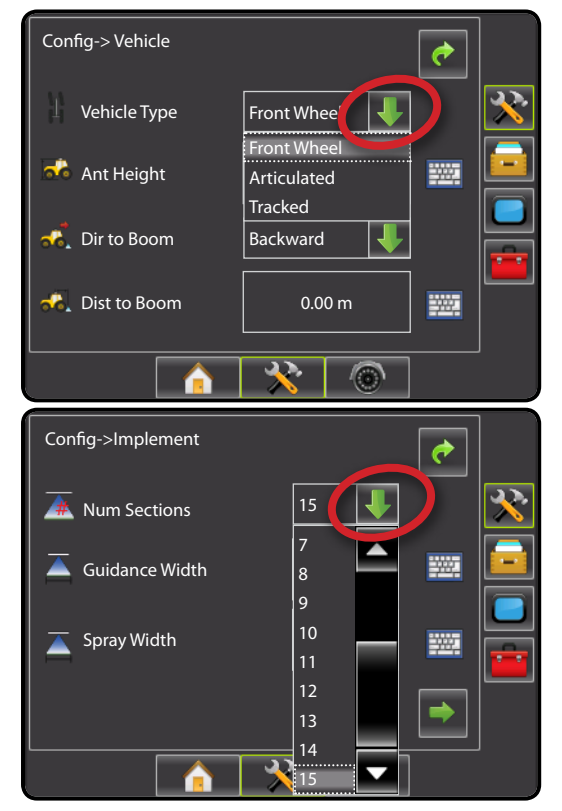

OVERVIEW II I POWER II ZINODUCTON I JONE I I TULFSOREEN I SETUP

APPENDIX FULL SCREEN INTRODUCTION GUIDANCE

#### <span id="page-21-0"></span>**Keyboard Entry Screen**

Press the KEYPAD icon **. Press Clear** to erase the existing value. Use the numeric keypad to enter a value. Press the ACCEPT icon  $\bullet$  to save the settings or the CANCEL icon  $\bullet$  to leave the keypad without saving.

#### *Figure 3-6: Example of Keyboard*

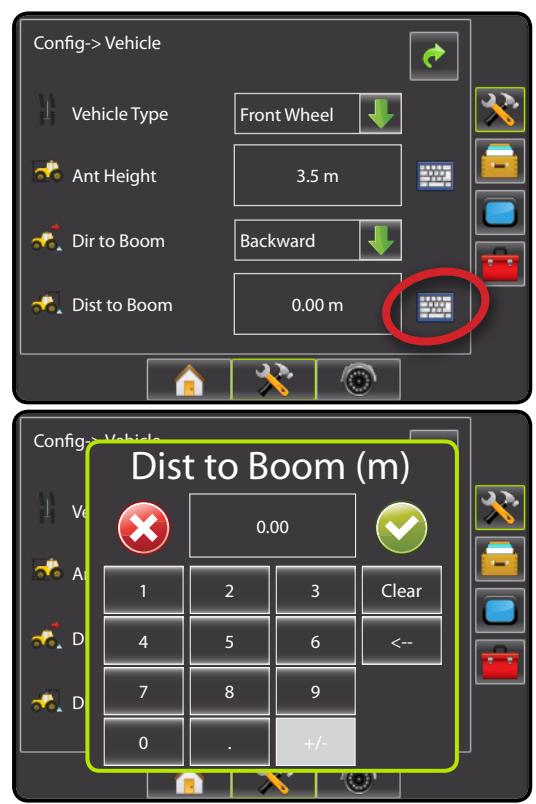

#### **Unavailable Options When Job is Activate**

When a job is active some setup options are unavailable. See the Unit Setup Mode Menu Structure Chart for indication of which options are not accessible.

*Figure 3-7: Example of Unavailable Options*

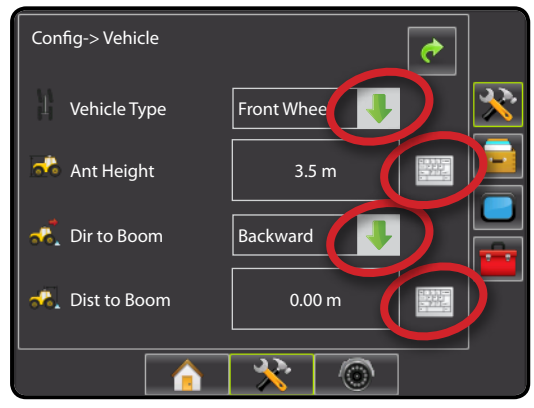

#### **Light or Dark Console Screen**

The console is available in three colour schemes. From the Unit Setup Bottom Key, press CONSOLE side tab  $\Box$  and enter the **Display** options. Press DOWN arrow to access the Colour Scheme options to select colour mode.

#### *Figure 3-8: Colour Scheme*

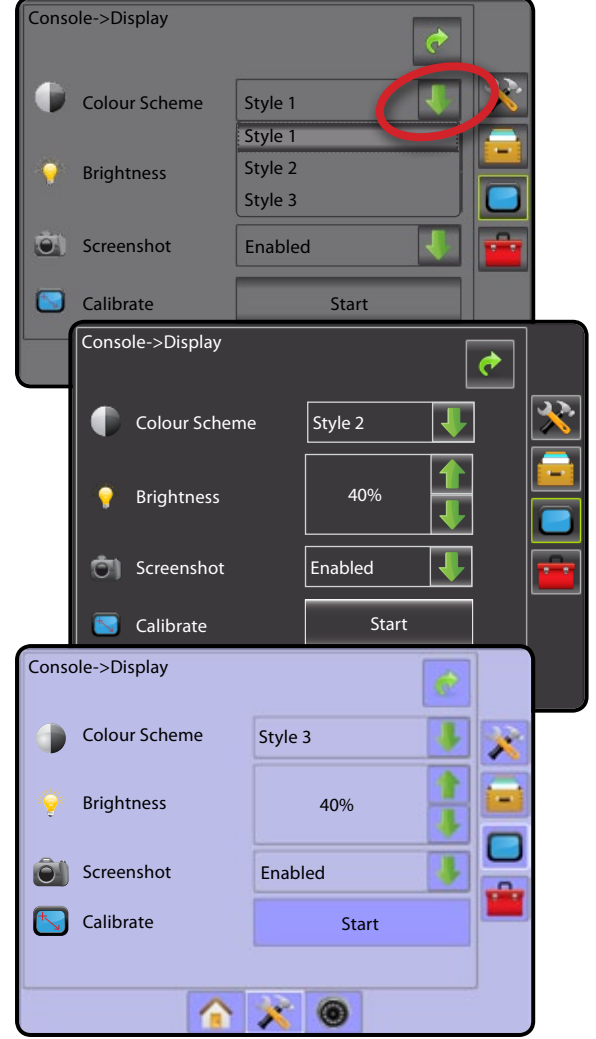

HOME POWER INTERCENE IN HOME IN HOME IN HOME IN HOME IN HOWER IN THE POWER IN THE POWER IN THE POWER IN THE POWER IN THE POWER IN THE POWER IN THE POWER IN THE POWER IN THE POWER IN THE POWER IN THE POWER IN THE POWER IN T

APPENDIX FULL SCREEN INTRODUCTION GUIDANCE

<span id="page-22-0"></span>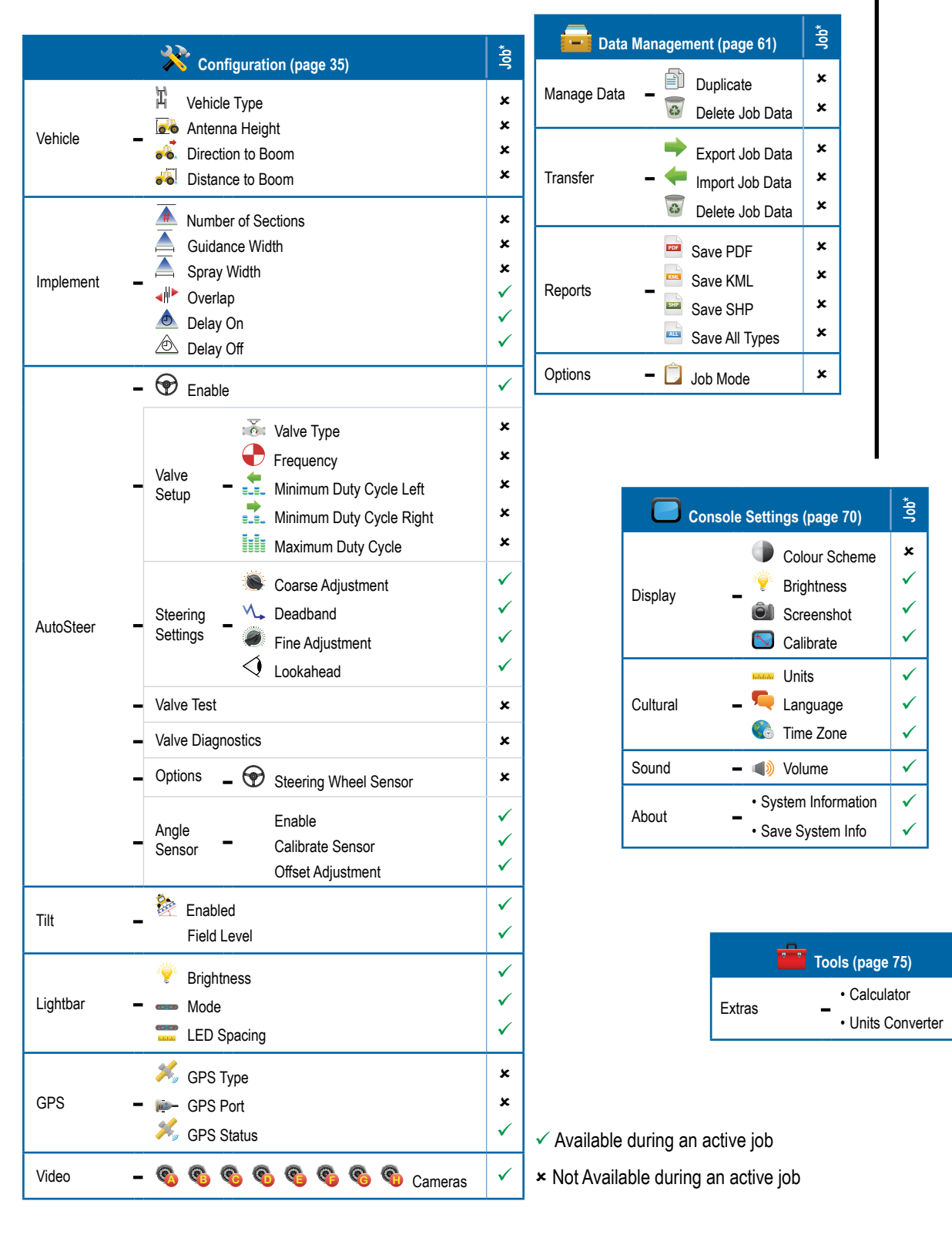

### **Unit Setup Mode Menu Structure**

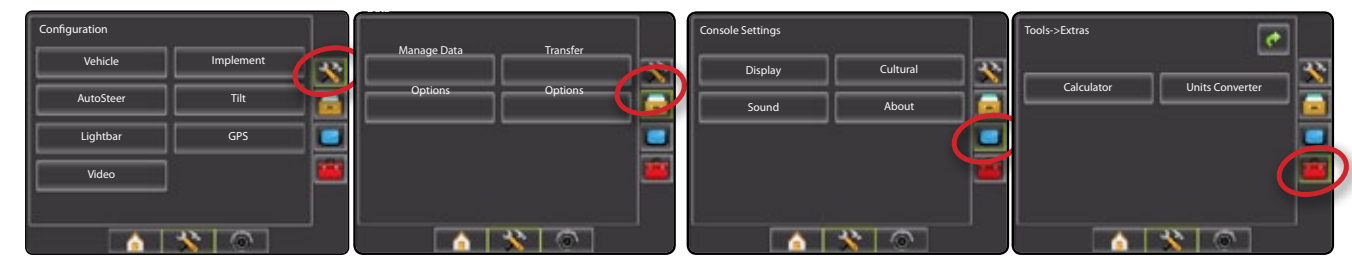

**Job\***

 $\checkmark$  $\checkmark$ 

### <span id="page-23-0"></span>**Guidance**

The Matrix Pro allows product application and vehicle guidance to be performed simultaneously. Once Unit Setup is complete, guidance can begin. Five guidance modes allow the operator to optimize the field work: Straight AB  $\bigodot$ , Curved AB  $\bigodot$ , Circle Pivot **O**, Last Pass **and NextRow** *D*. Additional optimization can be accomplished with Boundary Application  $\Box$ , Curved Lookahead **Return to Point Guidance and RealView** Guidance Over Video  $\circledcirc$ . Three guidance screens keep the user informed.

Vehicle View Guidance **FAN** creates a computer-generated image of the vehicle position displayed in the application area

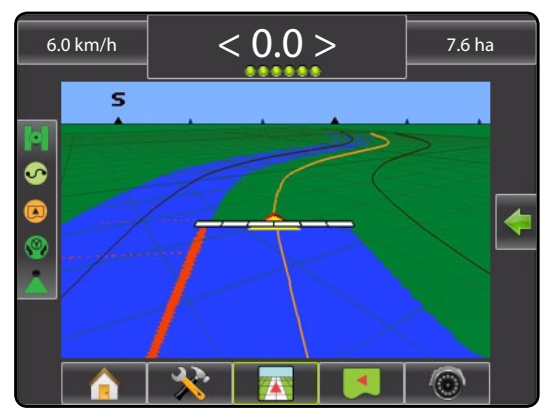

Field View Guidance **creates a computer-generated image** of the vehicle position and application area from an aerial perspective.

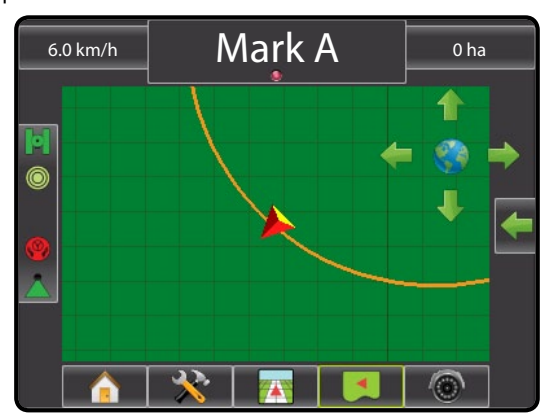

RealView Guidance  $\bigcirc$  allows live video input to be displayed instead of a computer-generated image.

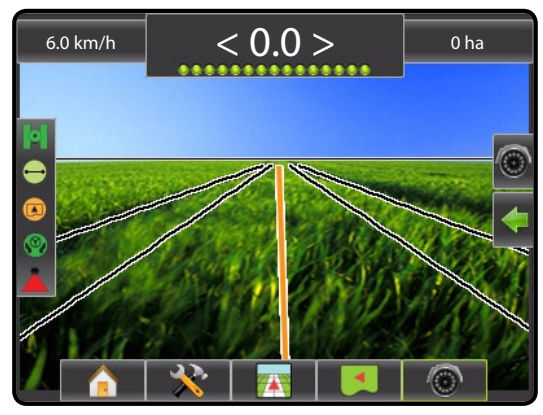

#### **Side Tab Keys in Guidance**

Two side tabs on the Guidance screens access setup options for:

- Navigation and Guidance Options
- Guidance mode
- Next guideline
- Mark A or mark B
- Azimuth guidance
- Create boundary
- Mark and return to point
- BoomPilot

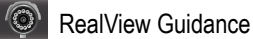

- Single or split camera view
- Guidance over video
- Steering angle indicator

*NOTE: All settings are automatically saved when selected.*

*Figure 3-9: Navigation and Guidance Options\**

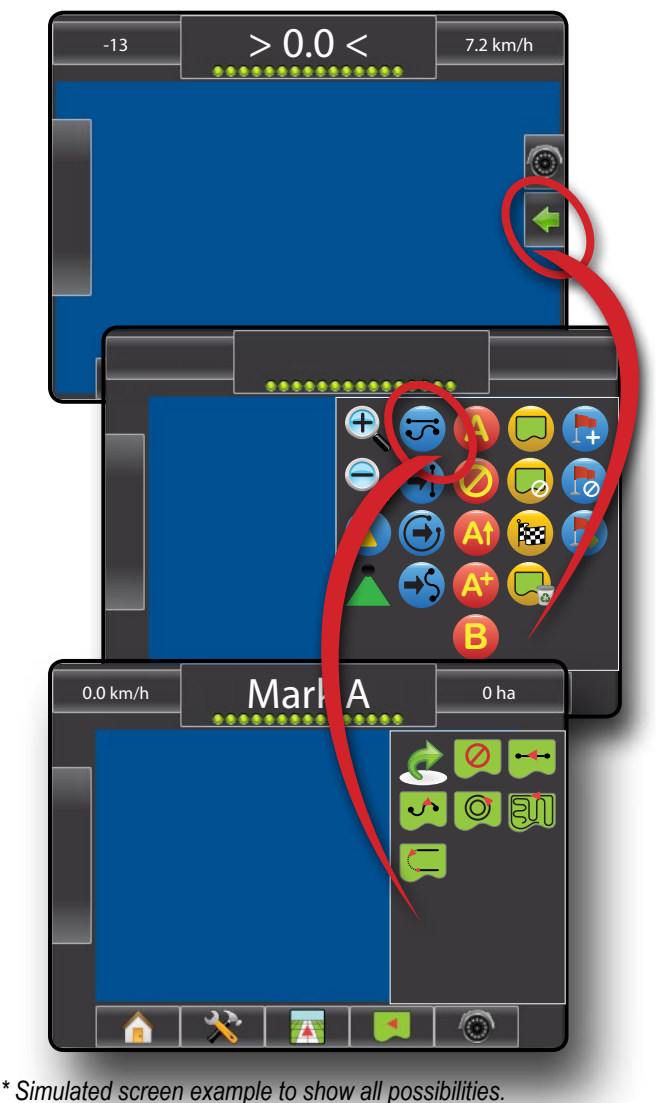

HOME POWER INTERCENE IN HOME IN HOME IN HOME IN HOME IN HOWER IN THE POWER IN THE POWER IN THE POWER IN THE POWER IN THE POWER IN THE POWER IN THE POWER IN THE POWER IN THE POWER IN THE POWER IN THE POWER IN THE POWER IN T

APPENDIX FULL SCREEN INTRODUCTION GUIDANCE

#### <span id="page-24-0"></span>*Figure 3-10: RealView Options\**

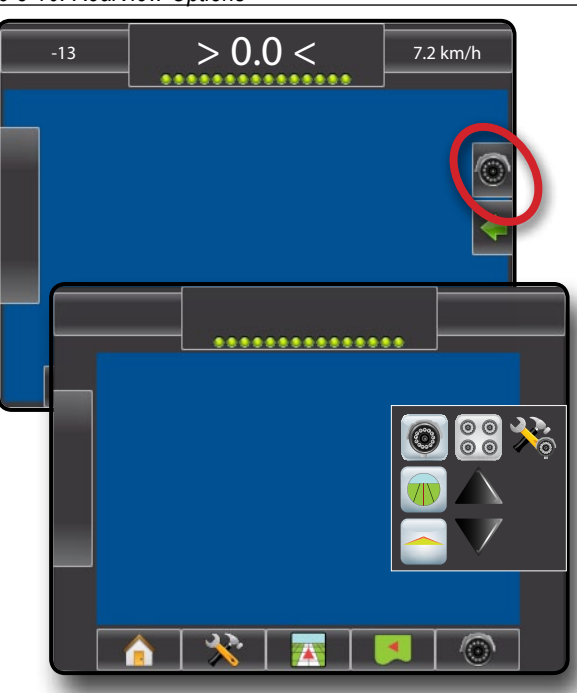

*\* Simulated screen example to show all possibilities.*

#### **Guidance Bar Selectable Information**

Press the left or right section of the guidance bar to change the selectable job information.

*Figure 3-11: Selectable Job Information*

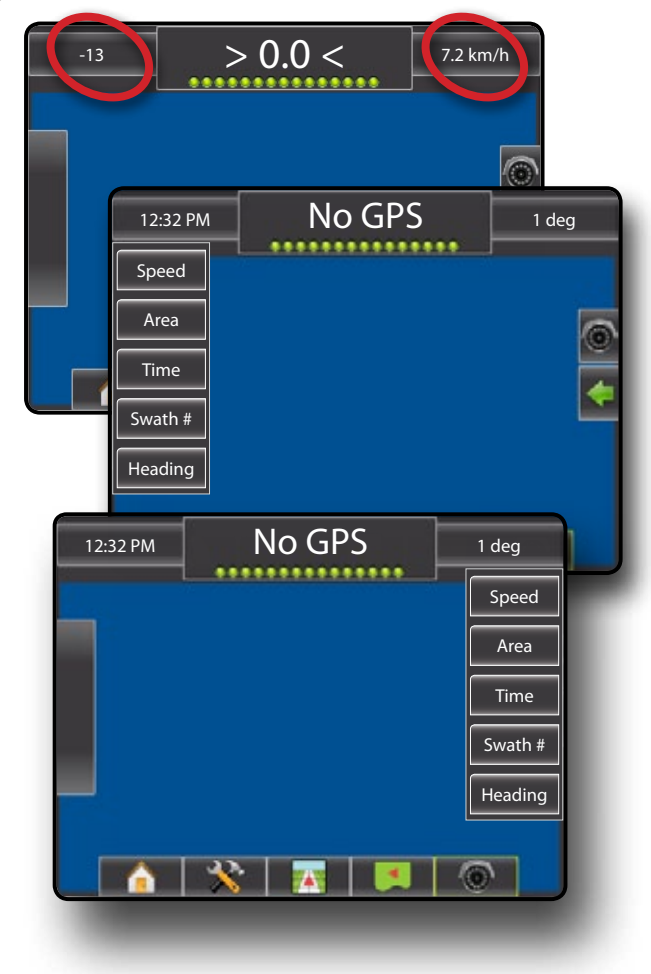

#### **Status/Information Screens**

Status and information regarding the status bar icons can be accessed by pressing the icon on the status bar.

GPS Status **de CO CO** displays information regarding data rates, number of satellites in view, and satellite quality and ID.

Guidance Mode Status  $\bigodot$   $\bigodot$   $\textcircled{m}$   $\bigcap$  displays information regarding the pattern of guidance, name of the current guideline and how many guidelines are saved in the console.

Bounded Area Status  $\bigcirc$  displays information regarding the areas in the current boundaries.

Assisted/Auto Steering Status (V) (V) displays information regarding the current status of the auto steering system.

BoomPilot Status  $\triangle$  displays information regarding the current status of the BoomPilot system

*Figure 3-12: GPS Status*

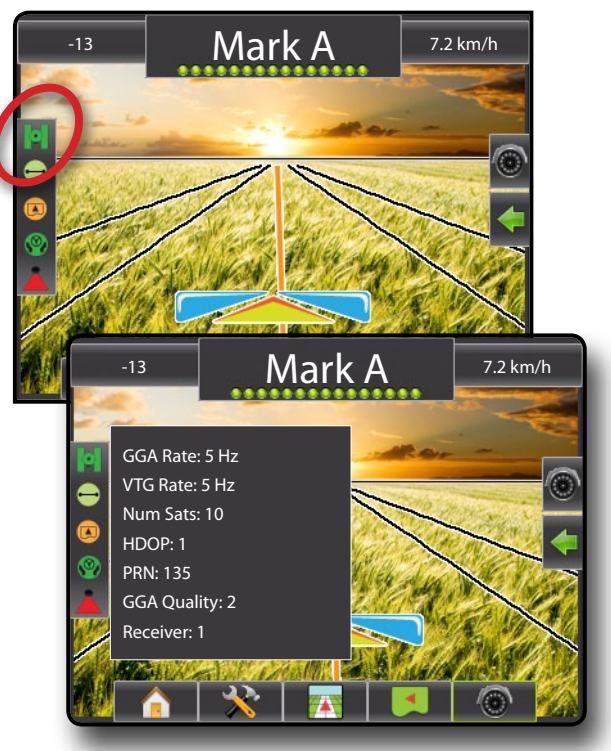

### <span id="page-25-0"></span>**Required- Setup Options**

A series of setup options are required for guidance to properly function. These should be setup before starting a job as they are not available after a job has been started.

### **Cultural Setup**

- 1. Press CONSOLE side tab  $\Box$ .
- 2. Press **Cultural** .
- 3. Select from:
	- ►Units defines the system measurements
	- ►Language defines the system language
	- $\blacktriangleright$  Time Zone  $\blacklozenge$  establishes the local time zone.
- 4. Press RETURN arrow  $\bullet$  or CONSOLE side tab  $\bullet$  to return to the main Console screen.

#### *Figure 3-13: Cultural Options*

### Console Settings Display Cultural Sound **About** Console->Cultural Ò  $\blacksquare$  Units  $\bigcup_{\mathsf{US}}$ English-UK **Language Time Zone**  $\vert$ utc ∾  $\left($ Α

#### **GPS**

- 1. Press CONFIGURATION side tab
- 2. Press **GPS** .
- 3. Select from:
	- ► GPS Type  $\rightarrow$  select GPS source transmissions
	- ► GPS Port –– sets (D)GPS COM port
	- ►GPS Status displays information for TeeJet Customer Service use on GGA/VTG (Data Rates), Number of Satellites, HDOP, PRN, GGA Quality, GPS Receiver and Receiver Version
- 4. Press RETURN arrow or CONFIGURATION side tab to return to the main Configuration screen.

#### *Figure 3-14: GPS*

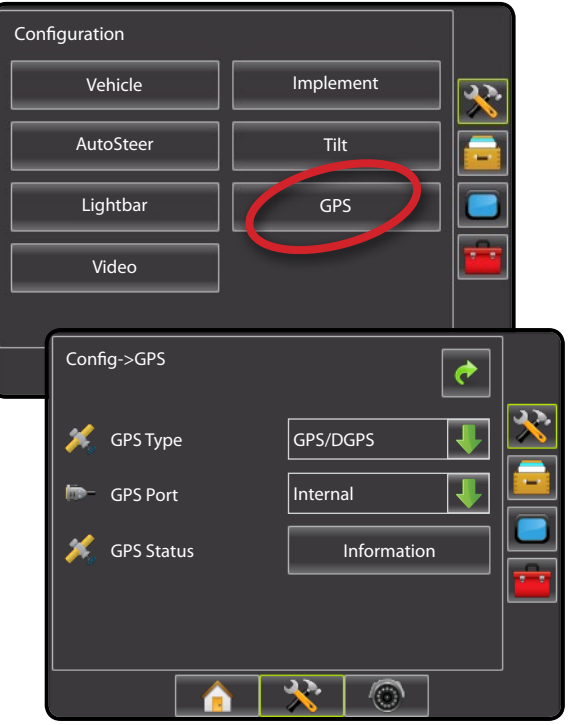

HOME POWER INTERCENE IN HOME IN HOME IN HOME IN HOME IN HOWER IN THE POWER IN THE POWER IN THE POWER IN THE POWER IN THE POWER IN THE POWER IN THE POWER IN THE POWER IN THE POWER IN THE POWER IN THE POWER IN THE POWER IN T

APPENDIX FULL SCREEN INTRODUCTION GUIDANCE

#### <span id="page-26-0"></span>**Implement Setup**

When a SmartCable or Section Driver Module (SDM) is not present only a single boom setup is available. Configurations for Overlap, Delay On and Delay Off will not be available, and Number of Sections will be set to one.

- 1. Press CONFIGURATION side tab
- 2. Press **Implement** .
- 3. Select from:
	- $\blacktriangleright$  Number of Boom Sections  $\blacktriangle$  establishes the number of boom sections
	- ► Guidance Width establishes the width between guidelines
	- $\triangleright$  Spray Width  $\triangleright$  establishes the width of each boom section for a total spray width
	- ► Overlap <<sup>
	→</sup> determines the amount of overlap allowed
	- ► Delay On – establishes the timing for the boom section valves to switch on
	- $\blacktriangleright$  Delay Off  $\hat{\oslash}$  establishes the timing for the boom section valves to switch off
- 4. Press RETURN arrow or CONFIGURATION side tab to return to the main Configuration screen.
- *NOTE: Press*  $\rightarrow$  or  $\leftarrow$  to switch between Implement setup *screens.*

#### *Figure 3-15: Implement Setup Options*

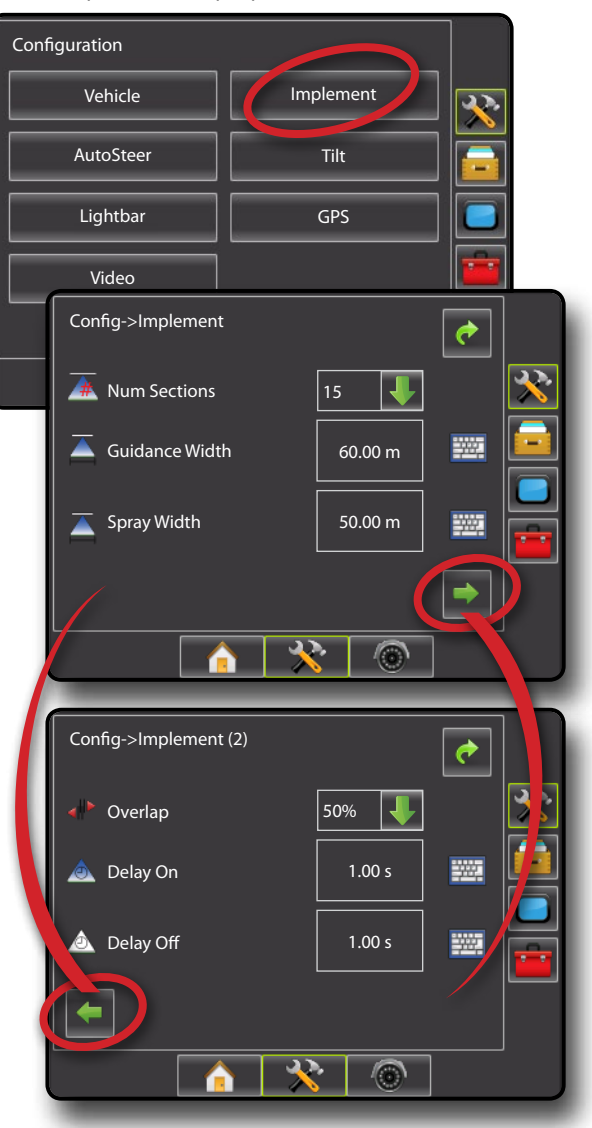

#### <span id="page-27-0"></span>**Vehicle Setup**

- 1. Press CONFIGURATION side tab
- 2. Press **Vehicle** .
- 3. Select from:
	- ►Vehicle Type selects the type of vehicle that most closely represents your vehicle
	- Antenna Height  $\overline{\bullet}$  sets the height of the antenna from the ground
	- ► Direction to Boom  $\overrightarrow{ }$  sets whether the boom is located behind or in front of the GPS antenna
	- $\triangleright$  Distance to Boom  $\sqrt{a}$  defines the distance from the GPS antenna to the boom
- 4. Press RETURN arrow or CONFIGURATION side tab to return to the main Configuration screen.

#### *Figure 3-16: Vehicle Setup Options*

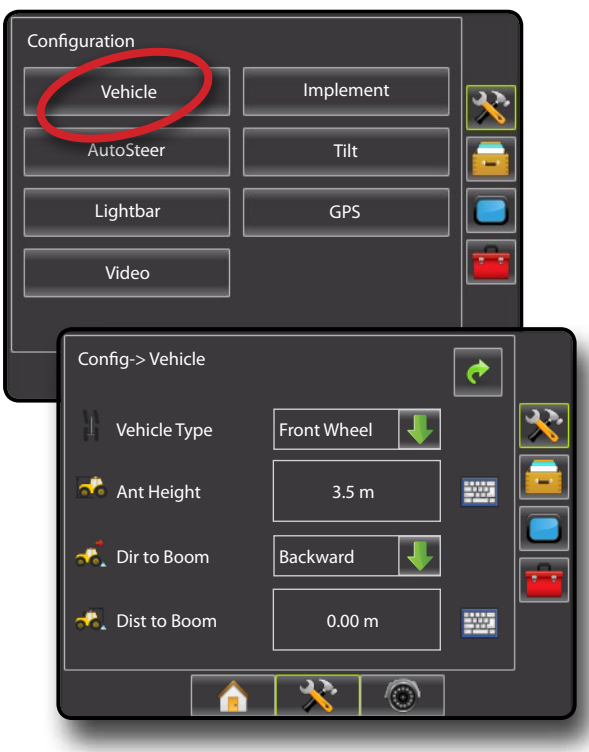

#### **AutoSteer Setup**

When a Steering Control Module (SCM) is present, Assisted/Auto Steering options will be available. For detailed setup instructions, refer to your specific assisted/auto steering installation manual.

- *NOTE: An update of your SCM software will also be required when updating an existing Matrix console to Matrix Pro.*
- 1. Press CONFIGURATION side tab
- 2. Press **AutoSteer** .
- 3. Select:
	- ►On enabled
	- ►Off disabled
- 4. Select from:
	- ►Valve Setup used to configure Valve Type, Valve Frequency, Minimum Duty Cycle Left, Minimum Duty Cycle Right and Maximum Duty Cycle
	- ►Steering Settings used to establish Coarse Adjustment, Fine Adjustment, Deadband and Lookahead
	- ►Valve Test used to verify if steering is directed correctly
	- $\blacktriangleright$  Valve Diagnostics used to test the valves to see if they are connected properly
	- ►Options: Steering Wheel Sensor used to select whether the steering disengage sensor is magnetic or pressure based
	- ►Angle Sensor used to establish the Steering Angle Sensor (SAS) as the primary feedback sensor for auto steering, calibrate the SAS and set an offset adjustment.
- 5. Press RETURN arrow or CONFIGURATION side tab to return to the main Configuration screen.

#### *Figure 3-17: AutoSteer*

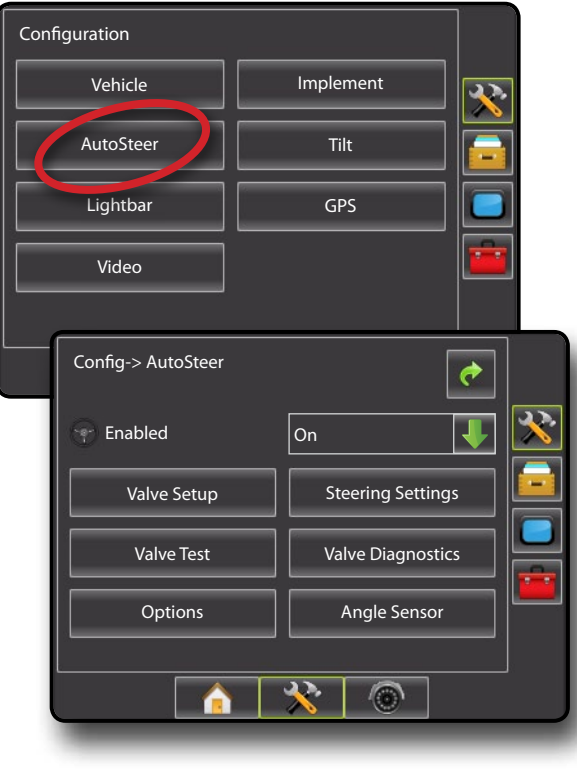

### <span id="page-28-0"></span>**Chapter 4 – Jobs / Home Screen**

Once the power up sequence has completed, the Home screen will appear with the option to start a new job or continue an existing job.

The console must have GPS before starting or continuing job.

**Setup for the specific vehicle and its components must be completed before starting a job.** Once a job is active, some setup options are not available to be changed. See the Unit Setup Mode Menu Structure chart in the introduction chapter or setup chapter for details.

To change between simple mode and advanced mode, see the configuration chapter under Data Management – Options.

#### **Simple Mode**

In simple mode, only one job will be available at a time. Only bounded and applied area are displayed on the home screen. Only the current job is available for saving in Reports, and use with Fieldware Link is not available.

*Figure 4-1: Simple Mode Home Screen*

## 14/12/10 03:52 Do you want to start a new job data or continue last job? Starting a new job will clear the previous job data. New Job | Continue الانابية  $\bigcirc$ 14/12/10 06:33 Bounded: -- Applied: 17.21 ha Close Job G

#### **Advanced Mode**

In advanced mode, more than one job will be available at any time. Client, farm, field, job, bounded area and applied area are displayed on the home screen. The Job name is the only information that can be entered using the console. All saved jobs can be saved in Reports. With Fieldware Link, a user can input client, farm and field data as well as duplicate/edit jobs for reuse of boundaries and guidelines. Client, Farm and Field information can only be inputted using Fieldware Link.

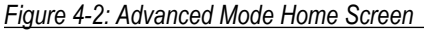

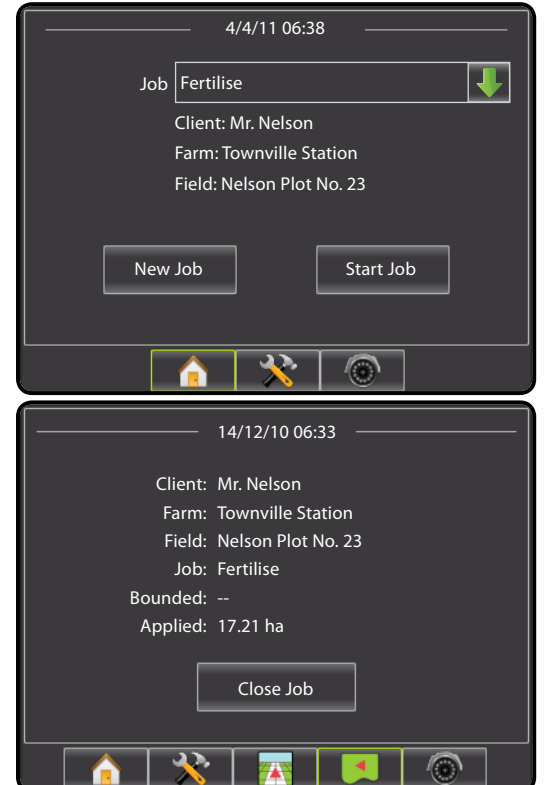

#### <span id="page-29-0"></span>Simple Mode

Once the power up sequence has completed, the Home screen will appear with the option to start a new job or continue an existing job.

In simple mode, only one job will be available at a time. Only bounded and applied area are displayed on the home screen. Only the current job is available for saving in Reports. Job specific information input with Fieldware Link is not available.

The console must have GPS before starting or continuing a job.

#### *Figure 4-3: GPS Not Available*

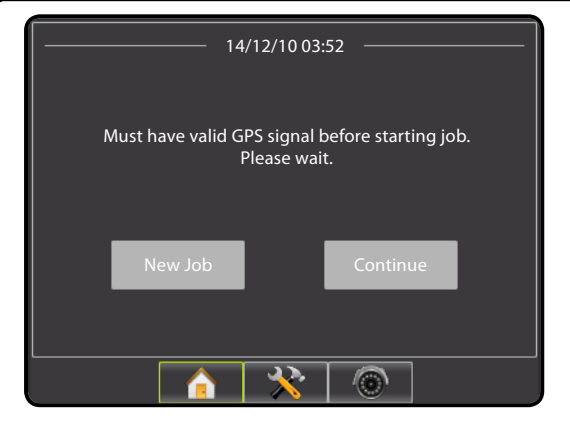

*Figure 4-4: Home Screen with Acquired GPS*

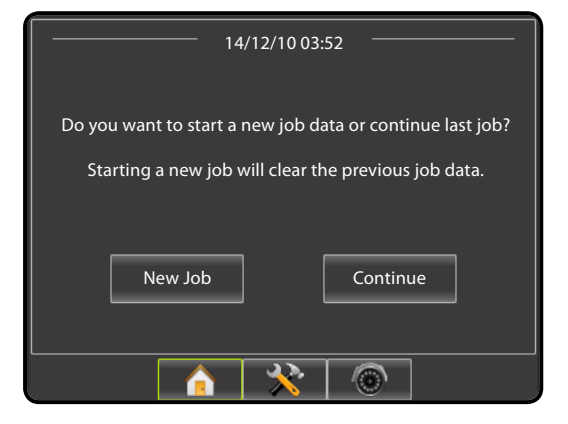

*Figure 4-5: Home Screen with Job Active*

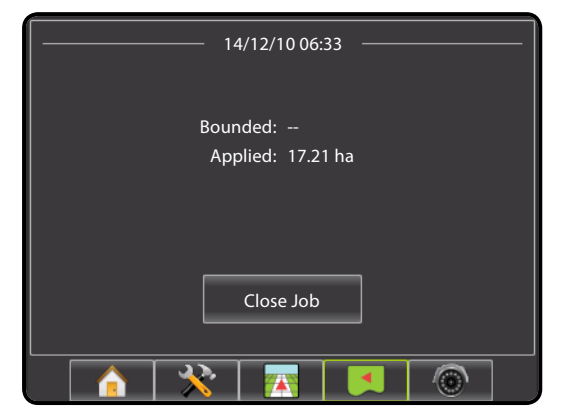

#### **New Job**

To start a New Job:

1. Press **New Job** .

The console will jump to Vehicle View.

*Figure 4-6: Start New Job with No Previous Job Started*

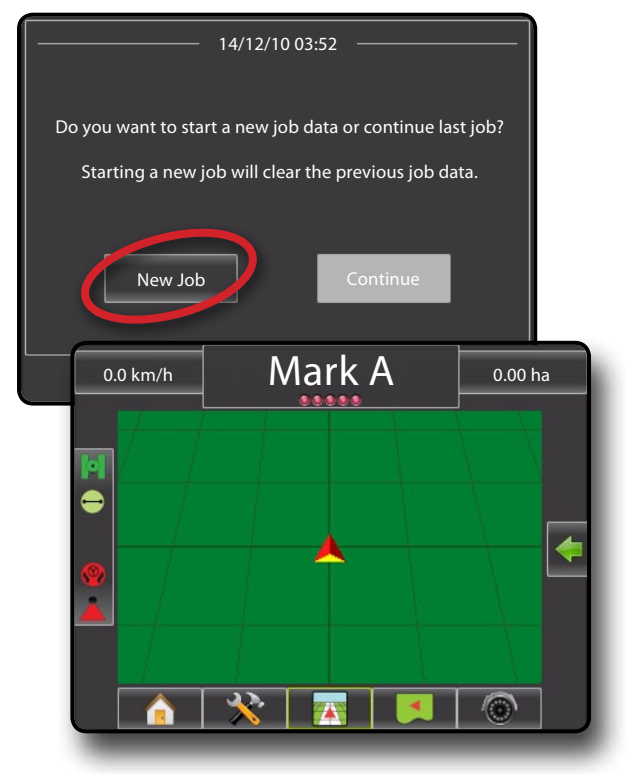

<span id="page-30-0"></span>Starting a new job will clear the previous job data.

To start a New Job:

- 1. Press **New Job** .
- 2. "Starting new job will delete the previous job." Select:
	- $\triangleright$  OK to create a new job and delete the last job
	- ►Cancel to return to the Home screen without starting a new job

The console will jump to Vehicle View.

#### *Figure 4-7: Start New Job, Deleting Previous Job*

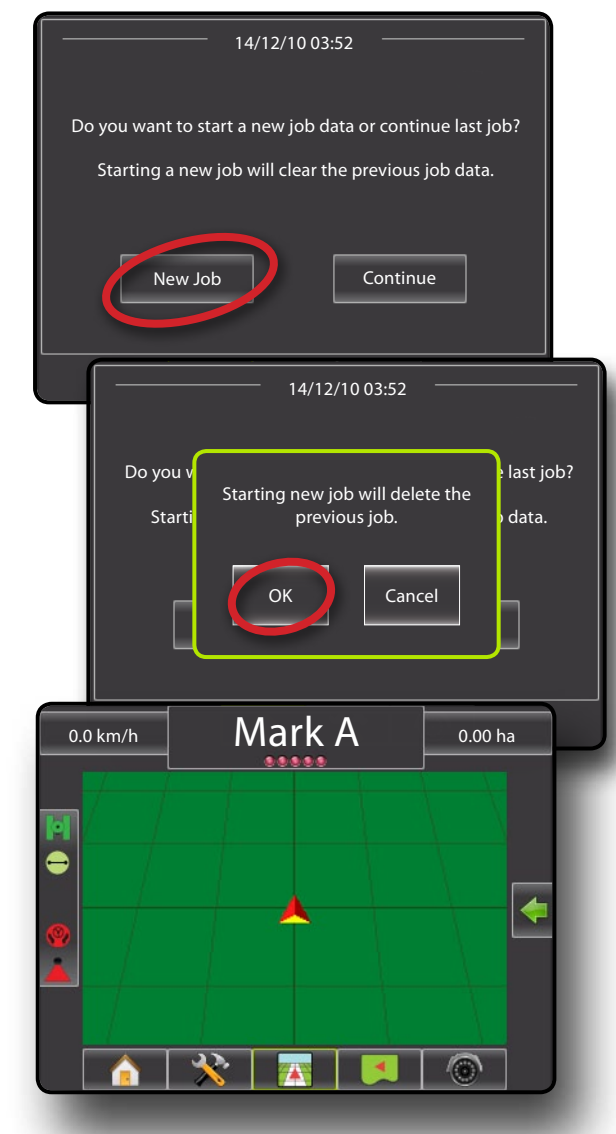

### **Continue Job**

To continue the existing job:

- 1. Press **Continue** .
- 2. The console will jump to Vehicle View and begin providing navigation information.

#### *Figure 4-8: Continue the Existing Job*

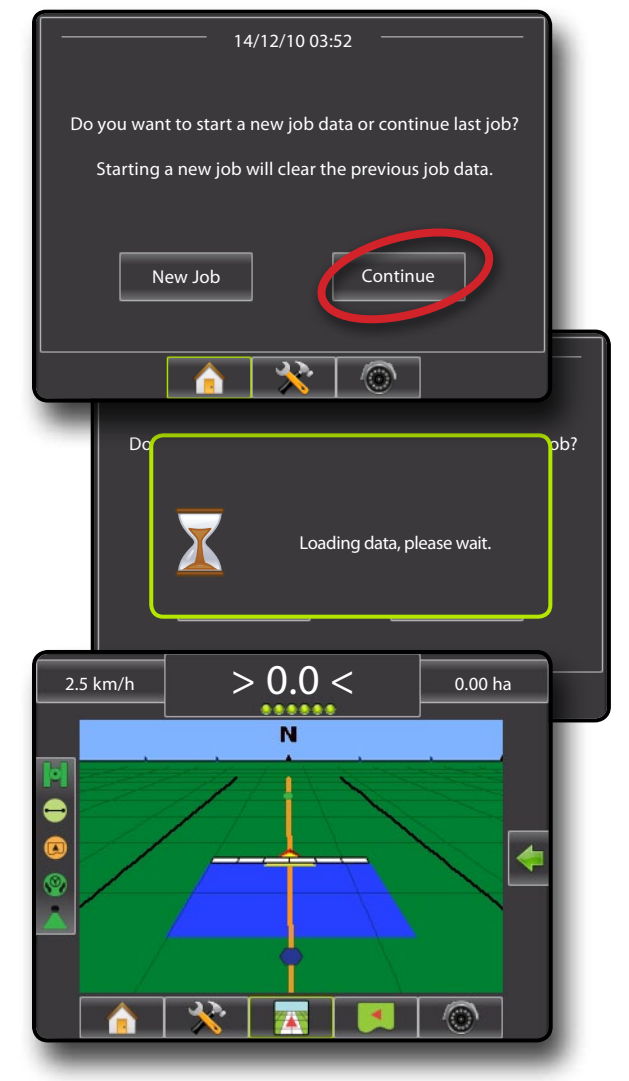

### <span id="page-31-0"></span>**Close Job**

To close a job:

- 1. Press HOME bottom tab  $\blacksquare$ .
- 2. Press **Close Job** .

*Figure 4-9: Close a Job*

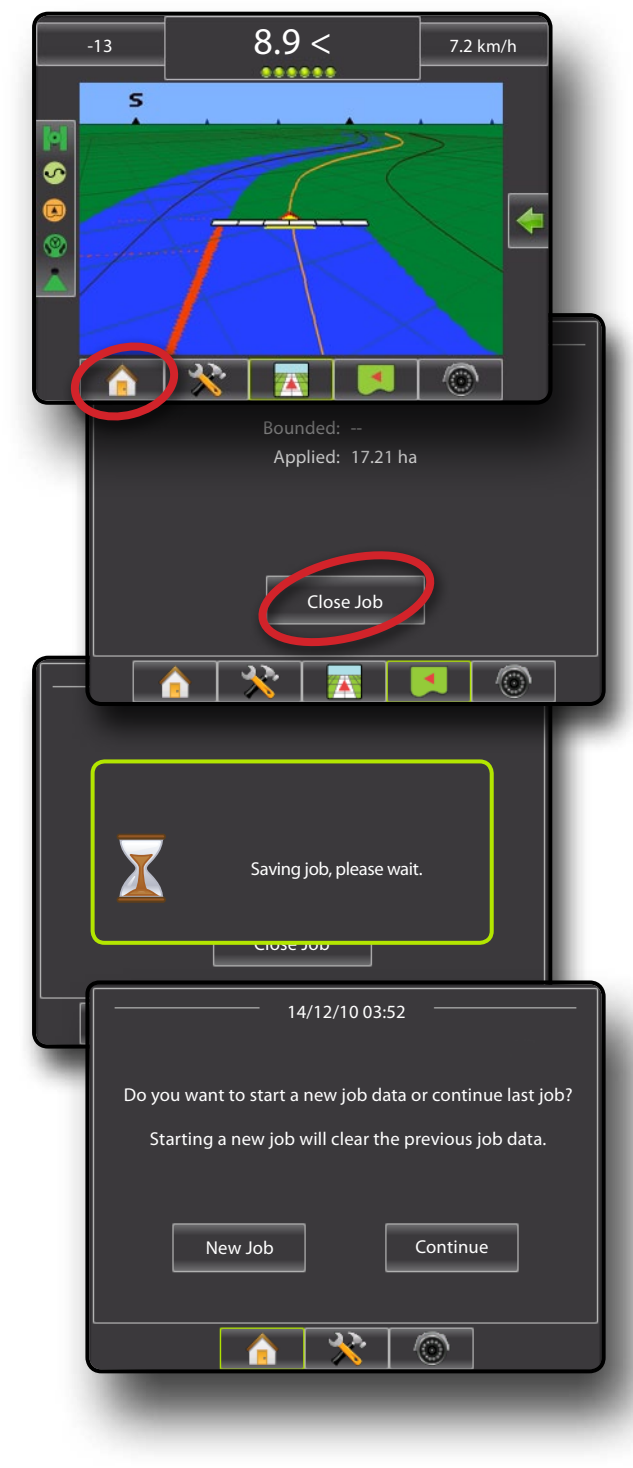

#### **Close Job and Save Reports**

When closing a job with a USB drive in the console, you get the option to create a report on the current job.

To create a report of the job:

- 1. Insert a USB drive into the USB port of the console.
- 2. Press HOME bottom tab
- 3. Press **Close Job** .
- 4. Select:
	- ►Yes to create a report of the last job
	- ► No to return to the Home screen without saving

*Figure 4-10: Close Job and Save Reports*

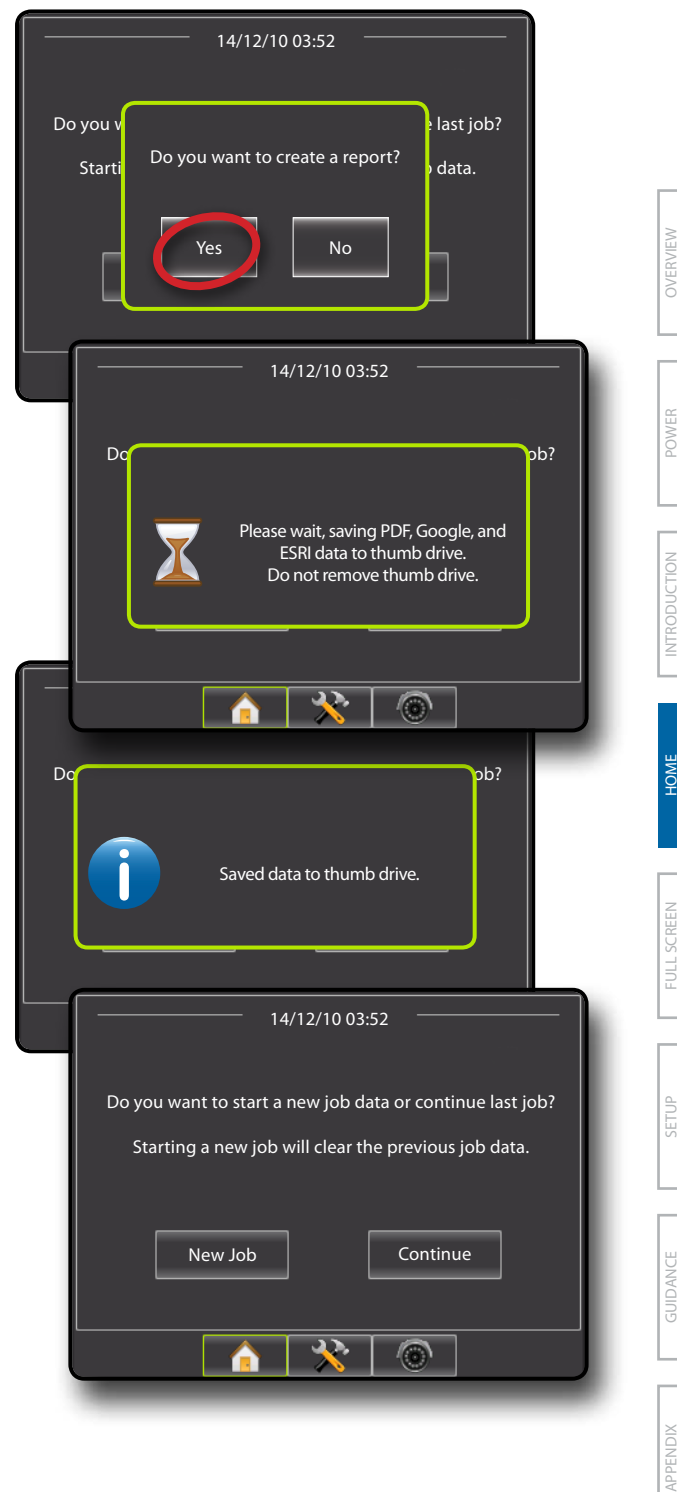

### <span id="page-32-0"></span>Advanced Mode

Once the power up sequence has completed, the Home screen will appear with the option to start a new job or continue an existing job.

In advanced mode, more than one job will be available at any time. Client, farm, field, job, bounded area and applied area are displayed on the home screen. The Job name is the only information that can be entered using the console. All saved jobs can be saved in Reports. With Fieldware Link, a user can input client, farm and field data as well as duplicate/edit jobs for reuse of boundaries and guidelines. Client, Farm and Field information can only be inputted using Fieldware Link.

The console must have GPS before starting or continuing a job.

#### *Figure 4-11: GPS Not Available*

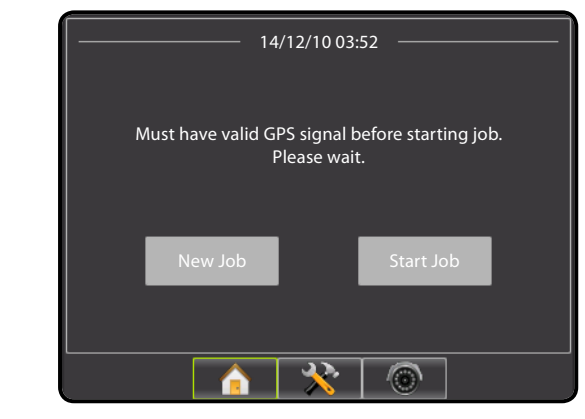

#### *Figure 4-12: Home Screen with Acquired GPS*

OVERVIEW SETUP POWER – I ZIRODUCTIOZ – I IONE DOWER – I SETUP SETUP SETUP

APPENDIX FULL SCREEN INTRODUCTION FULL SCREEN INTRODUCTION INTRODUCTION INTRODUCTION GUIDANCE

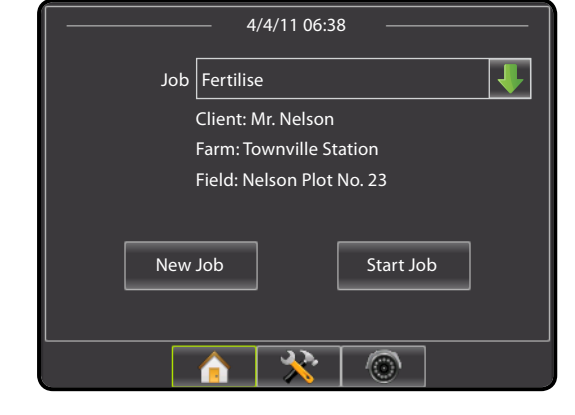

*Figure 4-13: Home Screen with Job Active*

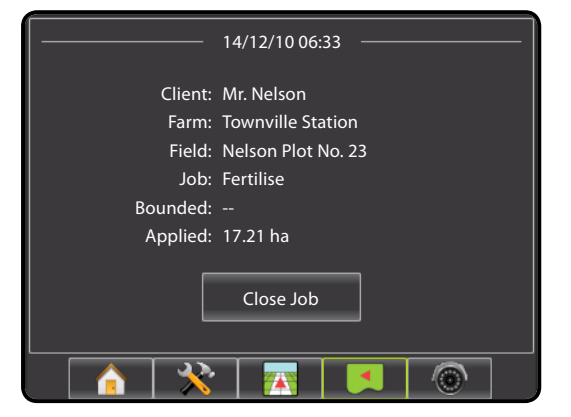

#### **New Job**

- To start a New Job with an automatically generated name:
- 1. Press **New Job** .
- 2. Press **Yes** to automatically generate a name.
	- ►No to enter a name using the on screen keyboard

Client, farm and field information are inputted using Fieldware Link.

The console will jump to Vehicle View.

*Figure 4-14: New Job with Automatic Name*

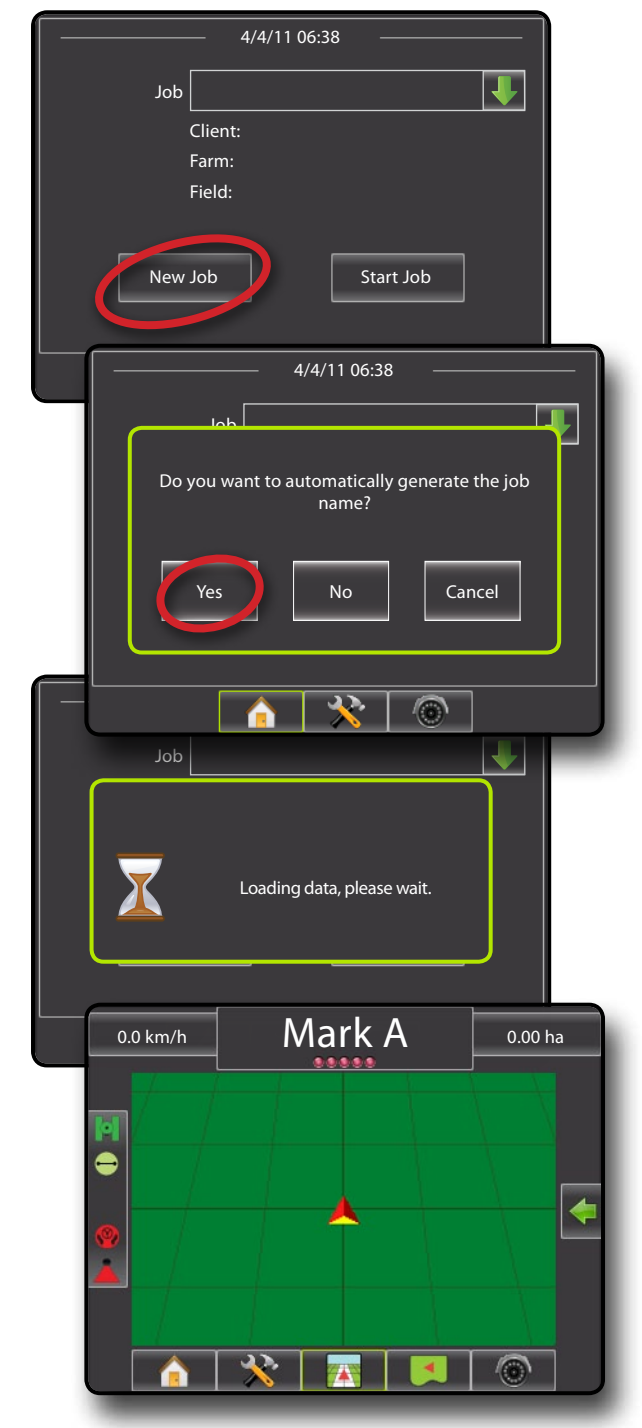

<span id="page-33-0"></span>To start a New Job with a custom name:

- 1. Press **New Job** .
- 2. Press **No** to enter a name using the on screen keyboard.
	- ►Yes to automatically generate a name

Client, farm and field information are inputted using Fieldware Link.

The console will jump to Vehicle View.

#### *Figure 4-15: New Job with a Custom Name*

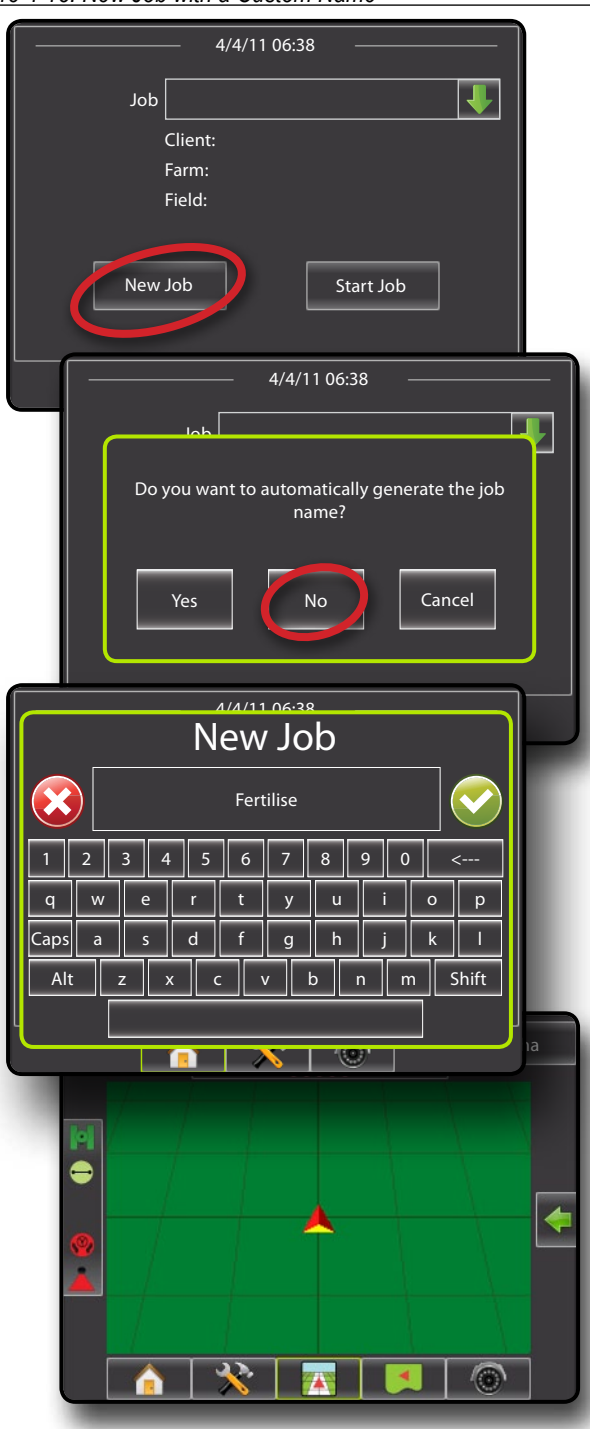

### **Start Job**

The Matrix Pro is programmed with a field finder tool to assist the user in finding the job closest to the vehicle's location. With GPS acquired, the job pick list will be updated every ten seconds. During this update, the list of jobs is sorted by distance and the closest two jobs are displayed on the top of the list. The remaining jobs are listed beneath these.

To continue an existing job:

- 1. Press DOWN arrow  $\blacktriangleright$  to access the list of jobs saved in the console.
- 2. Select the job name to be started/continued.
- 3. Press **Start Job** .

The console will jump to Vehicle View and begin providing navigation information.

*Figure 4-16: Continue an Existing Job*

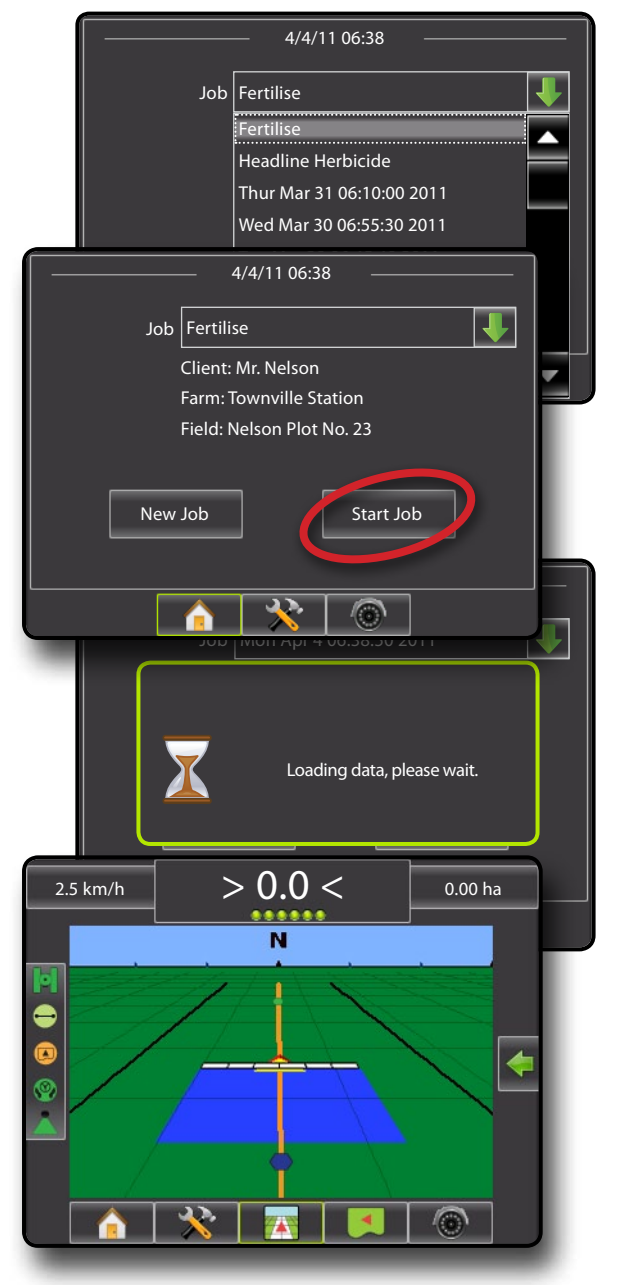

GETUP POWER POWER DE POWER DE HOME DE HOME DE POWER DOWER POWER POWER DE POWER DE POWER

APPENDIX FULL SCREEN INTRODUCTION INTRODUCTION INTRODUCTION INTRODUCTION INTRODUCTION

### <span id="page-34-0"></span>**Close Job**

#### To close a job:

OVERVIEW SETUP POWER – I ZIRODUCTIOZ – I IONE DOWER – I SETUP SETUP SETUP

APPENDIX FULL SCREEN INTRODUCTION FULL SCREEN INTRODUCTION INTRODUCTION INTRODUCTION GUIDANCE

- 1. Press HOME bottom tab
- 2. Press **Close Job** .
- *Figure 4-17: Close a Job*

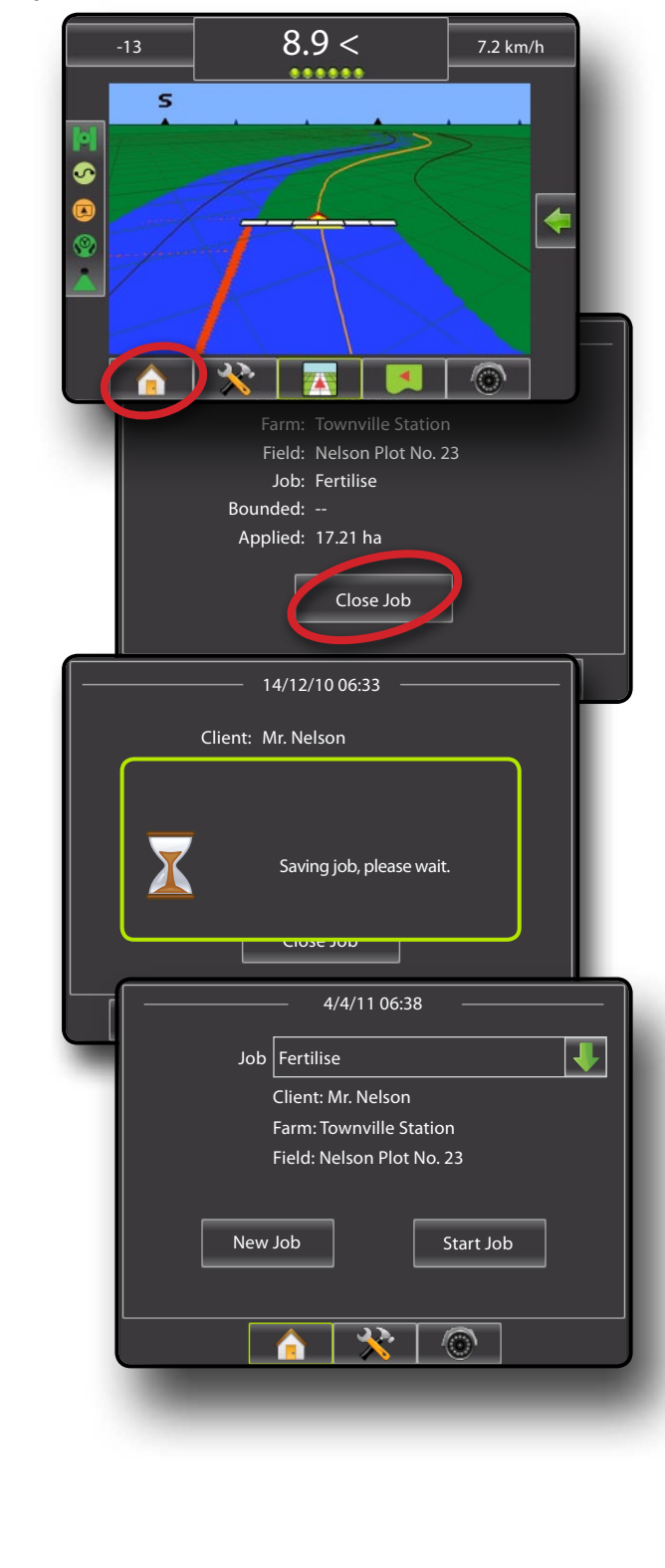

#### **Close Job and Save Reports**

When closing a job with a USB drive in the console, you get the option to create a report on the current job.

To create a report of the job:

- 1. Insert a USB drive into the USB port of the console.
- 2. Press HOME bottom tab  $\bigcap$ .
- 3. Press **Close Job** .
- 4. Select:
	- ►Yes to create a report of the last job
	- ► No to return to the Home screen without saving
- *Figure 4-18: Close Job and Save Reports*

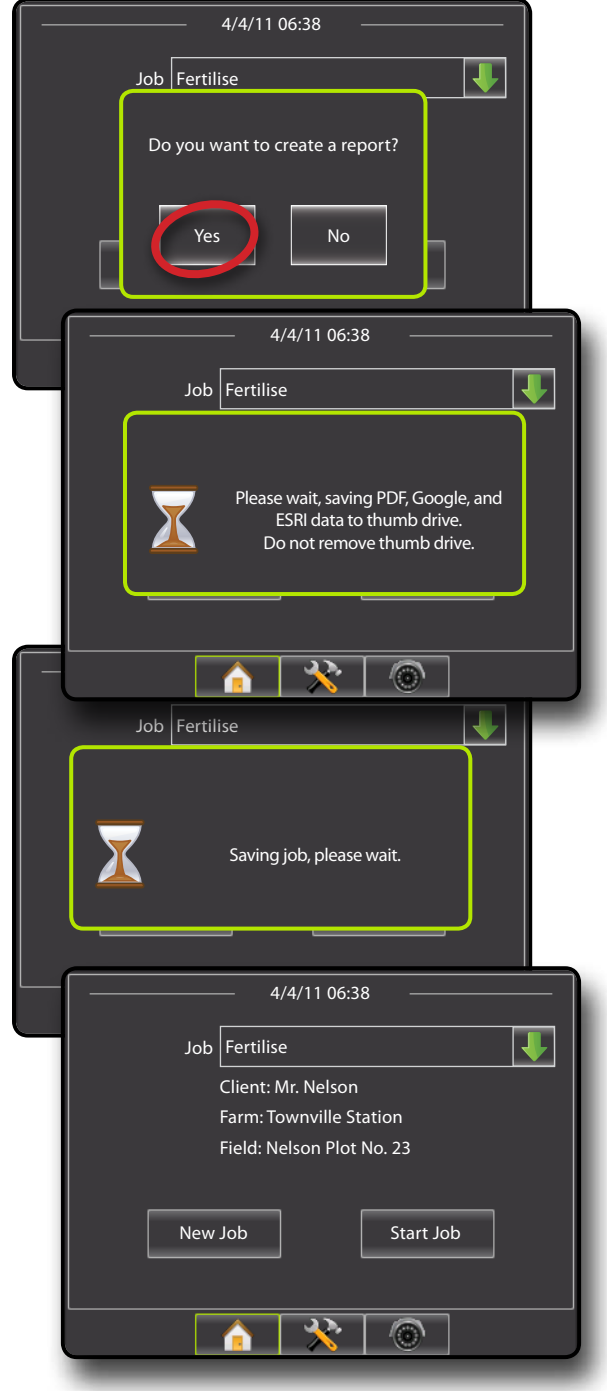

### <span id="page-35-0"></span>**Chapter 5 – Full Screen Video View**

RealView Full Screen Video View allows live video input to be displayed. View video feed(s) and setup cameras without GPS available. Options for RealView Guidance are not available on this screen.

If a Video Selection Module (VSM) is installed on the system, two (2) video options are available:

- Single Camera View one (1) of up to eight (8) camera inputs can be selected to change the view of the video input.
- Split Camera View one (1) of two (2) sets of four (4) camera inputs (A/B/C/D or E/F/G/H) can be selected to divide the screen into four (4) separate video feeds.

RealView Guidance options also include guidance over video and a steering angle indicator.

#### **RealView Full Screen Video View**

1. Press REALVIEW CAMERA FULL SCREEN VIDEO VIEW bottom tab  $\bullet$ .

*Figure 5-1: RealView Camera Full Screen Video View*

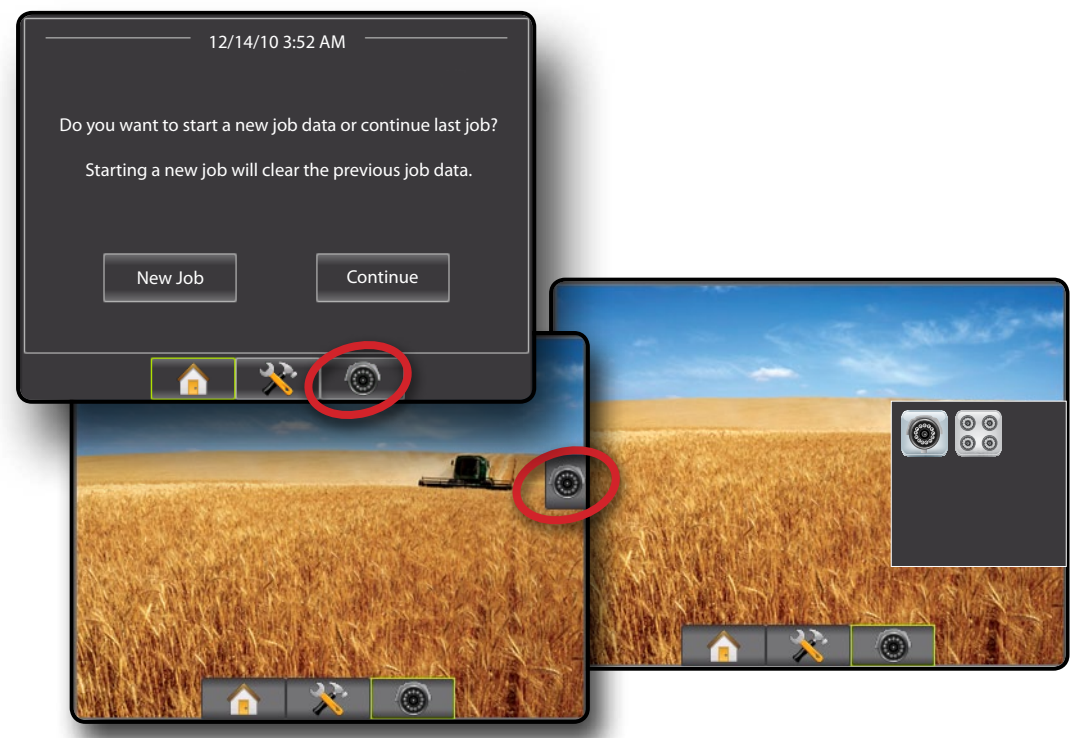
### *VSM Not Installed*

If a VSM is not installed, the REALVIEW OPTIONS icon  $\circ$  (and therefore the VIDEO icon  $\bigcirc$  and SPLIT VIEW icon  $\circ$   $\circ$  is not available and only one (1) video feed will be available.

#### *Figure 5-2: VSM Not Installed*

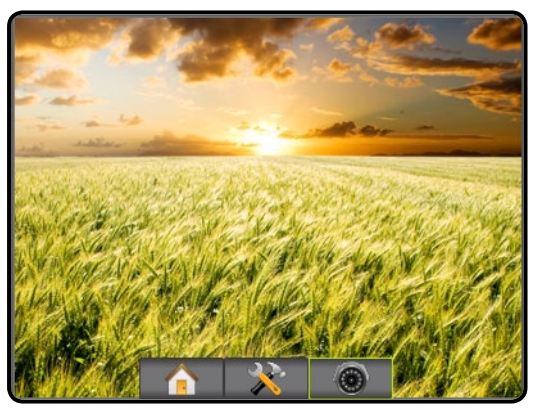

### *Inactive Camera Port*

When a selected camera feed is not available, a blue screen with the TeeJet logo will fill the screen of that port's screen quarter.

#### *Figure 5-3: Inactive Camera Ports*

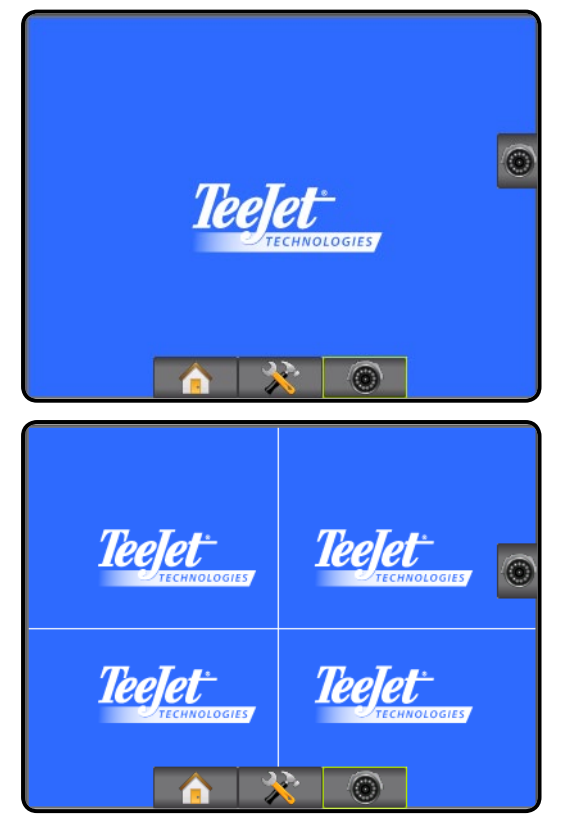

# **<sup><sup>6</sup>** Single Camera Selection</sup>

One (1) of up to eight (8) camera views can be activated in RealView Guidance if a Video Selection Module (VSM) is attached.

When an eight (8) channel VSM is on the system, up to eight (8) cameras can be installed. When a four (4) channel VSM is on the system, up to four (4) cameras can be installed.

To change active a single camera view:

- 1. Press REALVIEW OPTIONS icon <sup>o</sup> to display RealView options
- 2. Press the VIDEO icon  $\bigcirc$ .
- 3. Select the desired CAMERA **<sup>A</sup>** , **<sup>B</sup>** , **<sup>C</sup>** , **<sup>D</sup>** , **<sup>E</sup>** , **<sup>F</sup>** , **<sup>G</sup>** or **H** to change the active video feed.

*Figure 5-4: Camera Selection*

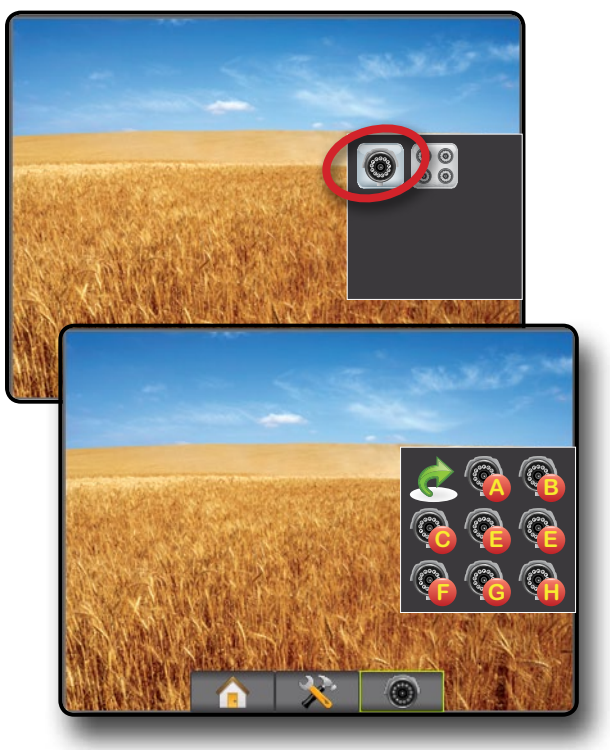

# **Split Camera View**

Split Camera View allows one (1) of two (2) sets of four (4) camera inputs (A/B/C/D or E/F/G/H) to be selected to divide the screen into four (4) separate video feeds while in RealView Guidance if a Video Selection Module (VSM) is attached.

When an eight (8) channel VSM is on the system, up to eight (8) cameras can be installed. When a four (4) channel VSM is on the system, up to four (4) cameras can be installed.

To change the active set of split camera views:

- 1. Press REALVIEW OPTIONS icon <sup>o</sup> to display RealView options.
- 2. Press the SPLIT VIEW icon  $\frac{\circ}{\circ}$
- 3. Select:
	- ►Cameras A/B/C/D **<sup>A</sup> D B C**

►Cameras E/F/G/H **<sup>F</sup> H E G**

*Figure 5-5: Select Split View*

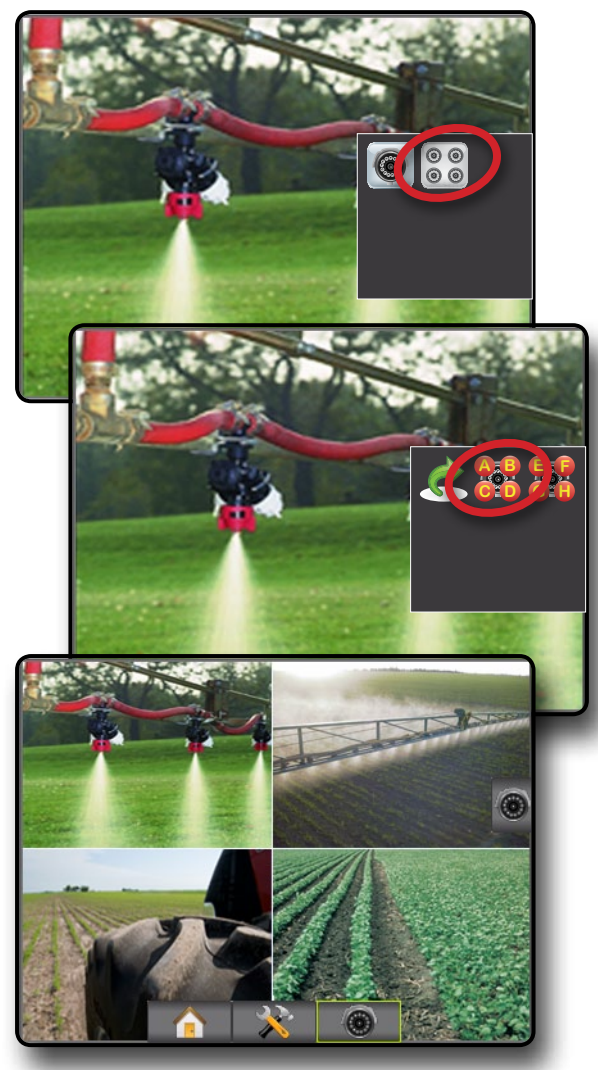

# **Chapter 6 - SYSTEM SETUP**

System Setup is used to configure the console, the vehicle and its implements. Four side tabs access options for Vehicle/Implement Configuration, Data Management, Console Settings and Tools.

## **OVERVIEW**

Four side tabs access setup options for:

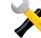

OVERVIEW II I POWER II I ZIRODUCTIOZ I I I IONE I I TULFISCREEZ I I I I SATING

APPENDIX FULL SCREEN INTRODUCTION FULL SCREEN INTRODUCTION GUIDANCE INTRODUCTION GUIDANCE

- **Vehicle/Implement Configuration** 
	- Vehicle (Vehicle Type, Antenna Height, Direction to Boom, Distance to Boom)
- Implement (Number of Sections, Guidance Width, Spray Width, Overlap, Delay On, Delay Off)
- AutoSteer (Valve Type, Frequency, Minimum Duty Cycle Left/ Right, Maximum Duty Cycle, Coarse Adjustment, Deadband, Fine Adjustment, Lookahead, Valve Test, Valve Diagnostics, Steering Wheel Sensor, Steering Angle Sensor)
- Tilt Configuration
- Lightbar (Brightness, Mode, LED Spacing)
- GPS (GPS Type, GPS Port, GPS Information)
- Video Configuration

*NOTE: All settings are automatically saved when selected.*

*Figure 6-1: Setup Options*

- Data Management
- Manage Data (delete a job or duplicate a job's Guideline Data, Boundary Data and/or Applied Data)
- Transfer (Delete, Import or Export Job Data)
- Reports (Save PDF, KML and/or SHP file)
- Job Mode
- Console Settings
- Manage Data (copy or delete Guideline Data, Boundary Data and/or Applied Data)
- Cultural (Units, Language, Time Zone)
- Sound (Volume)
- About System Information
- Tools (Calculator, Units Converter)

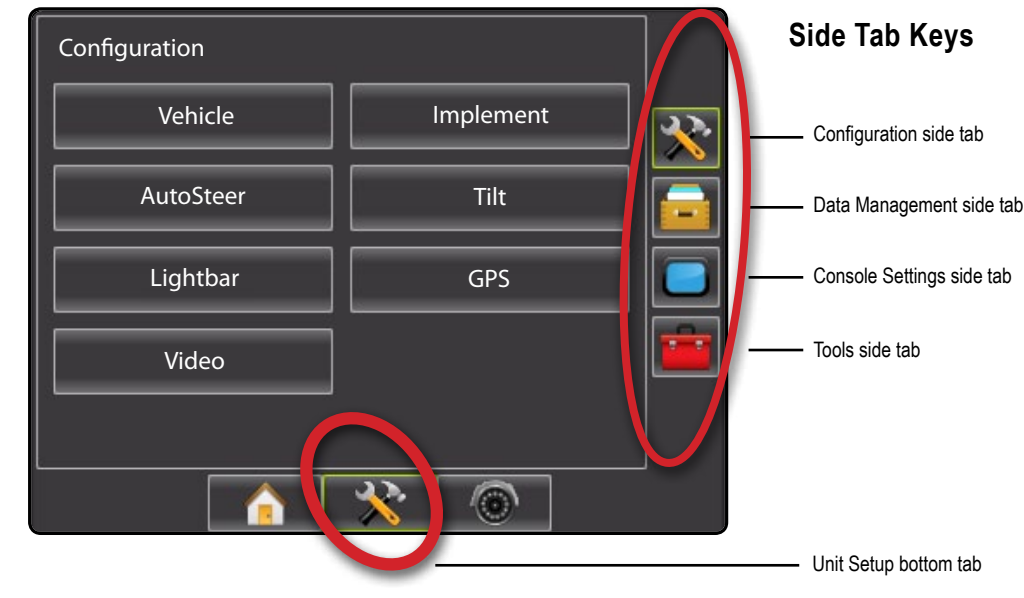

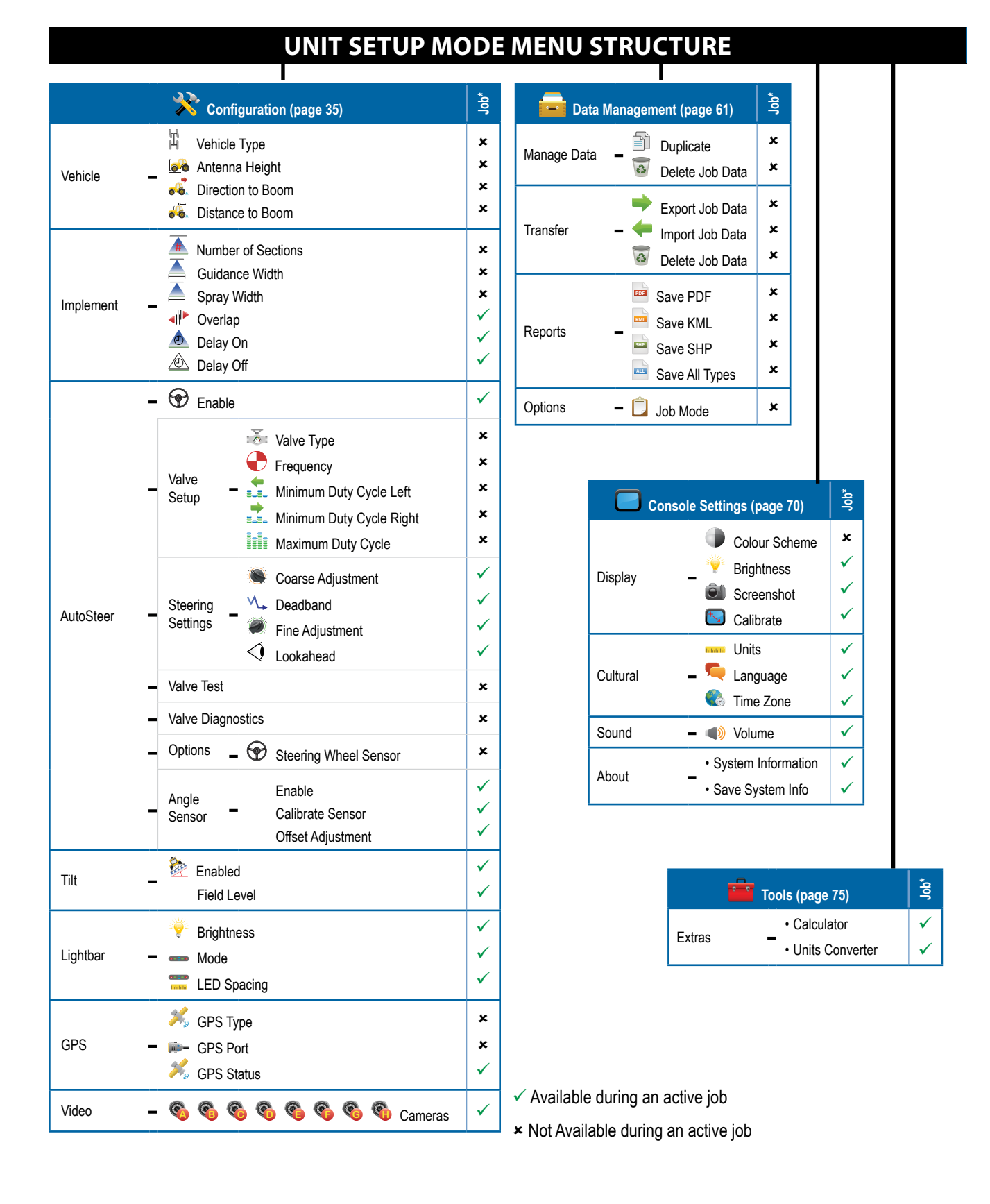

Data Configuration Console Settings Tools->Extras  $\overline{\phantom{a}}$ Manage Data Transfer ত Vehicle | Implement Cultura  $\overline{\mathbf{v}}$ Calculator | Units Converter Options Options ē AutoSteer Tilt Sound About GPS ۰ Video  $\sqrt{1 + 1}$  $\overline{\phantom{a}}$  $\overline{1}$  $\triangle$   $\triangle$   $\triangle$ 

HOME OVERVIEW SETUP POWER

APPENDIX FULL SCREEN INTRODUCTION SCREEN INTRODUCTION STATE INTRODUCTION INTRODUCTION INTRODUCTION

### *Setup Option Information*

Press the option's icon or option's name of any menu item to display a definition and range values of that item. To remove the information box, press anywhere on the screen.

*Figure 6-2: Example of Information Text Box*

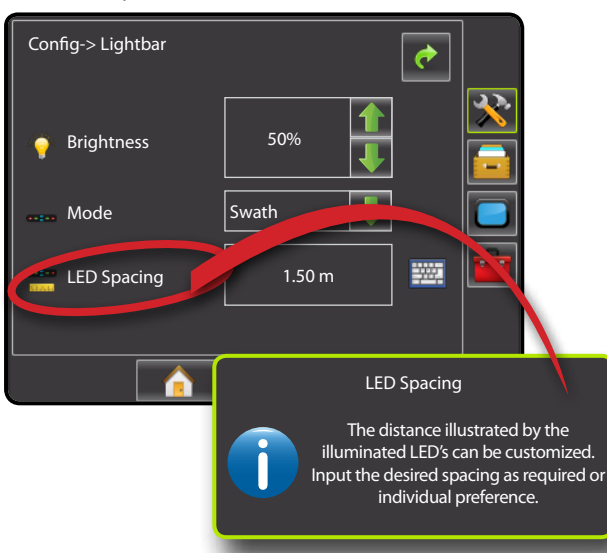

## *Drop Down Menu Selections*

*Figure 6-3: Example of Drop Down Menu*

Config-> Vehicle

**Ant Height** 

**Dir to Boom** 

Dist to Boom

Config->Implement

**Num Sections** 

Spray Width

Guidance Width

Vehicle Type

Press DOWN arrow  $\bullet$  to access the options. Use the UP/DOWN arrows  $\Box$  or slide bar if necessary to scroll through the extended list. Select the appropriate option. To close the list without selecting an option, tap anywhere on the screen outside the drop down menu.

Articulated

Front Whee<sup>1</sup> Front Wheel

Backward

Tracked

 $0.00 \text{ m}$ 

75.00 ft

Σ

Ò

噩

鹽

 $\overline{\mathbf{D}}$ 

 $\vec{r}$ 

噩

**WAR** 

 $\Rightarrow$ 

 $\overline{\mathbf{L}}$ 

## *Keyboard Entry Screen*

Press the KEYPAD icon  $\overline{=}$  to use a numeric keypad to enter a value. Press **Clear** to erase the existing value. Press the ACCEPT icon  $\heartsuit$  to save the settings or the CANCEL icon  $\heartsuit$  to leave the keypad without saving.

#### *Figure 6-4: Example of Keyboard*

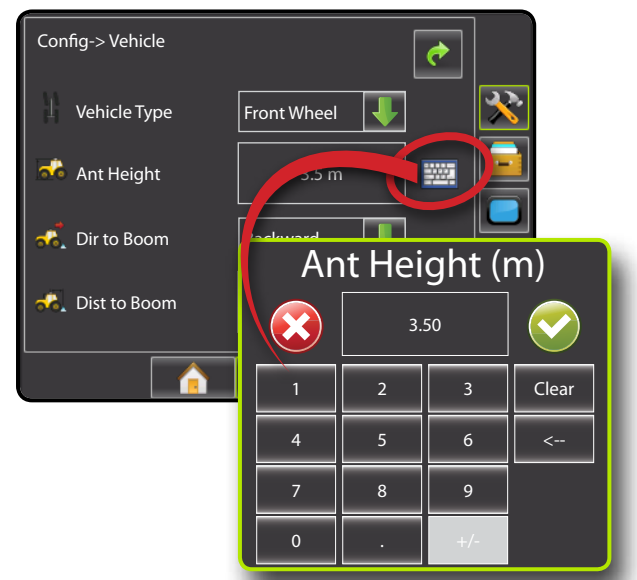

## *Unavailable Options When Job is Active*

When a job is active some setup options are unavailable. See the Unit Setup Mode Availability Chart for indication of which options are not accessible.

#### *Figure 6-5: Example of Unavailable Options*

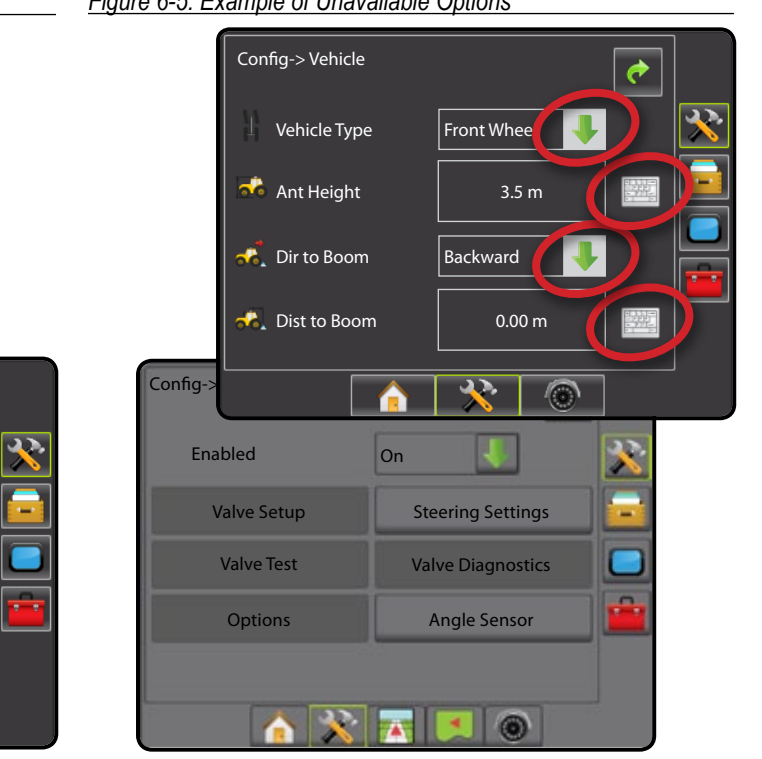

## **CONFIGURATION**

Configuration is used to configure the Vehicle, Implement, AutoSteer, Tilt, Lightbar, GPS and Video.

- 1. Press UNIT SETUP bottom tab
- 2. Press CONFIGURATION side tab
- 3. Select from:
	- $\blacktriangleright$  Vehicle used to establish vehicle type, antenna height, direction to boom and distance to boom
	- ►Implement used to establish number of boom sections, guidance width, spray width, overlap percentage, implement delay on time and implement delay off time
	- ►AutoSteer used to enable/disable assisted/auto steering as well as establish valve setup settings, steering settings and steering angle sensor settings; and preform valve tests and valve diagnostics
	- $\blacktriangleright$  Tilt used to enable/disable and calibrate the tilt function, allowing for tilt correction for application on hilly or sloped terrain
	- ►Lightbar used to establish LED brightness, LED mode and LED spacing
	- ►GPS used to establish the GPS type and port as well as to view GPS status information
	- ►Video used to set up individual cameras

#### *Figure 6-6: Configuration Options*

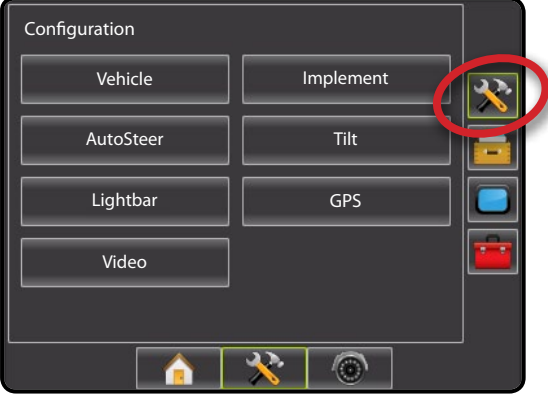

## **Vehicle Setup**

Vehicle Setup is used to configure Vehicle Type, Antenna Height, Direction to Boom and Distance to Boom.

- 1. Press CONFIGURATION side tab
- 2. Press **Vehicle** .
- 3. Select from:
	- $\blacktriangleright$  Vehicle Type  $\mathbb{H}^{\mathbb{N}}$  used to select the type of vehicle steering that most closely represents your vehicle
	- Antenna Height  $\overline{a}$  used to enter the height of the antenna from the ground
	- $\triangleright$  Direction to Boom  $\sqrt{2}$  used to select whether the boom is located behind or in front of the GPS antenna
	- $\triangleright$  Distance to Boom  $\sqrt{2}$  used to enter the distance from the GPS antenna to the boom
- 4. Press RETURN arrow or CONFIGURATION side tab to return to the main Configuration screen
- *NOTE: All settings under Vehicle Setup are required for autosteer and tilt sensor operation, as well as proper implement operation.*

### *Figure 6-7: Vehicle Setup Options*

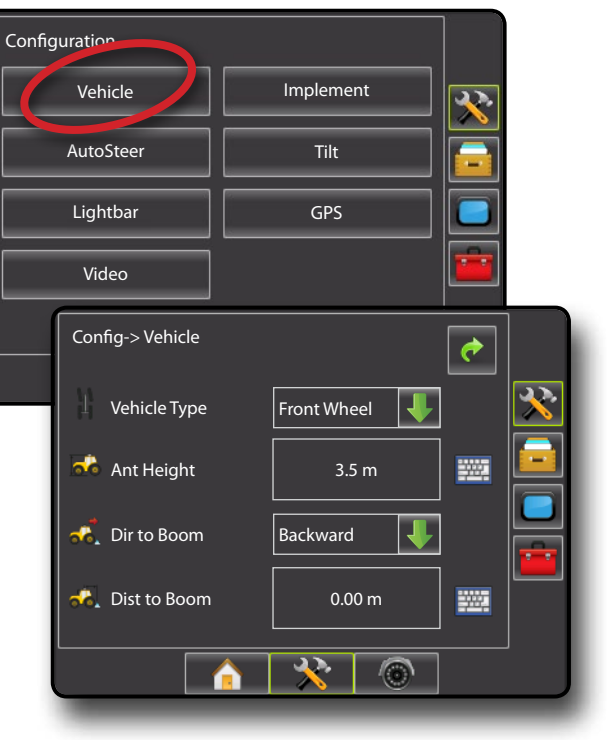

HOME OVERVIEW SETUP POWER

# **Vehicle Type**

Vehicle Type selects the type of vehicle steering that most closely represents your vehicle.

- 1. Press DOWN arrow  $\blacktriangleright$  to access the list of options.
- 2. Select:
	- ►Front wheel (also used for combines)
	- ►Articulated
	- ►Tracked
- *Figure 6-8: Vehicle Type*

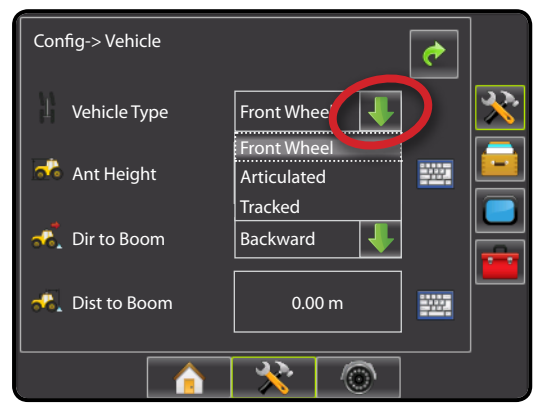

## **Antenna Height**

Antenna Height sets the height of the antenna from the ground. Range is 0.0 - 10.0 metres.

- *NOTE: This setting is required for auto steering and tilt sensor operation.*
- 1. Press the KEYPAD icon
- 2. Use the entry screen to establish the antenna height.

### *Figure 6-9: Antenna Height*

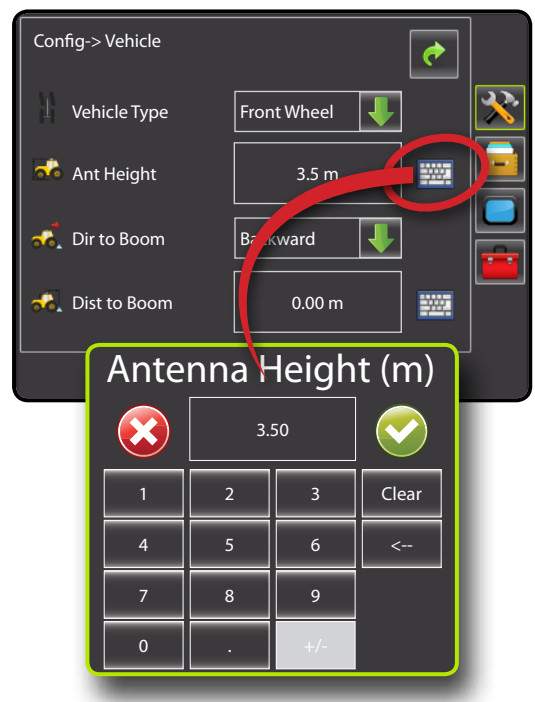

# **Direction to Boom**

Direction to Boom sets whether the boom is located behind or in front of the GPS antenna as the vehicle moves in a forward direction.

- 1. Press DOWN arrow  $\blacktriangleright$  to access the list of options.
- 2. Select:
	- ► Backward indicates the boom is located behind the GPS antenna
	- ►Forward indicates the boom is located in front of the GPS antenna

#### *Figure 6-10: Direction to Boom*

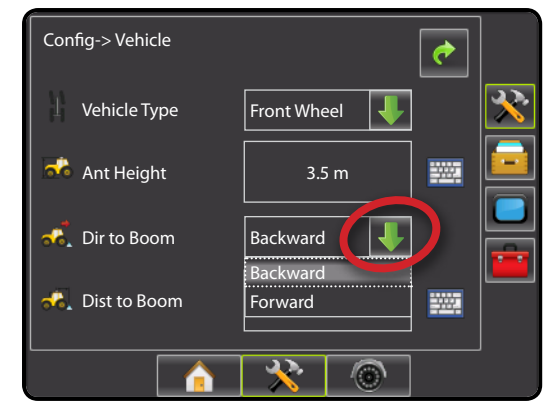

## **B** Distance to Boom

Distance to Boom defines the distance from the GPS antenna to the boom. Range is 0.0 - 50.0 metres.

- 1. Press the KEYPAD icon ...
- 2. Use the entry screen to establish the distance from the GPS antenna to the boom.

#### *Figure 6-11: Distance to Boom*

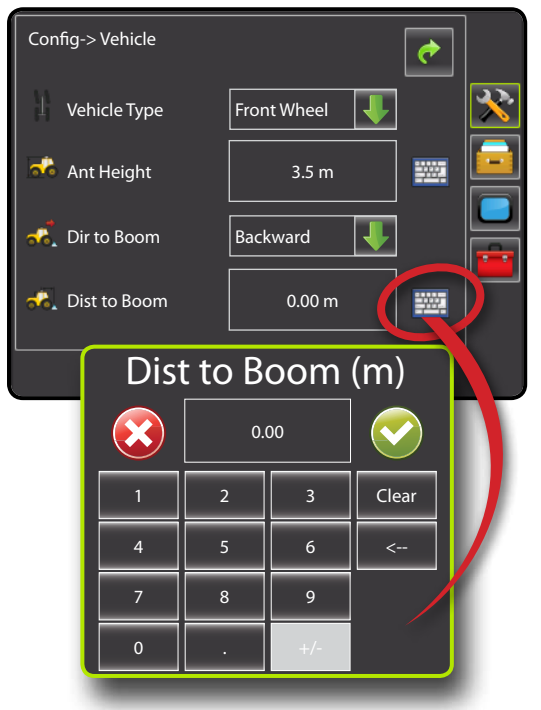

APPENDIX FULL SCREEN INTRODUCTION FULL SCREEN INTRODUCTION GUIDANCE INTRODUCTION GUIDANCE

## **Implement - SmartCable or SDM**

Implement Setup is used to establish number of boom sections, guidance width, spray width, overlap percentage, implement delay on time and implement delay off time.

- *Note: If a SmartCable or Section Driver Module (SDM) is not present the configurations for Number of Boom Sections, Overlap, Delay On and Delay Off will not be available - only Guidance Width and Spray Width can be entered. Please refer to Single Boom Setup to view setup steps.*
- 1. Press CONFIGURATION side tab
- 2. Press **Implement** .
- 3. Select from:
	- $\blacktriangleright$  Number of Boom Sections  $\blacktriangleleft$  used to select the number of available boom sections
	- $\triangleright$  Guidance Width  $\triangle$  used to enter the width between the guidelines
	- $\triangleright$  Spray Width  $\triangle$  used to enter the width of each implement section
	- ► Overlap <  $\blacklozenge$  used to select the amount of overlap allowed when the boom sections are turned on and off
	- ► Delay On  $\triangle$  used to enter the timing for the boom section valves to switch on
	- $\blacktriangleright$  Delay Off  $\hat{\oslash}$  used to enter the timing for the boom section valves to switch off
- 4. Press RETURN arrow  $\bullet$  or CONFIGURATION side tab  $\bullet$  to return to the main Configuration screen.

*NOTE:* Press  $\rightarrow$  or  $\leftarrow$  to switch between Implement setup screens.

*Figure 6-12: Implement Setup Options with SmartCable or SDM*

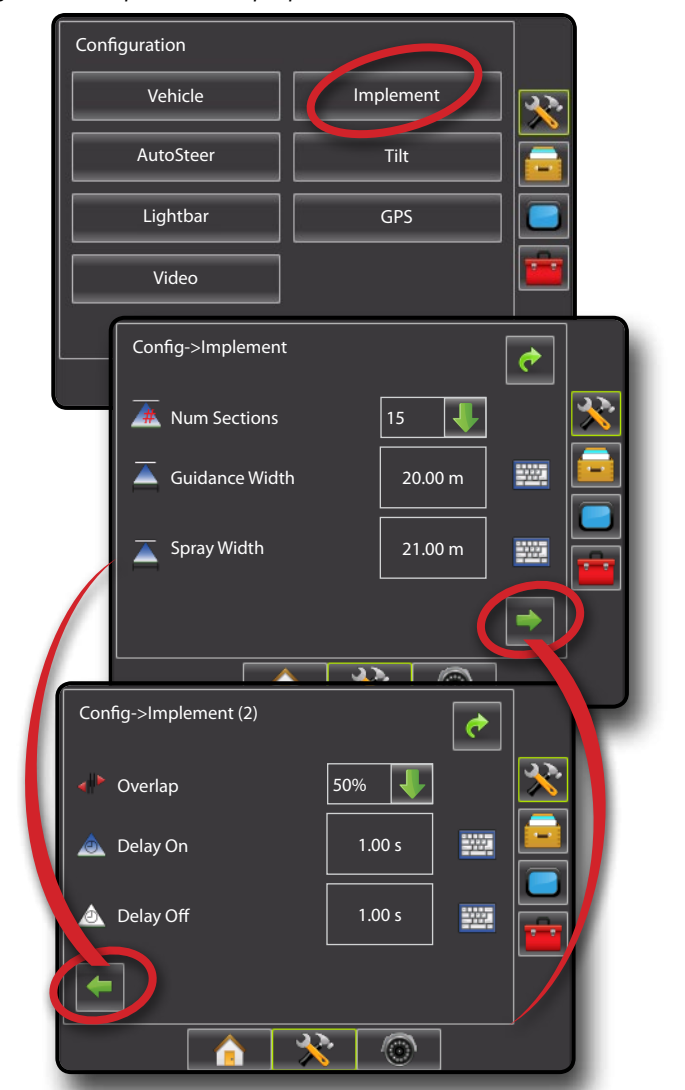

HOME OVERVIEW SETUP POWER

APPENDIX FULL SCREEN INTRODUCTION SCREEN INTRODUCTION STATE INTRODUCTION INTRODUCTION INTRODUCTION

## # **Number of Boom Sections**

Number of Boom Sections establishes the number of available boom sections. If a SmartCable or Section Driver Module (SDM) is present, 1 to 6 or 1 to 15 section widths can be entered (depending on which SmartCable or Section Driver Module (SDM) is detected).

- 1. Press DOWN arrow  $\blacktriangleright$  to access the list of options.
- 2. Select the number of boom sections on the implement:

#### *Figure 6-13: Number of Boom Sections*

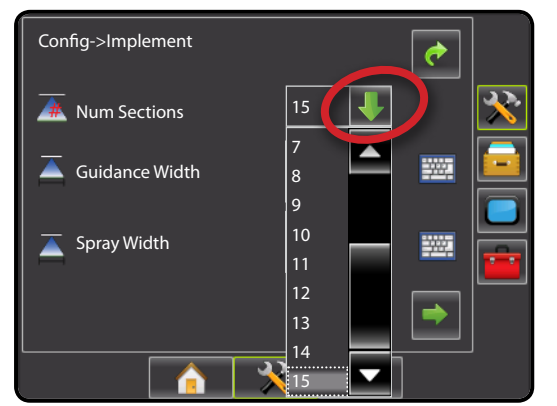

## **Guidance Width**

Guidance Width establishes the width between the guidelines. Range is 1.0 - 75.0 metres.

*NOTE: This setting is required for auto steering operation.*

- 1. Press the KEYPAD icon ...
- 2. Use the entry screen to establish the guidance width.
- *Figure 6-14: Guidance Width*

OVERVIEW II I POWER II I ZIRODUCTIOZ I I I IONE I I TULFISCREEZ I I I I SATING

APPENDIX FULL SCREEN INTRODUCTION FULL SCREEN INTRODUCTION GUIDANCE INTRODUCTION GUIDANCE

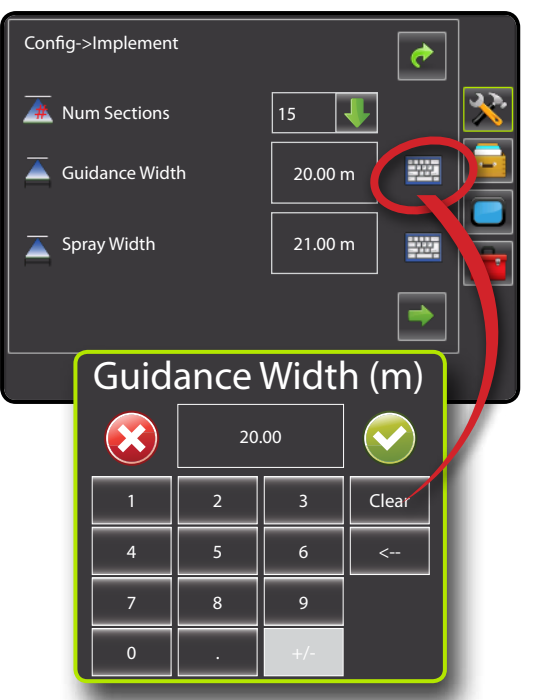

# Spray Width

Spray width establishes the width of each implement section. When facing forward, boom sections are ordered from left to right along the boom. Spray width range is 1.0 - 75.0 metres. Boom section width range is 0.0 - 75.0 metres.

- *NOTE: When entering a boom section width, the total of all sections must be greater than 1.0 meter.*
- 1. Press the KEYPAD icon ...
- 2. Highlight the section to be established.
- 3. Press the KEYPAD icon  $\mathbb{H}$ .
- 4. Use the entry screen to establish the spray width.
- 5. Repeat steps 2 to 4 until all sections have been established.

*NOTE: Individual boom sections can be set to different widths.*

#### *Figure 6-15: Spray Width*

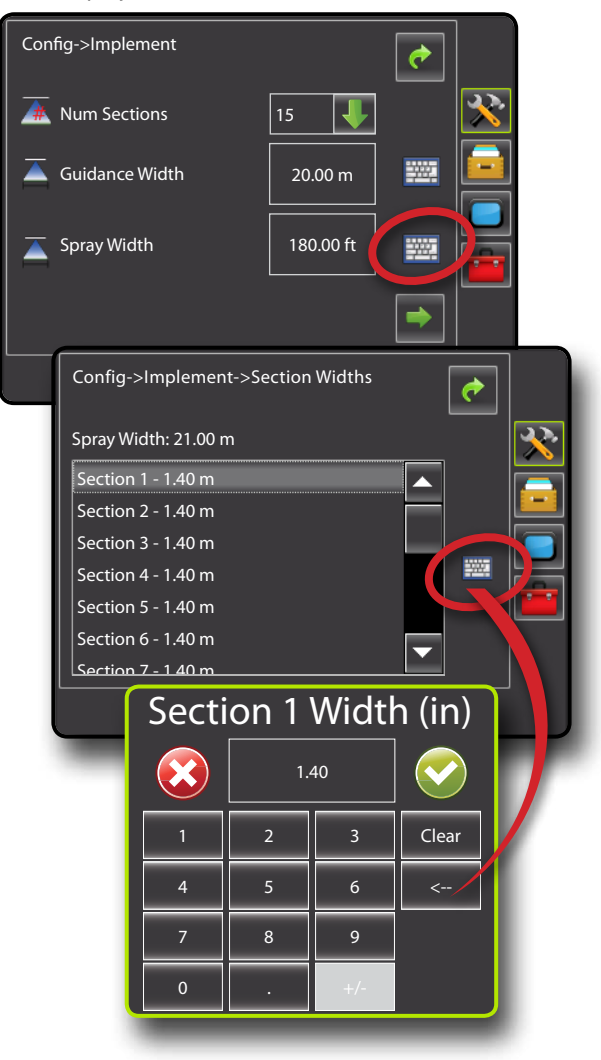

## **I<sup>I</sup>P** Overlap

Overlap determines the amount of overlap allowed when each boom section is turned on and off using Automatic Boom Section Control.

- 1. Press DOWN arrow  $\blacktriangledown$  to access the list of options.
- 2. Select:
	- $\blacktriangleright$  0%
	- $\blacktriangleright$  50%
	- $\blacktriangleright$  100%

#### *Figure 6-16: Overlap*

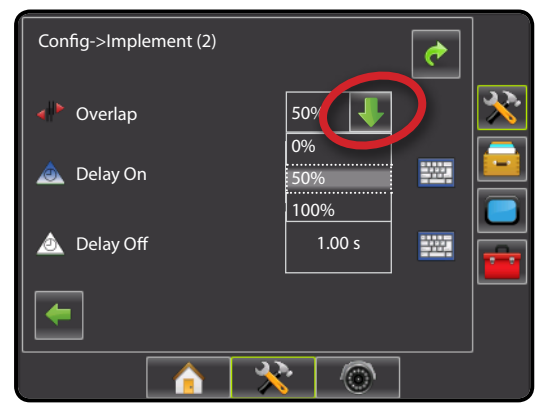

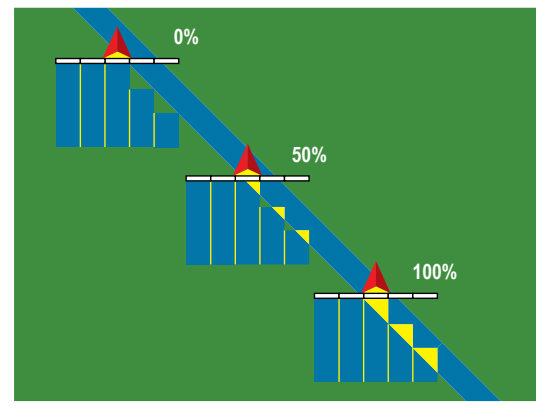

## **Delay On**

Delay On functions as a "look ahead" for establishing the timing for the boom section valves to switch on exactly when entering an area that has not been applied. If the boom turns on too soon when entering a non-applied area, decrease the Delay On setting. If the boom turns on too late when entering a non-applied area, increase the Delay On setting. Range is 0.0 - 10.0 seconds.

- 1. Press the KEYPAD icon
- 2. Use the entry screen to establish the delay on time.

#### *Figure 6-17: Delay On*

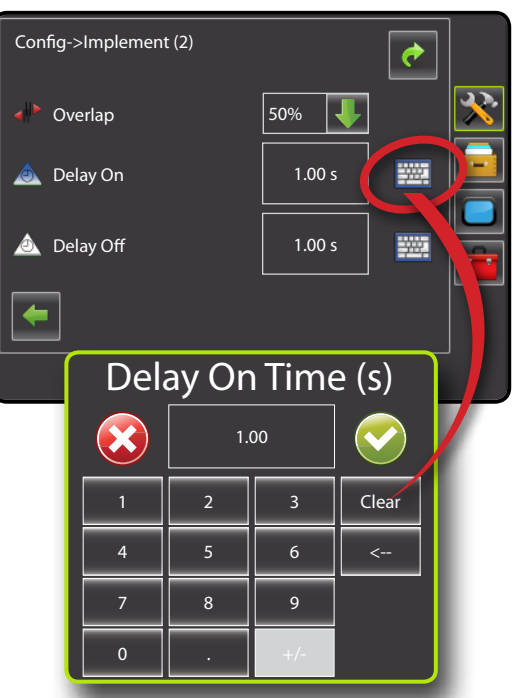

## **Delay Off**

Delay Off functions as a "look ahead" for establishing the timing for the boom section valves to switch off exactly when entering an area that has been applied. If the boom turns off too soon when entering an applied area, decrease the Delay Off setting. If the boom turns off too late when entering an applied area, increase the Delay Off setting. Range is 0.0 - 10.0 seconds.

- 1. Press the KEYPAD icon  $\mathbb{R}$ .
- 2. Use the entry screen to establish the delay off time. *Figure 6-18: Delay Off*

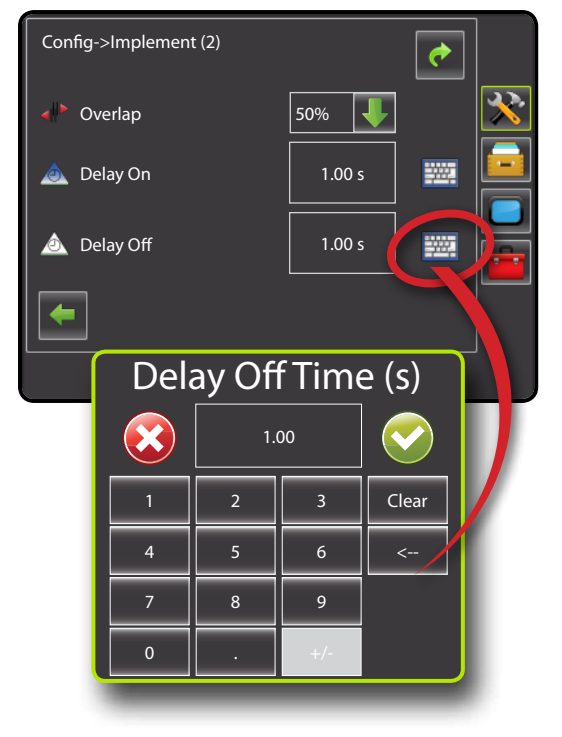

HOME OVERVIEW SETUP POWER

## **Implement - Single Boom Setup**

Implement Setup for a single boom is used to establish guidance width and spray width.

- *Note: If a SmartCable or Section Driver Module (SDM) is present the configurations for Number of Boom Sections, Overlap, Delay On and Delay Off will be available. Please refer to the Implement - SmartCable or SDM section to view setup steps.*
- 1. Press CONFIGURATION side tab
- 2. Press **Implement** .
- 3. Select from:
	- $\blacktriangleright$  Guidance Width  $\blacktriangle$  used to enter the width between the guidelines
	- $\triangleright$  Spray Width  $\triangleright$  used to enter the width of the implement
- 4. Press RETURN arrow or CONFIGURATION side tab to return to the main Configuration screen.

#### *Figure 6-19: Implement Setup Options with No SDM*

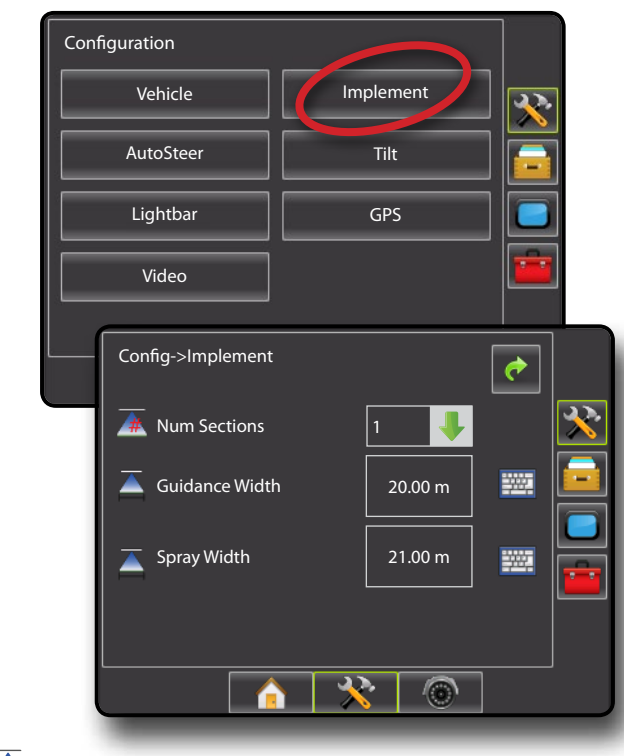

## **Guidance Width**

Guidance Width establishes the width between the guidelines. Range is 1.0 - 75.0 metres.

- 1. Press the KEYPAD icon  $\mathbb{H}$ .
- 2. Use the entry screen to establish the guidance width.
- *NOTE: This setting is required for auto steering and tilt sensor operation.*

#### *Figure 6-20: Guidance Width*

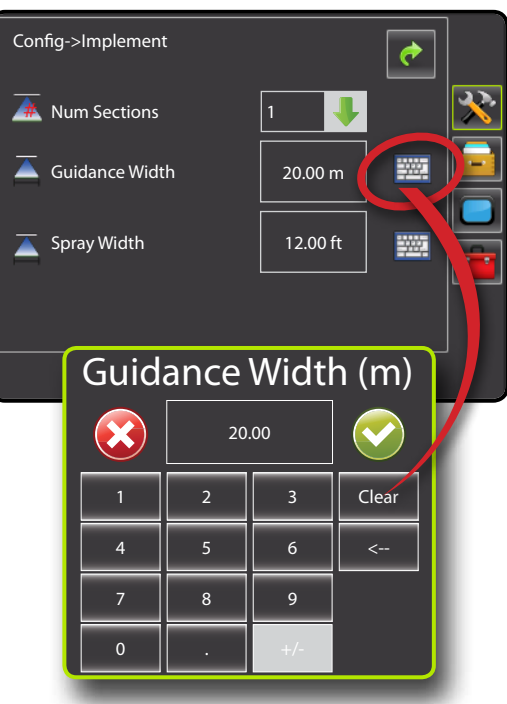

# **Spray Width**

Spray Width establishes the width of the implement. Range is 1.0 - 75.0 metres.

- 1. Press the KEYPAD icon ...
- 2. Use the entry screen to establish the spray width.
- *NOTE: This setting is required for auto steering and tilt sensor operation.*

#### *Figure 6-21: Spray Width*

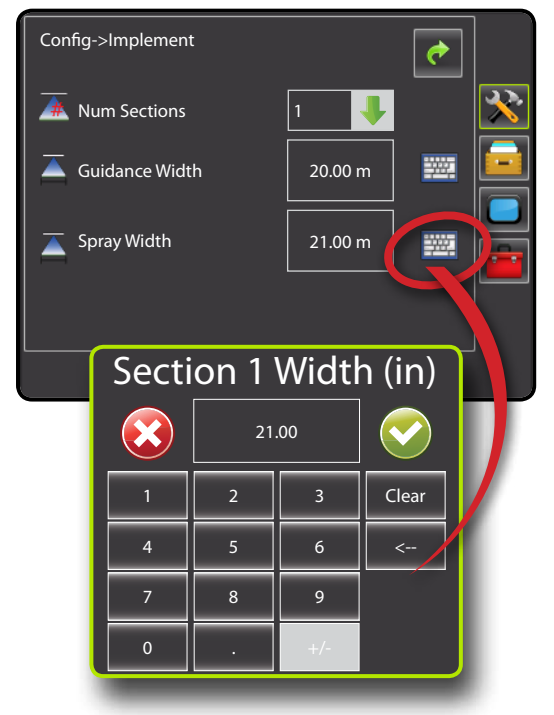

OVERVIEW II I POWER II I ZIRODUCTIOZ I I I IONE I I TULFISCREEZ I I I I SATING

## **AutoSteer**

When a Steering Control Module (SCM) is present, Assisted/Auto Steering options will be available. For detailed setup instructions, refer to your specific assisted/auto steering installation manual.

*NOTE: An update of your SCM software will also be required when updating an existing Matrix console to Matrix Pro.*

AutoSteer setup is used to Enable/Disable Assisted/Auto Steering and configure Valve Setup, Steering Settings, Valve Test, Valve Diagnostics and Angle Sensor.

- 1. Press CONFIGURATION side tab
- 2. Press **AutoSteer** .
- 3. Select if assisted/auto steering is
	- ►On enabled
	- $\triangleright$  Off disabled
- 4. Select from:
	- ►Valve Setup used to configure Valve Type, Valve Frequency, Minimum Duty Cycle Left, Minimum Duty Cycle Right and Maximum Duty Cycle
	- ►Steering Settings used to establish Coarse Adjustment, Fine Adjustment, Deadband and Lookahead
	- ►Valve Test used to verify if steering is directed correctly
	- $\blacktriangleright$  Valve Diagnostics used to test the valves to see if they are connected properly
	- ►Options: Steering Wheel Sensor used to select whether the steering disengage sensor is magnetic or pressure based
	- ►Angle Sensor used to establish the Steering Angle Sensor (SAS) as the primary feedback sensor for auto steering, calibrate the SAS and set an offset adjustment.
- 5. Press RETURN arrow or CONFIGURATION side tab to return to the main Configuration screen.

#### *Figure 6-22: AutoSteer*

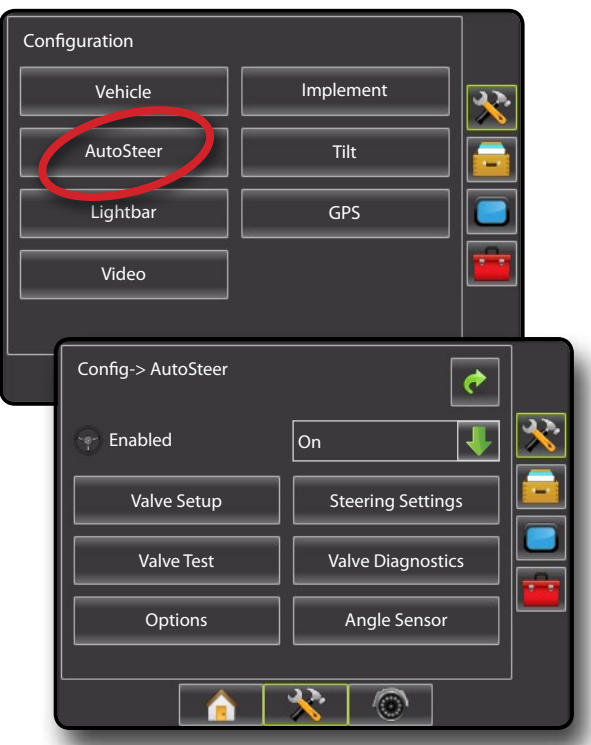

### *Assisted/Auto Steering Unavailable*

If an auto steering system is not installed, calibration options will not be available.

#### *Figure 6-23: Auto Steering Not Detected*

Configuration Vehicle **Implement** AutoSteer Tilt Lightbar | GPS Video $166$ 

## **Enable/Disable Assisted/Auto Steering**

Set assisted/auto steering to On or Off.

- 1. Press DOWN arrow  $\blacktriangleright$  to access the list of options.
- 2. Select:
	- ►On
	- ►Off

*Figure 6-24: Enabled and Disabled Assisted/Auto Steering Options*

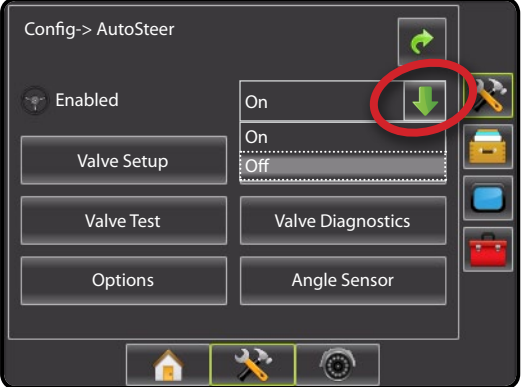

If Enabled is set to"Off", all Assisted/Auto Steering capabilities and setup functions will be disabled (options will be greyed out).

### *Figure 6-25: Assisted/Auto Steering Off*

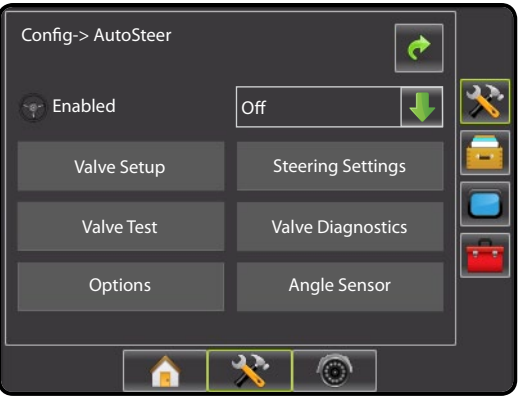

## **Valve Setup**

Valve Setup is used to configure Valve Type, Valve Frequency, Minimum Duty Cycle Left, Minimum Duty Cycle Right and Maximum Duty Cycle.

- 1. Select **Valve Setup** .
- 2. Select from:
	- $\blacktriangleright$  Valve Type  $\mathbb{R}$  used to select the type of steering valve
	- $\blacktriangleright$  Frequency  $\blacktriangleright$  used to select the valve frequency used to drive the steering valve
	- ► Minimum Duty Cycle Left and Right = = = = = used to set the minimum amount of drive required to begin steering the vehicle left or right
	- ► Maximum Duty Cycle  $\frac{2}{\sqrt{2}}$  used to select the maximum speed that the wheels will steer from lock to lock

### *Figure 6-26: Valve Setup*

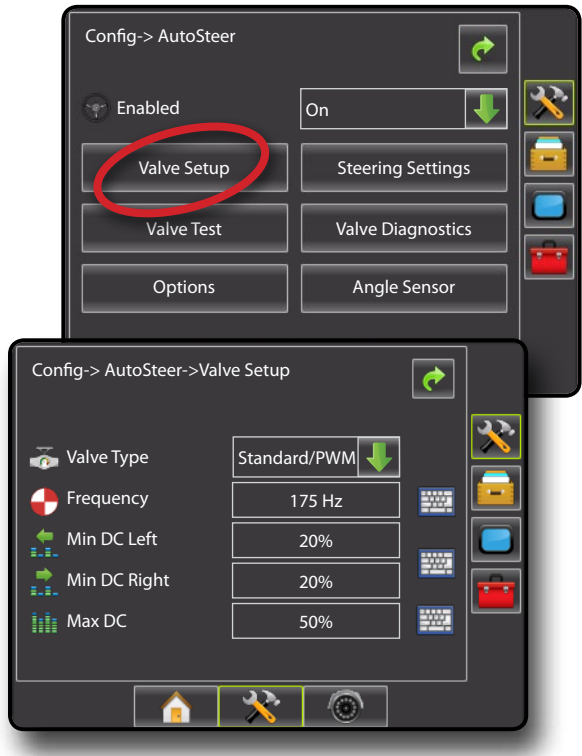

### *Valve Type*

Valve type is used to set the type of steering valve.

- *NOTE: See section "Verify Operation of Hydraulics and Set the Steering Control Rate" of your specific FieldPilot Installation Manual for your specific valve type.*
- 1. Press DOWN arrow  $\blacktriangleright$  to access the list of options.
- 2. Select:
	- ►Standard/PWM
	- ► Standard Voltage
	- ► Reversed Voltage
	- ►One-Wire PWM
	- ►UniPilot

*Figure 6-27: Valve Type*

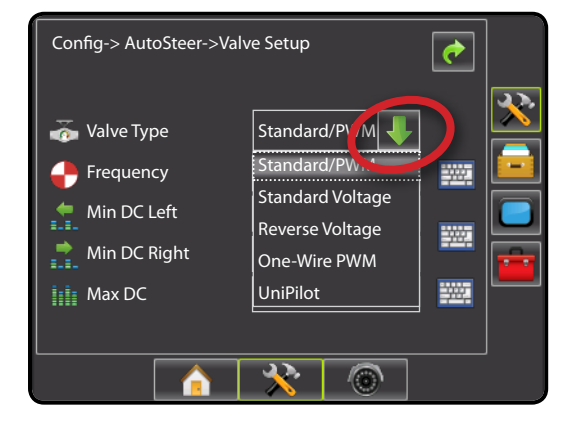

OVERVIEW II I POWER II I ZIRODUCTIOZ I I I IONE I I TULFISCREEZ I I I I SATING

## *Valve Frequency*

Valve frequency is used to drive the steering valve. The type of valve being used determines the frequency. Range is 0.9 - 15000.1.

- *NOTE: See section "Verify Operation of Hydraulics and Set the Steering Control Rate" of your specific FieldPilot Installation Manual for your specific valve frequency.*
- 1. Press the KEYPAD icon  $\mathbb{E}$ .
- 2. Use the entry screen to establish the valve frequency.

### *Figure 6-28: Valve Frequency*

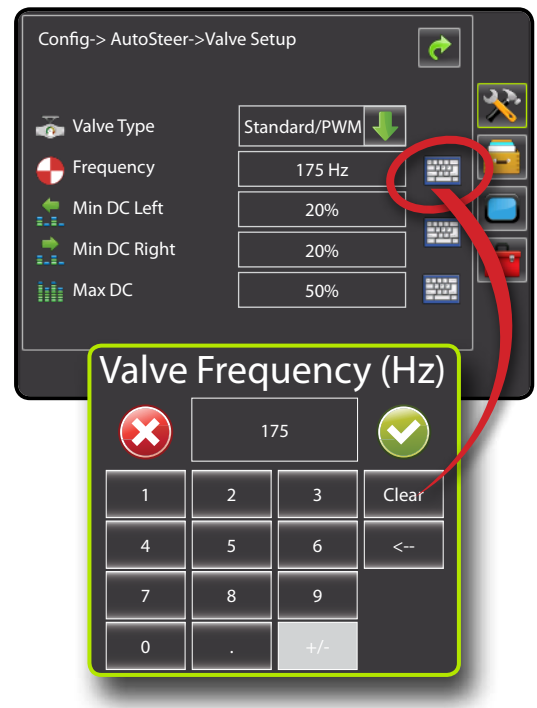

The following are common frequencies/valves:

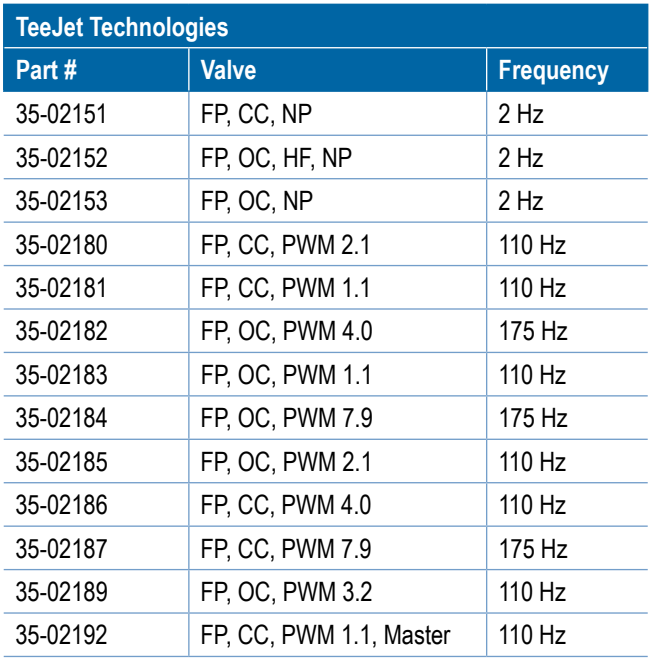

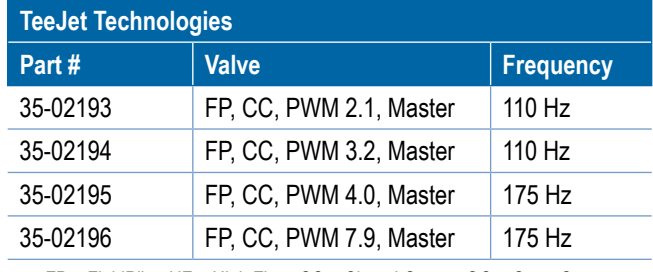

FP = FieldPilot, HF = High Flow, CC = Closed Centre, OC = Open Centre, NP = Non-Proportional

For valves manufactured by sources other than TeeJet Technologies, please refer to manufacturer's specifications for appropriate valve frequency.

### *Minimum/Maximum Duty Cycle Tests*

Minimum Duty Cycle (Minimum DC Left + Right) sets the minimum amount of drive required to begin steering the vehicle left or right. Range is 0.0 - 50.0.

Maximum Duty Cycle sets the maximum speed that the wheels will steer from left to right / right to left (lock to lock). Range is 25  $-100.$ 

*NOTE: A GPS signal is required for these tests.*

*Machine must be at normal operation RPM.*

*RECOMMENDATION: Have a large area of clear space available to perform test cycles. Vehicle speed must be between 1.5 - 13.0 km/h (0.4 - 3.6 m/s).*

### *WARNING: Pinch Point Hazard!*

*To prevent serious injury or death, avoid unsafe practice while manually operating hydraulic steering circuits. Keep others away and stay clear of mechanical linkage.*

## **Minimum Duty Cycle Left Test**

Minimum Duty Cycle Left sets the minimum amount of drive required to begin steering the vehicle to the left.

- *NOTE: If the valve frequency is set below 15 Hz (non proportional), set the amount of drive to "25.0". Cycle test is not necessary.*
- 1. Press the KEYPAD icon ...
- 2. While the vehicle is moving in a slow forward straight line motion between 1.5 - 13.0 km/h (0.4 - 3.6 m/s), press **Test Left** .
- 3. Press the engage/disengage switch or foot switch to activate the test.
- 4. Slowly increase the duty cycle number using the UP arrow 1 until the vehicle begins to turn left.
- 5. Turn the steering wheel or press the engage/disengage switch or foot switch to complete the test.

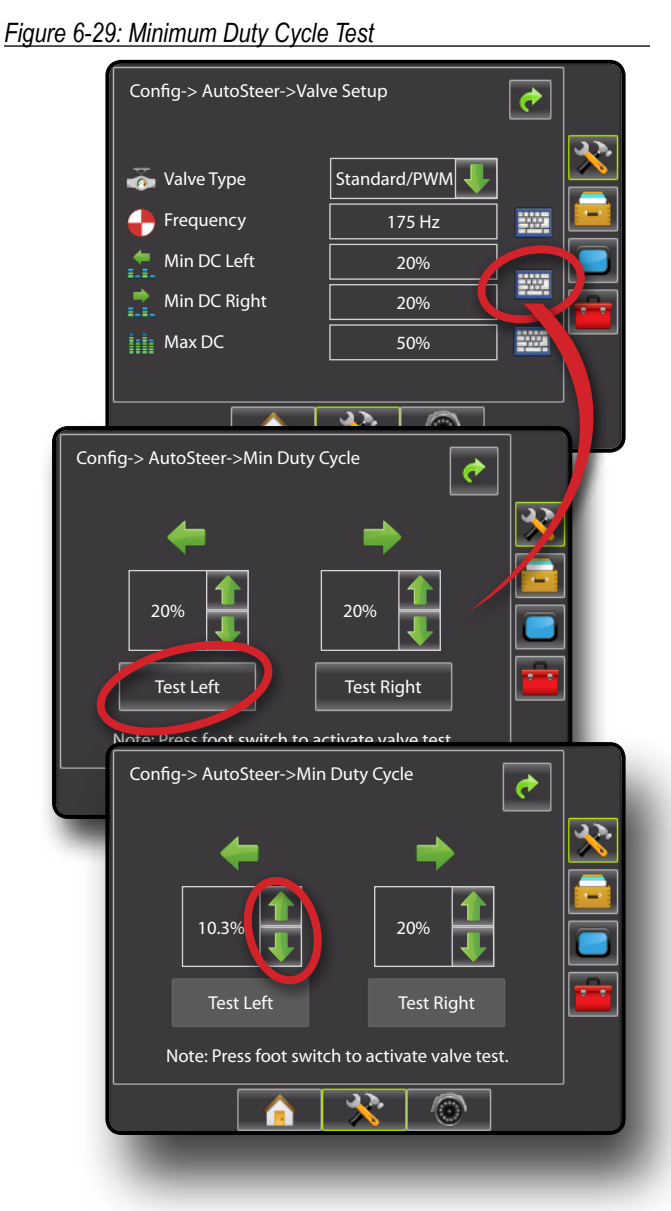

#### **Minimum Duty Cycle Right Test**

Minimum Duty Cycle Right sets the minimum amount of drive required to begin steering the vehicle to the right.

- *NOTE: If the valve frequency is set below 15 Hz (non proportional), set the amount of drive to "25.0". Cycle test is not necessary.*
- 1. Press the KEYPAD icon
- 2. While the vehicle is moving in a slow forward straight line motion between 1.5 - 13.0 km/h (0.4 - 3.6 m/s), press **Test Right** .
- 3. Press the engage/disengage switch or foot switch to activate the test.
- 4. Slowly increase the duty cycle number using the UP arrow until the vehicle begins to turn right.
- 5. Turn the steering wheel or press the engage/disengage switch or foot switch to complete the test.

*Figure 6-30: Minimum Duty Cycle Test*

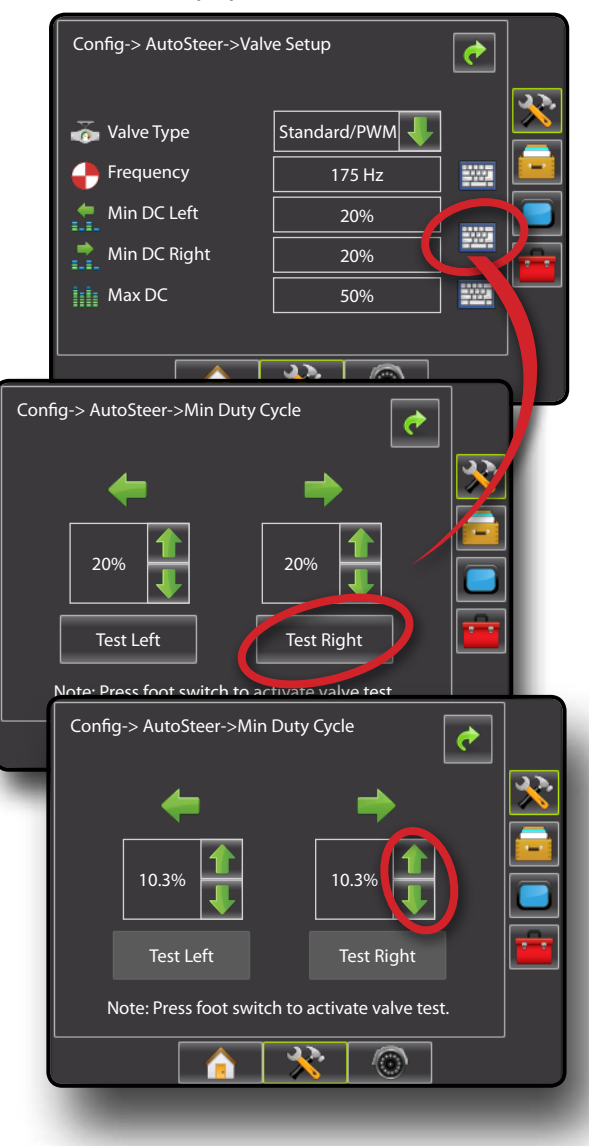

OVERVIEW II I POWER II I ZIRODUCTIOZ I I I IONE I I TULFISCREEZ I I I I SATING

#### **Maximum Duty Cycle Test**

Maximum Duty Cycle sets the maximum speed that the wheels will steer from lock to lock.

- *NOTE: If the valve frequency is below 15 Hz (non proportional), set the value to 100. Speed will be established during the Valve Test.*
- *NOTE: See section "Verify Operation of Hydraulics and Set the Steering Control Rate" of your specific FieldPilot Installation Manual for your specific lock to lock time.*
- 1. Press the KEYPAD icon  $\mathbb{E}$ .
- 2. While the vehicle is moving in a slow forward motion between 1.5 - 13.0 km/h (0.4 - 3.6 m/s), turn the wheels all the way to the left (or right).
- 3. Press the RIGHT arrow  $\bullet$  (or LEFT arrow  $\bullet$ ).
- 4. Press the engage/disengage switch or foot switch to activate the test. This will start a timer as well as turn the vehicle to the right (or left).
	- *WARNING! When using a UniPilot, the UniPilot will move the steering wheel very quickly. Keep loose clothing, hair and hands away from the steering wheel while preforming this test.*
- 5. When the wheels are all the way to the right (or left), stop the test by pressing the engage/disengage switch or foot switch. The time displayed is the lock to lock time.
- 6. Repeat to perform procedure to the opposite side.
- 7. Compare the lock-to-lock time with the recommended time.
- 8. Press the UP/DOWN arrows  $\mathbf{t}$  to adjust the value.
	- ►Lock-to-lock time is too low (turning too fast) decrease the value
	- ►Lock to lock time is too high (turning too slow) increase the value
- 9. Repeat until recommended lock time is achieved.

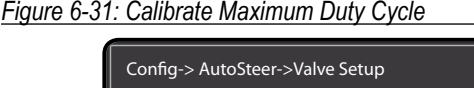

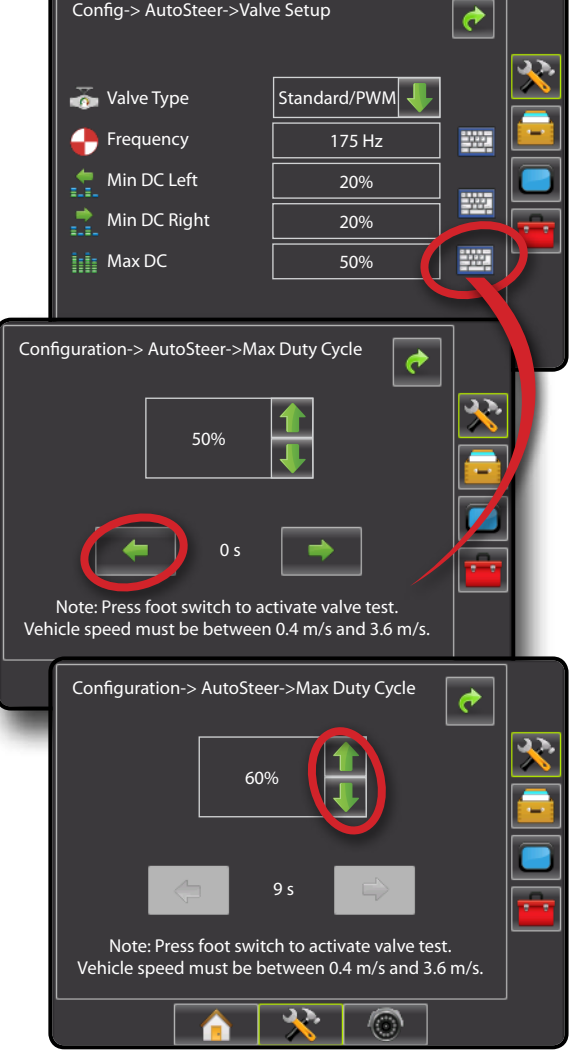

HOME OVERVIEW SETUP POWER

APPENDIX FULL SCREEN INTRODUCTION SCREEN INTRODUCTION STATE INTRODUCTION INTRODUCTION INTRODUCTION

## **Steering Settings**

Steering Settings is used to configure Coarse Adjustment, Fine Adjustment, Deadband and Lookahead settings.

- 1. Select **Steering Settings** .
- 2. Select from:
	- $\triangleright$  Coarse Adjustment  $\triangleright$  used to select how aggressively the vehicle maintains a guideline in Straight AB Guidance
	- $\blacktriangleright$  Fine Adjustment  $\blacktriangleright$  used to select how aggressively the vehicle maintains a guideline in Curved AB Guidance
	- $\triangleright$  Deadband  $\mathcal{N}_{\rightarrow}$  used to set if steering is too choppy/ responsive or remains consistently off the guideline
	- $\blacktriangleright$  Lookahead  $\triangleleft$  used to select the vehicle's approach to the guideline in Straight AB Guidance mode

### *Figure 6-32: Steering Settings*

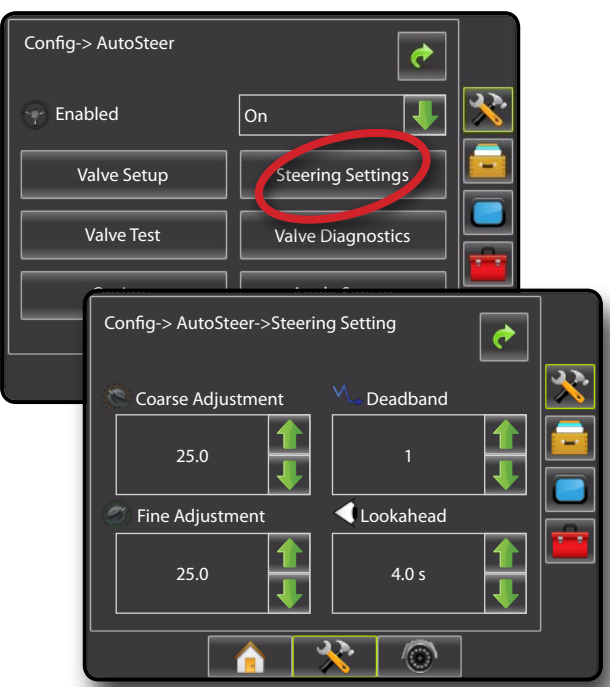

## *Coarse Steering Adjustment*

Coarse Steering Adjustment adjusts how aggressively the vehicle maintains a guideline in Straight AB Guidance mode. Range is 0.0 - 100.0.

- 1. Press:
	- $\blacktriangleright$  UP arrow  $\blacktriangleright$  if the vehicle is drifting away from the guideline or not approaching it fast enough
	- ► DOWN arrow if the vehicle is oscillating rapidly or overshooting the guideline

#### *Figure 6-33: Coarse Steering Adjustment*

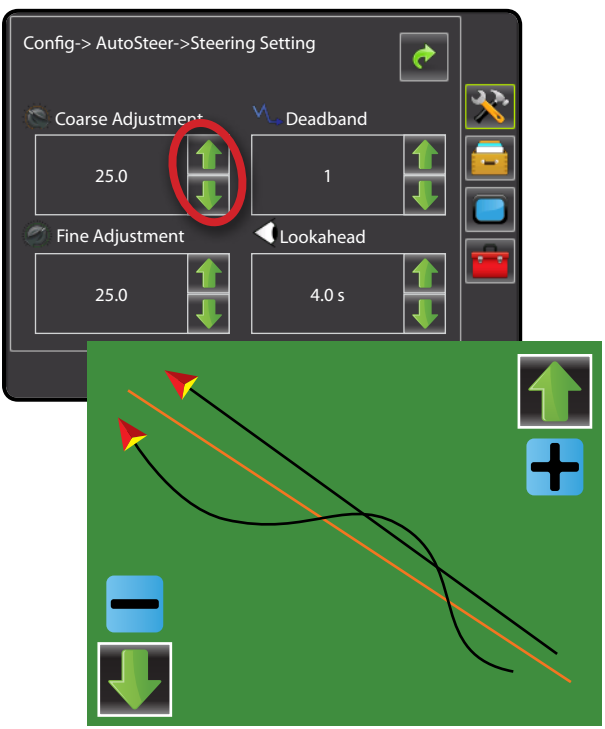

## *Fine Steering Adjustment*

Fine Steering Adjustment adjusts how aggressively the vehicle maintains a guideline in Curved AB Guidance mode. Range is 0.0 - 100.0.

- 1. Press:
	- ► UP arrow if the vehicle drives outside of corners
	- ► DOWN arrow if the vehicle cuts corners

*Figure 6-34: Fine Steering Adjustment*

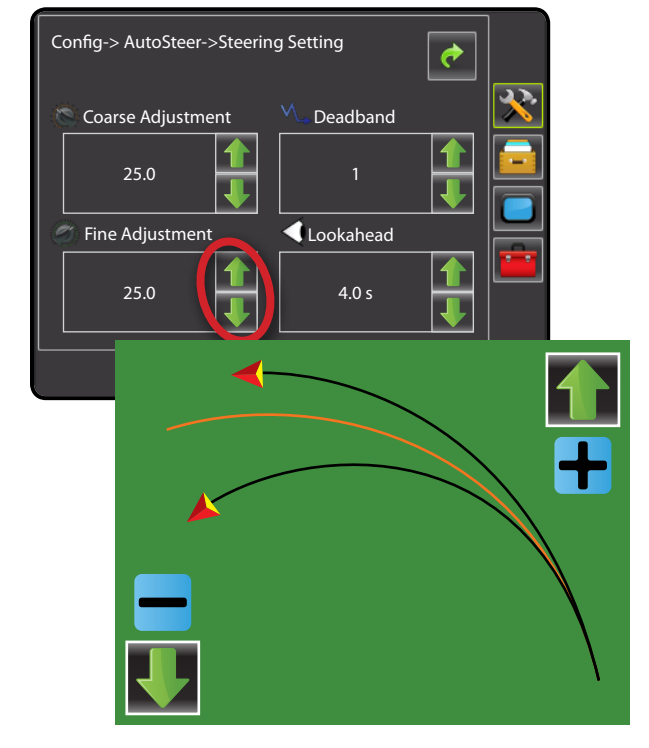

OVERVIEW II I POWER II I ZIRODUCTIOZ I I I IONE I I TULFISCREEZ I I I I SATING

### *Deadband*

Deadband adjusts if steering is too choppy/responsive or remains consistently off the guideline. As the value is increased, stability will increase but so will steady state error. Range is 1 - 10. Default is 1.

- 1. Press:
	- ► UP arrow if steering is too choppy or too responsive.
	- ► DOWN arrow ↓ if the vehicle remains consistently off the guideline.

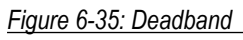

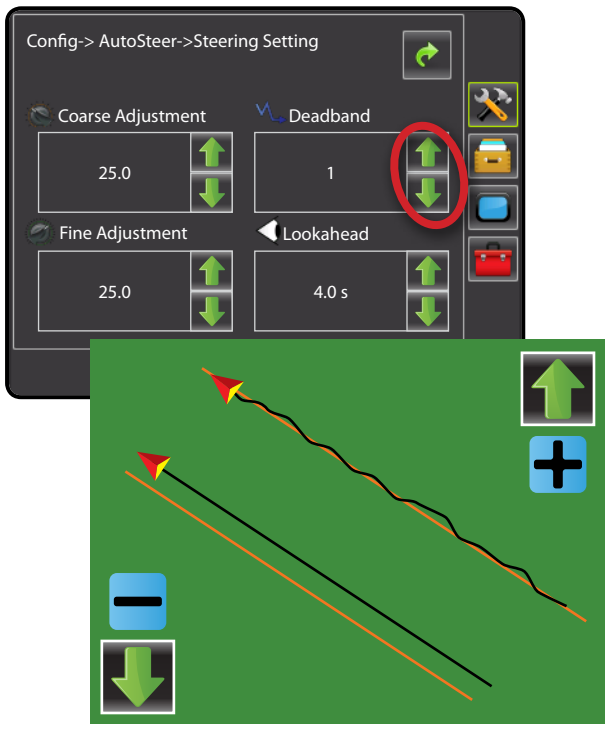

## *Lookahead*

Lookahead used during Straight AB Guidance mode to adjust the vehicle's approach to the guideline. Fine tune the Lookahead by conducting several approaches to the guideline. Range is 0.0 - 10.0 seconds. Default is 4.0 seconds.

- 1. Press:
	- $\blacktriangleright$  UP arrow  $\blacktriangleright$  if the vehicle is overshooting the guideline when approaching.
	- ► DOWN arrow ↓ if the vehicle takes too long to get to the guideline.

#### *Figure 6-36: Lookahead*

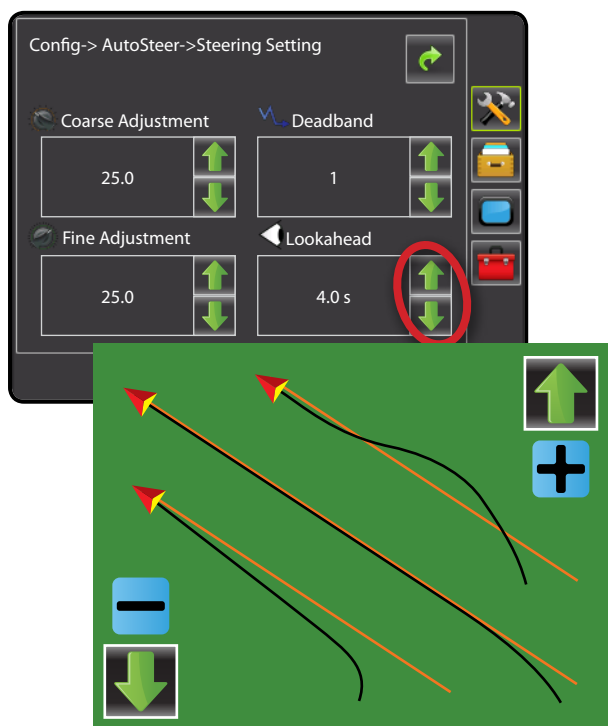

# **Valve Test**

The Valve Test verifies if steering is directed correctly. It can also be used to test the amount of time to steer the wheels from full left to full right (lock to lock) for non-proportional valves.

For non-proportional valves, the amount of time for left-to-right or right-to-left (lock to lock) will be established by mechanically adiusting oil flow through the valve.

For a UniPilot ESM, the amount of time for left-to-right or rightto-left (lock to lock) will be established by adjusting the Max Duty Cycle value.

- *NOTE: See section "Verify Operation of Hydraulics and Set the Steering Control Rate" of your specific FieldPilot Installation Manual for your specific lock to lock time.*
- 1. Select **Valve Test** .
- 2. While the vehicle is moving in a slow forward motion, turn the wheels all the way to the left.
- 3. Press RIGHT arrow  $\rightarrow$ .
- 4. Press the engage/disengage switch or foot switch to activate the test. This will start a timer as well as turn the vehicle to the right.

*WARNING! When using a UniPilot, the UniPilot will move the steering wheel very quickly. Keep loose clothing, hair and hands away from the steering wheel while preforming this test.*

- 5. Press the engage/disengage switch or foot switch when the wheels are all the way to the right. The time displayed is the lock to lock time.
- 6. While the vehicle is moving in a slow forward motion, turn the wheels all the way to the right.

- 7. Press LEFT arrow
- 8. Press the engage/disengage switch or foot switch to activate the test. This will start a timer as well as turn the vehicle to the left.
	- *WARNING! When using a UniPilot, the UniPilot will move the steering wheel very quickly. Keep loose clothing, hair and hands away from the steering wheel while preforming this test.*
- 9. Press the engage/disengage switch or foot switch when the wheels are all the way to the right. The time displayed is the lock to lock time.
- 10. Compare the lock-to-lock time with the recommended time.
- 11. Adjust the valve oil flow as needed and repeat test as needed.

#### *Figure 6-37: Valve Test*

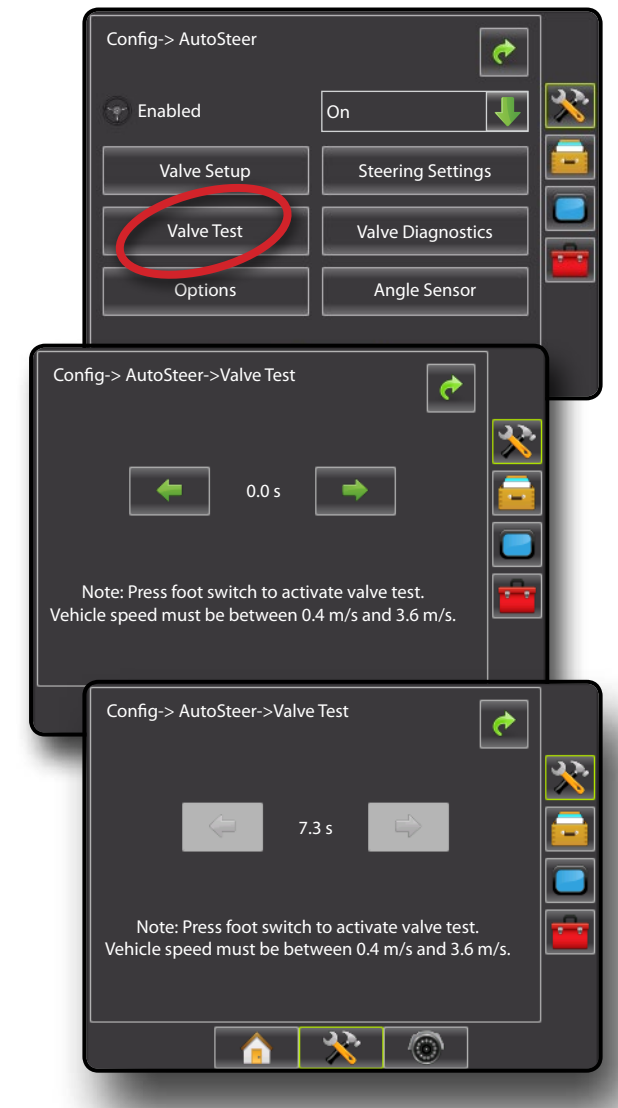

## **Valve Diagnostics**

The valve diagnostic test verifies if the valve is operating correctly.

This test is not necessary for UniPilot.

*NOTE: The diagnostic tests do not require that the vehicle is in motion. A valid GPS signal is not required.*

### *Figure 6-38: Valve Diagnostics*

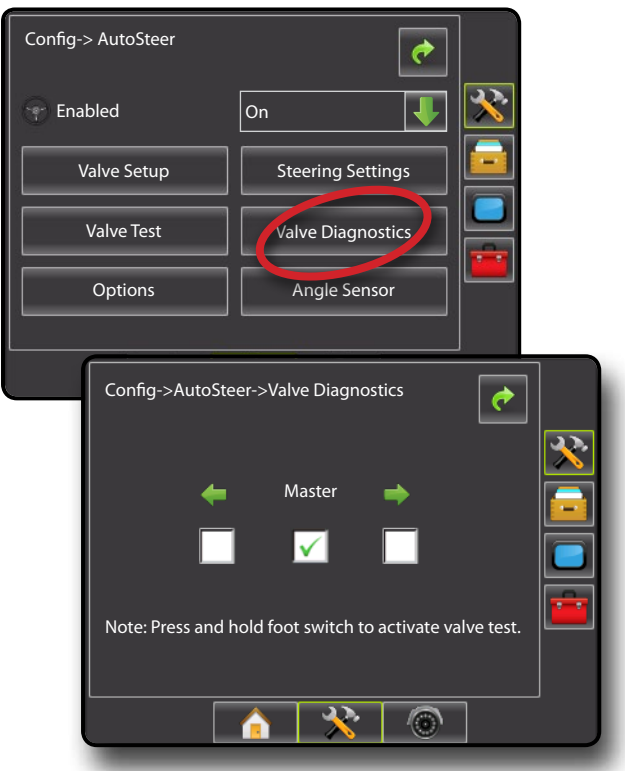

OVERVIEW II I POWER II I ZIRODUCTIOZ I I I IONE I I TULFISCREEZ I I I I SATING

HOIM

### *Steering Valve – No Master Solenoid*

- 1. Select **Valve Diagnostics** .
- 2. Activate the **Left** or **Right** check boxes associated with the valve direction to be tested.
- 3. Press and hold the engage/disengage switch or foot switch for one second.

*NOTE: Do not activate the* **Master** *check box.*

#### **Test Reactions**

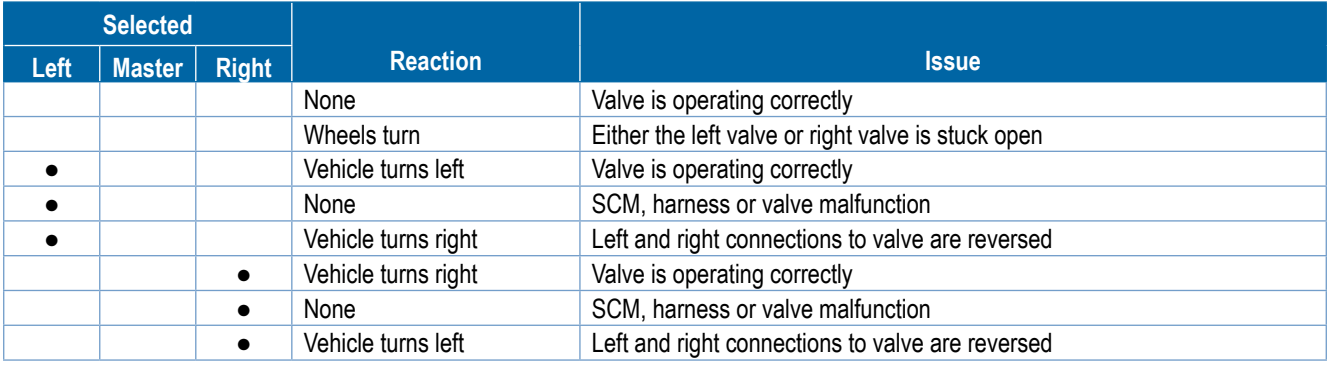

#### *Steering Valve – With Master Solenoid*

- 1. Select **Valve Diagnostics** .
- 2. Activate the **Master** check box.
- 3. Activate the **Left** or **Right** check boxes associated with the valve direction to be tested.
- 4. Press and hold the engage/disengage switch or foot switch for one second.

#### **Test Reactions**

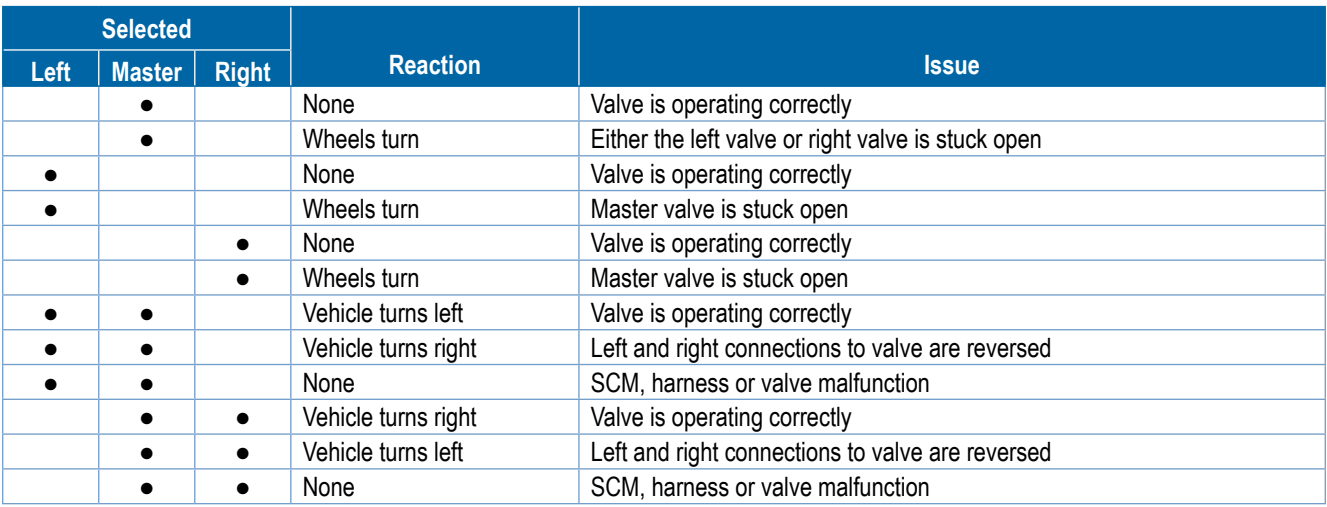

HOME

### **Options: Steering Wheel Sensor**

Steering wheel sensor selects whether the sensor used to automatically disengage FieldPilot is magnetic or pressure based when the steering wheel is turned. Check your specific configuration to determine if a Steering Wheel Switch Kit or a Pressure Sensor is being used.

The UniPilot is not affected by this setting.

- 1. Select **Options** .
- 2. Press DOWN arrow  $\blacktriangleright$  to access the list of options.
- 3. Select:

OVERVIEW II I POWER II I ZIRODUCTIOZ I I I IONE I I TULFISCREEZ I I I I SATING

APPENDIX FULL SCREEN INTRODUCTION FULL SCREEN INTRODUCTION GUIDANCE INTRODUCTION GUIDANCE

- ►Magnetic
- ►Pressure
- *Figure 6-39: Options: Steering Wheel Sensor*

### **Angle Sensor**

Angle Sensor is used to establish the Steering Angle Sensor (SAS) as the primary feedback sensor for auto steering, calibrate the SAS and set an offset adjustment.

- 1. Select **Angle Sensor** .
- 2. Select if the angle sensor is
	- ►Enabled
	- ►Disabled.
- 3. Select from:
	- ► Calibrate Sensor sets the turn rate when steering the vehicle left and right.
	- ►Offset Adjustment adjusts the path of travel to the established guideline.

#### *Figure 6-40: Steering Angle Sensor*

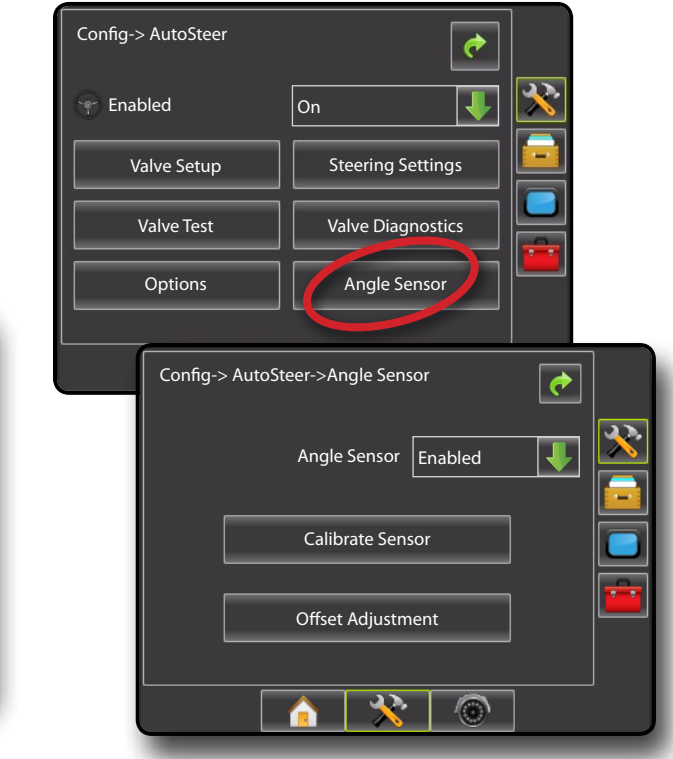

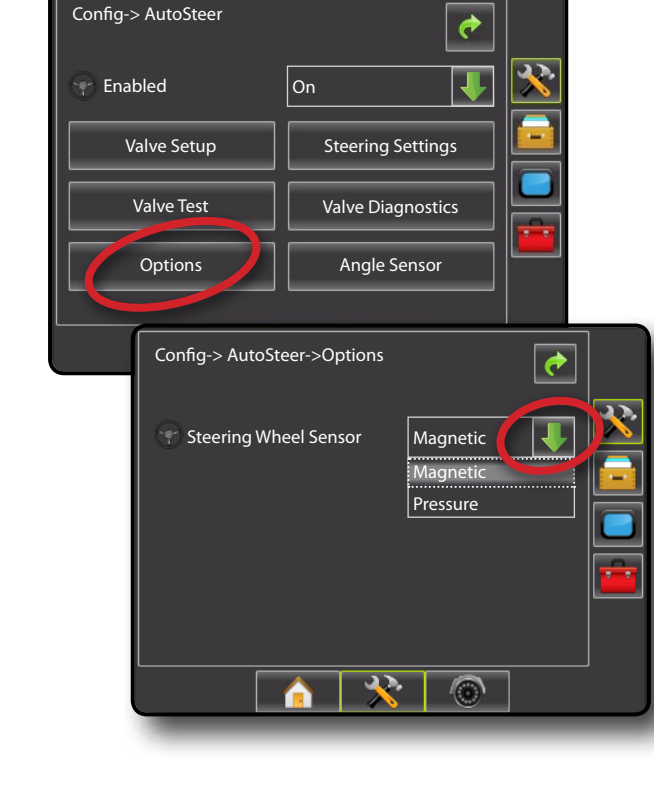

### *Enable/Disable Angle Sensor*

Set the use of a steering angle sensor to enabled or disabled.

- 1. Press DOWN arrow  $\blacktriangleright$  to access the list of options.
- 2. Select:
	- ►Enabled
	- ►Disabled

If Angle Sensor is set to "Disabled", all Angle Sensor capabilities and setup functions will be disabled (options will be greyed out).

*Figure 6-41: Enabled and Disabled* Assisted/Auto *Steering Options*

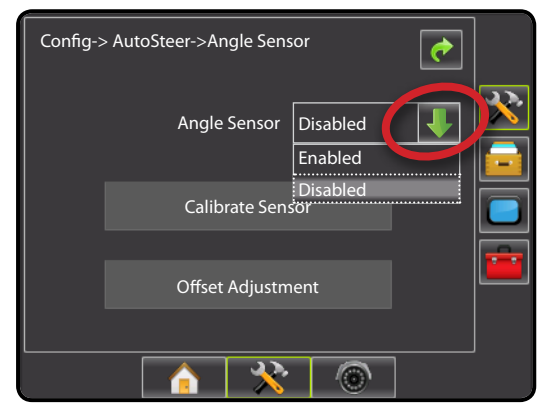

#### *Calibrate Sensor*

Calibrate Sensor sets the turn rate when steering the vehicle left and right.

*NOTE: A GPS signal is required for this test.*

- *RECOMMENDATION: Have a large area of clear space available to perform test cycles. Vehicle speed must be between 1.5 - 13.0 km/hr (0.4 - 3.6 m/s).*
- 1. Select **Calibrate Sensor** .
- 2. Slowly move the vehicle in a slow forward motion so the centre two calibration boxes fill to 100%.
- 3. While still moving, slowly turn to the right or left until the appropriate right or left calibration boxes are filled to 100%.
- 4. While still moving, slowly turn in the opposite direction until the appropriate left or right calibration boxes are filled to 100%
- 5. "Calibration Successful" will appear when both left and right calibrations have been completed.

Press stop to cancel the calibration.

#### *Figure 6-42: Calibrate Sensor*

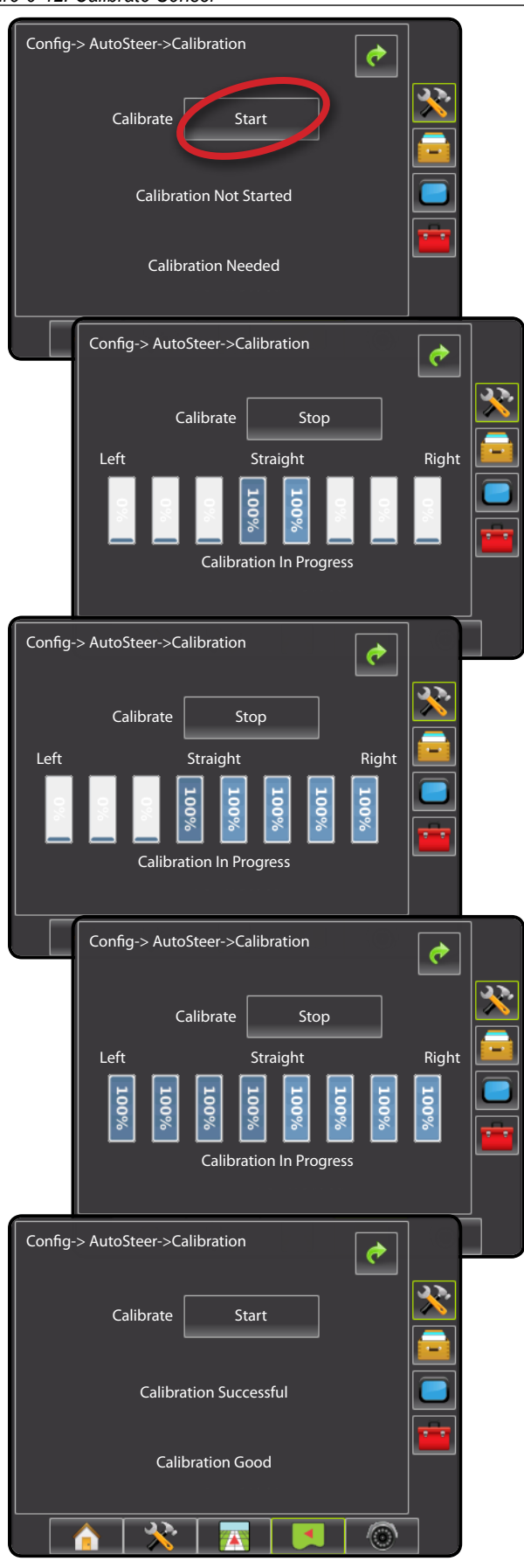

HOME OVERVIEW SETUP POWER

APPENDIX FULL SCREEN INTRODUCTION SCREEN INTRODUCTION STATE INTRODUCTION INTRODUCTION INTRODUCTION

### *Offset Adjustment*

Offset Adjustment adjusts the path of travel to the established guideline.

*NOTE: A GPS signal is required for this test.*

*RECOMMENDATION: Have a large area of clear space available to perform a test cycle. Typical operating speed must be maintained for at least 30 seconds.*

- 1. Establish and/or activate a Straight AB guideline.
- 2. Select **Offset Adjustment** .
- 3. Engage assisted/auto steering guidance on established straight AB guideline.
- 4. While the vehicle is moving in a slow forward straight line motion at typlical operating speed on the established guideline, press **Start** .
- 5. Allow the vehicle to drive using the Assisted/Auto Steering for 30 seconds
- 6. "Adjust Successful" will appear when adjustment has been completed.

Press **Stop** to cancel the adjustment.

*Figure 6-43: Offset Adjustment*

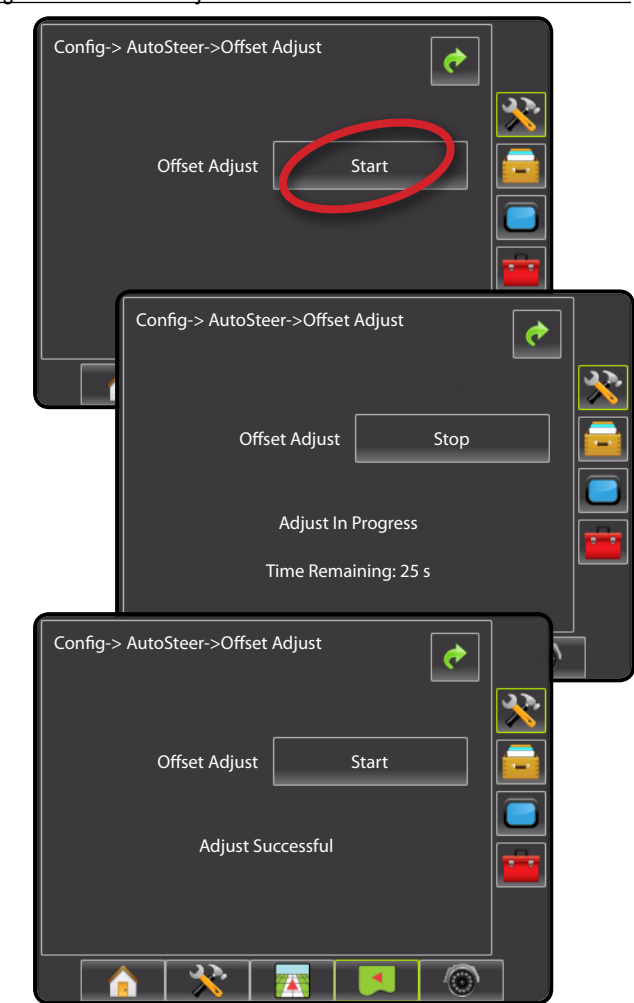

HOM

## **Tilt**

The Tilt function corrects the GPS signal to compensate for errors in the GPS position while operating on sloped terrain.

- *NOTE: A mistake in the calibration process that results in a 1 degree error in the Tilt reading from the SCM/TGM will result in a 5.1 cm error in guidance [on a machine that has 2.9 m antenna height]. This potential error necessitates that all reasonable care is taken to ensure that the system is installed and calibrated correctly in order to produce accurate Tilt measurement and machine guidance.*
- 1. Press CONFIGURATION side tab
- 2. Press **Tilt** .
- 3. Select from:
	- ►Enabled used to set tilt correction to on or off
	- ►Field Level used to calibrate tilt correction
- 4. Press RETURN arrow  $\bullet$  or CONFIGURATION side tab return to the main Configuration screen.
- *NOTE: If FieldPilot or UniPilot is being used, tilt correction is built into the SCM.*
- *NOTE: Antenna Height must be entered prior to Tilt Calibration.*

#### *Figure 6-44: Tilt*

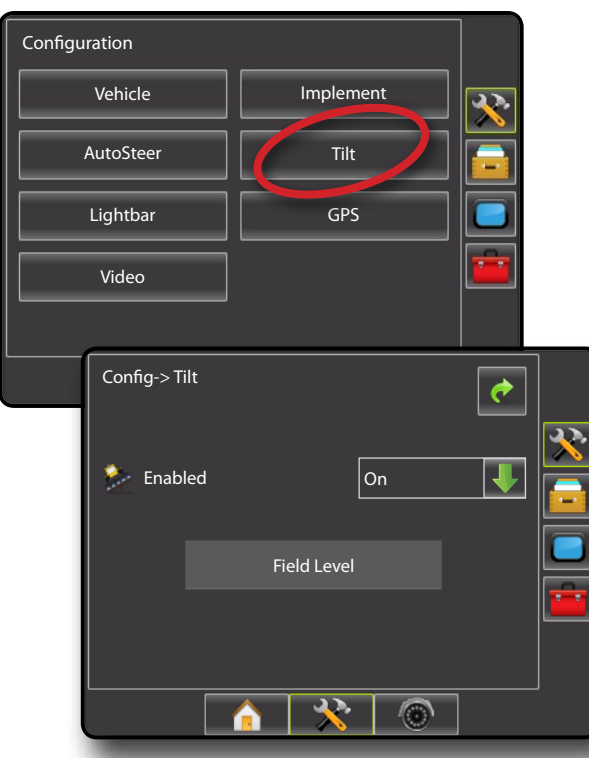

### *Tilt Correction Unavailable*

If a TGM or SCM is not connected or the vehicle is in motion, calibration option will not be available. Vehicle must be stopped for at least 10 seconds to begin to calibrate tilt correction.

#### **Enable/Disable Tilt**

Set Tilt option to on or off.

- 1. Press DOWN arrow  $\bullet$  to access the list of options.
- 2. Select:
	- $\blacktriangleright$  On
	- ►Off
- *NOTE: When tilt is enabled and the vehicle is in motion,* **Field Level** *will not be available. Vehicle must be stopped for at least 10 seconds to begin to calibrate tilt correction.*

#### *Figure 6-45: Tilt On/Off*

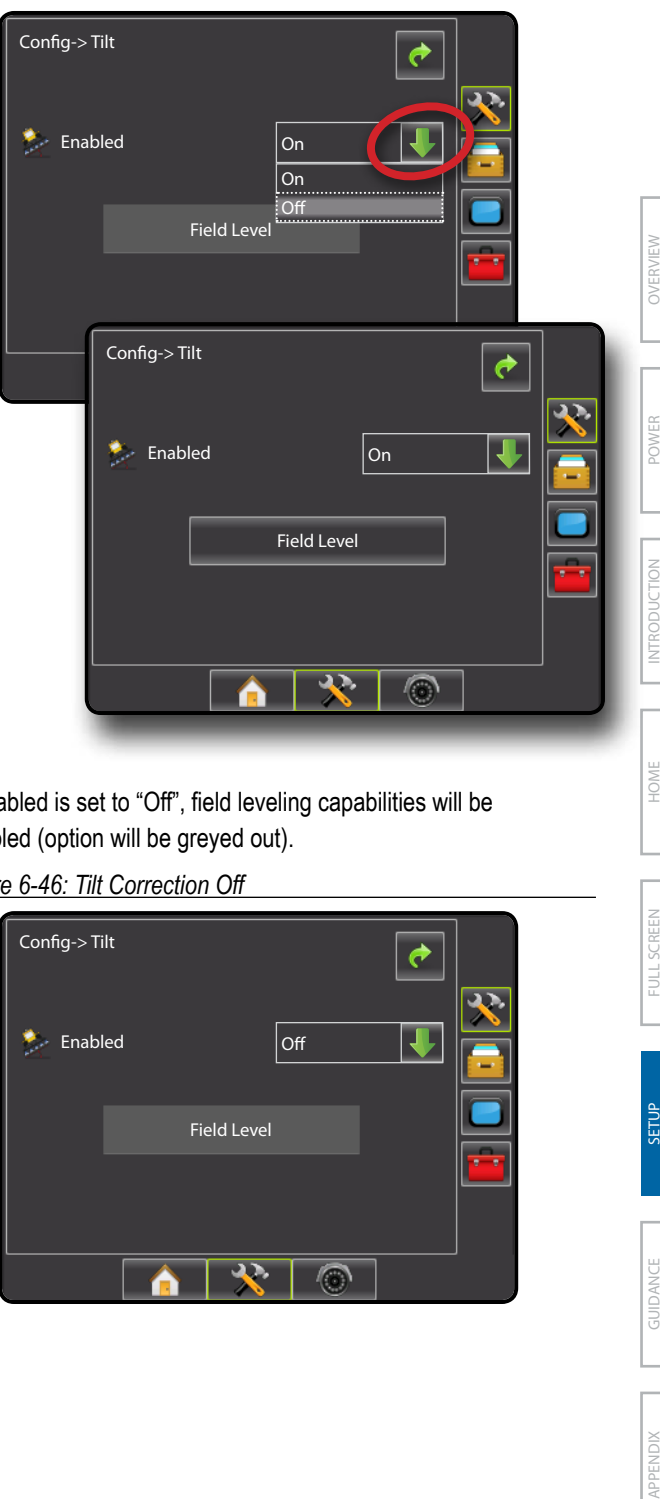

If Enabled is set to "Off", field leveling capabilities will be disabled (option will be greyed out).

*Figure 6-46: Tilt Correction Off* 

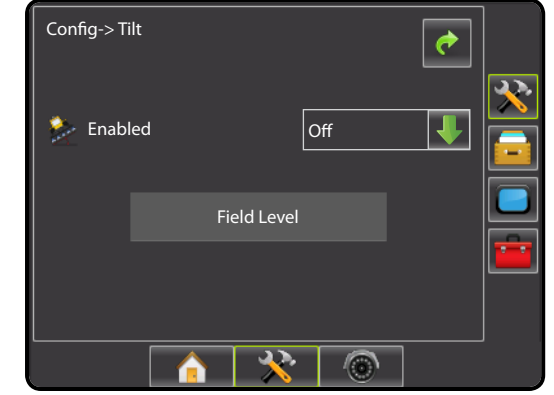

*Figure* 

## **Field Level**

Field level will calibrate the SCM/TGM's level surface value.

Before performing Field Level:

- Use a quality GPS receiver/antenna
- Make sure the GPS antenna is mounted as per the manufacturer's installation instructions
- The SCM/TGM *must be securely mounted* to a surface that moves in parallel to the surface that the GPS antenna is mounted on. For example, if the antenna is mounted to the roof of the cab, the SCM/TGM should be mounted to another surface on the cab, not on the chassis.
- Mount the SCM/TGM on a horizontal surface with the connectors facing straight up and the arrow on the decal pointing in the primary direction of travel.
- Choose a calibration site that is as level as possible

To calibrate the SCM/TGM:

- 1. Position the vehicle on a level surface. Let vehicle sit/settle for at least 10 seconds.
- 2. Select **Field Level** .
- 3. Let vehicle sit/settle for at least 10 seconds.

### 4. Press **OK** .

- *NOTE: Until vehicle has been stopped for at least 10 seconds,*  **OK** *will not be available.*
- 5. Get out of the vehicle to mark on the ground the exact position of the vehicle (use paint, sticks, or something similar).
- 6. Turn the vehicle 180 degrees and reposition the vehicle in exactly the same location (the front wheels should now be where the back wheels were, and the back wheels should be where the front wheels were).
- 7. Let vehicle sit/settle for at least 10 seconds.

### 8. Press **OK** .

*NOTE: Until vehicle has been stopped for at least 10 seconds,*  **OK** *will not be available.*

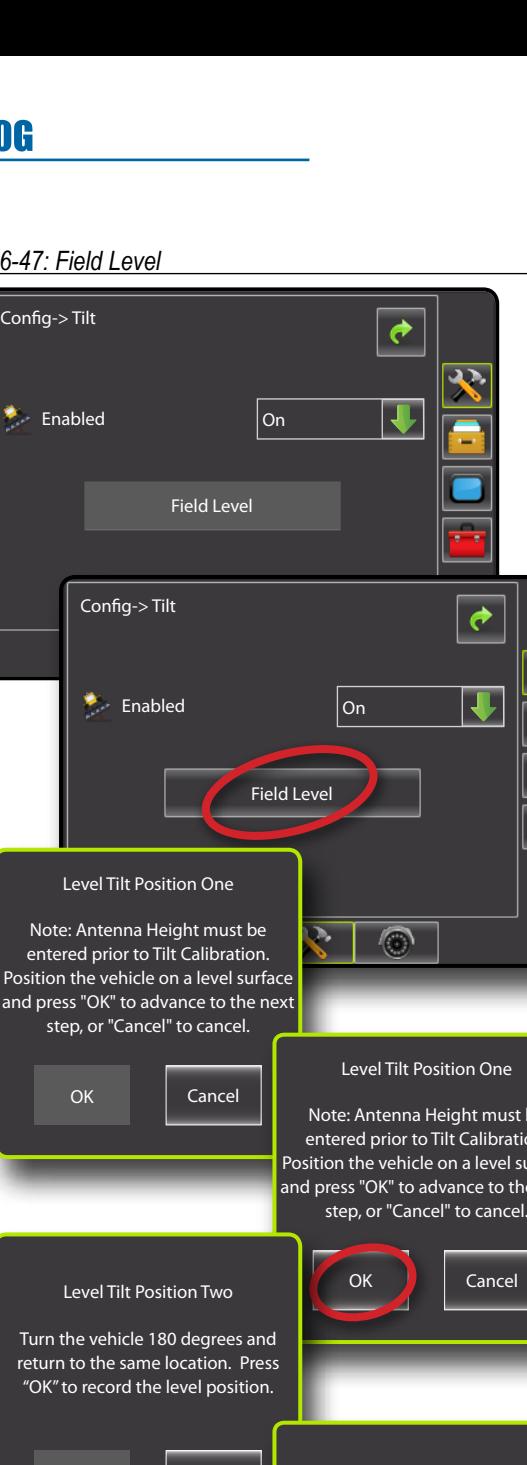

OK | Cancel | Level Tilt Position Two Turn the vehicle 180 degrees and

t be ion. surface he next

return to the same location. Press "OK" to record the level position.

OK **Cancel** 

Tilt Calibration Complete

# **Lightbar**

Lightbar Setup is used to configure LED Brightness, Display/Swath Mode and LED Spacing.

- 1. Press CONFIGURATION side tab
- 2. Press **Lightbar** .
- 3. Select from:
	- $\triangleright$  Brightness  $\mathbb{R}^2$  used to select the brightness of the lightbar LEDs
	- ► Display Mode used to select whether the lightbar represents the swath or vehicle
	- ►LED Spacing used to set the distance illustrated by the illuminated LEDs

Press RETURN arrow or CONFIGURATION side tab  $\bullet$  to return to the main Configuration screen.

#### *Figure 6-48: Lightbar*

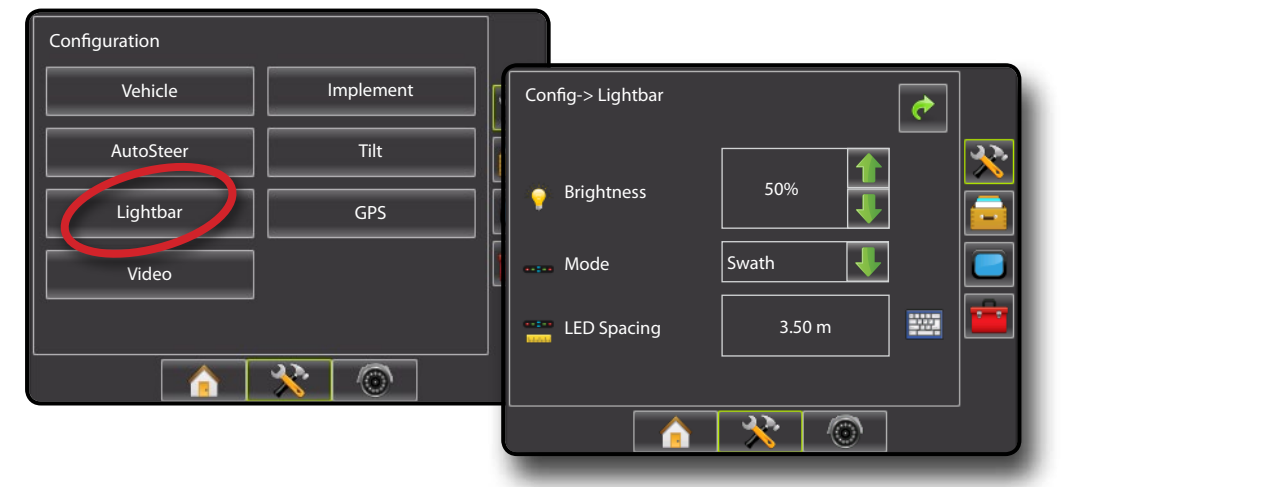

## **LED Brightness**

LED Brightness adjusts the brightness of the lightbar LEDs. Range is 0 - 100.

- 1. Press:
	- $\blacktriangleright$  UP arrow  $\blacktriangleright$  to brighten the LEDs
	- ► DOWN arrow to darken the LEDs
- *Figure 6-49: LED Brightness*

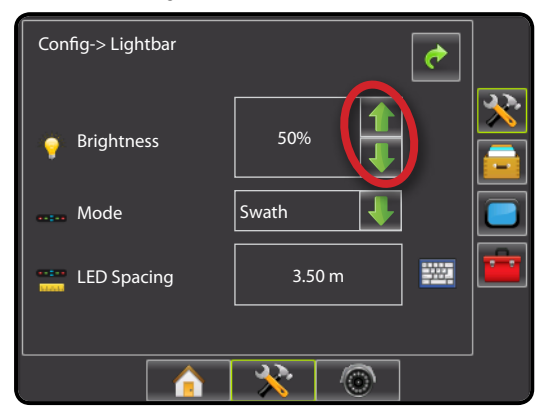

HOME OVERVIEW SETUP POWER

HOME

APPENDIX FULL SCREEN INTRODUCTION SCREEN INTRODUCTION STATE INTRODUCTION INTRODUCTION INTRODUCTION

### **Display Mode**

Display mode determines whether the lightbar represents the swath or vehicle.

- 1. Press DOWN arrow  $\blacktriangleright$  to access the list of options.
- 2. Select:
	- ► Swath the LEDs represent the guideline location and the moving LED represents the vehicle
	- ►Vehicle the centre LED represents vehicle location and the moving LED represents the guideline

#### *Figure 6-50: Display Mode*

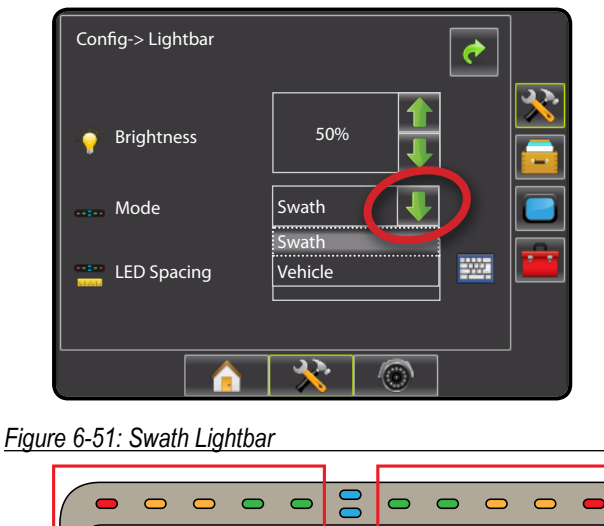

# Lights illuminated on the right of the Lightbar require a steering Lights illuminated on the left of the Lightbar require a steering

adjustment to the left.

Vehicle Lightbar

adjustment to the right.

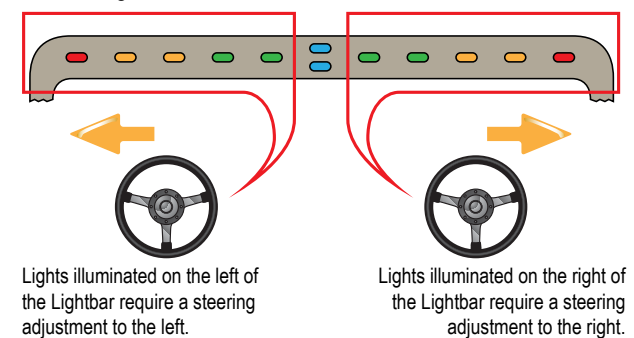

#### LED Spacing sets the distance illustrated by the illuminated LEDs. Range is 0.01 - 3.0 metres. Recommended distance is 0.3 meter.

**LED Spacing** 

- 1. Press the KEYPAD icon  $\mathbb{R}$ .
- 2. Use the entry screen to establish the distance.

#### *Figure 6-52: LED Spacing*

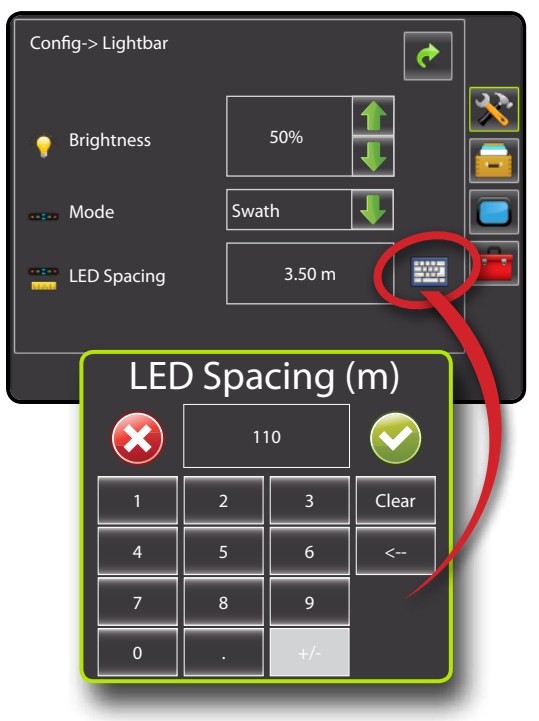

HOM

## **GPS**

GPS is used to configure GPS Type and GPS Port.

- *NOTE: These settings are required for assisted/auto steering and tilt sensor operation, as well as proper implement operation.*
- 1. Press CONFIGURATION side tab
- 2. Press **GPS** .
- 3. Select from:
	- ► GPS Type  $\blacktriangleright$  select GPS source transmissions
	- ► GPS Port –– sets (D)GPS COM port
	- ► GPS Status **All a** displays information for TeeJet Customer Service use on GGA/VTG (Data Rates), Number of Satellites, HDOP, PRN, GGA Quality, GPS Receiver and Receiver Version
- 4. Press RETURN arrow or CONFIGURATION side tab to return to the main Configuration screen.

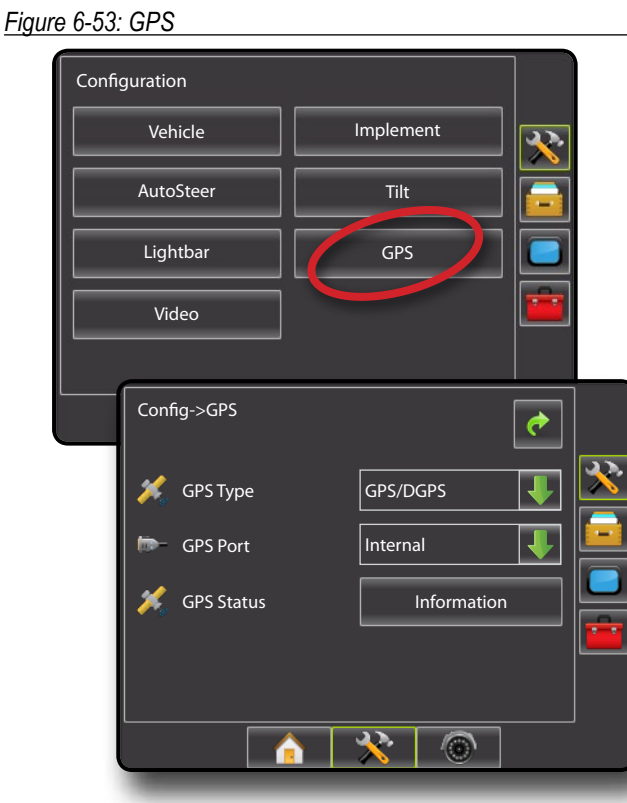

# **SA** GPS Type

GPS Type customizes the system to accept GPS source or DGPS source transmissions. GLONASS is only available with a compatible receiver.

- 1. Press DOWN arrow **to** to access the list of options.
- 2. Select:
	- ►GPS Only uncorrected signals
	- ►DGPS Only differentially corrected signals
	- ►GPS/DGPS either type of signal
	- ► GPS+GLONASS uncorrected signals from both the GPS and GLONASS systems

*Figure 6-54: GPS Type*

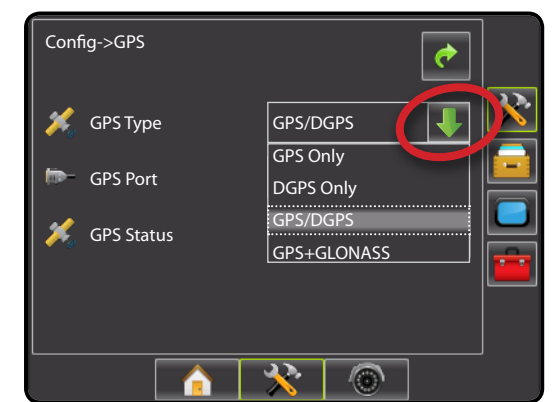

### **GPS Port**

GPS Port sets port transmission to Internal or External.

- 1. Press DOWN arrow  $\blacktriangleright$  to access the list of options.
- 2. Select:
	- $\blacktriangleright$  Internal use the internal (D)GPS (if equipped) and transmit out
	- ►External receive external (D)GPS data
- *NOTE: Working with GPS signals such as OmniStar HP/XP or RTK will require GPS port to be set to External.*

#### *Figure 6-55: GPS Port*

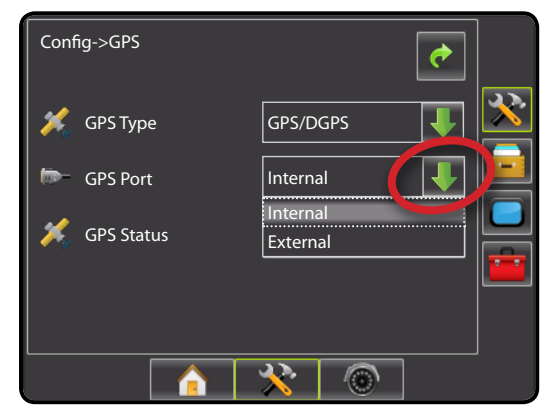

### *External Receiver Minimum Configuration Requirements*

Before the Matrix will connect and work with an external GPS receiver, these minimum configuration requirements must be met.

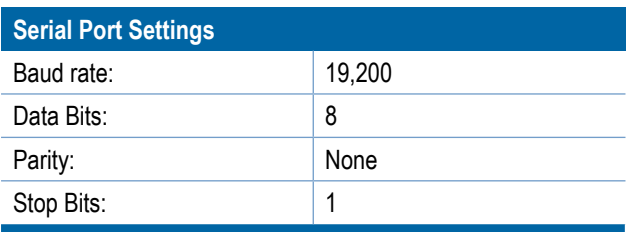

#### **Serial Port connection requirements**

Male 9 pin RS-232 serial cable

*NOTE: May require Null modem adapter depending on pin out of receiver.*

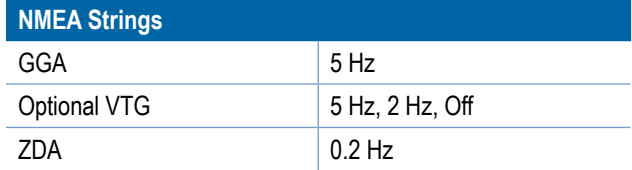

## **SA** GPS Status

GPS Status displays information regarding data rates, number of satellites in view, and satellite quality and ID.

- 1. Press **Information** .
- 2. View data including:
	- ◄GGA/VTG (Data Rates) the number of GPS positions per second
	- ◄Num Sats the number of GPS satellites in view (minimum of 4 are required for DGPS)
	- ◄HDOP a measure of satellite geometry strength in the horizontal plane. A HDOP value of less than 2 is preferred
	- ◄PRN the current DGPS satellite ID.
	- ◄GGA Quality the current quality indicator of the GPS signal. (see GGA chart)
	- ◄Receiver the current indicator of the receiver
	- ◄Version the software version installed on the receiver
- 3. Press **OK** to return to GPS setup screen

#### *Figure 6-56: GPS Status*

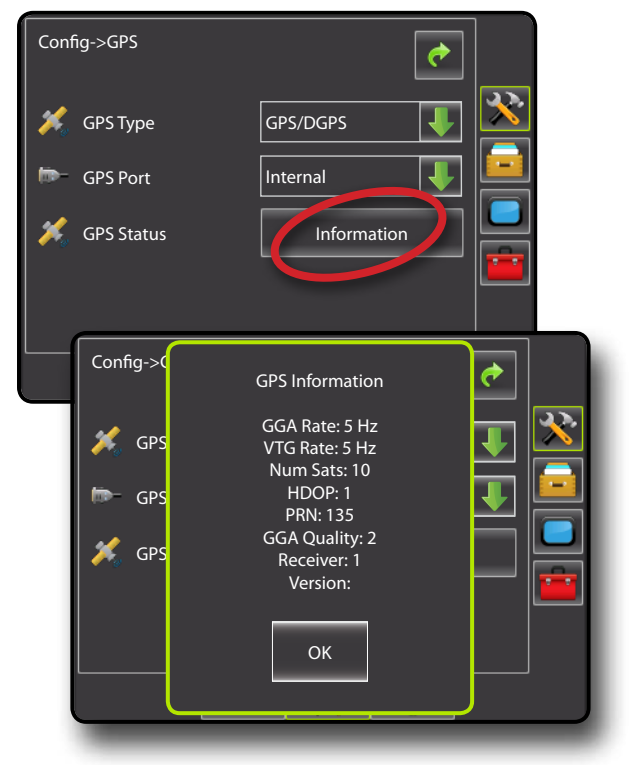

#### *NOTE: If GPS is not available, all entries will be "Invalid"*

### *GGA Requirements*

GGA Quality required to be able to work with various types of signal can vary. See table below for requirements.

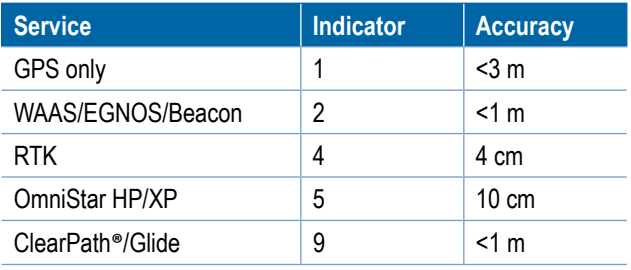

**NOH** 

## **Video**

Video Setup is used to set up individual cameras while using an Eight (8) Channel or Four (4) Channel Video Selector Module (VSM) or a single directly connected camera. Up to 8 cameras can be configured if a VSM is installed.

- 1. Press CONFIGURATION side tab
- 2. Press **Video** .
- 3. Select the appropriate check box(es):
	- ► Reverse **OBA**
	- ► Upside Down  $\forall BC$

For normal video view  $\mathbf{ABC}$  un-check all check boxes.

4. Press RETURN arrow or CONFIGURATION side tab to return to the main Configuration screen.

#### *Figure 6-57: Video*

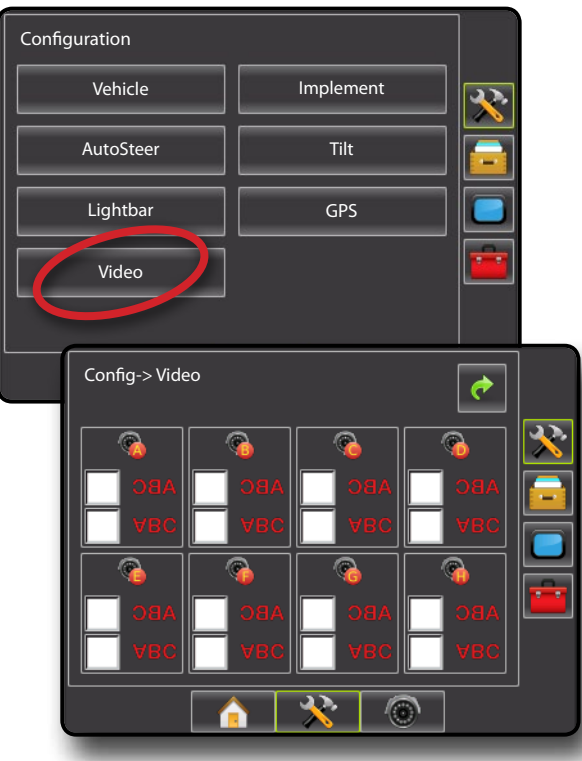

### *Video Setup Unavailable*

If a camera or VSM is not connected, setup options will not be available.

*Figure 6-58: Video Unavailable*

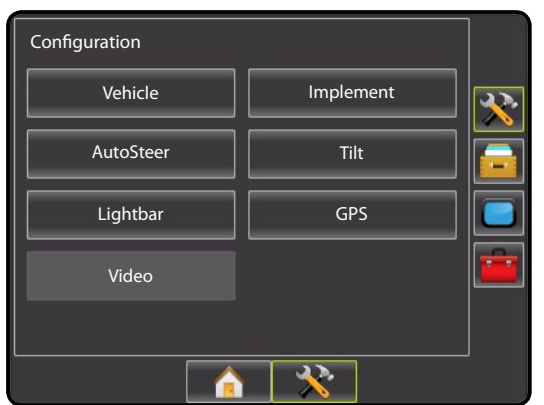

### *RealView Camera Full Screen Video View* View video feed(s) and setup cameras without GPS available. Options for RealView Guidance are not available on this screen.

1. Press REALVIEW CAMERA FULL SCREEN VIDEO VIEW bottom tab $\bigcirc$ .

*Figure 6-59: RealView Camera Full Screen Video View*

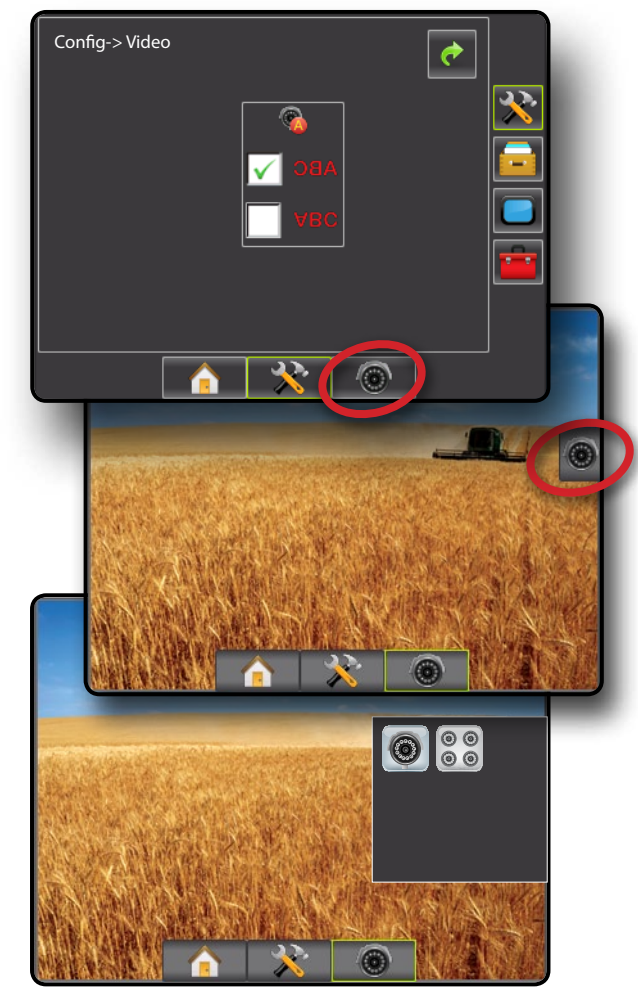

HOME OVERVIEW SETUP POWER

APPENDIX FULL SCREEN INTRODUCTION SCREEN INTRODUCTION STATE INTRODUCTION INTRODUCTION INTRODUCTION

## *Single Camera - Matrix Pro 570G*

When a single camera is attached to the Matrix Pro 570G, only Camera A will be available for setup.

*Figure 6-60: Video w/ Single Camera*

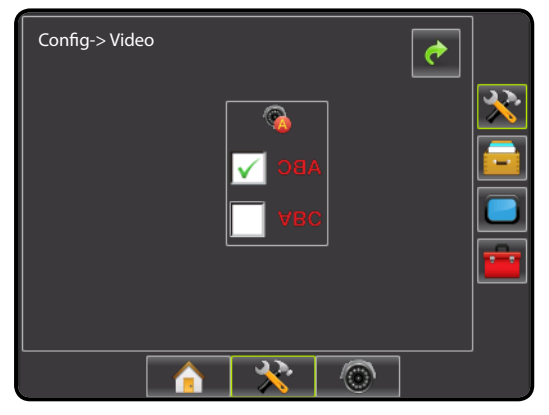

*Single Camera - Matrix Pro 840G*

When a single camera is attached to the Matrix Pro 840G, no setup options will be available.

*Figure 6-61: Video w/ Single Camera*

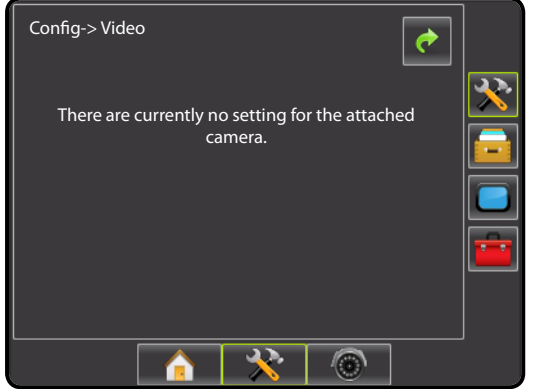

# *Four Channel VSM*

When a four (4) channel VSM is on the system, up to four (4) cameras can be installed. Only Cameras A, B, C and D will be available for setup.

*Figure 6-62: Video w/ Four Channel VSM*

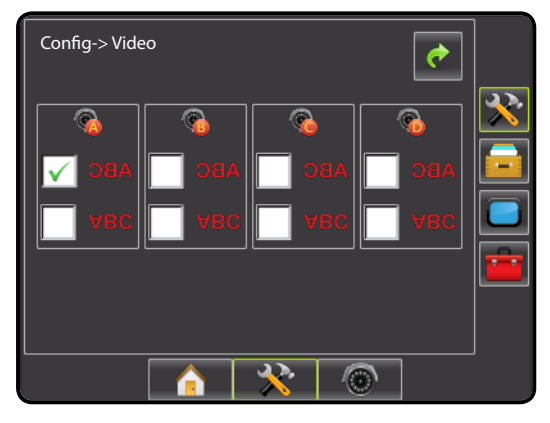

## *Eight Channel VSM*

When an eight (8) channel VSM is on the system, up to eight (8) cameras can be installed and configured.

*Figure 6-63: Video w/ Eight Channel VSM*

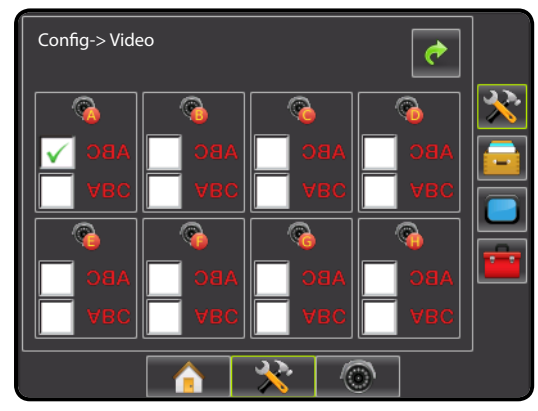

# DATA MANAGEMENT

Data Management allows for creation of job reports, storing of job data and clearing of stored jobs.

To access the Data Management Setup screens:

- 1. Press UNIT SETUP bottom tab
- 2. Press DATA MANAGEMENT side tab
- 3. Select from:
	- ► Manage Data in advanced job mode, used to delete a job or duplicate a job's Guideline Data, Boundary Data and/or Applied Data
	- ►Transfer in advanced job mode, used to manage job data (delete, import, export)
	- ► Reports used to create job reports and save them to a USB drive
	- ►Options used to select simple job mode or advanced job mode

*Figure 6-64: Data Management Options*

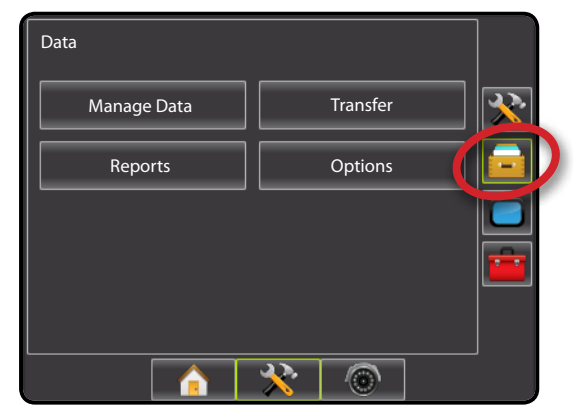

### **Manage Data**

When in advanced job mode, the Manage Data screen allows the duplicating of a selected job's Guideline Data, Boundary Data and/or Applied Data to a new job as well as deleting a selected job.

- 1. Press DATA MANAGEMENT side tab
- 2. Press **Manage Data** .
- 3. Select from:
	- ►Duplicate Job Data used to duplicate a job's Guideline Data, Boundary Data and/or Applied Data
	- ►Delete Job Data from Internal Storage used to delete job data from internal storage
- 4. Press RETURN arrow  $\bullet$  or DATA MANAGEMENT side tab to return to the main Data Management screen.

*Figure 6-65: Manage Data*

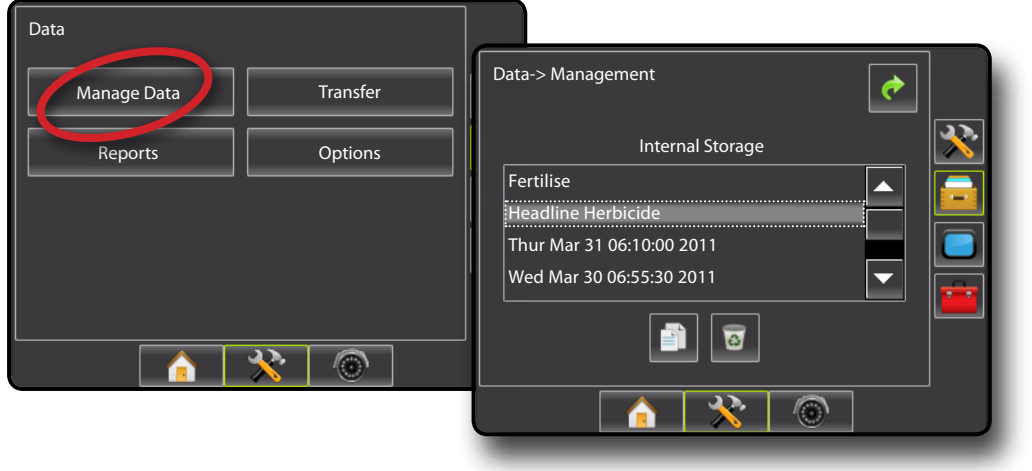

### *Manage Data Unavailable*

The job(s) shown on the Manage Data screen are not available for selection when a job is active/started. Stop the current job to enable the Manage Data function.

Manage Data is not available in Simple Job Mode (option is greyed out).

#### *Figure 6-66: Manage Data Unavailable*

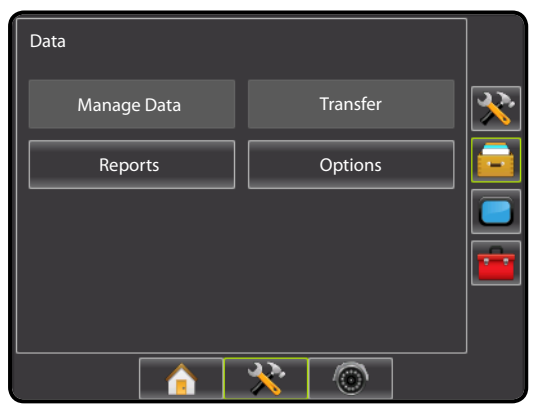

### **Duplicate Job Data**

Duplicate Job Data is used to duplicate a job's Guideline Data, Boundary Data and/or Applied Data.

- 1. Under Internal Storage, select the job to be used for duplication.
- 2. Press DUPLICATE icon ...
- 3. Select the appropriate check box(es):
	- ►Guideline Data
	- ►Boundary Data
	- ►Applied Data
- 4. Press **Copy** .

OVERVIEW II I POWER II I ZIRODUCTIOZ I I I IONE I I TULFISCREEZ I I I I SATING

HOME

5. Enter a new job name using the on screen keyboard.

#### *Figure 6-67: Duplicate Job Data*

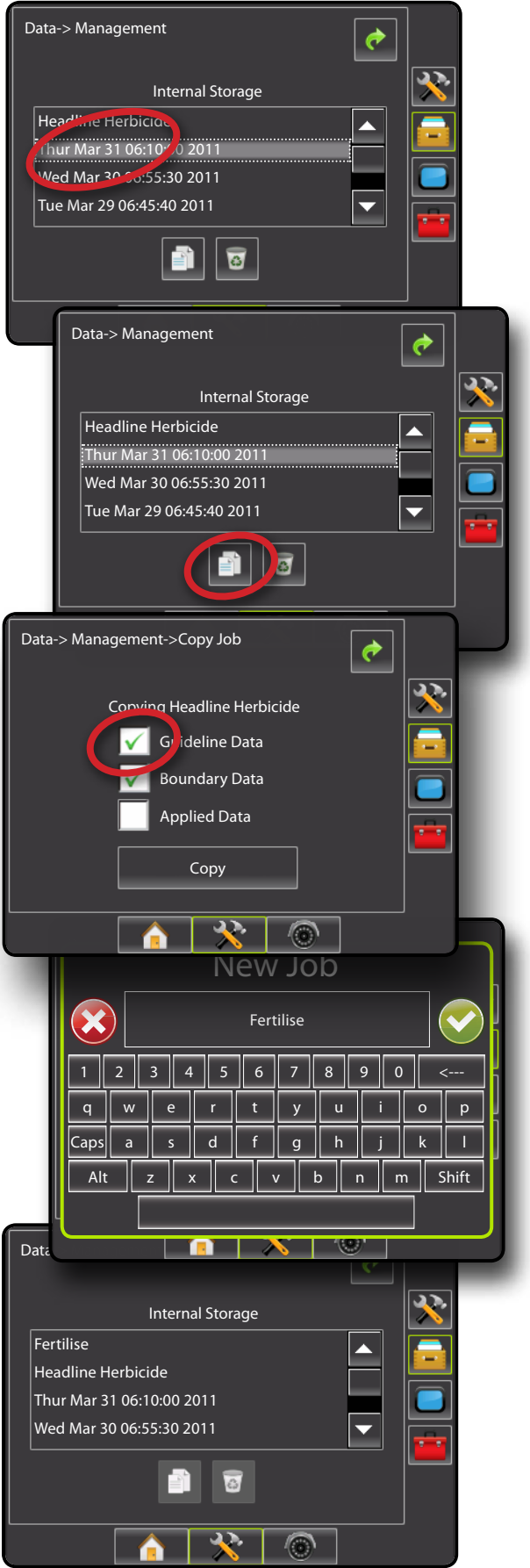

## **Delete Job Data**

Delete job data from internal storage.

- 1. Select the job to be deleted.
- 2. Press RECYCLE BIN icon  $\overline{\mathbf{a}}$ .
- 3. An information box will appear prompting for confirmation. Press:
	- ► Yes to delete the saved job data
	- ►No to cancel and return to the Transfer screen

#### *Figure 6-68: Delete Job Data*

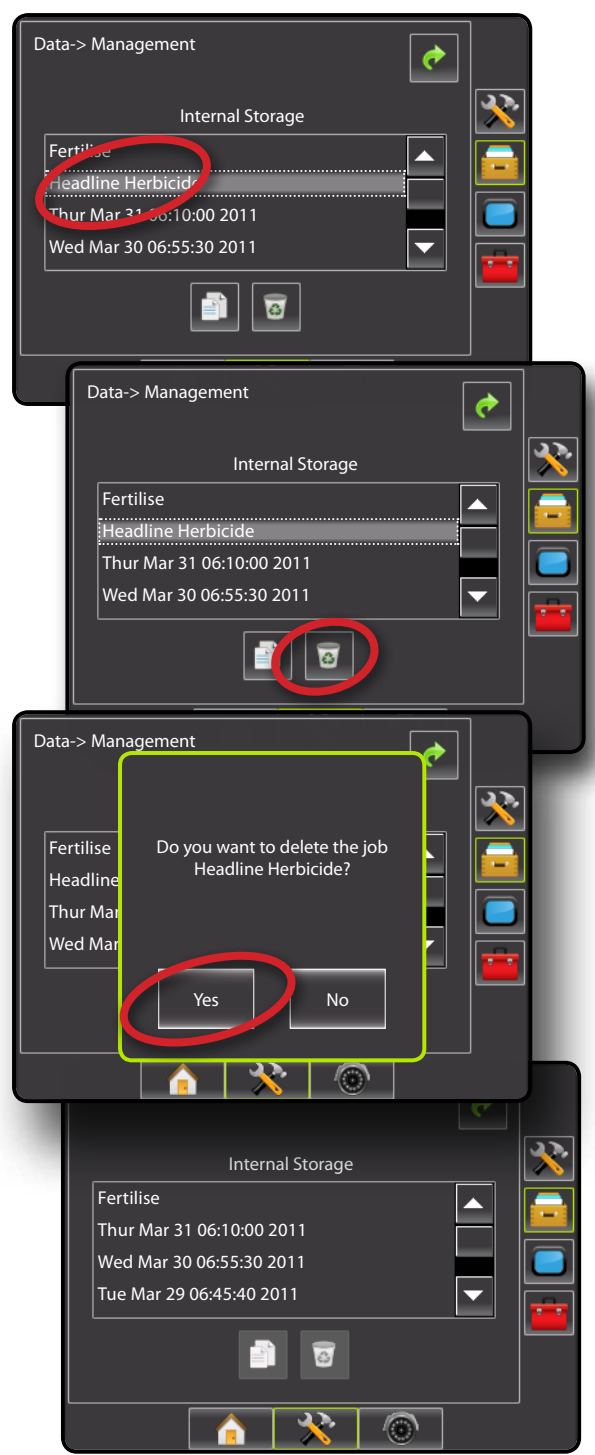

## **Transfer**

When in advanced job mode, the transfer screen allows the exporting or importing of selected jobs to or from a USB drive as well as deleting jobs.

Jobs exported to a USB storage device can be opened and updated using Fieldware Link. In Fieldware Link a user can input client, farm and field data as well as duplicate/edit jobs for reuse of boundaries and guidelines. From Fieldware Link, jobs can be ported back to a USB storage device to be imported back onto the console's internal storage for use.

- 1. Press DATA MANAGEMENT side tab
- 2. Press **Transfer** .
- 3. Select from:
	- ►Export Job Data to USB Storage used to move job data from internal storage to USB storage
	- ►Import Job Data to Internal Storage used to move job data from USB storage to internal storage
	- ►Delete Job Data from Internal Storage used to delete job data from internal storage
- 4. Press RETURN arrow or DATA MANAGEMENT side tab **the interval to the main Data Management screen.**

#### *Figure 6-69: Transfer*

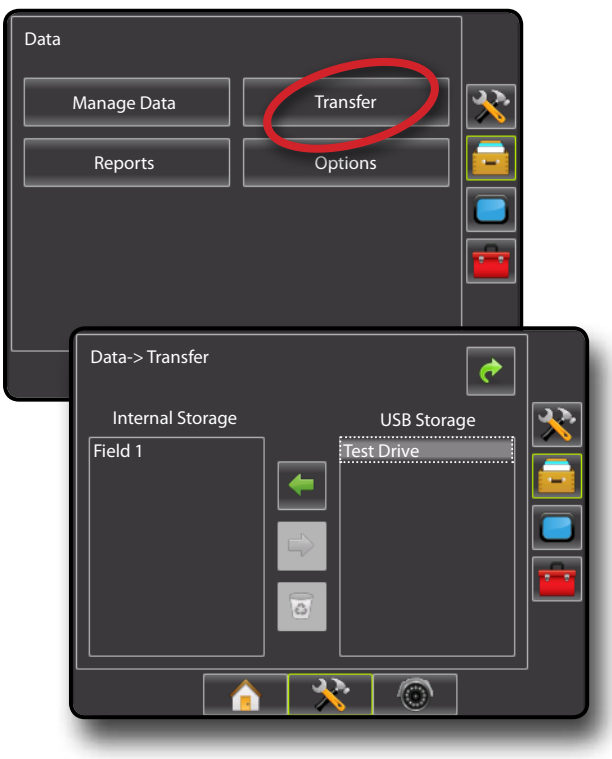

## *Transfer Unavailable*

The job(s) shown on the Transfer screen are not available for selection when a job is active/started. Stop the current job to enable the Transfer function.

Transfer is not available in Simple Job Mode (option is greyed out).

#### *Figure 6-70: Transfer Unavailable*

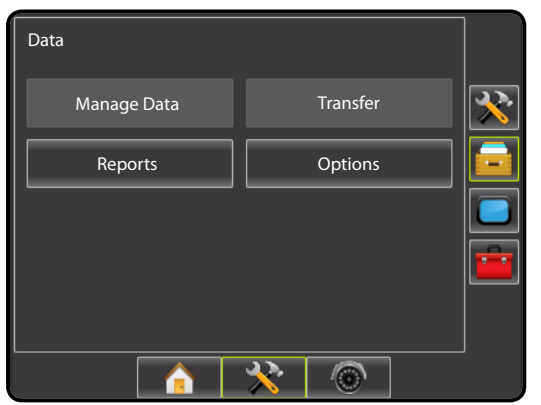

## **USB Storage**

Export job data from internal storage to USB storage.

- 1. Insert a USB drive into the console.
- 2. Under Internal Storage, select the job name to be exported.
- 3. Press RIGHT arrow  $\blacktriangleright$  to export the job to the USB Storage.
- 4. Repeat as needed.
- 5. Remove USB Drive from the console.

#### *Figure 6-71: Export Job Data to USB Storage*

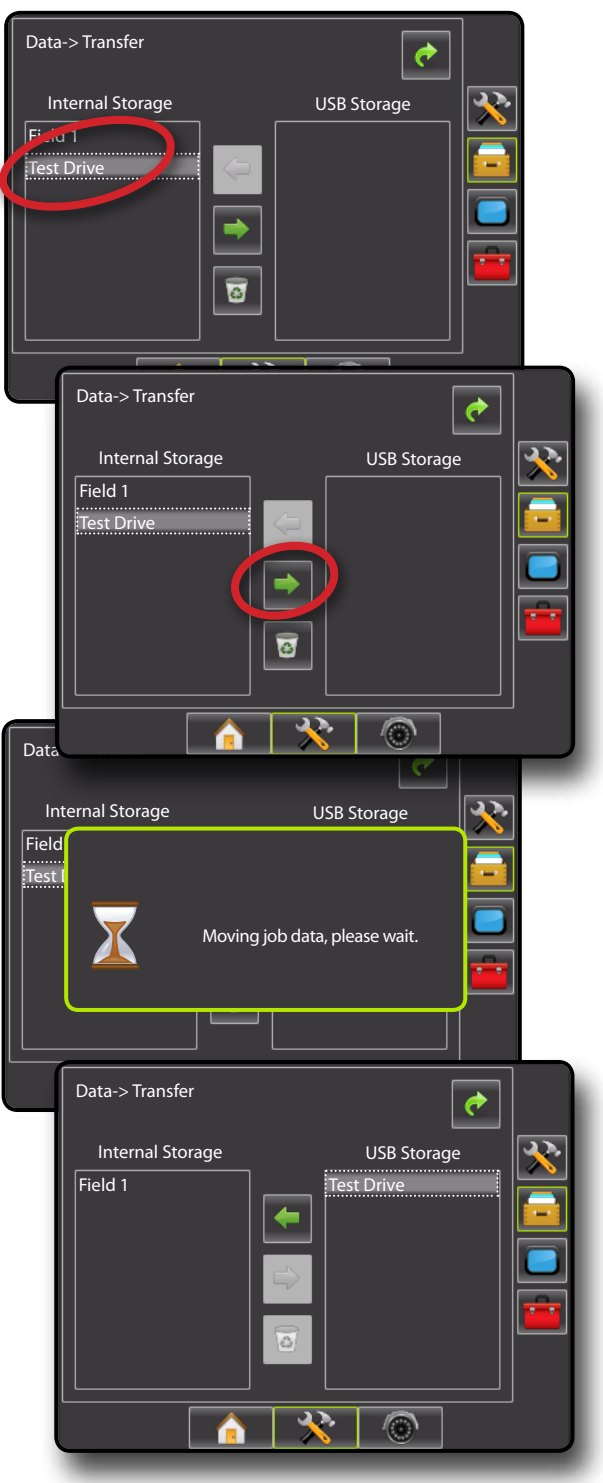

### **Internal Storage**

Import job data from USB storage to internal storage.

- 1. Insert a USB drive into the console.
- 2. Select the job name to be imported in the Internal Storage.
- 3. Press LEFT arrow  $\blacklozenge$  to import the job to Internal Storage.
- 4. Repeat as needed.
- 5. Remove USB Drive from the console.
- *Figure 6-72: Import Job Data From USB Storage*

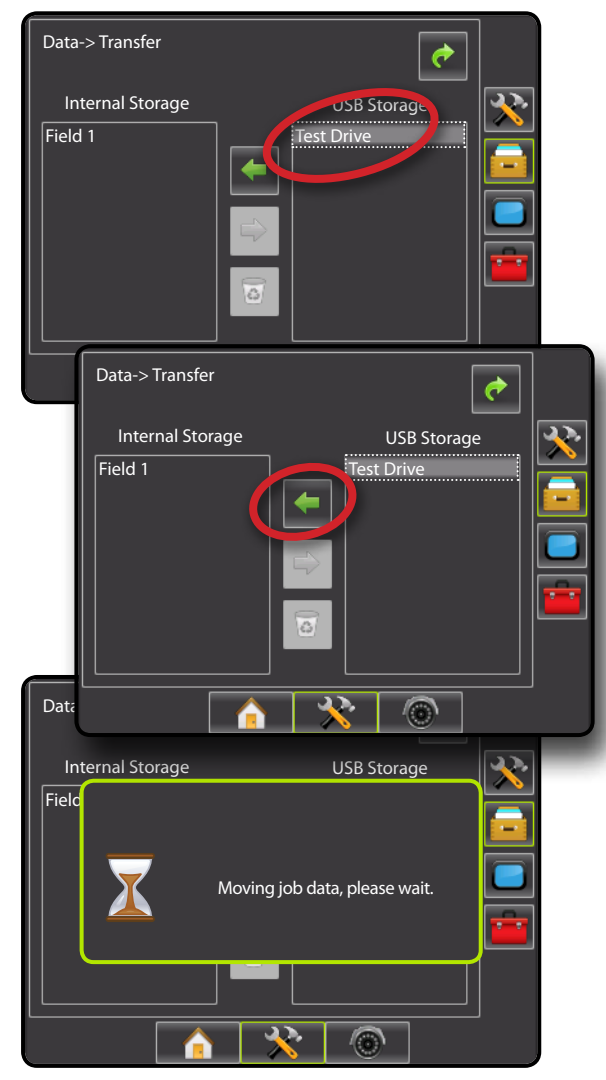

### **Delete Job Data**

Delete job data from internal storage.

- 1. Select the job to be deleted.
- 2. Press RECYCLE BIN icon ...
- 3. An information box will appear prompting for confirmation. Press:
	- $\blacktriangleright$  Yes to delete the saved job data
	- ► No to cancel and return to the Transfer screen

#### *Figure 6-73: Delete Job Data*

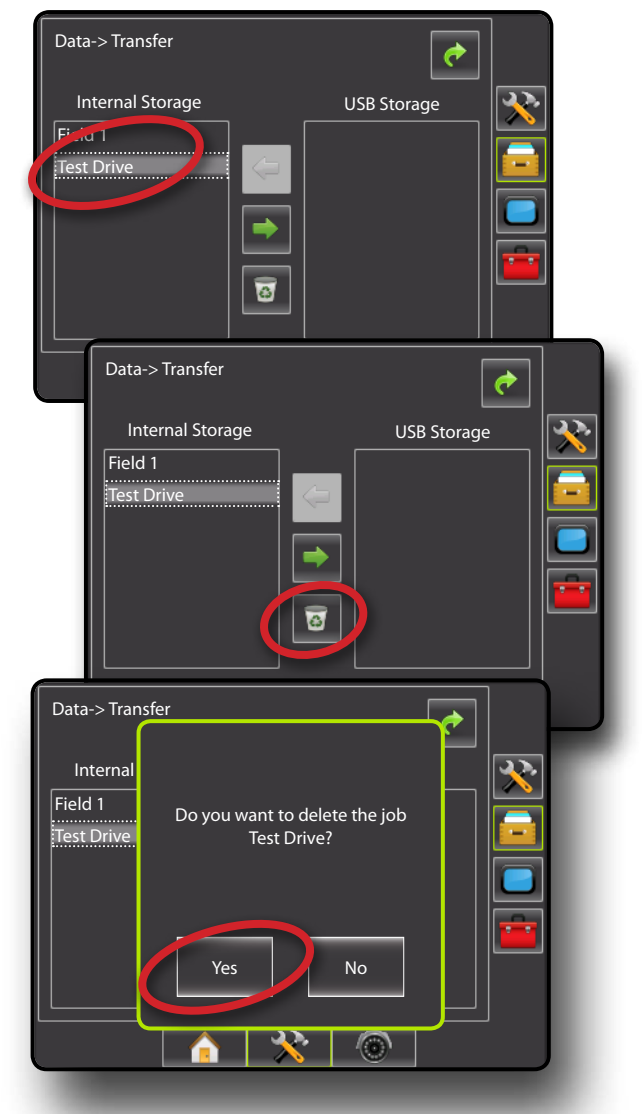

HOME OVERVIEW SETUP POWER

APPENDIX FULL SCREEN INTRODUCTION SCREEN INTRODUCTION STATE INTRODUCTION INTRODUCTION INTRODUCTION
## **Reports**

Reports is used to create job reports and save them to a USB drive:

*NOTE: If Simple Job Mode is selected in the Options page, only the current job can be saved.*

*When a job is active/started, Reports are not available for selection. Stop the current job to enable the function.*

*When closing a job with a USB drive in the console, you get the option to create a report on the current job.*

- 1. Press DATA MANAGEMENT side tab
- 2. Press **Reports** .
- 3. Insert USB drive into the console.
- 4. Select the job to be saved
- 5. Select:
	- ►PDF **PDF** report for print
	- ►KML **KML** Google Earth Map
	- ►SHP **SHP** ESRI shape data
	- ►ALL **PDF** all available file types
- 6. Press RETURN arrow  $\bullet$  or DATA MANAGEMENT side tab to return to the main Data Management screen.

*NOTE:* The file icons **ALL ALL** *ALL <b>EXT ALL <b>EXT or buttons are not available for selection (greyed out) until a USB drive is inserted properly.* 

*Figure 6-74: Reports - Advanced Job Mode*

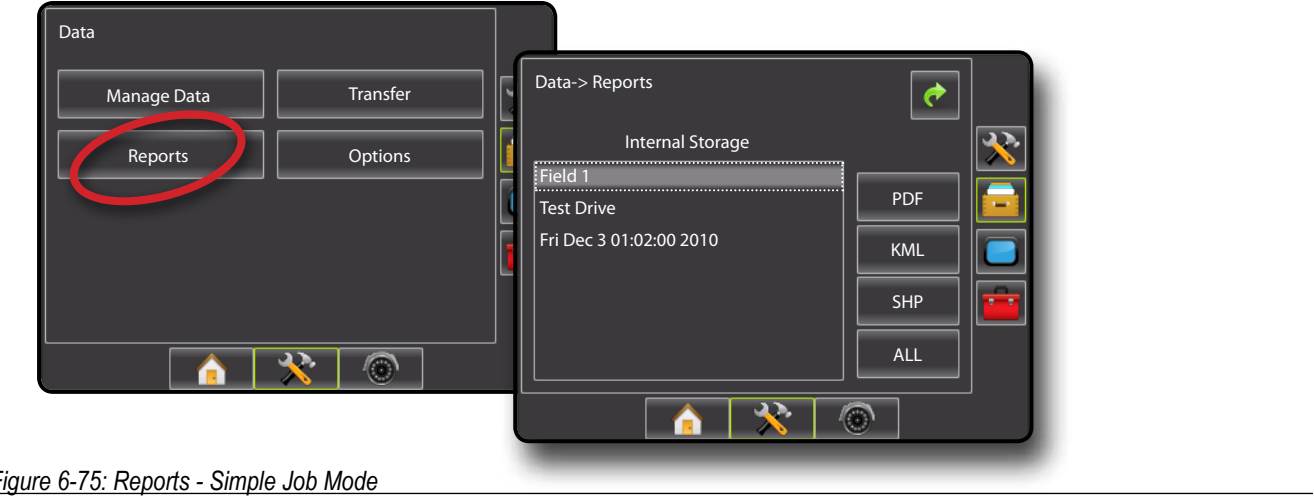

### *Figure 6-75: Reports - Simple Job Mode*

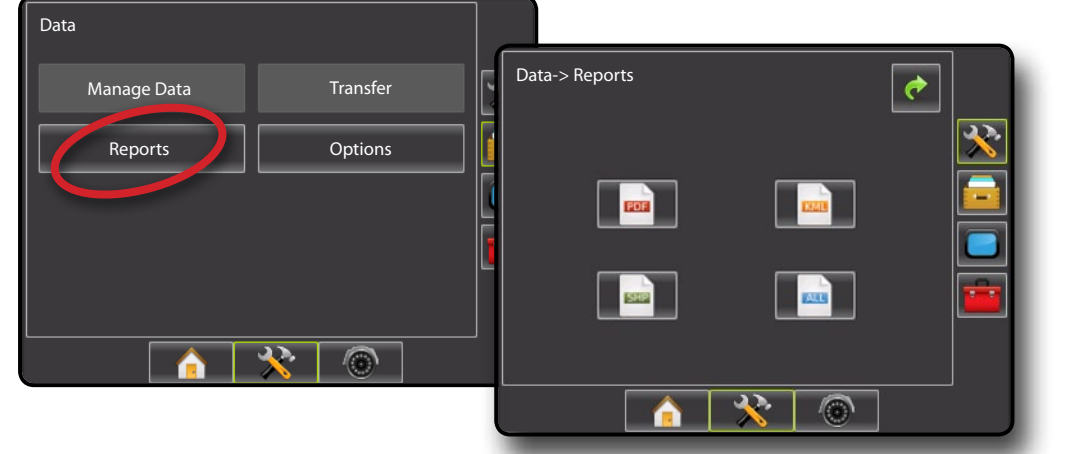

## **Simple Job Mode Options**

If 'Simple' Job Mode is selected in the Options page, only the current job can be reported.

- 1. Insert a USB drive into the console.
- 2. Press the desired file format and the report will be generated and saved to the USB drive.
- 3. An information box will appear as confirmation that the report(s) were saved successfully.
- 4. Repeat as needed.
- 5. Remove USB Drive from the console.

### *Figure 6-76: Reports Options*

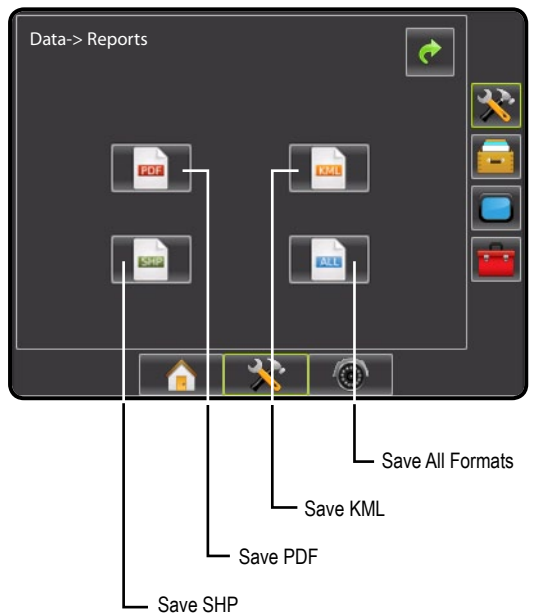

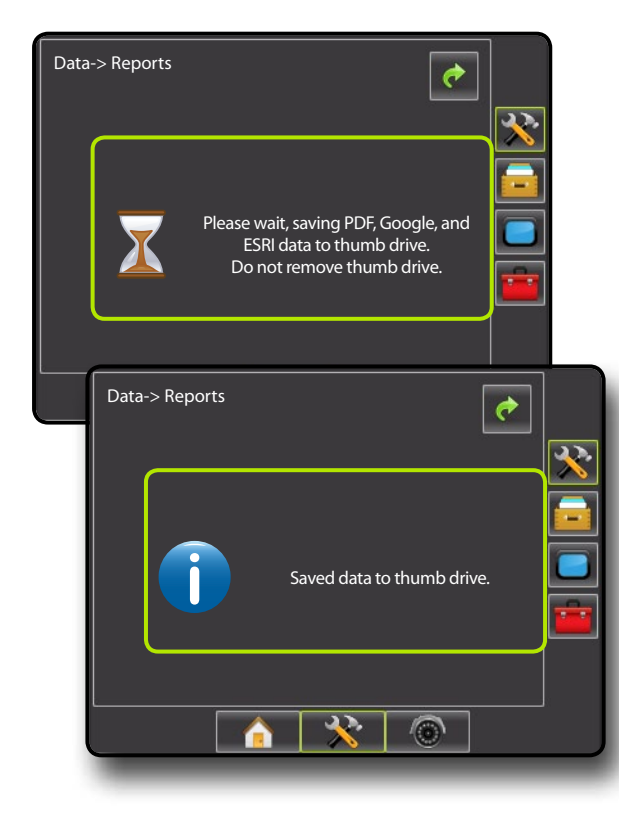

### **Advanced Job Mode Options**

If 'Advanced' Job Mode is selected in the Options page, any stored job can be reported.

- 1. Insert a USB drive into the console.
- 2. Under Internal Storage, select the job name to be reported.
- 3. Press the desired file format and the report will be generated and saved to the USB drive.
- 4. An information box will appear as confirmation that the report(s) were saved successfully.
- 5. Repeat as needed.
- 6. Remove USB Drive from the console.

*Figure 6-77: Save PDF*

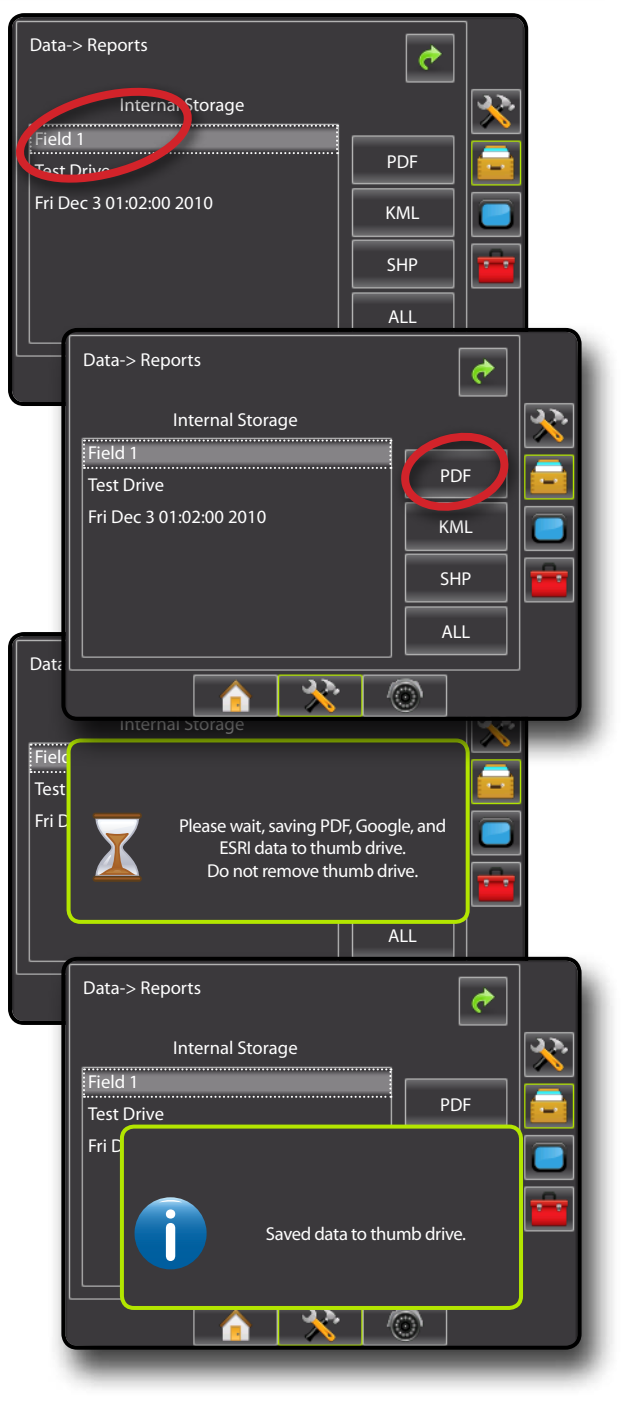

HOME OVERVIEW SETUP POWER

APPENDIX FULL SCREEN INTRODUCTION SCREEN INTRODUCTION STATE INTRODUCTION INTRODUCTION INTRODUCTION

## **More Information on File Formats**

### **PDF** *PDF Report*

Selecting to save a PDF report will create a pre-built PDF report with associated coverage map. Customer information, weather data and field data will have to be entered manually.

#### *Figure 6-78: PDF Report Example*

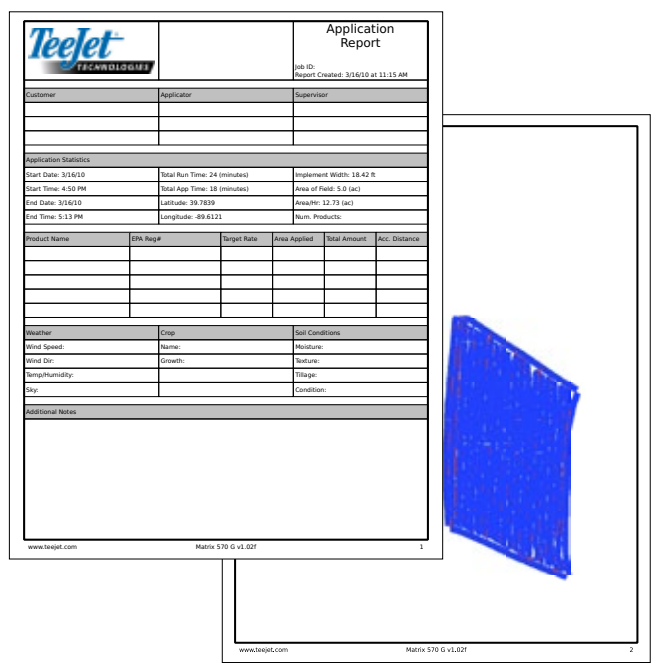

*NOTE: The PDF report is available in all languages and generated in the current language selection.*

### **KML** *KML Data*

Selecting to save a KML file will create a Google Earth file. A KML file can be overlaid on top of Google Maps to view application areas on a map.

KML, or Keyhole Markup Language, is an XML grammar and file format for modeling and storing geographic features such as points, lines, images, polygons, and models for display in Google Earth, Google Maps and other applications. You can use KML to share places and information with other users of these applications.

A KML file is processed by Google Earth in a similar way that HTML and XML files are processed by web browsers. Like HTML, KML has a tag-based structure with names and attributes used for specific display purposes. Thus, Google Earth acts as a browser of KML files.

Please visit Google.com for more details and viewing instructions.

#### *Figure 6-79: KML Google Data Overlay Example*

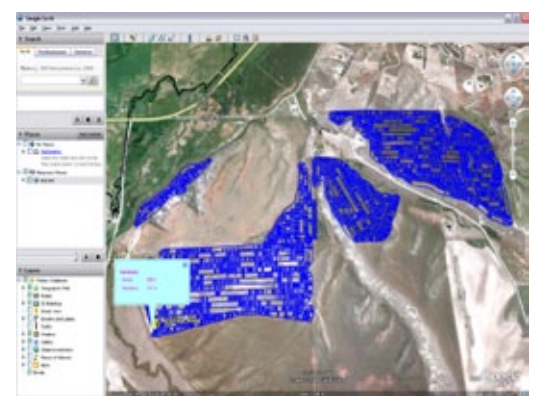

# **SHP** *ESRI Data*

Selecting to save a SHP file will create a GIS (Geographic Information System) or shapefile. Shape files are a useful tool as many customers use third party GIS software to plot, store and analyze data collected by the Matrix 570G.

*"Balancing the inputs and outputs on a farm is fundamental to its success and profitability. The ability of GIS to analyze and visualize agricultural environments and workflows has proven to be very beneficial to those involved in the farming industry.*

*From mobile GIS in the field to the scientific analysis of production data at the farm manager's office, GIS is playing an increasing role in agriculture production throughout the world by helping farmers increase production, reduce costs, and manage their land more efficiently." – ESRI.com*

A shapefile is a digital vector storage format for storing geometric location and associated attribute information.

#### *Figure 6-80: ESRI Data Example*

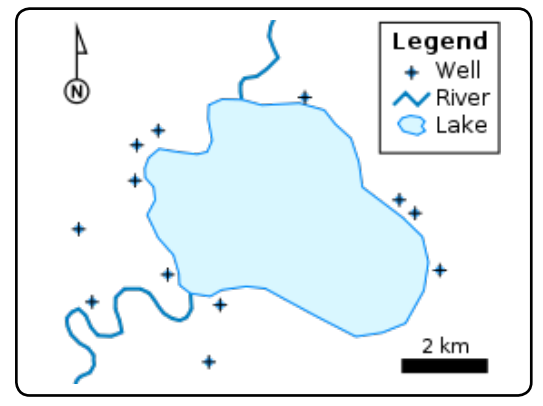

## **Options**

Options allows the operator to select between Simple or Advanced Job Mode.

*WARNING! Changing job modes deletes all internal job data.*

- 1. Press DATA MANAGEMENT side tab
- 2. Press **Options** .
- 3. Press DOWN arrow  $\blacktriangleright$  to access the list of options.
- 4. Select:
	- ►Simple Only bounded and applied area are displayed on the home screen. Only the current job is available for saving in Reports. Job specific information input with Fieldware Link is not available.
	- ►Advanced Client, farm, field, job, bounded area and applied area are displayed on the home screen. All saved jobs can be saved in Reports. With Fieldware Link, a user can input client, farm and field data as well as duplicate/edit jobs for reuse of boundaries and guidelines.
- 5. "Changing job modes requires deleting all job data. Do you wish to change modes?"

Press:

- $\blacktriangleright$  Yes to make the change
- $ightharpoonright$  No to keep the current setting
- 6. Press RETURN arrow  $\bullet$  or DATA MANAGEMENT side tab to return to the main Data Management screen.
- *NOTE: The job stored in Reports is not available for selection (icons greyed out) when a job is active/started. Stop the current job to enable the Reports function.*

#### *Figure 6-81: Options - Change Job Mode*

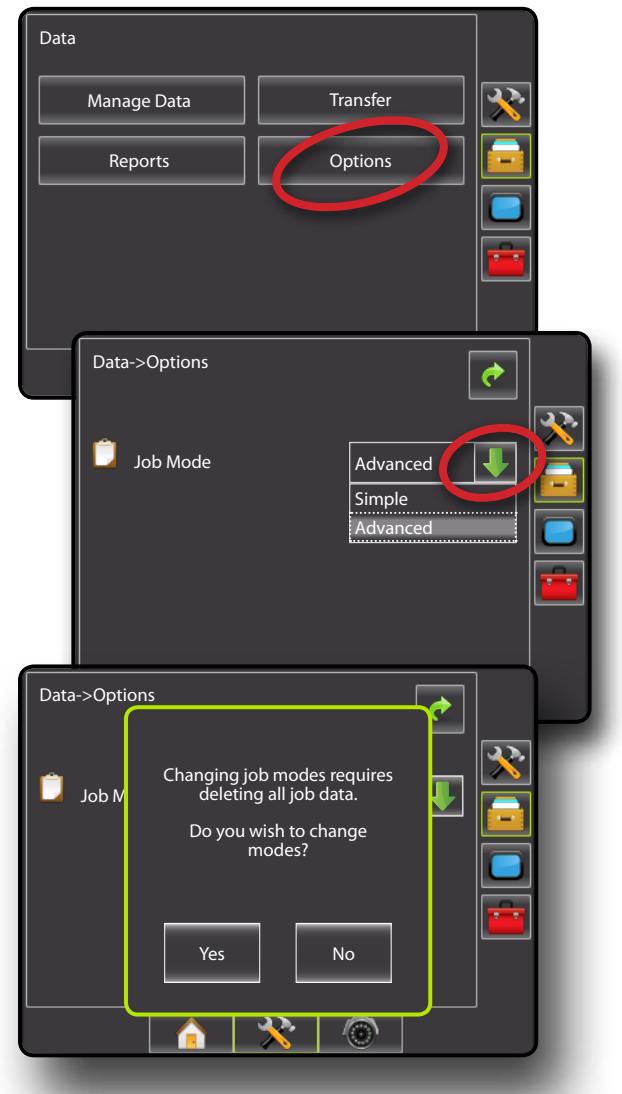

## **CONSOLE**

Console Setup is used to configure Colour Scheme, LCD Brightness, Screenshot and Screen Calibrate. and volume. Cultural settings covering Units, Language and Time Zone and About information as well as Save system software information can also be accessed from this screen.

- 1. Press UNIT SETUP bottom tab  $\mathcal{F}$ .
- 2. Press CONSOLE side  $\tan \Box$
- 3. Select from:
	- ► Display used to configure colour scheme and LCD brightness, establish screenshot availability and calibrate the touchscreen
	- ►Cultural used to configure units, language and time zone settings
	- ► Sound used to adjust the volume level of the audio speaker
	- ► About used to display the system software version as well as the software versions of modules connected to the CAN bus

#### *Figure 6-82: Console Options*

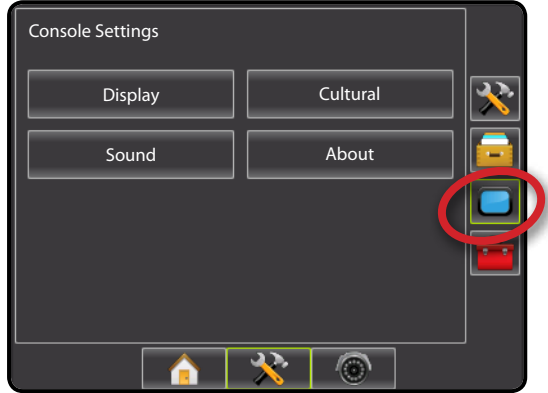

### **Display**

Settings related to the display can be changed here.

- 1. Press CONSOLE side tab  $\Box$
- 2. Press **Display** .
- 3. Select from:
	- ►Color Scheme used to change the background and text colors of the display
	- $\triangleright$  Brightness used to adjust the brightness of the console display
	- ► Screenshot used to allow screen images to be saved a USB drive
	- ►Calibrate used to force a touch screen calibration
- 4. Press RETURN arrow  $\bullet$  or CONSOLE side tab  $\bullet$  to return to the main Console Settings screen.

### *Figure 6-83: Console Options*

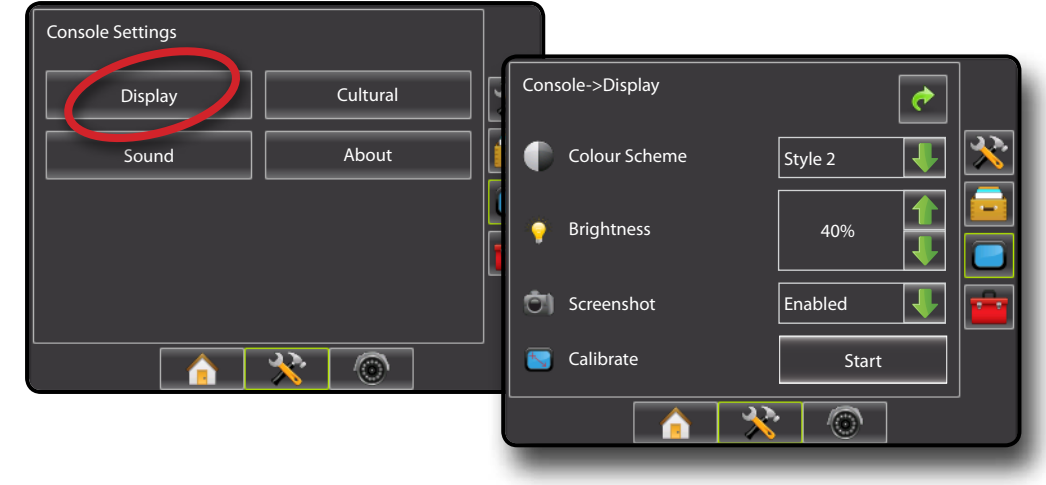

HOME

## **Colour Scheme**

Colour Scheme changes the background and text colors of the display.

- 1. Press DOWN arrow  $\blacktriangleright$  to access the list of options.
- 2. Select style.

#### *Figure 6-84: Colour Scheme*

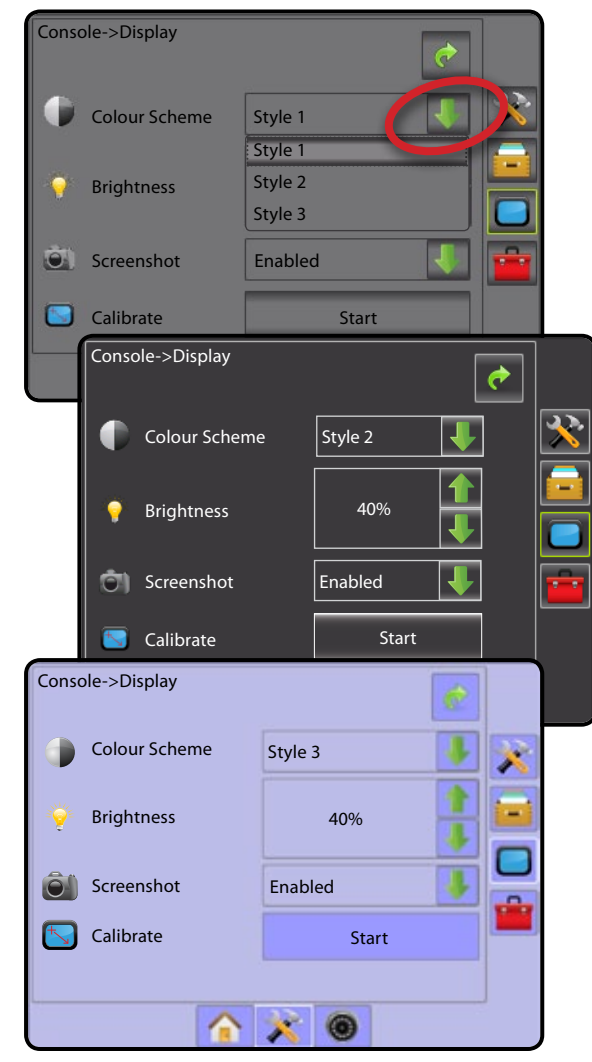

#### Y **Brightness**

Adjusts the brightness of the display.

- 1. Press:
	- $\blacktriangleright$  UP arrow  $\blacktriangleright$  to brighten the display
	- $\blacktriangleright$  DOWN arrow to darken the display

*WARNING!: In hot conditions, settings above 50% may cause a High Temperature Warning. The console will automatically dim the screen to reduce the console temperature.*

*Figure 6-85: Brightness*

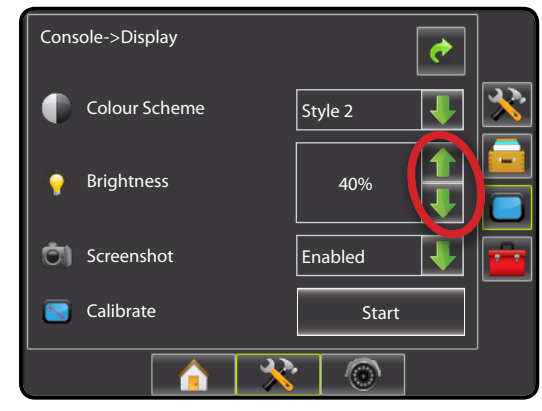

## **Screenshot**

Screenshot allows screen images to be saved to a USB drive.

To aid when troubleshooting problems in the field, an end user can use Screenshot to save a screen to a USB drive, and then e-mail the image to support personnel.

If the USB drive is removed from the console, the icon will become inactive (greyed out).

- 1. Press DOWN arrow  $\blacktriangleright$  to access the list of options.
- 2. Select:
	- $\blacktriangleright$  Enable a screenshot icon  $\widehat{\mathcal{O}}$  is displayed on the upper right of each screen.
	- ►Disable removes the camera from the upper right of the screen

#### *Figure 6-86: Screenshot Disabled*

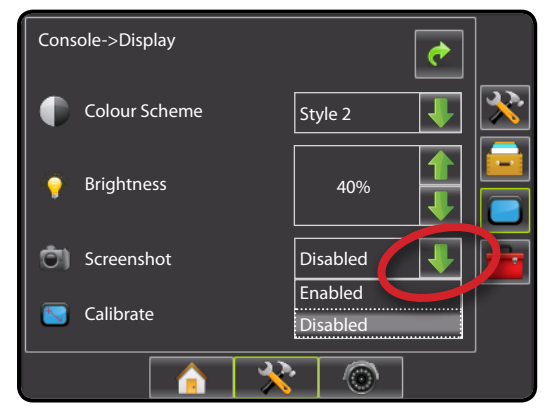

## *Capture a Screenshot*

- 1. Insert a USB drive into the USB port on the console
- 2. Go to the desired screen and press the SCREENSHOT icon  $\bigcirc$  in the upper right corner of the screen.
- 3. The console will make a click sound when the image is captured and saved on the USB drive.

*Figure 6-87: Example of Screenshot Icon on Screen*

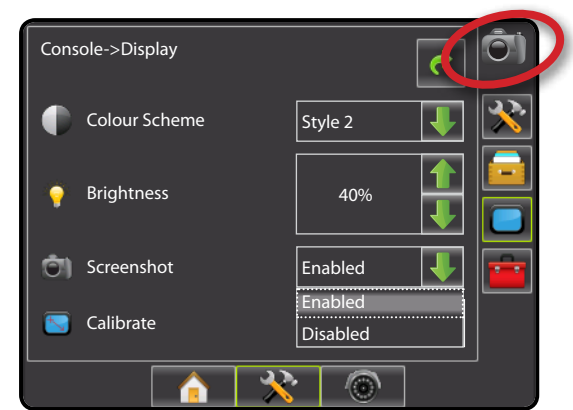

## **Touch Screen Calibration**

Touch Screen Calibration is used to activate a touch screen calibration.

- 1. Select **Start** .
- 2. "Begin touch screen calibration?" Press:
	- ►Yes to perform touch screen calibration
	- ►No to return to the display options screen
- 3. Press series of 5 crosshairs  $\leftarrow$ .
- 4. Press **OK** to complete the touch screen calibration

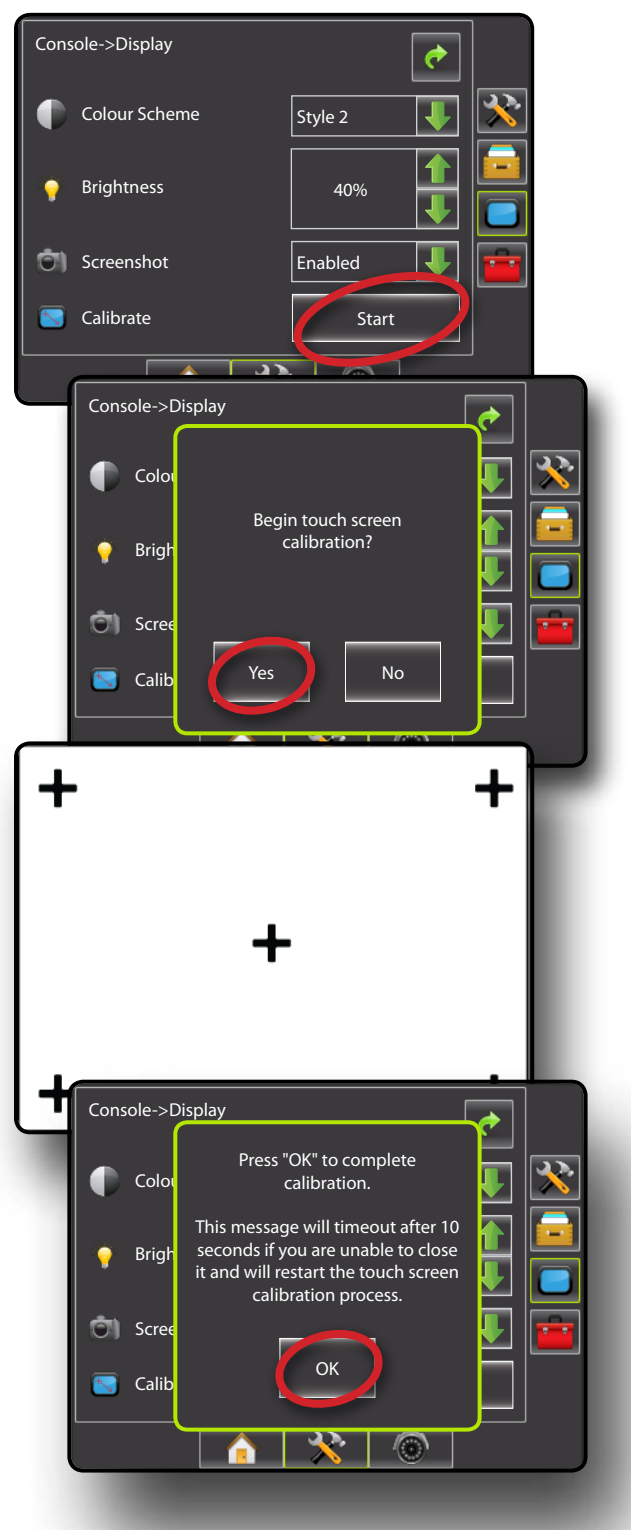

# **Cultural**

Culture is used to configure Units, Language and Time Zone settings.

- 1. Press CONSOLE side tab  $\Box$ .
- 2. Press **Cultural** .
- 3. Select from:
	- ►Units used to define the system measurements
	- ►Language used to define the system language
	- ►Time Zone used to establish the local time zone
- 4. Press RETURN arrow  $\bullet$  or CONSOLE side tab  $\bullet$  to return to the main Console Settings screen.

## *Figure 6-89: Cultural Options*

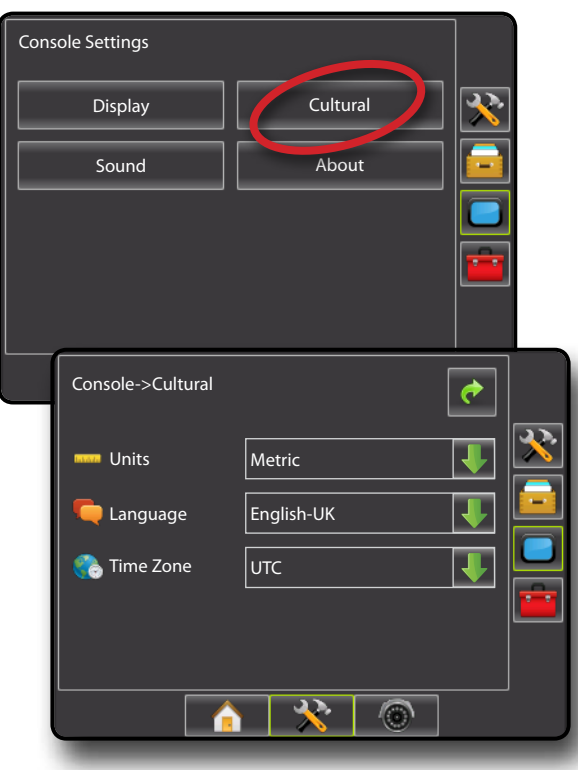

### **Units**

Units defines the system measurements (U.S. or Metric).

- 1. Press DOWN arrow  $\blacktriangleright$  to access the list of options.
- 2. Select:
	- $\blacktriangleright$  U.S.
	- ►Metric
- *NOTE: This setting is required for Assisted/Auto Steering and Tilt Sensor Operation, as well as proper BoomPilot operation.*

### *Figure 6-90: Units*

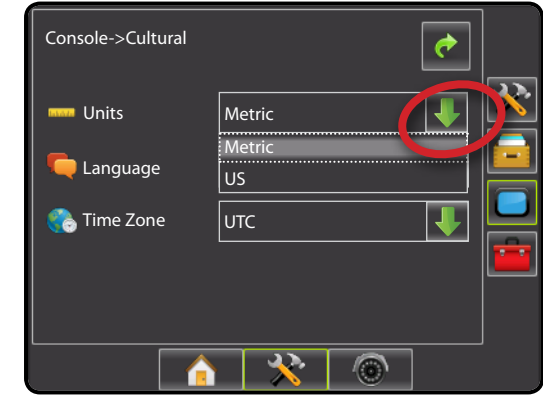

# **Language**

Languages defines the system language. Options include but are not limited to: Chinese, Czech, Danish, Dutch, English - American, English - International, Estonian, Finnish, French, German, Hungarian, Italian, Japanese, Polish, Portuguese - European, Portuguese - Brazilian, Romanian, Russian, Serbian, Spanish - European, Spanish - Central/South American and Swedish.

- 1. Press DOWN arrow  $\blacktriangleright$  to access the list of options.
- 2. Select between the available languages.
- *NOTE: Changing to or from some languages will require the console to be manually restarted for language to appear correctly. An information box will pop-up when this is required.*

#### *Figure 6-91: Language*

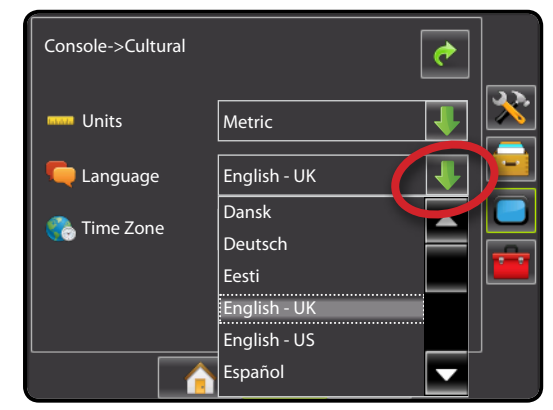

## **C** Time Zone

Time zone establishes the local time zone.

1. Press DOWN arrow  $\blacktriangleright$  to access the list of options.

2. Select the appropriate time zone.

Time zones are listed alphabetically by continent then city. A list of the continents and cities is in Appendix A.

#### *Figure 6-92: Time Zone*

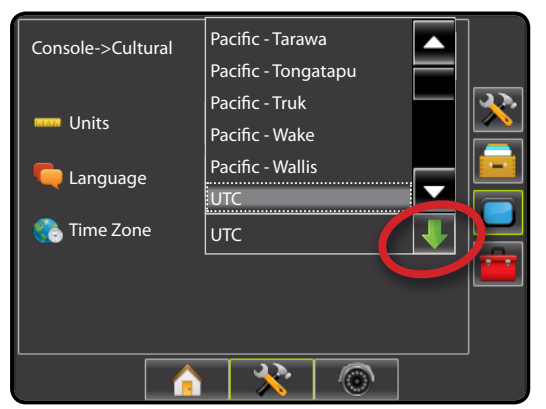

# **Sound**

Sound adjusts the volume level of the audio speaker. Range is 0 - 100.

1. Press:

OVERVIEW II I POWER II I ZIRODUCTIOZ I I I IONE I I TULFISCREEZ I I I I SATING

 $\blacktriangleright$  UP arrow  $\blacktriangleright$  to increase the sound

- ► DOWN arrow to soften the sound
- 2. Press RETURN arrow  $\bullet$  or CONSOLE side tab  $\bullet$  to return to the main Console Settings screen.

*Figure 6-93: Sound Options*

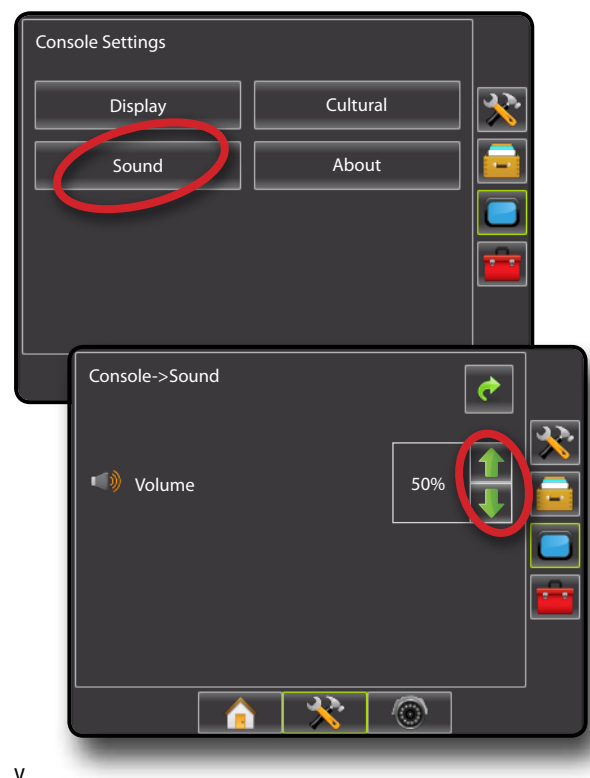

## **About**

About/Save screen displays the system software version as well as the software versions of modules connected to the CAN bus.

To aid when troubleshooting problems in the field, an end user can use Save to download a text file containing current software information to a USB drive, then e-mail the file to support personnel.

- 1. Press CONSOLE side tab
- 2. Press **About** to view data including:
	- ◄Unit Model Number
	- ◄Software Version
	- ◄Connected Modules

OR

Press **Save** to save the About information to a USB Drive "Saved version information to USB drive" will confirm save.

- 3. Press RETURN arrow  $\bullet$  or CONSOLE side tab  $\bullet$  to return to the main Console Settings screen.
- *NOTE: The* **Save** *option is not available for selection (greyed out) until a USB drive is inserted properly.*

#### *Figure 6-94: About Options*

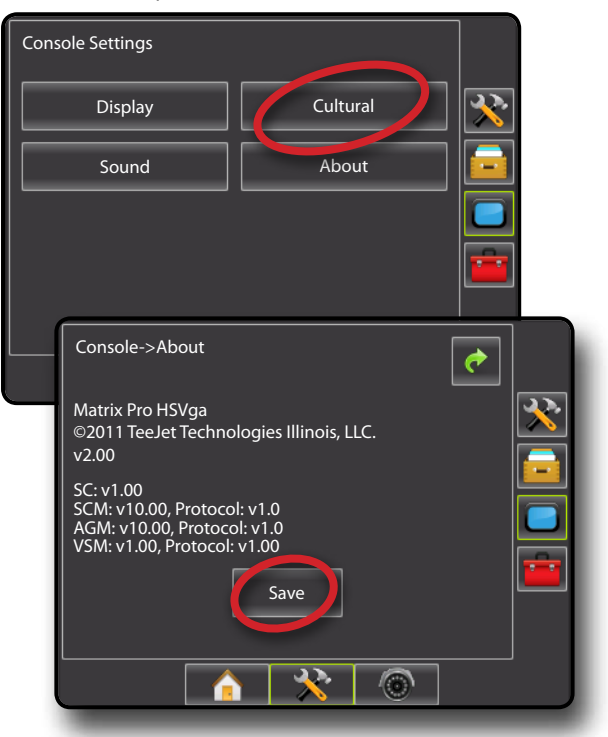

## **T**<sub>T</sub> TOOLS

The Tool menu allows the operator to do various calculations on a regular calculator or on a unit converter. The unit converter calculates various measurements based on area, length or volume.

- 1. Press UNIT SETUP bottom tab
- 2. Press TOOLS side tab
- 3. Press **Extras** .
- 4. Select from:
	- ►Calculator used to perform mathematical calculations
	- ►Units Converter– used to perform unit conversions for area, length and volume

#### *Figure 6-95: Tools*

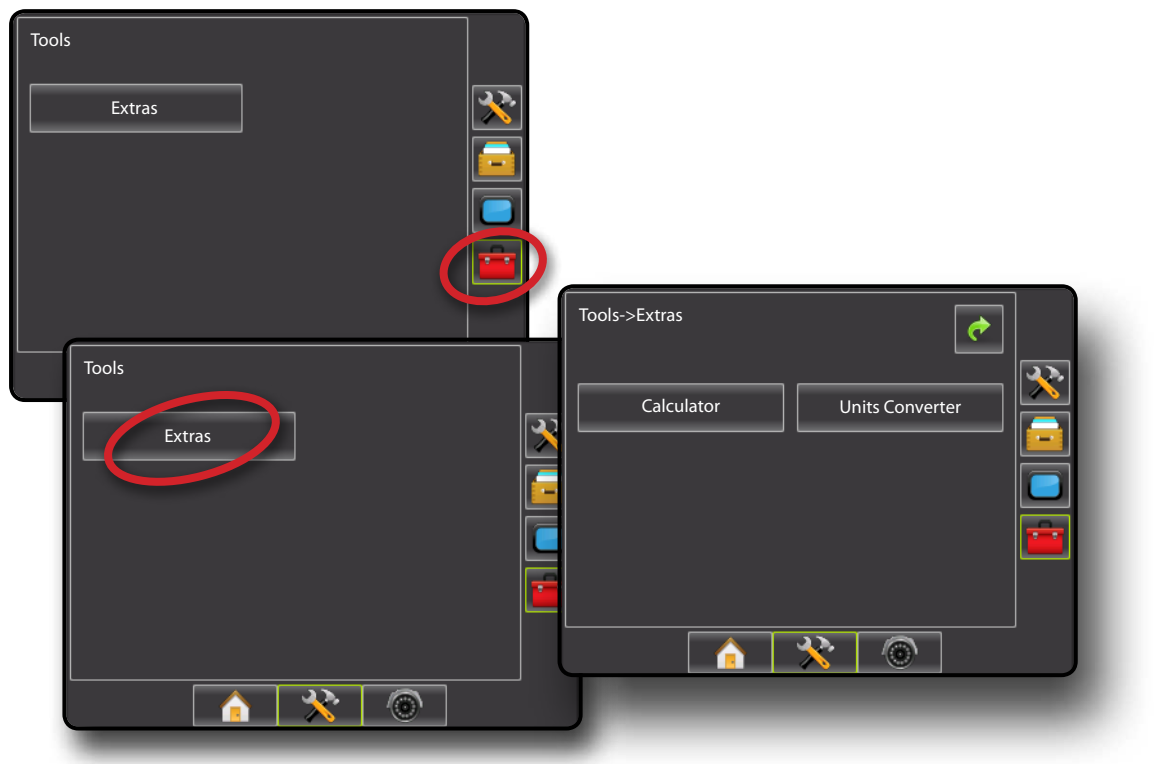

HOME OVERVIEW SETUP POWER APPENDIX FULL SCREEN INTRODUCTION SCREEN INTRODUCTION STATE INTRODUCTION INTRODUCTION INTRODUCTION

# **Calculator**

The calculator is an on screen option to performing mathematical calculations.

- 1. Press TOOLS side tab **1.**
- 2. Press **Extras** .
- 3. Press **Calculator** .
- 4. Press numbers and options on screen to preform calculations.
- 5. Press CANCEL  $\bigcirc$  to close the calculator and return to the Extras screen.
- 6. Press RETURN arrow  $\bullet$  or TOOLS side tab to return to the main Tools screen.

#### *Figure 6-96: Calculator*

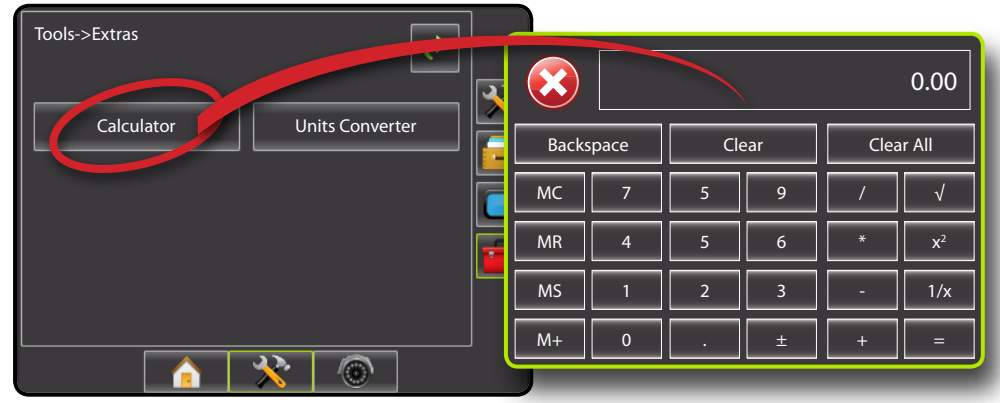

## **Units Converter**

The units converter is an on screen option to performing unit conversions for area, length and volume.

- 1. Press CONSOLE side tab
- 2. Press **Units Converter** .
- 3. Press DOWN arrow  $\blacktriangleright$  at the top of the screen to access the list of options.
- 4. Select from:
	- ►Area

OVERVIEW II I POWER II I ZIRODUCTIOZ I I I IONE I I TULFISCREEZ I I I I SATING

APPENDIX FULL SCREEN INTRODUCTION FULL SCREEN INTRODUCTION GUIDANCE INTRODUCTION GUIDANCE

- ►Length
- ►Volume
- 5. Set the From and To units
- 6. Select the From or To value
	- ◄The opposite value will automatically update to the equivalent value in the selected unit.
- 7. Press RETURN arrow  $\bullet$  or TOOLS side tab  $\bullet$  to return to the main Tools screen.

#### *Figure 6-97: Units Converter*

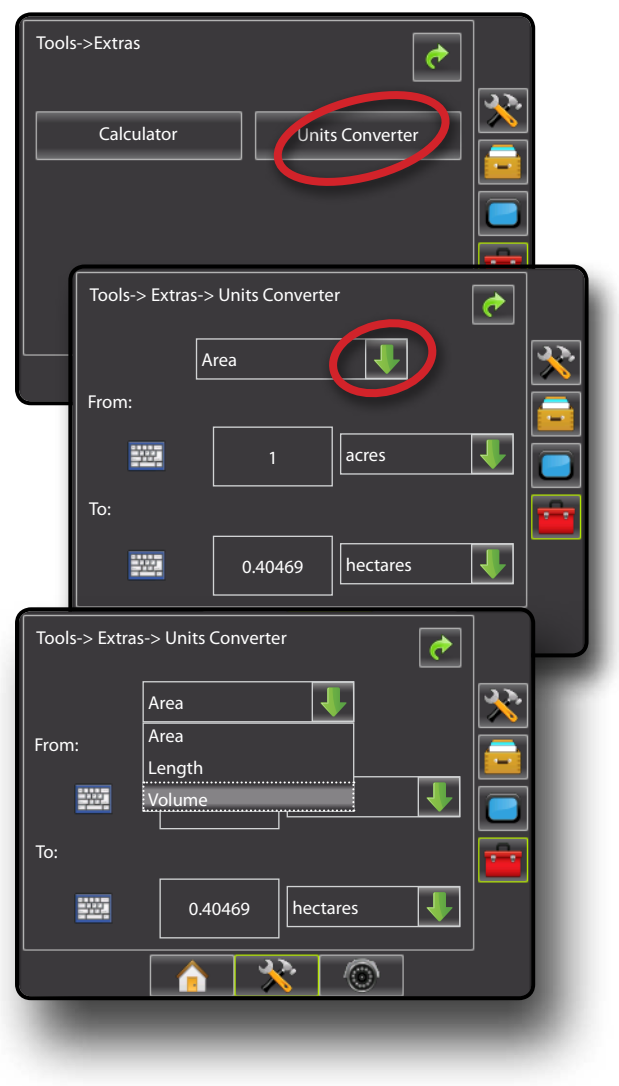

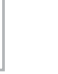

### *Set Units*

- 1. Press DOWN arrow in the "From" section to access the list of measurement options.
- 2. Select measurement units.
- 3 Press DOWN arrow in the "To" section to access the list of measurement options.
- 4. Select measurement units.

#### *Figure 6-98: Set "From:" Units (Area Converter)*

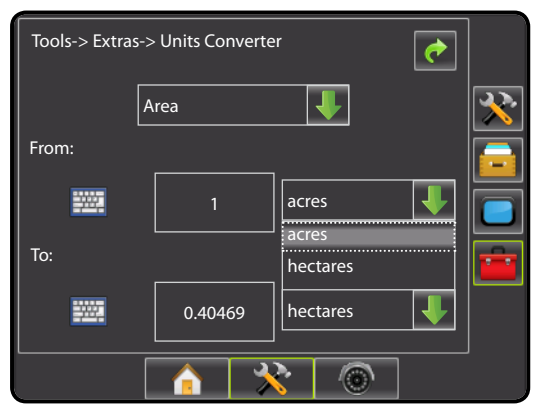

*Figure 6-99: Set "To:" Units (Area Converter)*

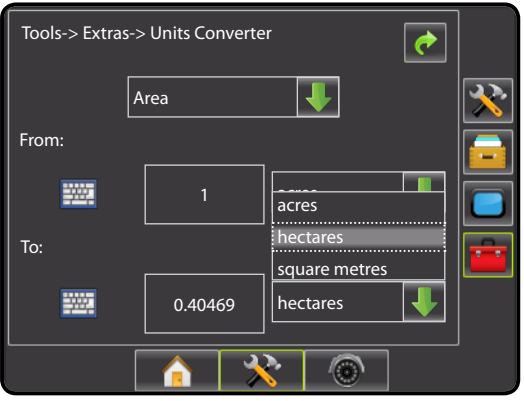

### *Select Value*

- 1. Press the KEYPAD icon ...
- 2. Use the entry screen to establish the "From" value.
- 3. Press:
	- $\blacktriangleright$  Accept  $\blacktriangleright$  to save the settings
	- $\blacktriangleright$  Cancel  $\bowtie$  to leave the keypad without saving

The "To" measurement will automatically update to the equivalent value in the selected unit.

#### *Figure 6-100: Set Value (Area Converter)*

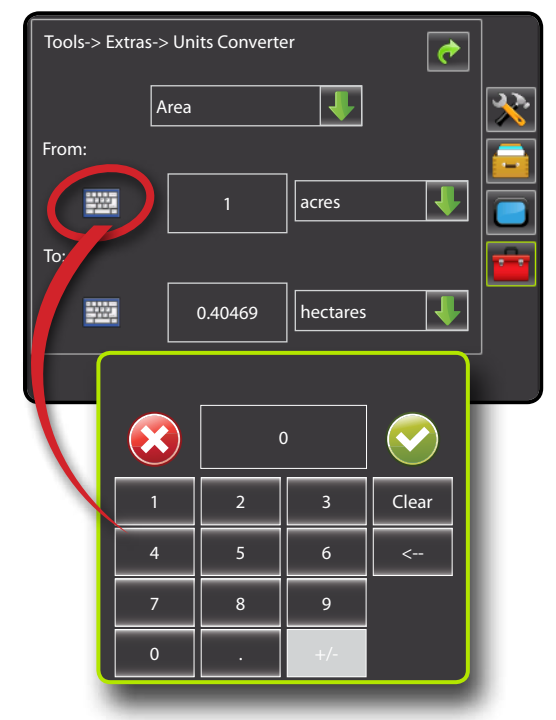

HOME OVERVIEW SETUP POWER

APPENDIX FULL SCREEN INTRODUCTION SCREEN INTRODUCTION STATE INTRODUCTION INTRODUCTION INTRODUCTION

# **Chapter 7 – GUIDANCE**

The Matrix Pro allows product application and vehicle guidance to be performed simultaneously. Once Unit Setup is complete, guidance can begin. Five guidance modes allow the operator to optimize the field work: Straight AB  $\bigodot$ , Curved AB  $\bigodot$ , Circle Pivot  $\bigcirc$ , Last Pass  $\circled{a}$  and NextRow  $\circled{a}$ . Additional optimization can be accomplished with Boundary Application  $\circled{a}$ , Curved Lookahead  $\circled{b}$ Return to Point **G**, guidance and RealView Guidance Over Video ...

Three guidance screens assist in keeping the user informed.

**Vehicle View Guidance** creates a computer-generated image of the vehicle position displayed in the application area

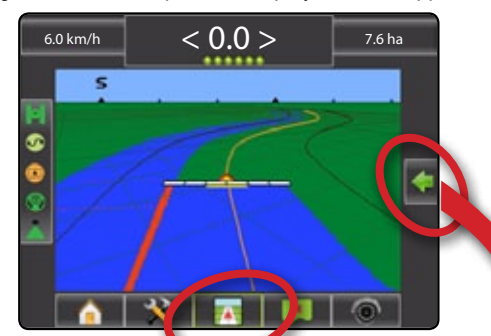

**Field View Guidance** creates a computer-generated image of the vehicle position and application area from an aerial perspective.

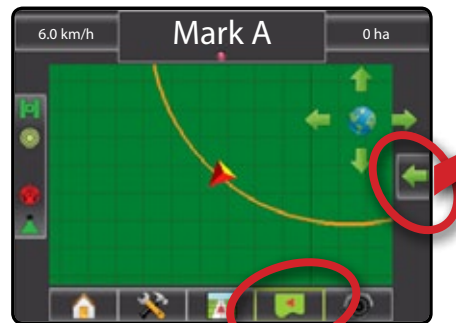

**RealView Guidance** allows live video input to be displayed instead of a computer-generated image.

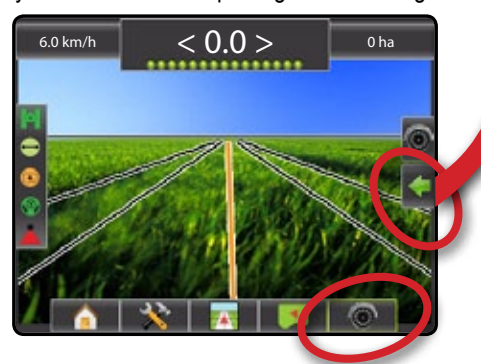

To choose a Guidance Mode:

- 1. Press NAVIGATION AND GUIDANCE OPTIONS icon display navigation options.
- 2. Press GUIDANCE MODE icon  $\vec{v}$ .
- 3. Select from:
	- $\blacktriangleright$  Straight AB  $\blacktriangleright$  Curved AB
	- ►Circle Pivot
	- ► Last Pass
	- $\blacktriangleright$  NextRow

*Figure 7-82: Choose a Guidance Mode*

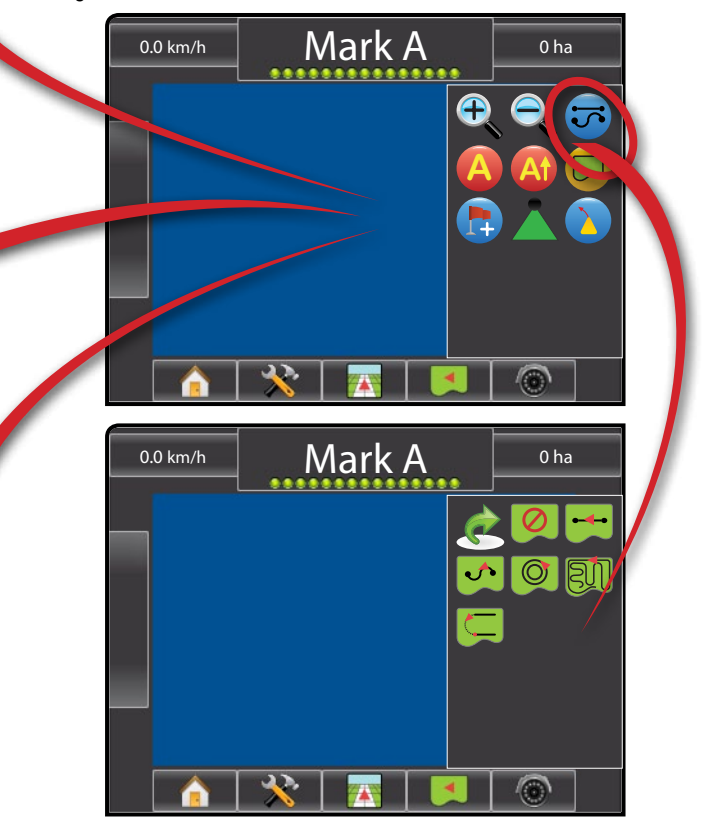

# **Navigation Screens Icons**

# **Navigation and Guidance Options**

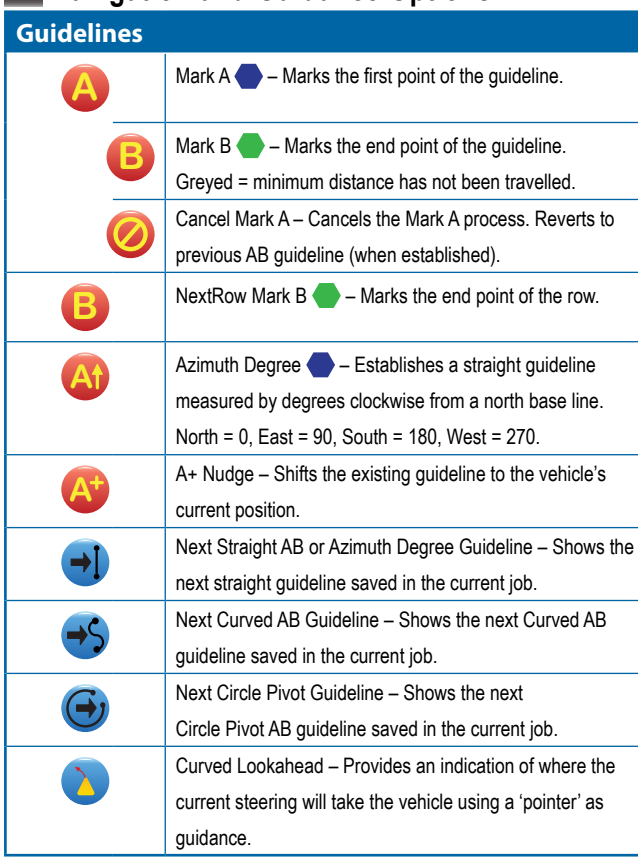

#### **Return to Point**

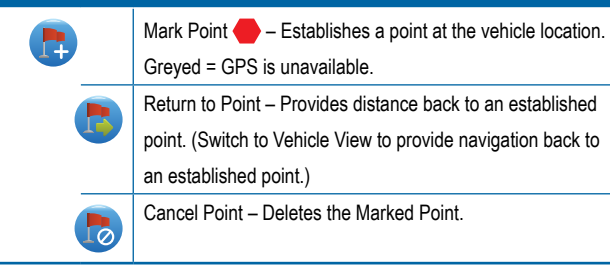

### **BoomPilot** BoomPilot – Selects BoomPilot mode. Greyed = GPS is unavailable.

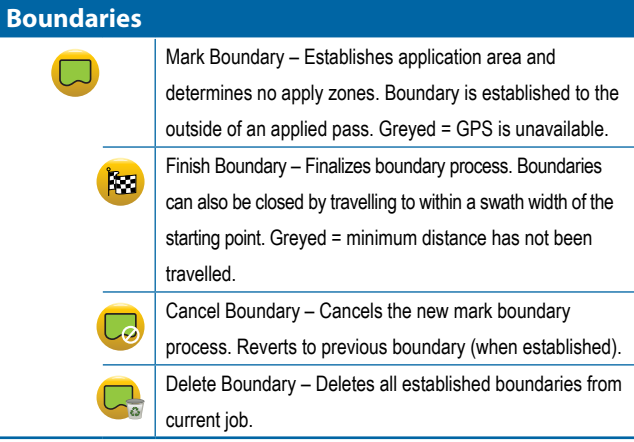

# **RealView Guidance Options**

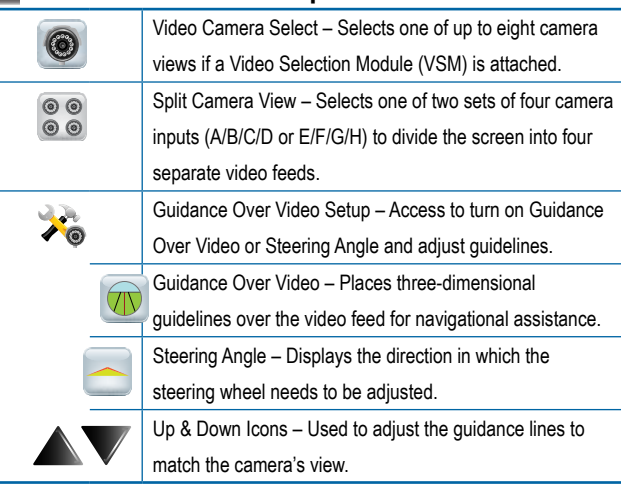

### **Screen Options**

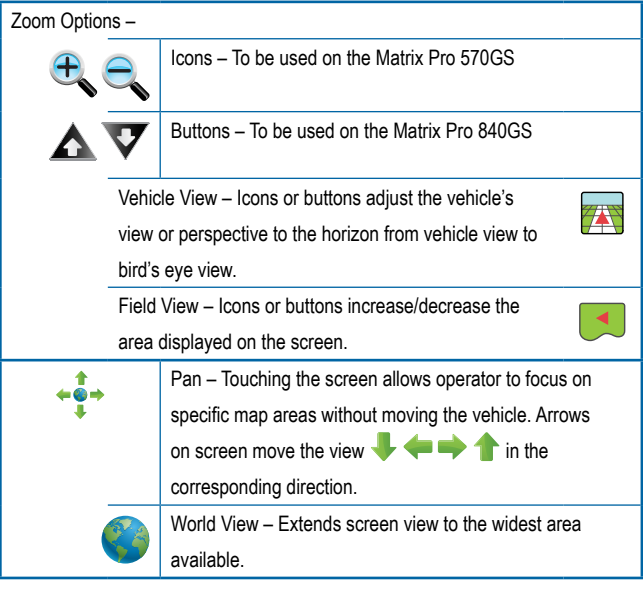

## **GUIDANCE BAR**

The Guidance bar keeps you informed of your choice of selectable job information (Current Speed, Accumulated Area, Current Time, Swath Number and Heading), Navigation Activity (Cross Track Error (feet or metres), Current Activity and GPS Status) and Boom Status. *Figure 7-1: Guidance Bar Examples*

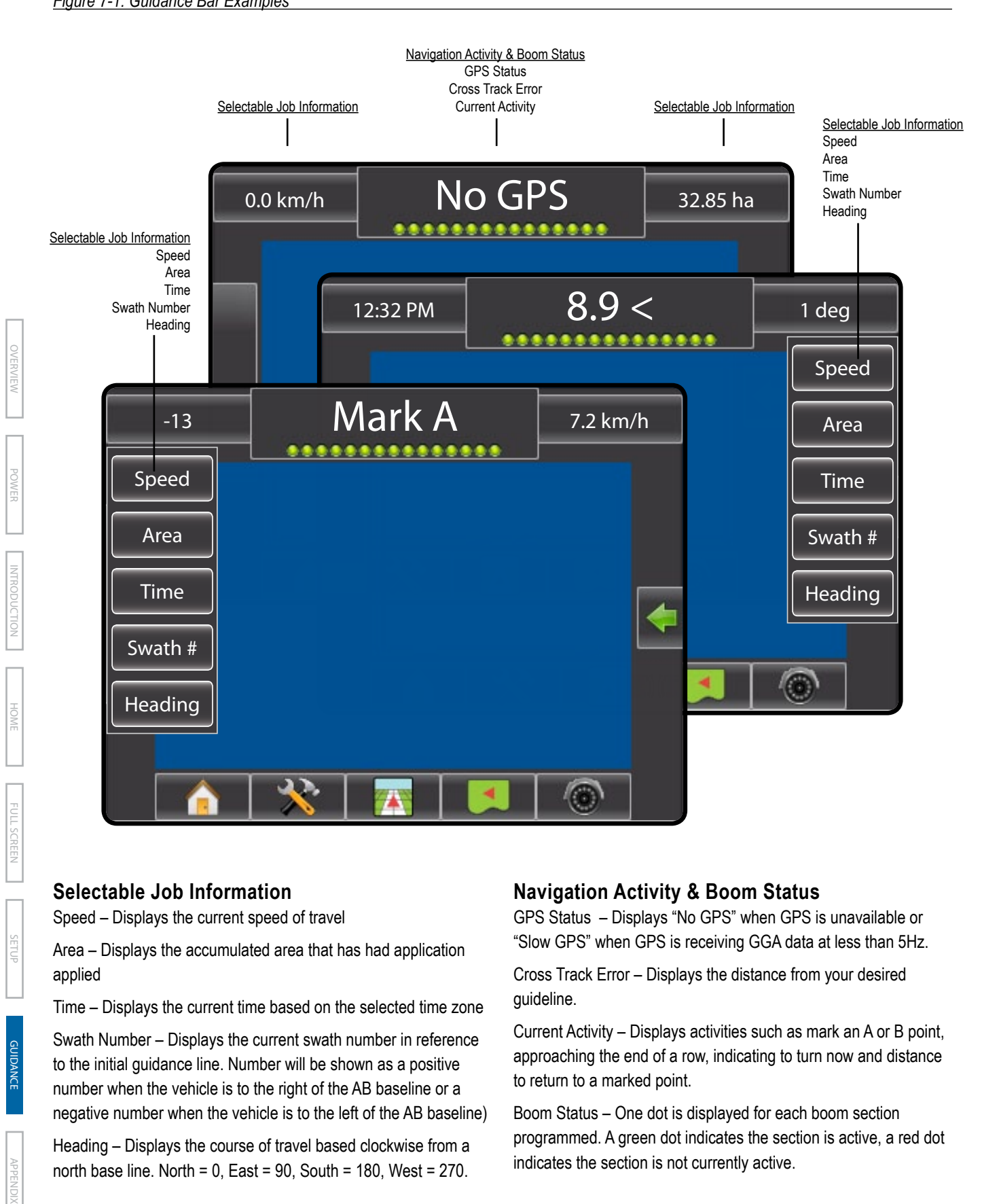

### **Selectable Job Information**

Speed – Displays the current speed of travel

Area – Displays the accumulated area that has had application applied

Time – Displays the current time based on the selected time zone

Swath Number – Displays the current swath number in reference to the initial guidance line. Number will be shown as a positive number when the vehicle is to the right of the AB baseline or a negative number when the vehicle is to the left of the AB baseline)

Heading – Displays the course of travel based clockwise from a north base line. North =  $0$ , East =  $90$ , South =  $180$ , West =  $270$ .

### **Navigation Activity & Boom Status**

GPS Status – Displays "No GPS" when GPS is unavailable or "Slow GPS" when GPS is receiving GGA data at less than 5Hz.

Cross Track Error – Displays the distance from your desired guideline.

Current Activity – Displays activities such as mark an A or B point, approaching the end of a row, indicating to turn now and distance to return to a marked point.

Boom Status – One dot is displayed for each boom section programmed. A green dot indicates the section is active, a red dot indicates the section is not currently active.

# **STATUS BAR**

The Status Bar provides information on GPS Status, Guidance Mode, Boundary Area, Assisted/Auto Steering Engagement and Implement Control Status.

#### *Figure 7-2: Status Bar*

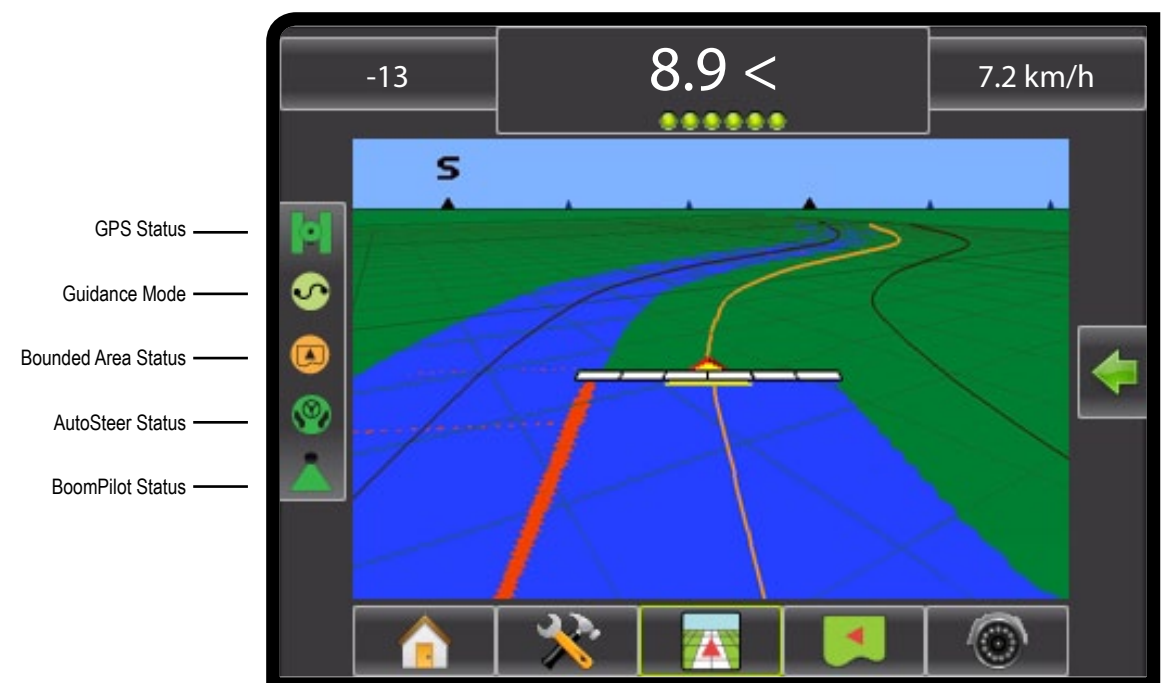

#### *Figure 7-3: Status Bar Icons*

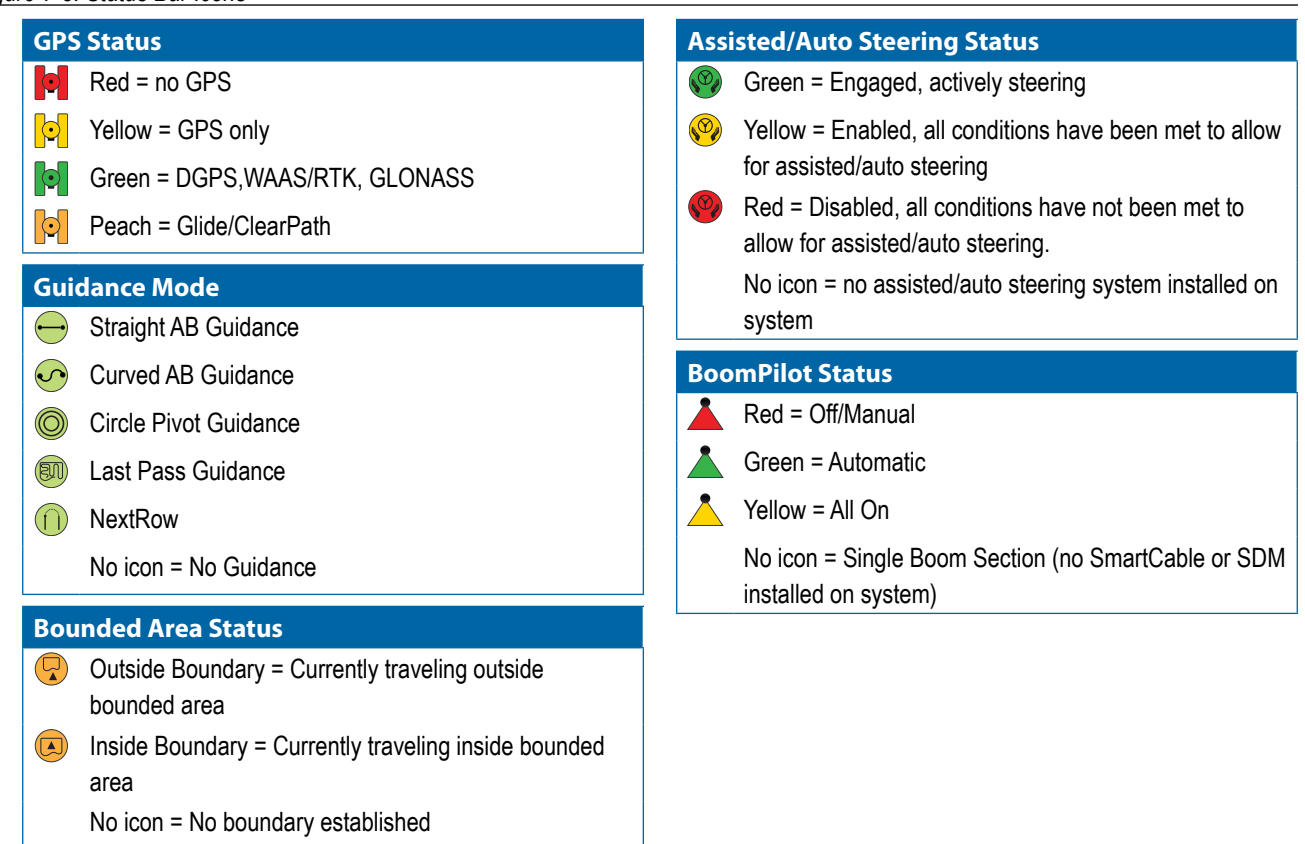

SETUP POWER POWER POWER DE HOME INTRODUCTION | I POWER POWER POWER POWER

HOME

POWER

**81 98-05239 R1 EN**

# **Status/Information Screens**

### **GPS Status**

GPS Status displays information regarding data rates, number of satellites in view, and satellite quality and ID. See GPS section in Setup Chapter of this manual for more information.

- 1. Press GPS STATUS icon **to conform to view data including:** 
	- ◄GGA/VTG (Data Rates) the number of GPS positions per second
	- ◄Num Sats the number of GPS satellites in view
	- ◄HDOP a measure of satellite geometry strength in the horizontal plane
	- ◄PRN the current DGPS satellite ID
	- ◄GGA Quality the current quality indicator of the GPS signal
	- ◄Receiver the current indicator of the receiver

*Figure 7-4: GPS Status*

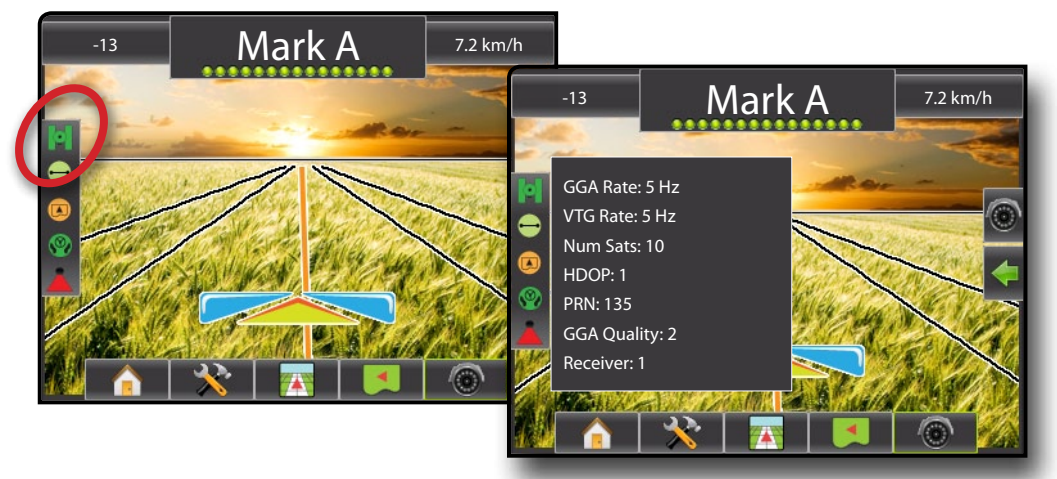

## **Guidance Mode Status**

Guidance Mode Status displays information regarding the pattern of guidance, name of the current guideline and how many guidelines are saved in the console.

- 1. Press GUIDANCE MODE icon  $\bigodot$   $\bigodot$   $\textcircled{m}$  (1) to view data including:
	- ◄Pattern current guidance mode
	- ◄Name name of the current guideline
	- ◄Total how many guidelines are saved in the current job

*Figure 7-5: Guidance Mode Status*

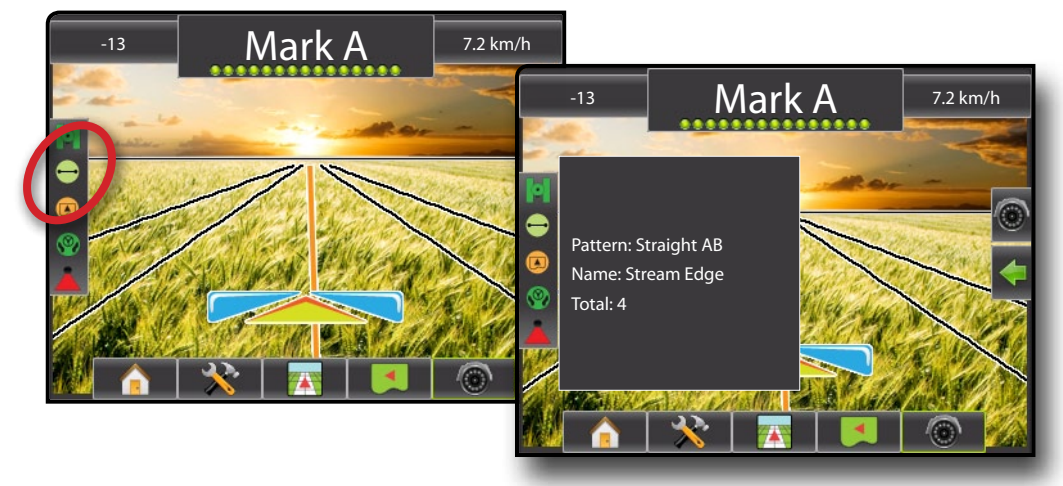

### **Bounded Area Status**

Bounded Area Status displays information regarding the areas in the current boundaries.

- 1. Press BOUNDED AREA icon  $\bigcirc$  to view data including:
	- ◄Working Area the total area of the external boundary excluding the internal bounded areas
	- ◄Field Area the total area of the external boundary
	- ◄Internal Area the area excluded from the active area (or the total area of the internal bounded areas)

*Figure 7-6: Bounded Area Status*

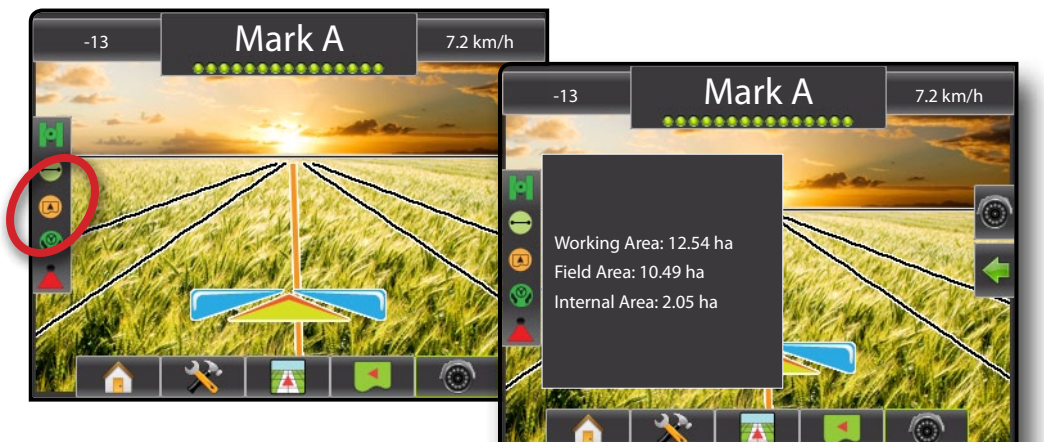

### **Assisted/Auto Steering Status**

Assisted/Auto Steering Status displays information regarding the current status of the assisted/auto steering system.

- 1. Press AUTOSTEER STATUS icon  $\bullet \bullet \bullet$  to view the assisted/auto steering status.
- *Figure 7-7: Assisted/Auto Steering Status*

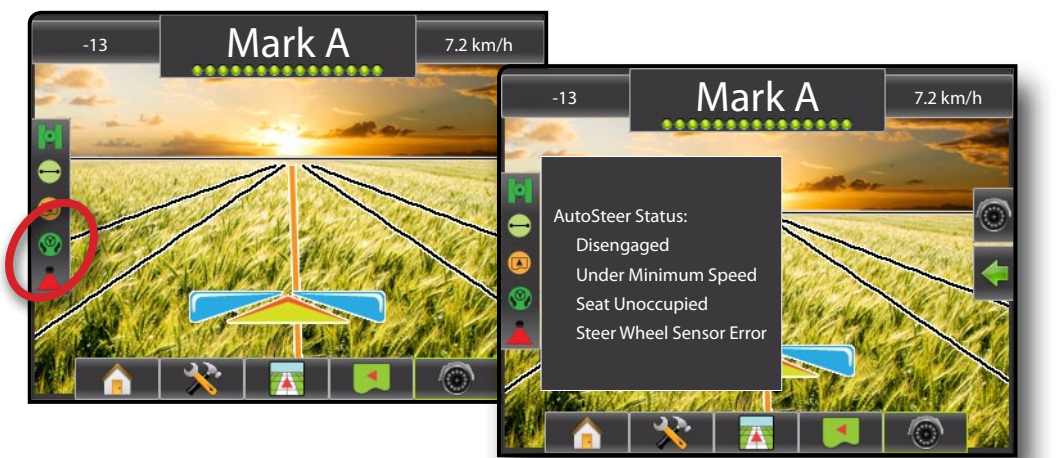

### **BoomPilot Status**

BoomPilot Status displays information regarding the current status of the BoomPilot system

1. Press BOOMPILOT STATUS icon **ANA** to view the number of sections.

*Figure 7-8: BoomPilot Status*

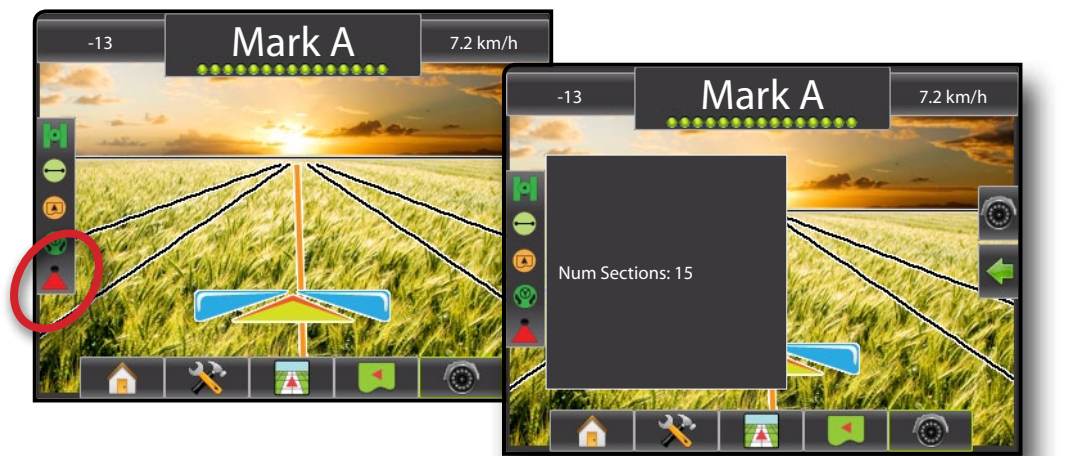

SETUP POWER POWER POWER DE HOME INTRODUCTION | I POWER POWER POWER POWER

APPENDIX FULL SCREEN I I I SCREEN SCREEN I I I I SCREEN SCREEN INTRODUCTION GUIDANCE

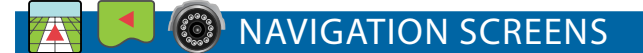

Matrix Pro guidance and navigation can be accessed from the Vehicle View screen, Field View screen or RealView screen.

- Press NAVIGATION AND GUIDANCE OPTIONS icon to display navigation options
- Press REALVIEW OPTIONS icon  $\odot$  to display camera setup and guidance options
- Press the left or right section of the guidance bar to change the selectable job information

*Figure 7-9: Guidance Screen Options*

Navigation Activity & Boom StatusGPS Status 12:32 No GPS 1 deg 12:32 No GPS 1 deg Cross Track Error  $\overline{\mathsf{ed}}$ Current Activity Speed Area Area Time Time Swath # Swath #  $\frac{-13}{\sqrt{12}}$   $\frac{0.0}{\sqrt{12}}$   $\frac{7.2 \text{ km/h}}{200}$ Heading  $\overline{\mathbf{X}}$ RealView Options\* <u>...........</u> G Home/Job Screen (or press Home Button) Unit Setup Vehicle View Guidance Field View Guidance RealView Guidance  $\left($ Navigation and Guidance Options\* .... **A A** ÌF. **A B**  $\bigcirc$ Zoom In/Out Icon not available on Matrix Pro 840G

# **Vehicle View**

Vehicle View creates a computer-generated image of the vehicle position displayed in the application area. From this screen all setup and navigation options can be accessed via the icons in the bottom and right side of the screen.

#### *Figure 7-10: Vehicle View*

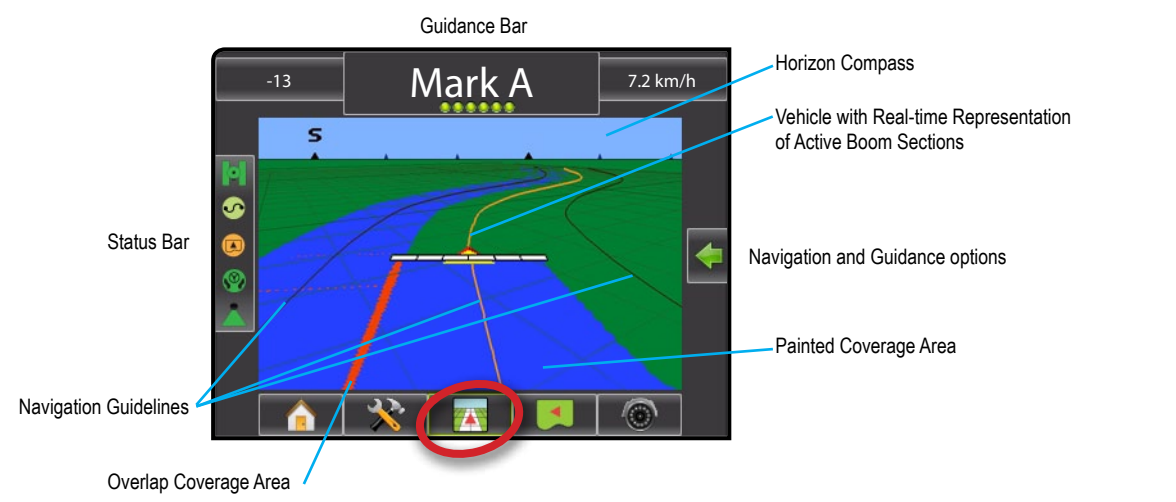

### **On Screen Guidance**

- Guidelines
	- ►Orange Line active guidance line
	- ►Black Lines adjacent guidance lines
- Points markers for established points
	- ► Red Point Return to Point
	- ►Blue Point Mark A
	- ►Green Point Mark B
- Horizon Compass general heading can be displayed on horizon (when zoomed in)
- Coverage Area illustrates applied area and overlap:
- $\blacktriangleright$  Blue one application
- $\blacktriangleright$  Red two or more applications
- 
- To access the Vehicle View screen:
- 1. Press VEHICLE VIEW GUIDANCE icon
- *Figure 7-11: Vehicle View w/ Common Icons Shown*
- Zoom In/Out & Perspective adjusts the vehicle's view or perspective to the horizon from vehicle view to bird's eye view.
- Boom Sections
	- ►Hollow boxes inactive booms
	- $\blacktriangleright$  White boxes active booms

### **Matrix Pro 840G Console Button Assistance**

- Zoom In/Out & Perspective the Up/Down Buttons  $\triangle \nabla$ adjust the vehicle's view or perspective to the horizon from vehicle view to bird's eye view.
- Home/Job Screen the Home button  $\bigcirc$  accesses the Home/Job screen.

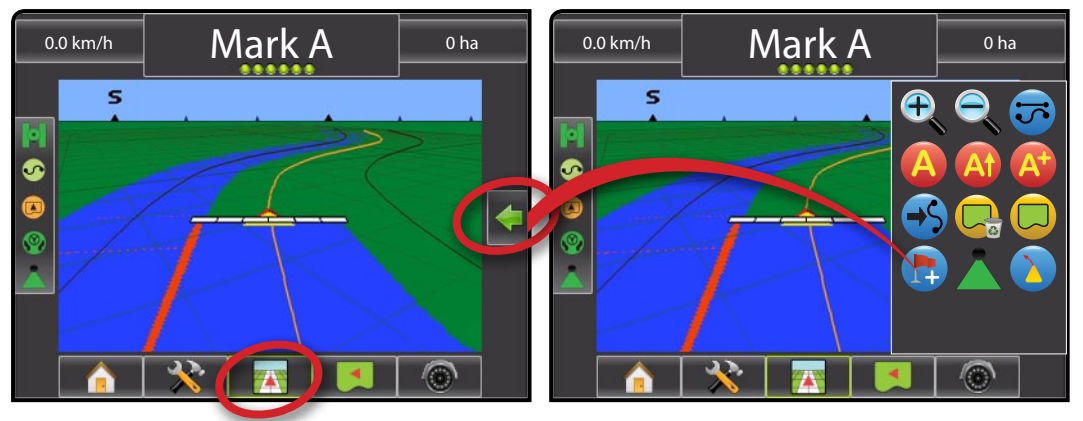

SETUP POWER POWER POWER DE HOME INTRODUCTION | I POWER POWER POWER POWER

APPENDIX FULL SCREEN I I I SCREEN SCREEN I I I I SCREEN SCREEN INTRODUCTION GUIDANCE

# **Field View**

Field View creates a computer-generated image of the vehicle position and application area from an aerial perspective. From this screen one can access options for boundary areas and a marked point or enter World View and Pan modes.

#### *Figure 7-12: Field View*

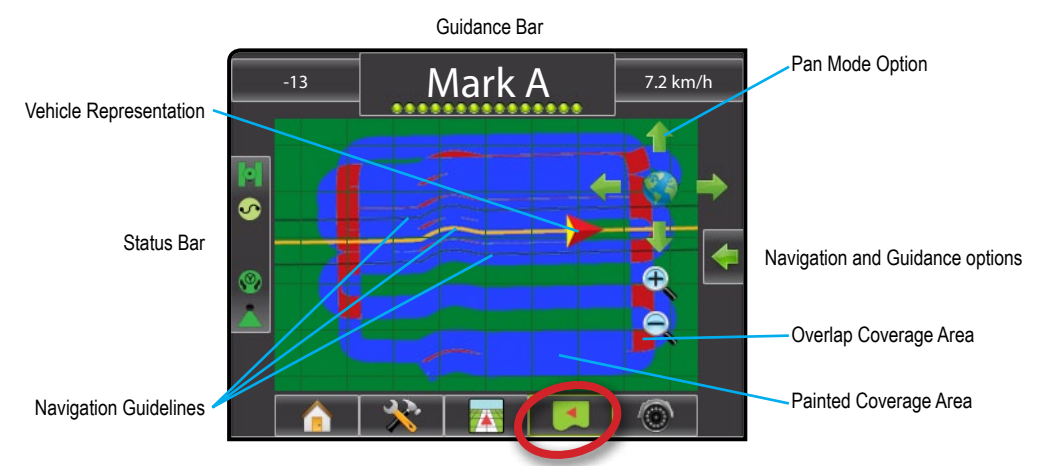

## **On Screen Guidance**

- Guidelines
	- $\triangleright$  Orange active guidance line
	- $\blacktriangleright$  Black boundary line
- Points markers for established points
	- ►Red Point Return to Point
	- ►Blue Point Mark A
	- ►Green Point Mark B
- Coverage Area illustrates applied area and overlap:
	- $\blacktriangleright$  Blue one application
	- $\blacktriangleright$  Red two or more applications
- Pan adjust the map's visible area without moving the vehicle.
- Zoom In/Out adjust the map's visible area.

#### To access the Field View screen:

- 1. Press FIELD VIEW GUIDANCE icon ...
- *Figure 7-13: Field View w/ Common Icons Shown*

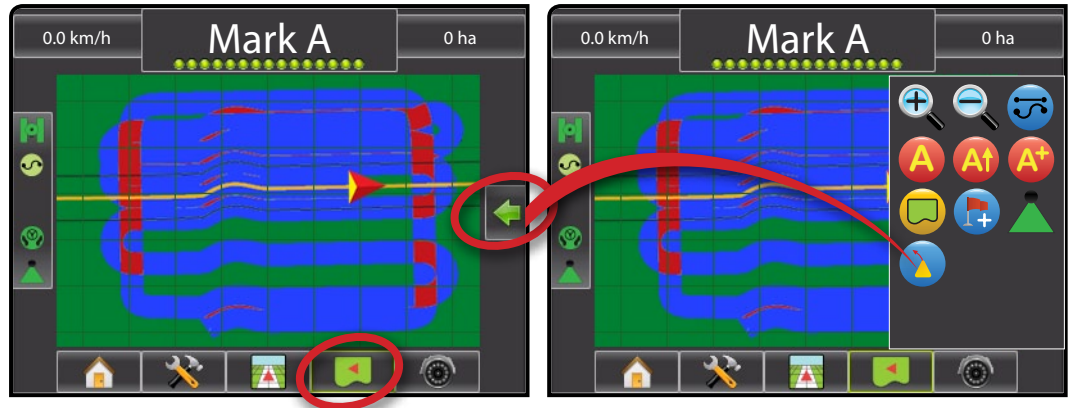

## **Matrix Pro 840G Console Button Assistance**

- Zoom In/Out the Up/Down Buttons  $\triangle \nabla$  adjust the map's visible area.
- Home/Job Screen the Home/ the Home button accesses the Home/Job screen.

# **<sup><sup>8</sup>**</sup> RealView Guidance

RealView Guidance allows live video input to be displayed instead of a computer-generated image.

If a Video Selection Module (VSM) is installed on the system, two video options are available:

- One Camera View one of up to eight camera inputs can be selected to change the view of the video input.
- Split Camera View one of two sets of four camera inputs (A/B/C/D or E/F/G/H) can be selected to divide the screen into four separate video feeds.

From this screen one can enter guidance over video and steering angle modes.

*Figure 7-14: RealView Guidance*

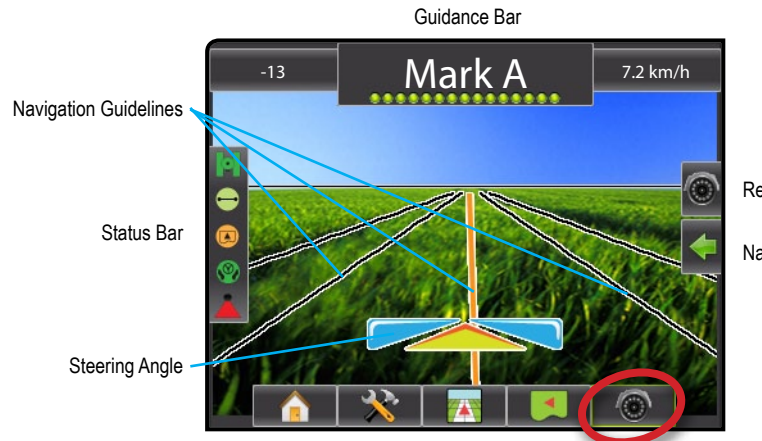

RealView options

Navigation and Guidance options

#### **On Screen Guidance**

- Guidelines
	- ►Orange Line active guidance line
	- ►Black Lines adjacent guidance lines
- To access the RealView screen:
- 1. Press REALVIEW GUIDANCE icon ...

*Figure 7-15: Real View w/ Common Icons Shown*

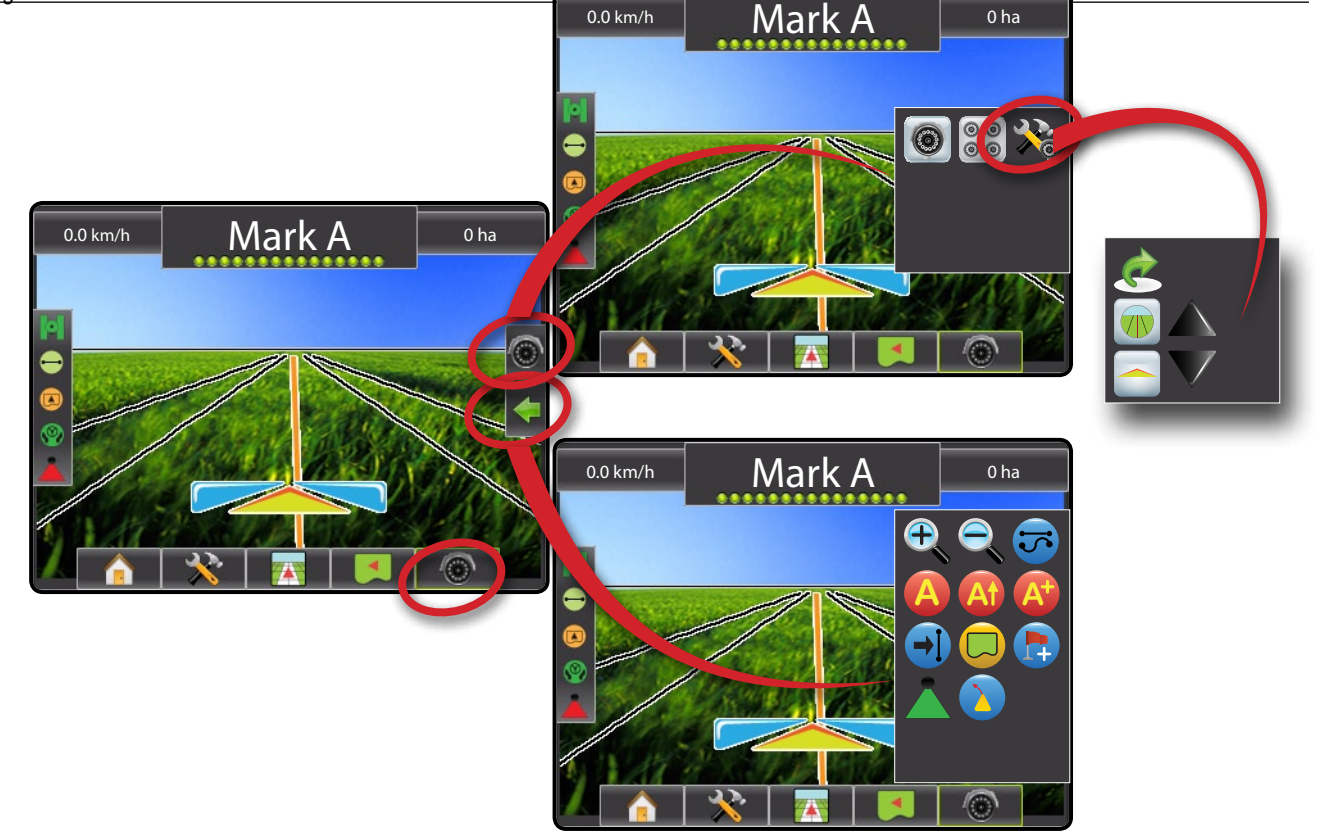

SETUP POWER POWER POWER DE HOME INTRODUCTION | I POWER POWER POWER POWER

APPENDIX FULL SCREEN I I I SCREEN SCREEN I I I I SCREEN SCREEN INTRODUCTION GUIDANCE

# GUIDANCE MODES

Guidance Modes  $\vec{\sigma}$  include: Straight AB , Curved AB  $\odot$ , Circle Pivot , Last Pass  $\vec{v}$  and NextRow  $\hat{v}$  as well as the Next Guideline options: Next Straight AB  $\rightarrow$  Next Curved AB  $\rightarrow$  and Next Circle Pivot  $\bigoplus$ .

# **Straight AB Guidance**

Straight AB guidance provides straight line guidance based on A and B reference points. The original A and B point are used to calculate all other parallel guidelines.

*NOTE: Offset to adjacent guidelines will be calculated using the guidance width, which is encoded in Unit Setup in the Implement menu.*

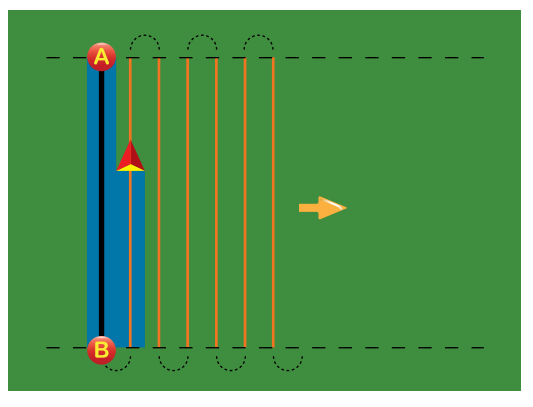

- 1. Press NAVIGATION AND GUIDANCE OPTIONS icon display navigation options.
- 2. Press GUIDANCE MODE icon  $\overline{3}$ .
- 3. Select STRAIGHT AB GUIDANCE icon ... ◄Status Bar Icon will change to

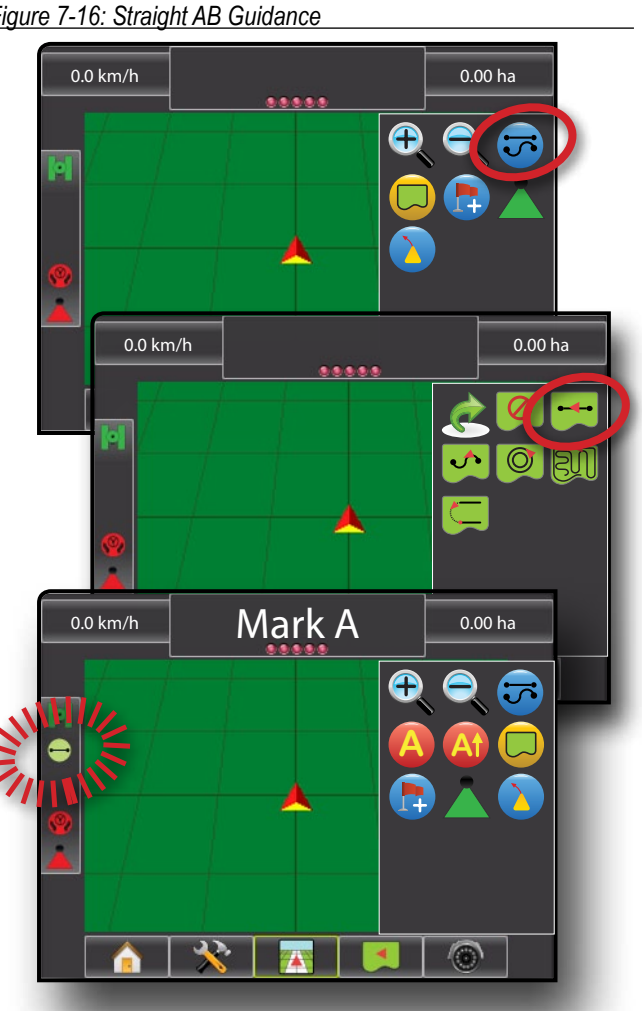

### *Figure 7-16: Straight AB Guidance*

# Curved AB Guidance

Curved AB Guidance provides guidance along curved lines based on an initial AB reference line. This initial baseline is used to calculate all other guidelines.

*NOTE: Curved guidance is recommended not to exceed 30° within the AB guideline.*

> *Offset to adjacent guidelines will be calculated using the guidance width, which is encoded in Unit Setup in the Implement menu.*

*HINT: Start on the longest curve of the field. While working in a bounded area, the guidance pattern extending beyond the established AB points will be straight line guidance.*

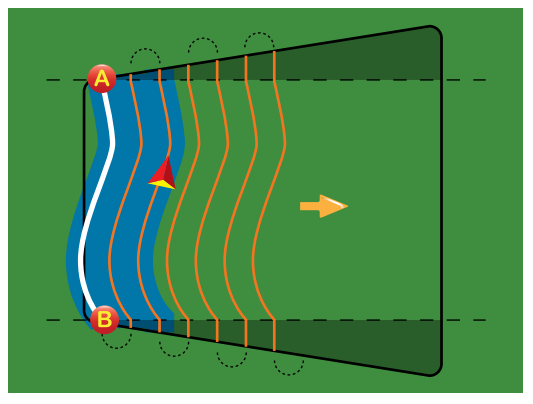

- 1. Press NAVIGATION AND GUIDANCE OPTIONS icon to display navigation options.
- 2. Press GUIDANCE MODE icon  $\overline{C}$ .
- 3. Select CURVED AB GUIDANCE icon  $\sqrt{2}$ . ◄Status Bar Icon will change to

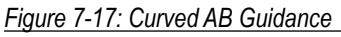

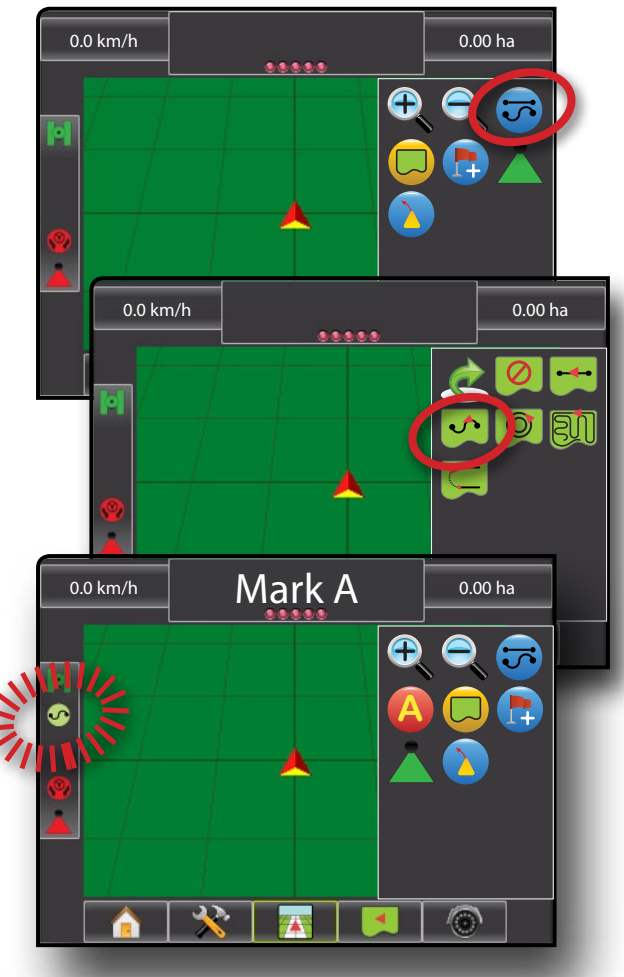

# **C** © Circle Pivot Guidance

that radiates inward or outward based on an initial AB reference line. This initial baseline is used to calculate all other guidelines.

It is used for product application in a centre pivot field while being guided along a circular guideline that matches a centre pivot irrigation system radius.

*NOTE: Offset to adjacent guidelines will be calculated using the guidance width, which is encoded in Unit Setup in the Implement menu.*

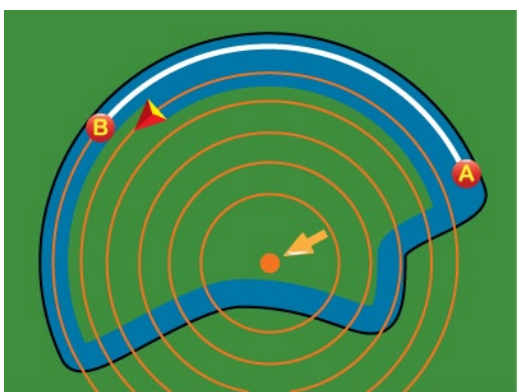

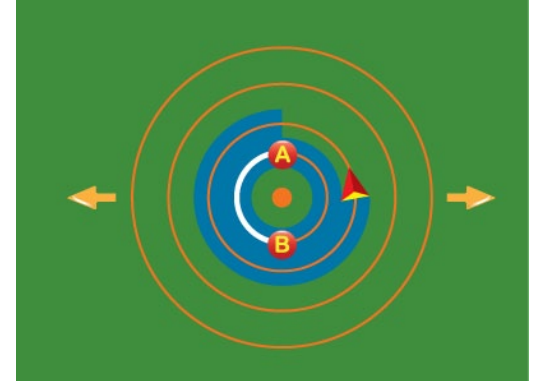

- 1. Press NAVIGATION AND GUIDANCE OPTIONS icon to display navigation options.
- 2. Press GUIDANCE MODE icon  $\overline{3}$ .
- 3. Select CIRCLE PIVOT GUIDANCE icon ...
	- ◄Status Bar Icon will change to

### *Figure 7-18: Circle Pivot Guidance*

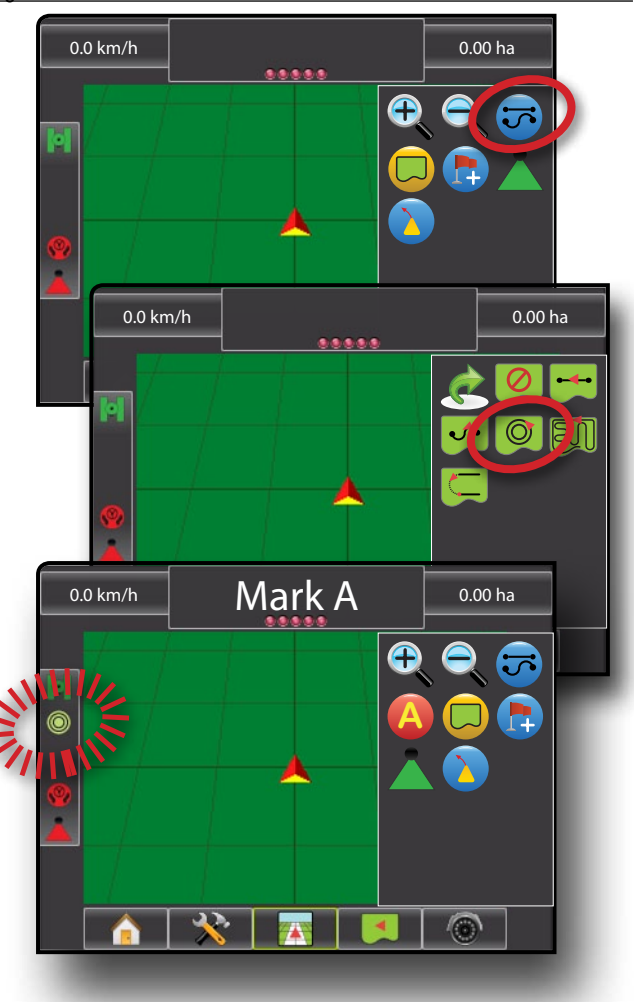

# **All @ Last Pass Guidance**

Last Pass Guidance offers true last pass navigation. The console will automatically detect the nearest "applied" guideline and establish adjacent pass based on that guideline.

*NOTE: If a boundary is established but no application occurred during the boundary process, guidance will not initiate.*

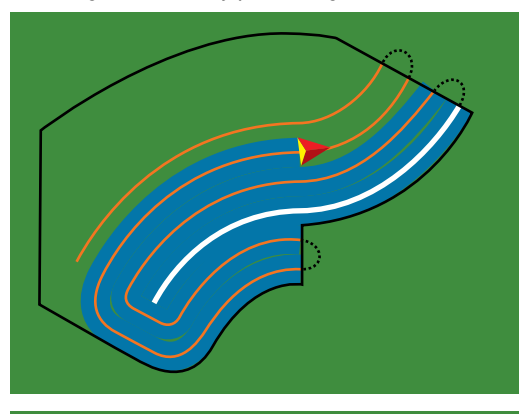

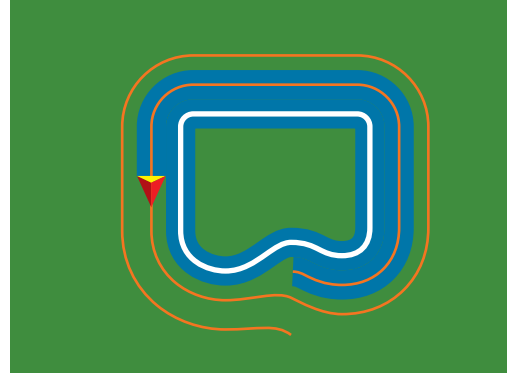

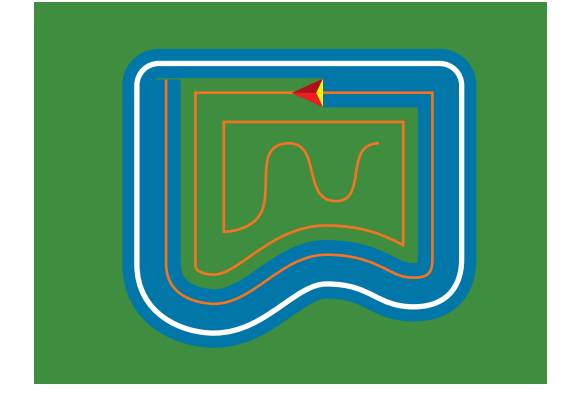

- 1. Press NAVIGATION AND GUIDANCE OPTIONS icon to display navigation options.
- 2. Press GUIDANCE MODE icon ...
- 3. Select LAST PASS GUIDANCE icon ... ◄Status Bar Icon will change to

#### *Figure 7-19: Last Pass Guidance*

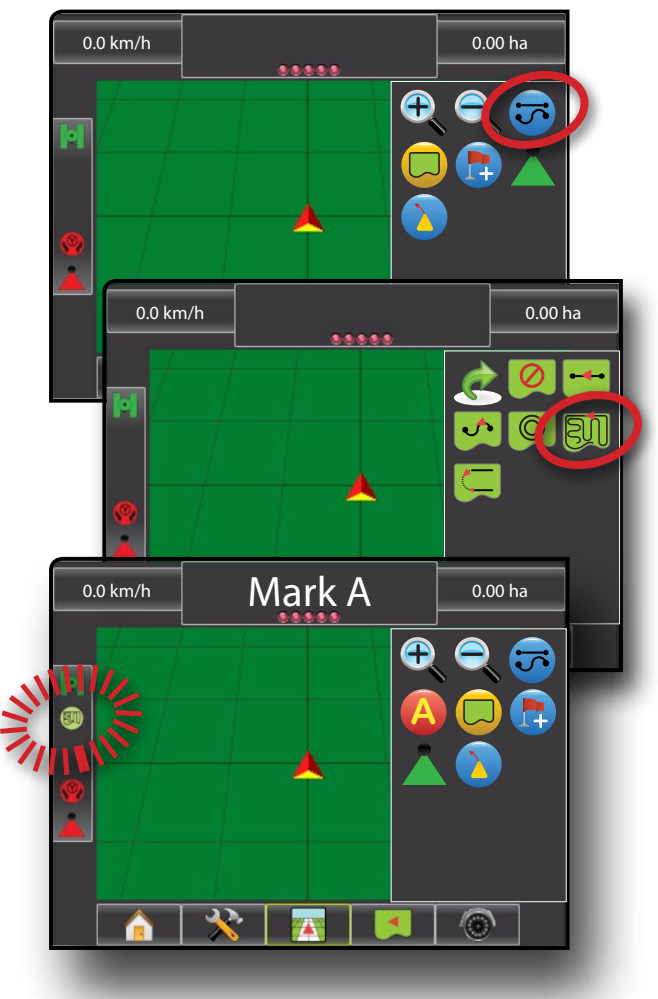

SETUP POWER POWER POWER DE HOME INTRODUCTION | I POWER POWER POWER POWER

# **NextRow Guidance**

NextRow Guidance indicates where the NextRow is located and provides guidance at row ends to the next adjacent row. When the operator marks the end of the row and begins turning to the next row, a Straight AB guidance line is provided in the next row. When the vehicle is in the NextRow, guidance is turned off.

*NOTE: Offset to adjacent guidelines will be calculated using the guidance width, which is encoded in Unit Setup in the Implement menu.*

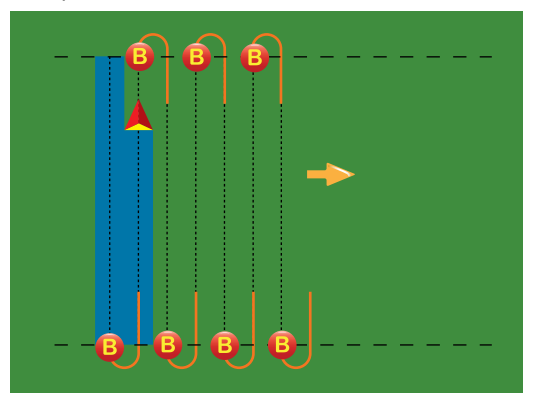

- 1. Press NAVIGATION AND GUIDANCE OPTIONS icon to display navigation options.
- 2. Press GUIDANCE MODE icon  $\overline{3}$ .
- 3. Select NEXTROW GUIDANCE icon
	- $\blacktriangleleft$  Status Bar Icon will change to  $\bigcirc$  and the Mark A point  $\blacklozenge$ will automatically be marked

*NOTE: The NextRow Guidance does not support skipping rows.*

#### *Figure 7-20: NextRow Guidance*

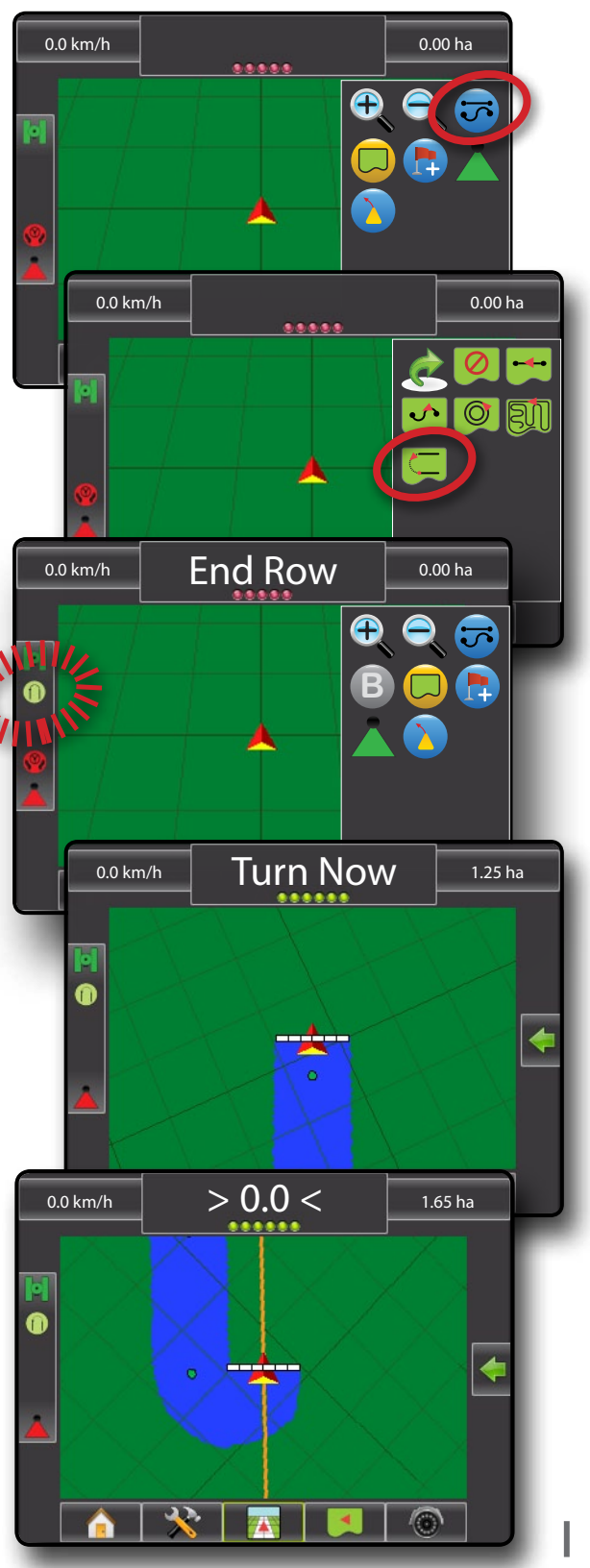

#### $\overline{\circ}$ **No Guidance**

No Guidance turns off guidance.

- *NOTE: No Guidance Mode does not delete established guide lines or points from the console. To delete established/saved data from the console, please refer to the Data Management section under Unit Setup.*
- 1. Press NAVIGATION AND GUIDANCE OPTIONS icon to display navigation options.
- 2. Press GUIDANCE MODE icon  $\overline{\mathbf{C}}$ .
- 3. Select NO GUIDANCE icon ...
	- ◄Status Bar will have no icon

#### *Figure 7-21: No Guidance*

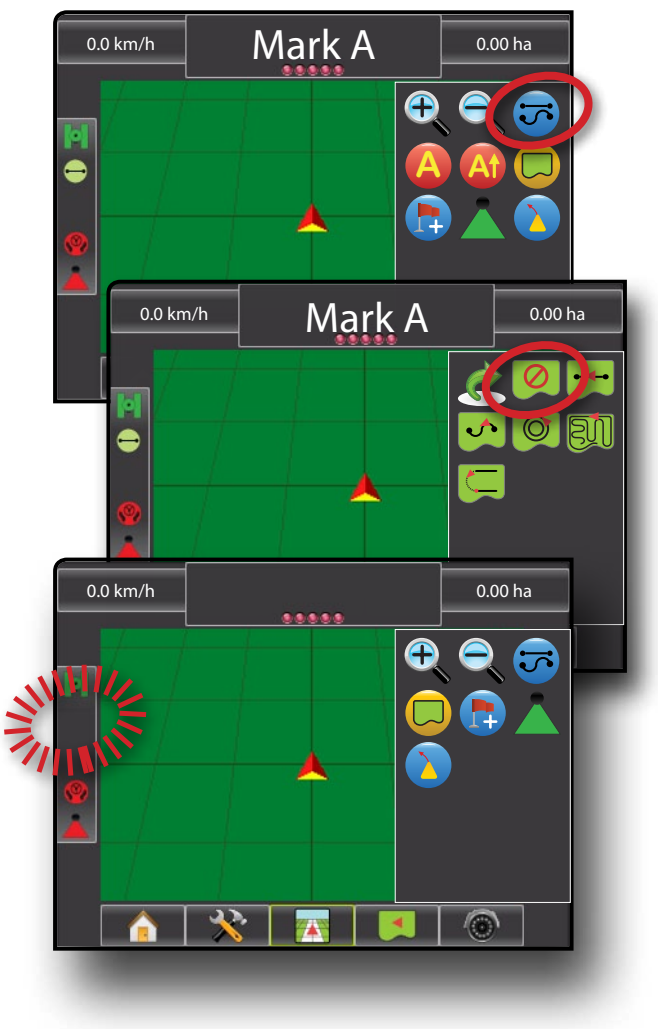

## **GUIDELINES**

Curved Lookahead  $\bigcirc$  indicates what direction the vehicle will take when steering in any given direction.

AB guidelines, Azimuth guidelines, next pass guidelines and NextRow guidelines are each available depending on the current guidance mode. Up to 25 established guidelines are stored in the console per job. Switching from one guidance mode to another will change the current available guidelines.

Multiple guidelines can be created in each guidance mode. If more than one guideline is saved in a single guidance mode, the Next Guideline feature will become available. By pressing the Next Guideline  $\bigoplus$   $\bigoplus$  option, the vehicle will be directed to the next guideline saved in the console.

A user can duplicate and edit jobs for reuse of boundaries and guidelines for different applications over the same field using Fieldware Link or the Data->Manage Data option.

# **Curved Lookahead Guideline**

The curved lookahead guideline provides an indication of where the current steering will take the vehicle using a 'pointer' as guidance. The Curved Lookahead option is available in all guidance modes.

To activate the Curved Lookahead guideline:

- 1. Press NAVIGATION AND GUIDANCE OPTIONS icon to display navigation options.
- 2. Select CURVED LOOKAHEAD icon

The pointer will be visible on the navigation screen.

*Figure 7-22: Curved Lookahead*

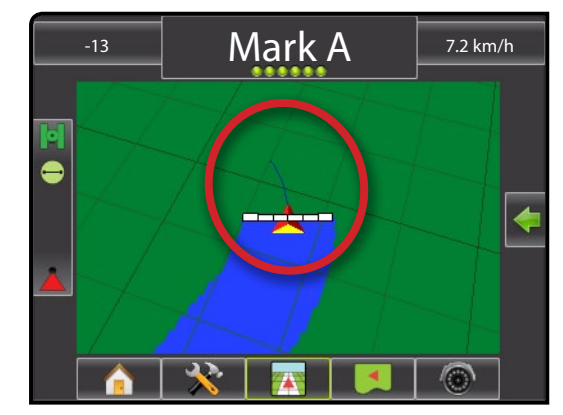

To remove the Curved Lookahead guideline:

- 1. Press NAVIGATION AND GUIDANCE OPTIONS icon display navigation options.
- 2. Select CURVED LOOKAHEAD icon

# **Straight AB Guidelines**

Straight AB guidance provides straight line guidance based on A and B reference points. The original A and B points are used to calculate all other parallel guidelines based on the programmed guidance width.

#### *Marking A and B Points*

To establish an AB guideline:

- 1. Drive to the desired location of Point  $A \blacktriangleright$ .
- 2. Press NAVIGATION AND GUIDANCE OPTIONS icon display navigation options.
- 3. **While the vehicle is in motion,** press MARK A icon **A** .
- 4. Drive to the desired location of Point  $B \rightarrow$ .
- 5. Press MARK B icon **B** to establish the AB line.
- 6. "Would you like to name this guideline?" Press:
	- $\triangleright$  Yes to enter a name and save the guideline in the console
	- $\triangleright$  No to automatically generate a name and save the guideline in the console

The console will begin providing navigation information.

*NOTE: The MARK B icon* **B** *is not available for selection (greyed out) until the minimum distance is travelled (3.0 metre).*

Use CANCEL MARK icon  $\bigcirc$  to cancel the Mark A command and revert to the previous straight AB guideline (when established).

To establish additional straight AB guidelines, follow the same steps as the initial straight AB guideline. To toggle between straight AB guidelines, see "Next Straight AB Guideline Feature".

### *Figure 7-23: Mark A Point*

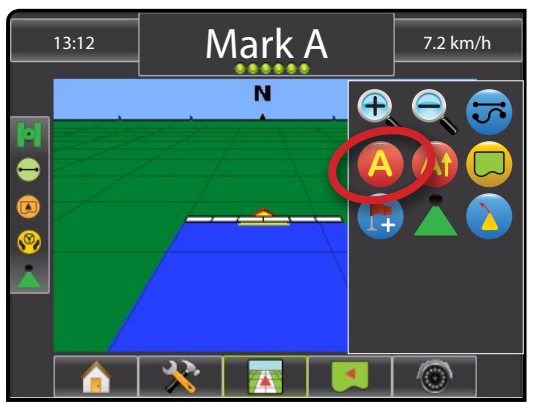

*Figure 7-24: Mark B Point*

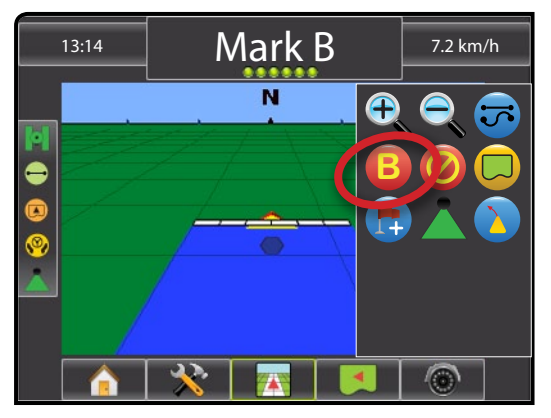

*Figure 7-25: Save Guideline*

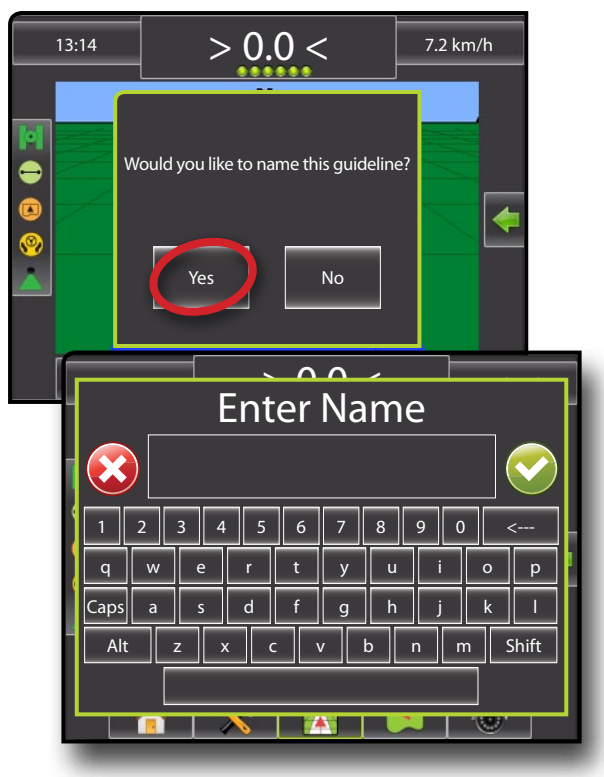

#### *Figure 7-26: Follow Guidance*

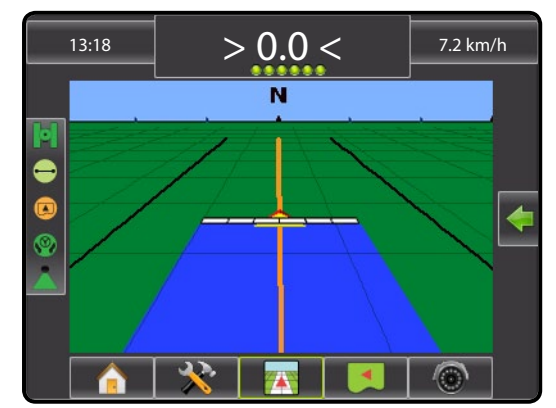

## *A+ Nudge Feature*

The A+ Nudge feature allows the current straight AB guideline to be shifted to the vehicle's current location.

- 1. Press NAVIGATION AND GUIDANCE OPTIONS icon to display navigation options.
- 2. Press A+ NUDGE icon **A** .

### *Figure 7-27: A+ Nudge*

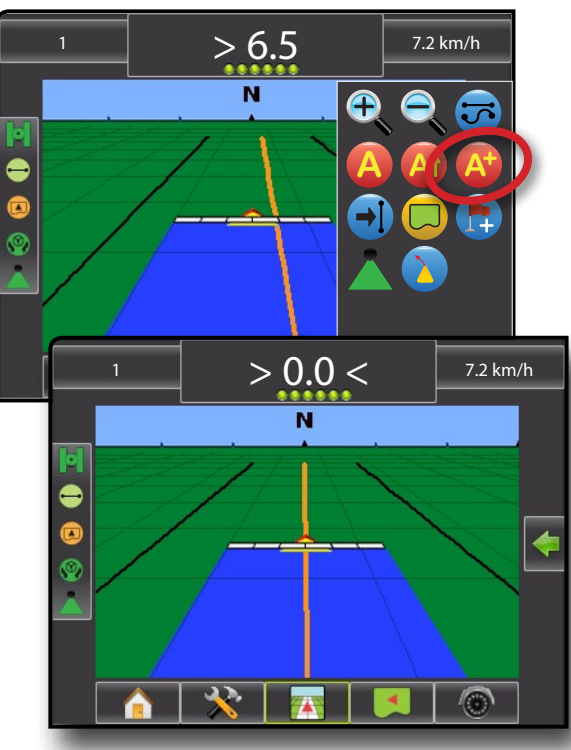

APPENDIX FULL SCREEN I I I SCREEN SCREEN I I I I SCREEN SCREEN INTRODUCTION GUIDANCE

SETUP POWER POWER POWER DE HOME INTRODUCTION | I POWER POWER POWER POWER

### *Next Straight AB Guideline Feature*

If more than one straight AB guideline is saved, the Next Straight Guideline feature will become available. By pressing the Next Straight Guideline  $\rightarrow$  option, the vehicle will be directed to the next straight AB guideline saved in the console.

- 1. Press NAVIGATION AND GUIDANCE OPTIONS icon display navigation options.
- 2. Press NEXT STRAIGHT AB GUIDELINE icon  $\rightarrow$

Toggle between all guidelines by pressing the NEXT STRAIGHT GUIDELINE icon di again.

*NOTE: If no straight AB guideline or only one straight AB guideline is saved in the console, the Next Straight Guideline icon will not be displayed.*

#### *Figure 7-28: Next Guideline*

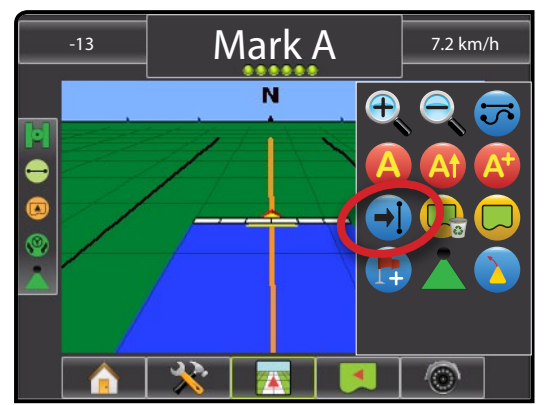

To view which guideline is active, press the Guidance Mode icon on the Status Bar.

#### *Figure 7-29: View Which Guideline is Active*

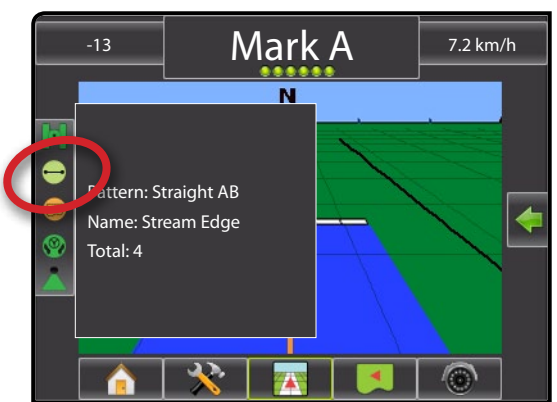

### **<sup>A</sup> Azimuth Degree**

An azimuth is defined as a horizontal angle measured clockwise from a north base line. When using an azimuth, the point from which the azimuth originates is the centre of an imaginary circle. This circle is divided into  $360^\circ$ . North = 0, East = 90, South = 180,  $West = 270$ 

An azimuth degree can be entered to determine the exact location of the vehicle. When a navigation mode is selected, the azimuth degree can be entered.

- 1. Press NAVIGATION AND GUIDANCE OPTIONS icon display navigation options.
- 2. Press AZIMUTH icon **A** to enter azimuth degree.
- 3. Use the entry screen to establish the Azimuth degree.
- 4. Press:
	- $\blacktriangleright$  Accept  $\blacktriangleright$  to save the settings
	- $\triangleright$  Cancel  $\triangleright$  to leave the keypad without saving
- 5. "Would you like to name this guideline?" Press:
	- $\triangleright$  Yes to enter a name and save the guideline
	- ►No to automatically generate a name

The console will begin providing navigation information.

To establish additional azimuth guidelines, follow the same steps as the initial azimuth guideline.

#### *Figure 7-30: Azimuth Guidance*

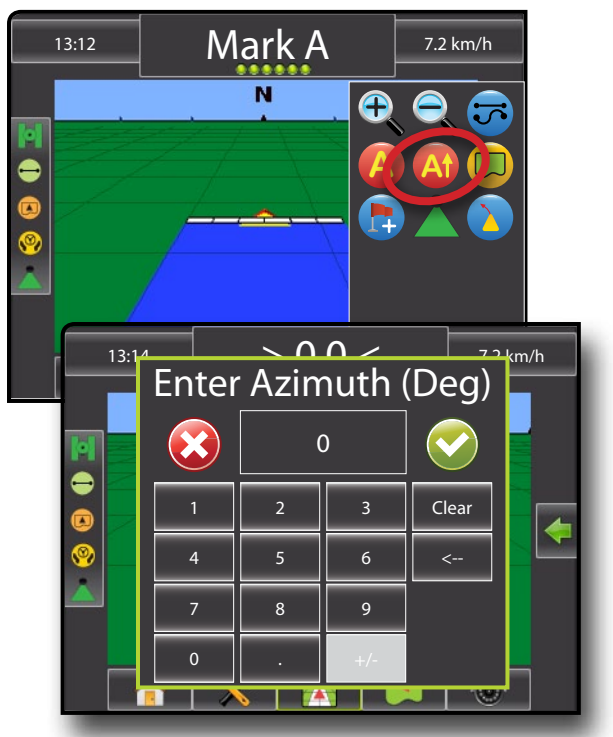

#### *Figure 7-31: Save Guideline*

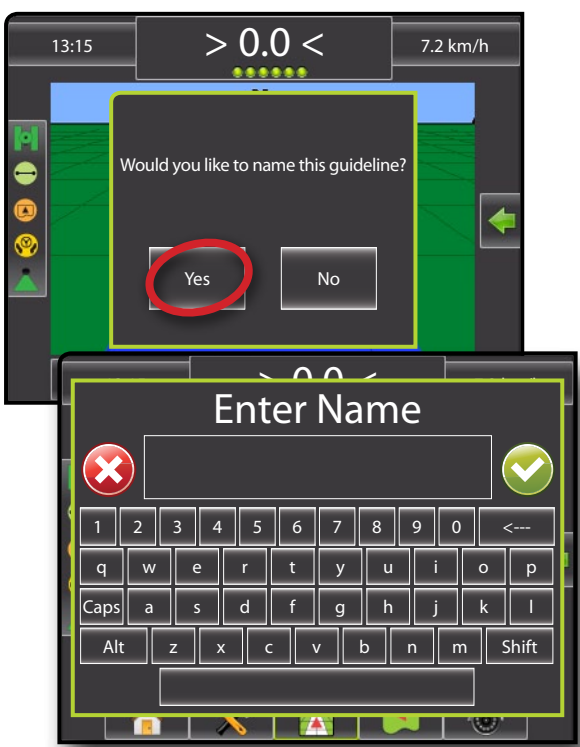

#### *Figure 7-32: Follow Guidance*

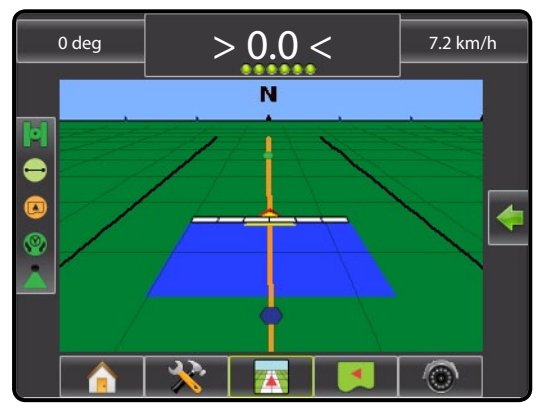

#### $\left| \cdot \right\rangle$ **Curved AB Guidelines**

Curved AB Guidance provides guidance along curved lines based on an initial AB reference line. This initial baseline is used to calculate all other curved AB guidelines based on the programmed guidance width.

#### *Marking A and B Points*

To establish an AB guideline:

- 1. Drive to the desired location of Point A ...
- 2. Press NAVIGATION AND GUIDANCE OPTIONS icon display navigation options.
- 3. **While the vehicle is in motion,** press MARK A icon **A** .
- 4. Following the path of the intended reference line, drive to the desired location of Point B ...
- 5. Press MARK B icon **B** to establish the AB line.
- 6. "Would you like to name this guideline?" Press:
	- $\triangleright$  Yes to enter a name and save the guideline in the console
	- $\triangleright$  No to automatically generate a name and save the guideline in the console

The console will begin providing navigation information.

*NOTE: The MARK B icon* **B** *is not available for selection (greyed out) until the minimum distance is travelled (3.0 metre).*

Use CANCEL MARK icon  $\bigcirc$  to cancel the Mark A command and revert to the previous curved AB guideline (when established).

To establish additional curved AB guidelines, follow the same steps as the initial curved AB guideline. To toggle between curved AB guidelines, see "Next Curved AB Guideline Feature".

*Figure 7-33: Mark A Point*

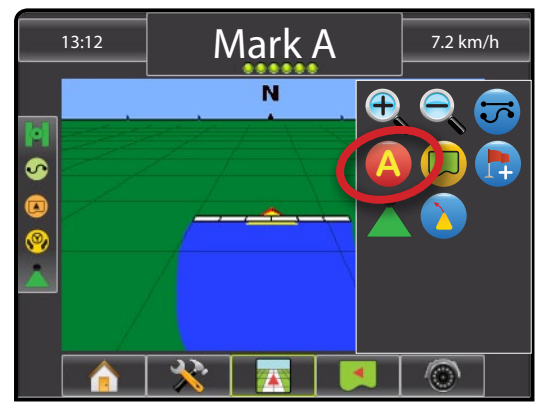

#### *Figure 7-34: Mark B Point*

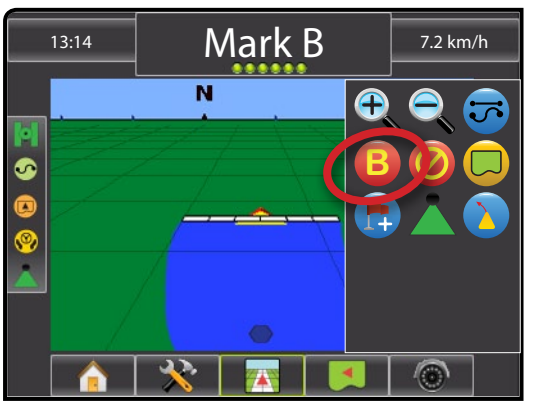

*Figure 7-35: Save Guideline*

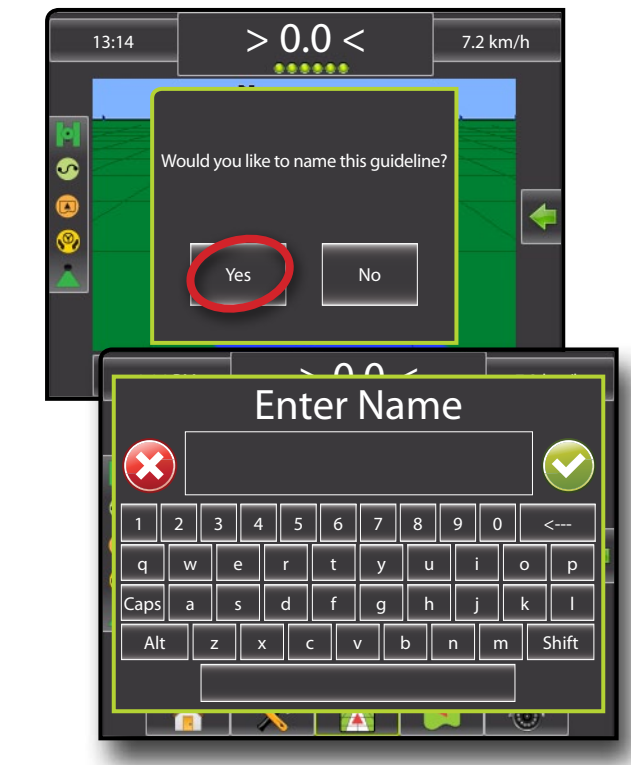

*Figure 7-36: Follow Guidance*

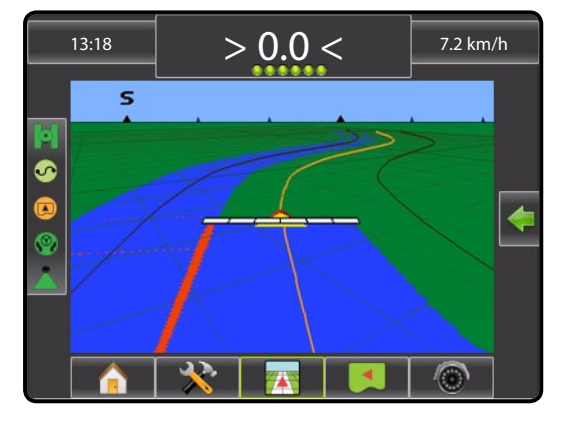

## *A+ Nudge Feature*

The A+ Nudge feature allows the current curved AB guideline to be shifted to the vehicle's current location.

- 1. Press NAVIGATION AND GUIDANCE OPTIONS icon display navigation options.
- 2. Press A+ NUDGE icon **A** .
- *Figure 7-37: A+ Nudge*

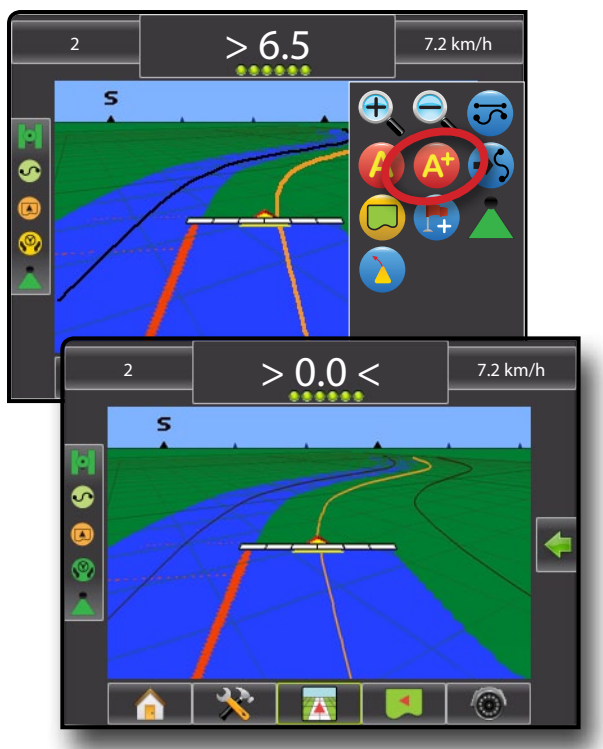

### *Next Curved Guideline Feature*

If more than one curved AB guideline is saved, the Next Curved Guideline feature will become available. By pressing the Next Curved Guideline  $\rightarrow$  option, the vehicle will be directed to the next curved AB guideline saved in the console.

- 1. Press NAVIGATION AND GUIDANCE OPTIONS icon display navigation options.
- 2. Press NEXT CURVED AB GUIDELINE icon  $\rightarrow$ S.

Toggle between all guidelines by pressing the NEXT CURVED GUIDELINE icon  $\rightarrow$ S again.

*NOTE: If no curved AB guideline or only one curved AB guideline is saved in the console, the Next Curved Guideline icon will not be displayed.*

#### *Figure 7-38: Next Guideline*

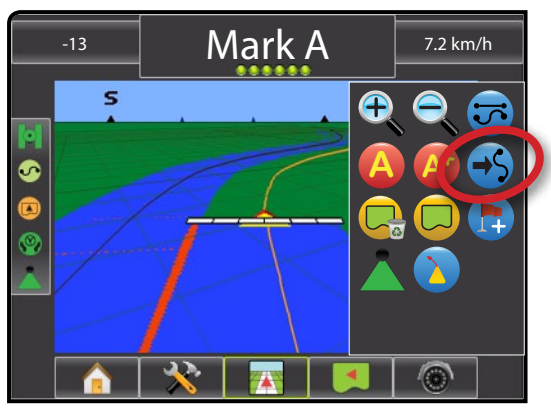

To view which guideline is active, press the Guidance Mode icon on the Status Bar.

*Figure 7-39: View Which Guideline is Active*

# $-13$  **Mark A** 7.2 km/h attern: Curved AB Name: Stream Edge Total: 4

# **Circle Pivot Guidelines**

Circle Pivot guidance provides guidance around a central location that radiates inward or outward based on an initial AB reference line. This initial baseline is used to calculate all other guidelines based on the programmed guidance width.

### **Marking A and B Points**

To establish an AB guideline:

- 1. Drive to the desired location of Point A
- 2. Press NAVIGATION AND GUIDANCE OPTIONS icon display navigation options.
- 3. **While the vehicle is in motion,** press MARK A icon **A** .
- 4. Drive along the arc that the pivot would create (a wheel track is a good quide) to the desired location of Point  $B \bullet$ .
- 5. Press MARK B icon **B** to establish the AB line.
- 6. "Would you like to name this guideline?"

Press:

- ► Yes to enter a name and save the guideline in the console
- $\triangleright$  No to automatically generate a name and save the guideline in the console

The console will begin providing navigation information.

- *NOTE: The MARK B Icon* **B** *is not available for selection (greyed out) until the minimum distance is travelled (50.0 metre) or if driving in a straight line.*
- *NOTE: It is not necessary to drive the entire circumference of the centre pivot in order to initiate guidance.*

Use CANCEL MARK icon  $\bigcirc$  to cancel the Mark A command and revert to the previous circle pivot guideline (when established).

#### *Figure 7-40: Mark A Point*

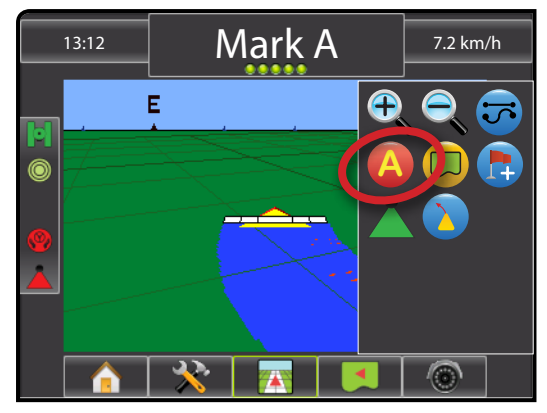

### *Figure 7-41: Mark B Point*

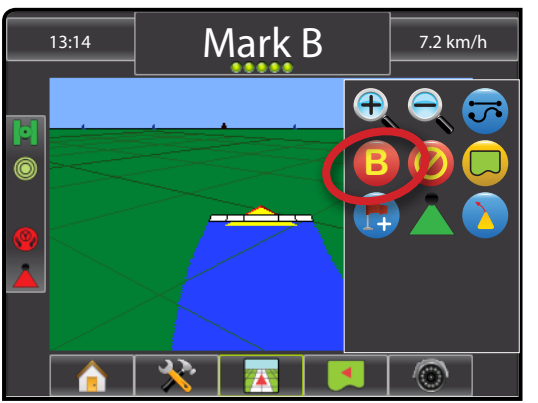

*Figure 7-42: Save Guideline*

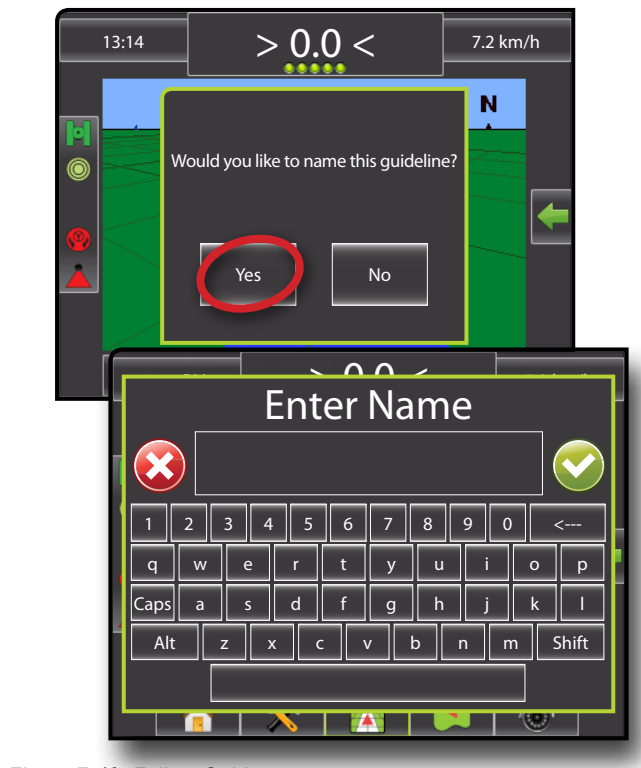

*Figure 7-43: Follow Guidance*

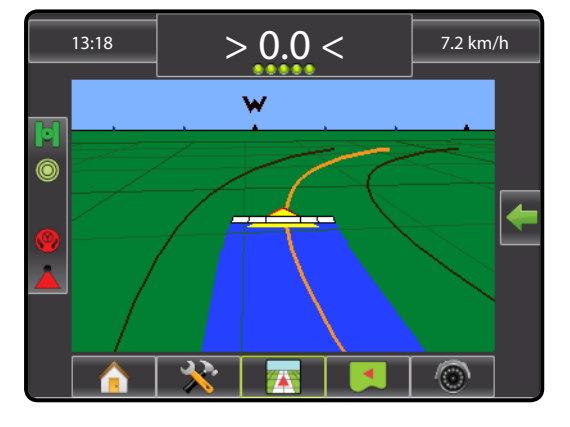

## *A+ Nudge Feature*

The A+ Nudge feature allows the current circle pivot guideline to be shifted to the vehicle's current location.

Press NAVIGATION AND GUIDANCE OPTIONS icon to display navigation options.

1. Press A+ NUDGE icon **A** .

*Figure 7-44: A+ Nudge*

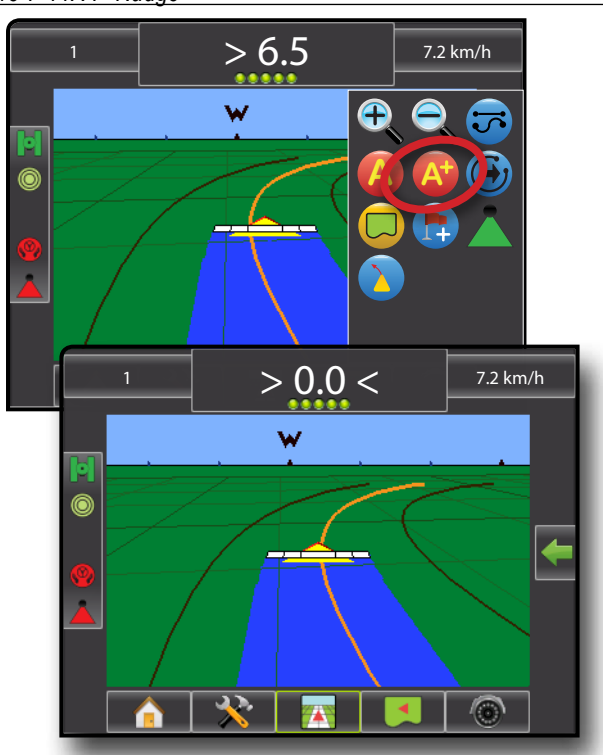

### *Next Guideline Feature*

If more than one circle pivot guideline is saved, the Next Circle Pivot Guideline feature will become available. By pressing the Next Circle Pivot Guideline  $\bigodot$  option, the vehicle will be directed to the next circle pivot guideline saved in the console.

- 1. Press NAVIGATION AND GUIDANCE OPTIONS icon display navigation options.
- 2. Press NEXT CIRCLE PIVOT GUIDELINE icon  $\bigoplus$ .

Toggle between all guidelines by pressing the NEXT CIRCLE PIVOT GUIDELINE icon  $\bigoplus$  again.

*NOTE: If no circle pivot guideline or only one circle pivot guideline is saved in the console, the Next Circle Pivot Guideline icon will not be displayed.*

#### *Figure 7-45: Next Guideline*

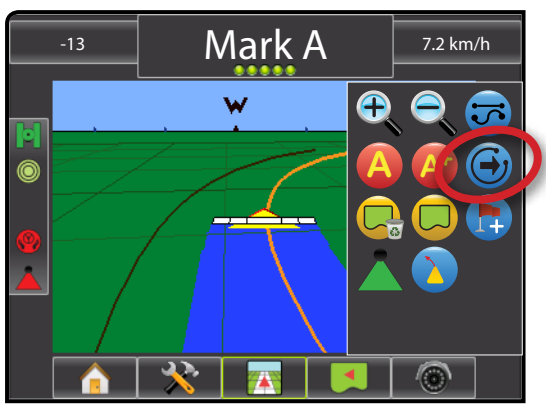

To view which guideline is active, press the Guidance Mode icon on the Status Bar.

#### *Figure 7-46: View Which Guideline is Active*

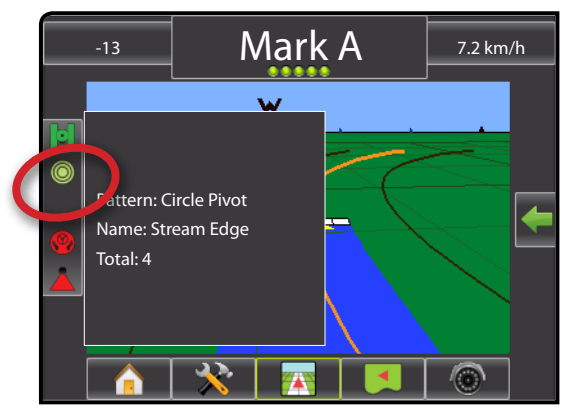

# **END** Last Pass Guidelines

Last Pass Guidance offers true last pass navigation. The console will automatically detect the nearest applied area and establish parallel guideline based on that area.

#### *Last Pass*

- 1. Drive to a desired location to apply the first pass.
- 2. Travel next to the applied area.
- 3. The console will begin providing navigation information.

*NOTE: If a boundary is established but no application occurred during the boundary process, guidance will not initiate.*

#### *Figure 7-47: Apply First Pass*

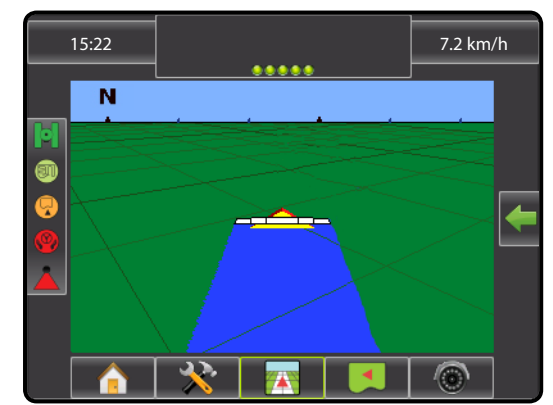

#### *Figure 7-48: Follow Guidance*

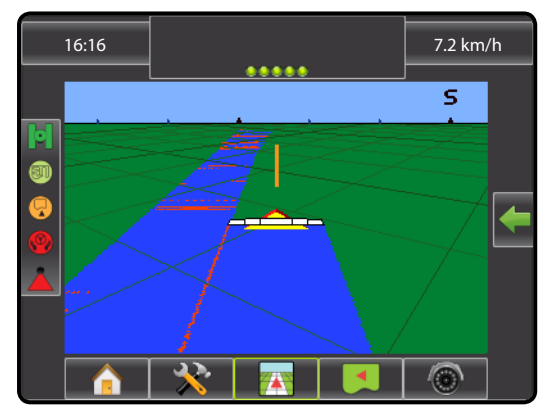
## **NextRow Guidelines**

NextRow Guidance indicates where the next row is located based on the programmed guidance width and provides guidance at user marked row ends to the next adjacent row. When the operator signals the end of the row, a Straight AB line will be established in the current row and guidance is provided to the NextRow. When the vehicle is in the NextRow, guidance is turned off.

## *Activate NextRow Guidance*

- 1. At the end of a row (while driving a straight line) press MARK B **B** .
	- $\blacktriangleright$  The end of the row will be marked with a green point  $\blacktriangleright$ .
- 2. Turn toward the next row.
- 3. Based on that direction turned, guidance will be provided for the next adjacent row.
	- ►When the vehicle is in the row, the guideline is removed
- 4. Repeat at the end of the next row.
- *NOTE: The NextRow Guidance feature does not support skipping rows.*

#### *Figure 7-49: Mark End of Row*

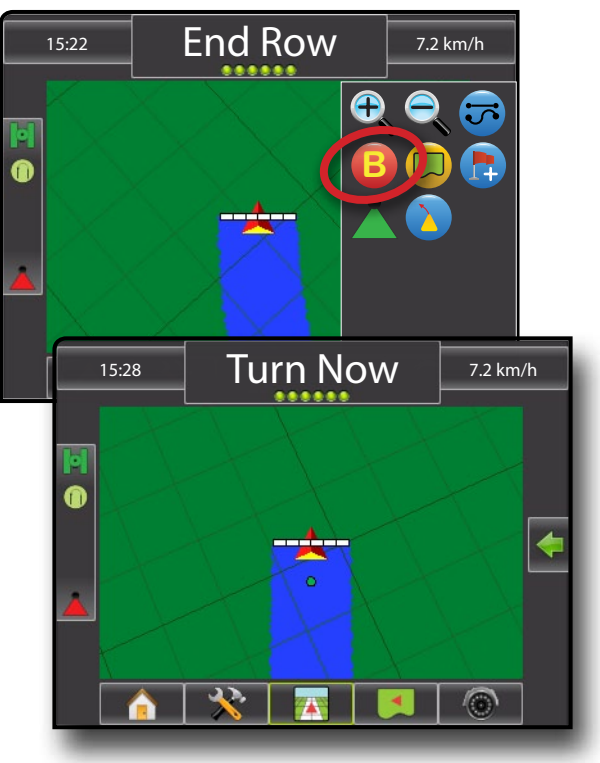

## *Figure 7-50: Turn to Next Row*

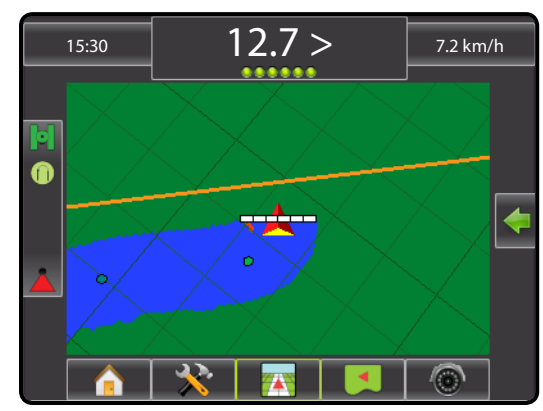

#### *Figure 7-51: Follow Guidance*

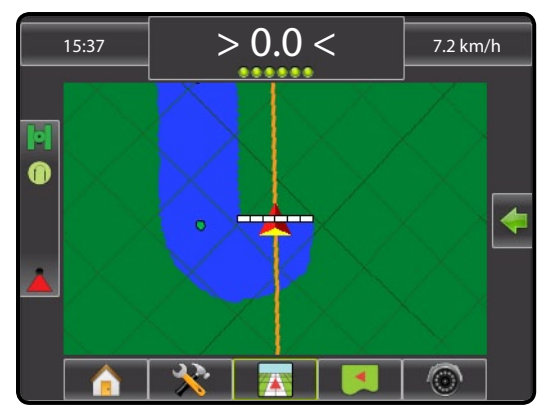

## **A** APPLICATION BOUNDARY

Application boundaries establish areas where application is and is not applied while using ABSC or BoomPilot. Boundaries can be established in all guidance modes. One exterior boundary and up to five (5) interior boundaries can be stored at one time.

Using Data->Manage Data or with Fieldware Link, a user can duplicate and edit jobs for reuse of boundaries and guidelines for different applications over the same field.

To establish an exterior application boundary:

- 1. Drive to a desired location at the perimeter of the field/ application area.
- 2. Press NAVIGATION AND GUIDANCE OPTIONS icon display navigation options.
- 3. While the vehicle is in motion, press BOUNDARY icon  $\Box$ .
- 4. Travel the perimeter of the field/area.
- 5. Finish boundary:
	- ► Travel to within one swath width of the starting point. The boundary will close automatically (the white guideline will turn black)
	- ► Press BOUNDARY FINISH icon . A straight line will complete the boundary between your current location and the starting point
- 6. Press:
	- $\blacktriangleright$  Save to save the boundary
	- $\blacktriangleright$  Delete to delete the boundary
- *NOTE: On the external or initial boundary, the BOUNDARY* 
	- *FINISH icon is not available for selection (greyed out) until the minimum distance is travelled (five-times the swath width).*

If mapping a boundary with one or more booms folded in and turned off, it is necessary to maintain this boom configuration for the duration of the boundary pass. Any changes made to the number of booms turned on, and therefore the width of the machine after the boundary mapping process has started, will result in the application mapping the boundary at the outer edge of all the programmed booms – not necessarily those turned on at any given point in time during the boundary pass .

When mapping a boundary with some booms turned off, it is necessary to turn BoomPilot to Manual mode  $\triangle$  and turn ON the Master and Boom switches for all booms that will be used during the Boundary pass. Once the boundary pass is complete the Boom switches can be turned OFF, Master switch remains ON, BoomPilot can be returned to Automatic mode  $\triangle$  and automatic boom section control can then be used.

*Note: If a boundary is mapped with some booms folded as described above, it may be necessary to use the A+ NUDGE icon* **A** *on the guideline over to the correct position for subsequent passes in the field.*

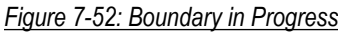

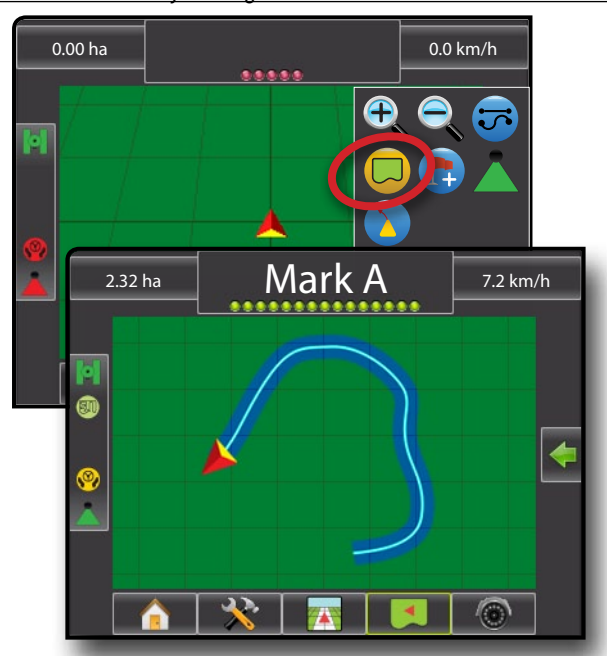

*Figure 7-53: Finish Boundary – Straight line to starting point*

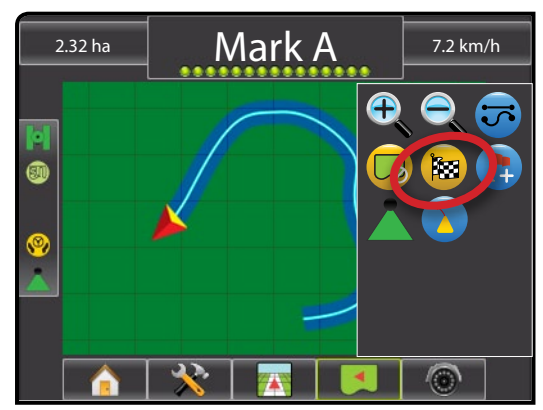

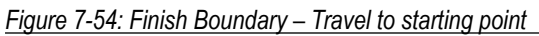

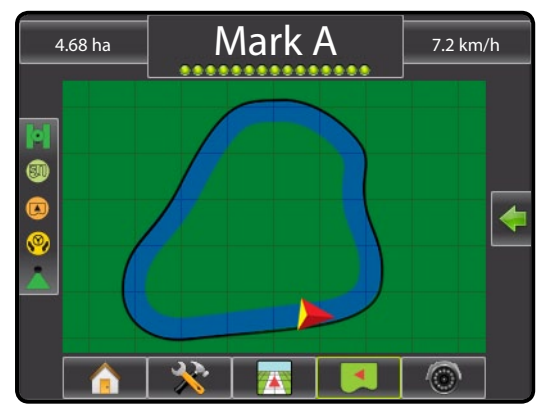

## *Figure 7-55: Save Boundary*

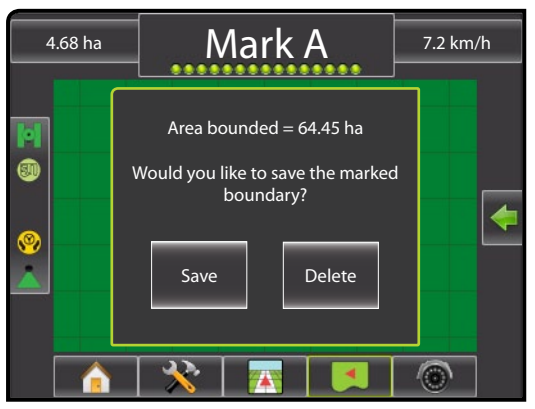

Use CANCEL BOUNDARY icon  $\Box$  to cancel the new field boundary process and revert to the previous boundary (when established).

To establish one or more interior boundaries, follow the same steps as the initial boundary.

*Figure 7-56: Add Interior Boundary*

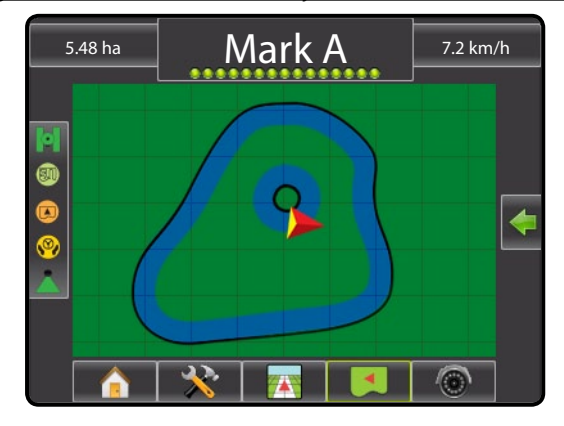

While creating an external or initial boundary, the boundary line will be to the exterior of the outer most active boom section. While creating an interior or additional boundary, the boundary line will be to the interior of the inner most active boom section.

Use DELETE BOUNDARY icon  $\mathbb{G}_{\overline{a}}$  to delete all field boundaries for the current job.

*Figure 7-57: Finish Boundary – Travel to starting point*

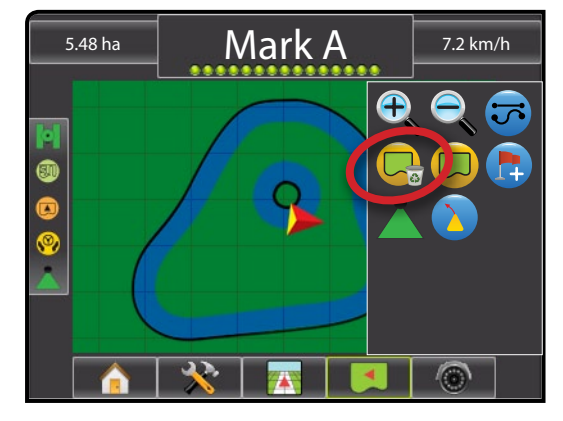

In correspondence to your current location, the IN BOUNDARY icon  $\bigcirc$  or OUT BOUNDARY icon  $\bigcirc$ is displayed on the Status Bar once the boundary is established.

#### *Figure 7-58: Finish Boundary – Travel to starting point*

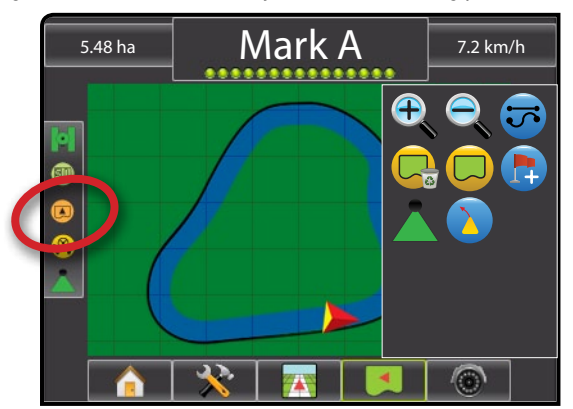

## Return to Point

Return to Point provides guidance back to an established point in Vehicle View and Field View. In Vehicle View an arrow directs the vehicle back to the established point. In Field View only the point is displayed.

A return point is not job specific and will remain active until canceled.

## *Marking a Return Point*

To mark a return point:

- 1. Drive to the desired location of Return Point
- 2. Press NAVIGATION AND GUIDANCE OPTIONS icon display navigation options.
- 3. Press ADD POINT icon
- *Figure 7-59: Return Point Established Vehicle View*

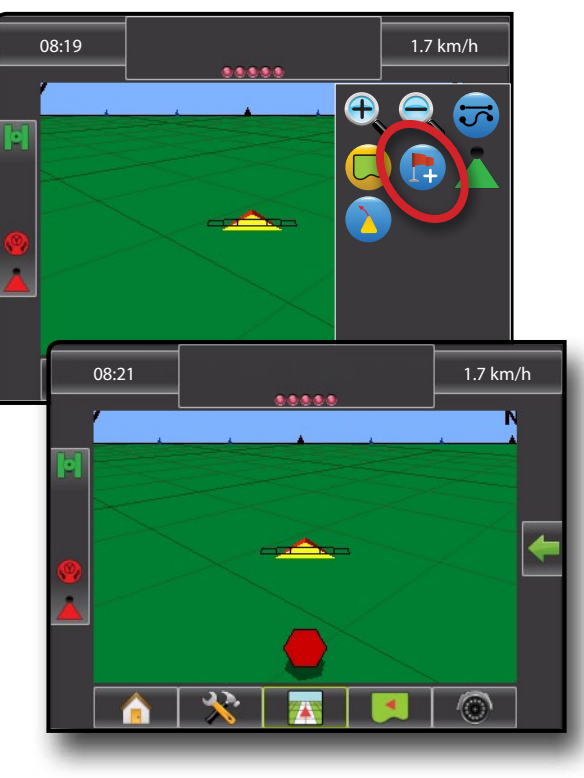

## *Guidance to a Return Point*

To show distance and guidance to the established point:

- 1. Press NAVIGATION AND GUIDANCE OPTIONS icon to display navigation options.
- 2. Press the RETURN TO POINT GUIDANCE icon

The console will begin providing the distance information on the Guidance Bar from the vehicle to the established point.

*Figure 7-60: Return to Point Guidance – Vehicle View*

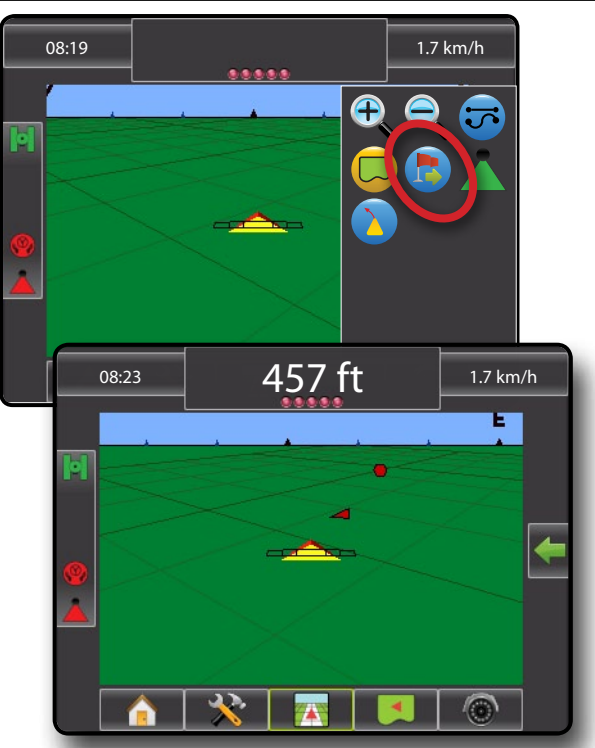

Use CANCEL RETURN TO POINT icon to stop guidance and delete the established point.

*Figure 7-61: Cancel Return to Point Guidance*

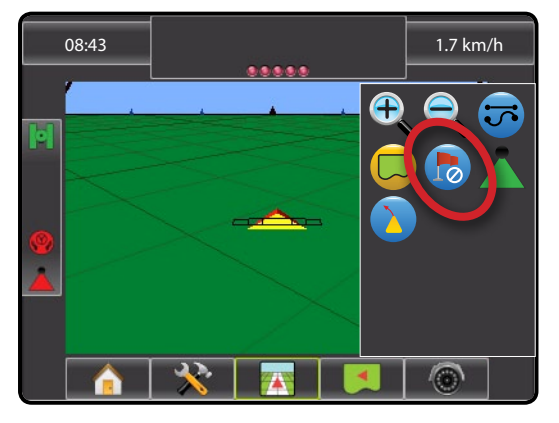

## **BOOMPILOT**

## **SmartCable or SDM**

If a SmartCable or Section Driver Module (SDM) is present, BoomPilot is used to set BoomPilot to Off/Manual A, Automatic  $\triangle$  or All On  $\triangle$ .

*NOTE:* GPS is unavailable when the BOOMPILOT icon is grey  $\triangle$ . *BoomPilot status bar icon will be Off/Manual .*

> *If a SmartCable or Section Driver Module (SDM) is not present, please refer to Single Section to view example.*

*If Work On/Off Switch is in the "On" position, improper application may occur.*

*If the individual boom section switches are in the "On" position, BoomPilot application control will not control those sections.*

## **Off/Manual & Automatic**

To switch BoomPilot between off/manual  $\triangle$  and automatic  $\triangle$ :

- 1. Work On/Off Switch should remain in the "Off" position.
- 2. Turn the controller master switch to the "On" position. The individual boom section switches should remain in the "Off" position.
- 3. Press NAVIGATION AND GUIDANCE OPTIONS icon display navigation options.
- 4. Press BOOMPILOT icon
	- ◄Off/Manual Status Bar Icon will change to red
	- ◄Automatic Status Bar Icon will change to green

In areas where application is not desired:

- ◄Manually turn "off" the rate controller master switch to shut off the booms. Turn the master switch "on" to resume application.
- ◄Press BOOMPILOT icon . Press the BOOMPILOT icon **a** again to reseume application.

## **All Sections On Mode**

To turn all sections on  $\bigwedge$ :

- 1. Press NAVIGATION AND GUIDANCE OPTIONS icon to display navigation options.
- 2. Press and hold BOOMPILOT icon
- $\triangle$ All On Status Bar Icon will change to vellow *Figure 7-62: Automatic to All Sections On Mode*

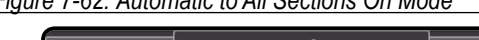

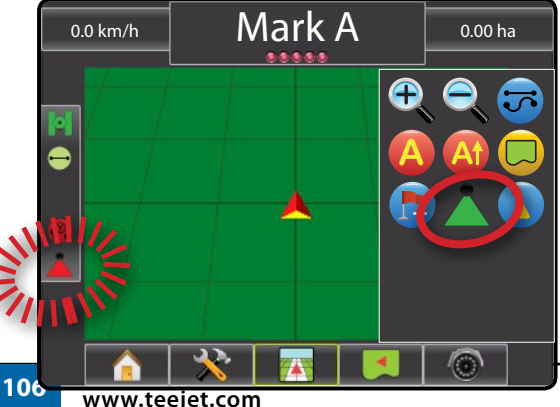

## **Single Section**

If a SmartCable or Section Driver Module (SDM) is not present, BoomPilot is used to turn all booms on or off. BoomPilot can be overridden by using the Work On/Off Switch. Only one Boom Section width will be illustrated and the Status Bar will have no icon.

*NOTE: GPS is unavailable when the BOOMPILOT icon is grey .*

*If a SmartCable or Section Driver Module (SDM) is present, please refer to SmartCable or SDM Section for more information.*

To switch application off or on using the console:

- 1. Work On/Off Switch should remain in the "Off" position.
- 2. Press NAVIGATION AND GUIDANCE OPTIONS icon display navigation options.
- 3. Press BOOMPILOT icon
- *NOTE: If the Work On/Off Switch is in the "On" position, the entire section will be activate and the BOOMPILOT icon will have no affect.*

*If the Work On/Off Switch is not present on the system, the BOOMPILOT icon will controll the application on/off functions.*

In areas where application is not desired:

- ◄Press BOOMPILOT icon . Press the BOOMPILOT icon again to reseume application.
- ◄Turn the Work On/Off Switch to the "On" position and back to the "Off" position. Turn the Work On/Off Switch "on" to resume application.

## *Figure 7-63: All Booms Off/On – No SDM*

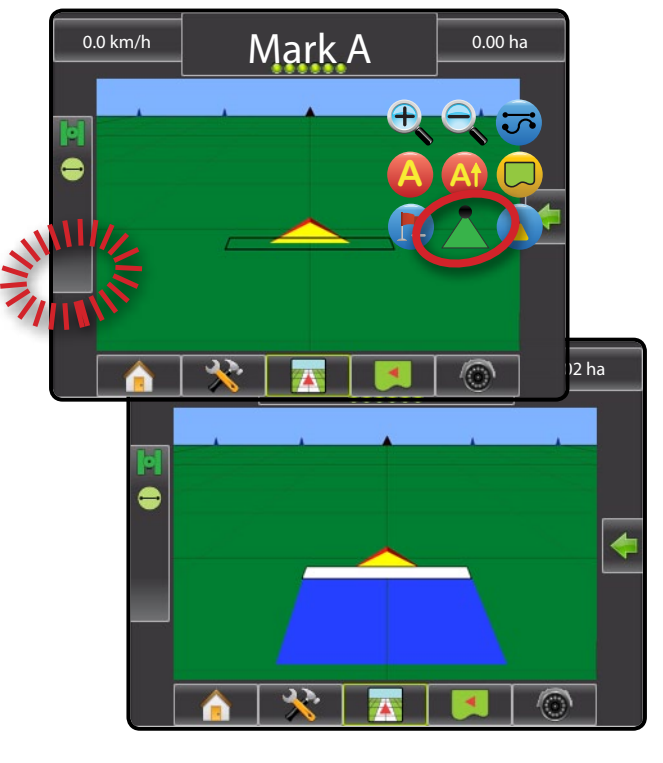

#### **ZOOM IN/OUT**  $\bullet$

## **Vehicle View**

Zoom In/Out & Perspective is used to adjust the vehicle's view or perspective to the horizon from vehicle view to bird's eye view.

- Zoom in  $\mathbb{R}$   $\triangle$  will adjust view to vehicle view displaying a compass on the horizon
- Zoom out  $\mathbb{Q}$   $\blacktriangledown$  will adjust view to bird's eye view

## *Figure 7-64: Zoom In to Zoom Out*

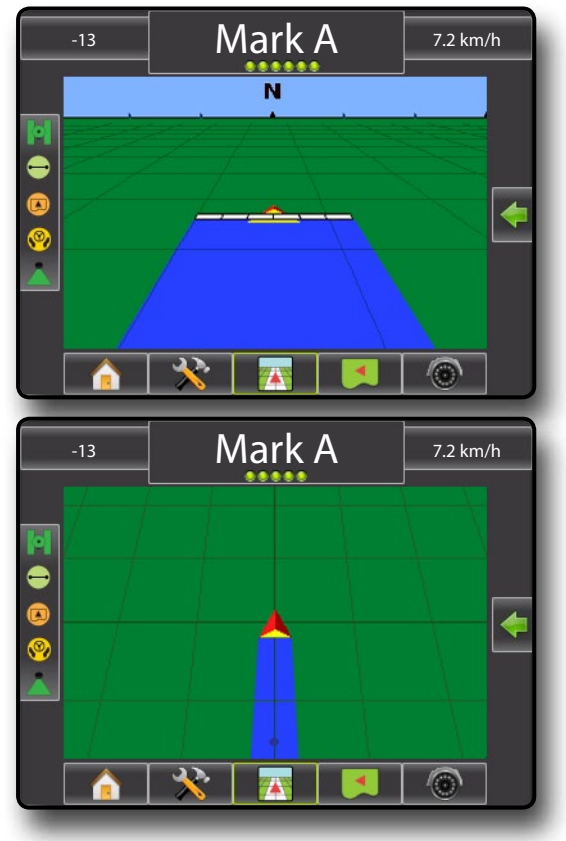

## **Matrix Pro 570G**

To adjust the view or perspective:

- 1. Press NAVIGATION AND GUIDANCE OPTIONS icon to display navigation options.
- 2. Press ZOOM IN/OUT icons  $\bigoplus$
- *NOTE: Press & hold ZOOM IN/OUT icons*  $\mathcal{F}_\bullet$  *to quickly adjust settings.*

## *Figure 7-65: Zoom In and Out Icons*

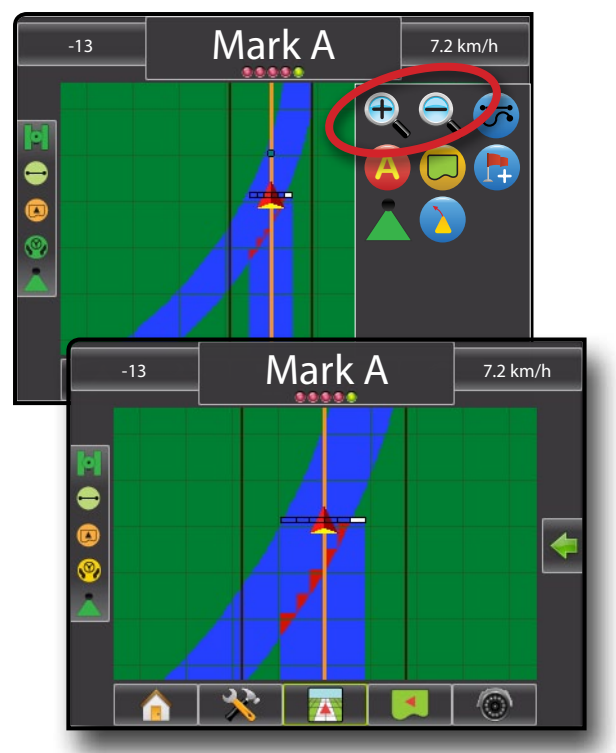

## **Matrix Pro 840G**

To adjust the view or perspective:

- 1. Press ZOOM IN/OUT buttons  $\triangle \nabla$ .
- *NOTE: Press & hold ZOOM IN/OUT buttons*  $\triangle \nabla$  to quickly *adjust settings.*

*Figure 7-66: Zoom In and Out Buttons*

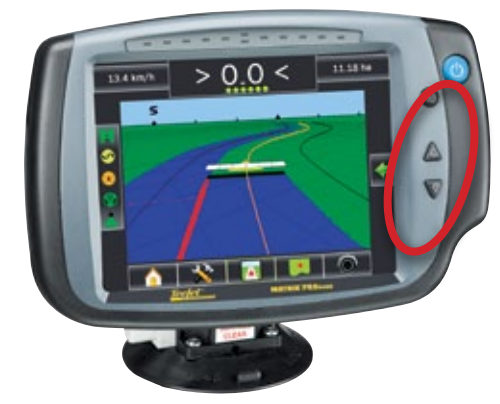

## **Field View**

Zoom In/Out is used to adjust the map's visible area.

- Zoom in  $\mathbb{R}$   $\triangle$  will decrease the amount of map area visible
- Zoom out  $\mathbb{Q}$   $\blacktriangledown$  will increase the amount of map area visible

## **Matrix Pro 570G**

To adjust the view:

- 1. Press the screen to activate pan mode.
- 2. Press ZOOM IN/OUT icons  $\mathbb{R} \subset \mathbb{R}$ . OR
- 1. Press NAVIGATION AND GUIDANCE OPTIONS icon display navigation options.
- 2. Press ZOOM IN/OUT icons  $\bigoplus$
- *NOTE: Press & hold ZOOM IN/OUT icons*  $\mathbb{R} \subseteq$  *to quickly adjust settings.*

## *Figure 7-67: Zoom In and Out Icons in Pan Mode*

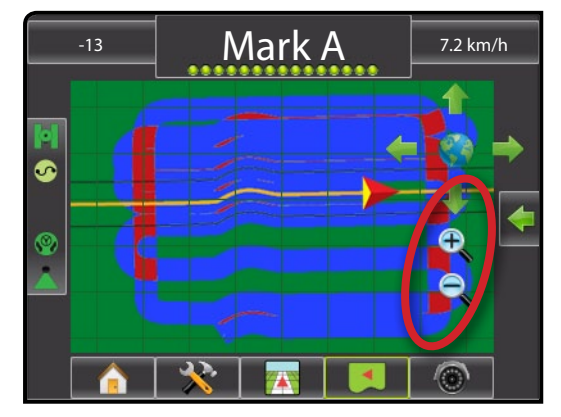

*Figure 7-68: Zoom In and Out Icons from Navigation & Guidance Options*

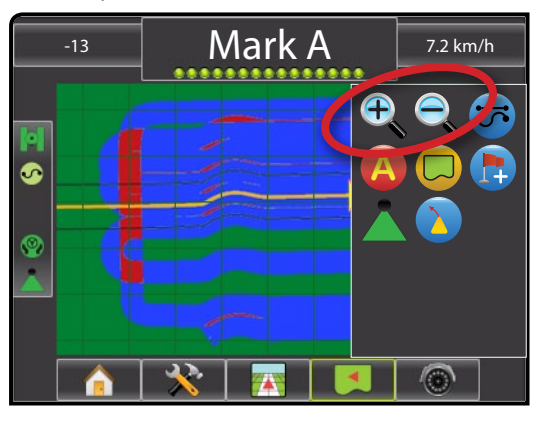

## **Matrix Pro 840G**

To adjust the view:

- 1. Press ZOOM IN/OUT buttons **A**
- *NOTE: Press & hold ZOOM IN/OUT buttons*  $\triangle \nabla$  *to quickly adjust settings.*

## *Figure 7-69: Zoom In and Out Buttons*

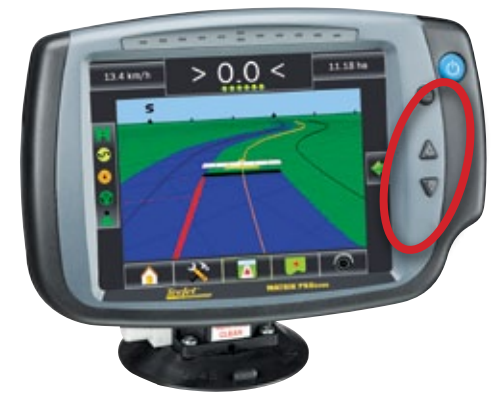

## PAN MODE

While in Field View Guidance, the pan mode allows the screen to be positioned manually as desired.

To enter pan mode and pan across the screen:

- 1. Press the screen to activate arrows and world icon.
- 2. Press ARROWS  $\blacktriangleright$   $\blacktriangleright$   $\blacktriangleright$   $\blacktriangleright$  in the corresponding direction to move the view on screen (down, left, right, up).
- *NOTE: Press WORLD VIEW icon*  $\bullet$  to centre vehicle on screen *and extend the screen view to the widest area available.*
- *NOTE: Press & hold ARROWS*  $\bullet$  **to quickly adjust** *settings.*

To exit Pan Mode:

1. Tap the screen.

*Figure 7-70: Pan Mode*

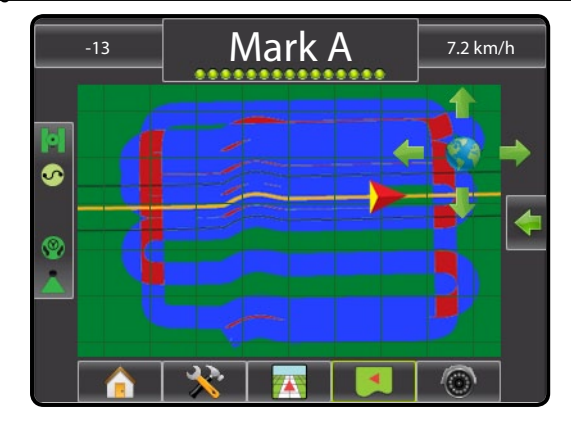

## REALVIEW SPECIFIC OPTIONS

RealView Guidance allows live video input to be displayed instead of a computer-generated image.

If a Video Selection Module (VSM) is installed on the system, two (2) video options are available:

- Single Camera View one (1) of up to eight (8) camera inputs can be selected to change the view of the video input.
- Split Camera View one (1) of two (2) sets of four (4) camera inputs (A/B/C/D or E/F/G/H) can be selected to divide the screen into four separate video feeds.

RealView Guidance options also include guidance over video and a steering angle indicator.

#### *Figure 7-71: RealView Options*

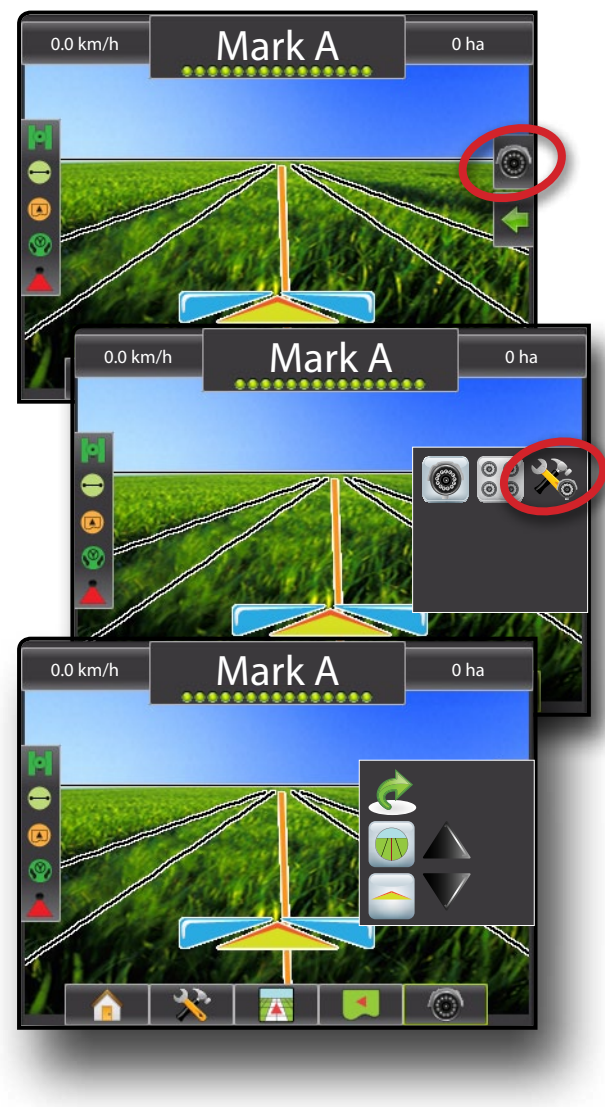

## *VSM Not Installed*

If a VSM is not installed, the VIDEO icon  $\circledcirc$  and SPLIT VIEW icon  $\frac{1}{2}$  are not available and only one (1) video feed will be available. Guidance over video and a steering angle indicator will still be available under the RealView setup options.

#### *Figure 7-72: VSM Not Installed*

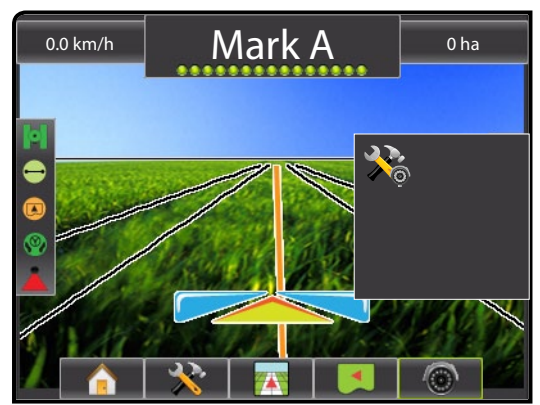

## *Inactive Camera Port*

When a selected camera feed is not available, a blue screen with the TeeJet logo will fill the screen on that port's screen quarter.

*Figure 7-73: Inactive Camera Ports*

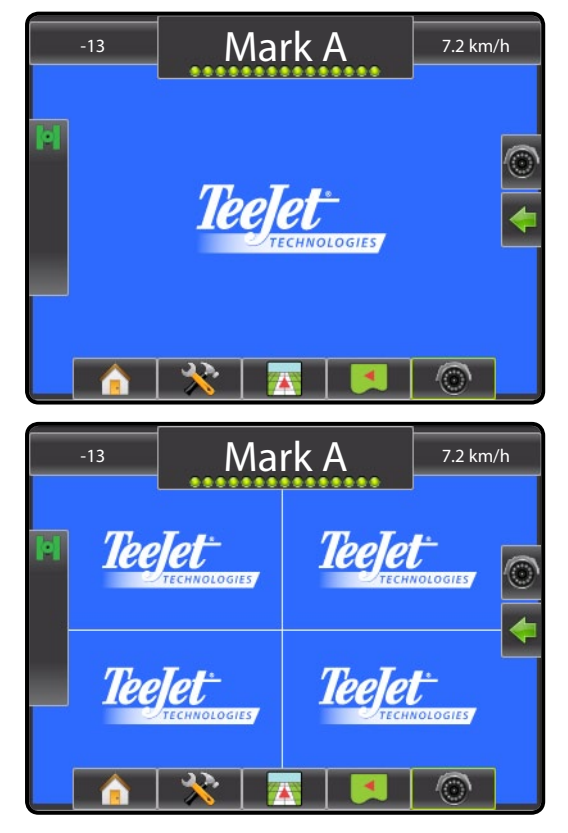

## **<sup><sup>6</sup>** Single Camera Selection</sup>

One (1) of up to eight (8) camera views can be activated in RealView Guidance if a Video Selection Module (VSM) is attached.

When an eight (8) channel VSM is on the system, up to eight (8) cameras can be installed. When a four (4) channel VSM is on the system, up to four (4) cameras can be installed.

To change the active single camera view:

- 1. Press REALVIEW OPTIONS icon  $\bullet$  to display RealView options
- 2. Press the VIDEO icon ...
- 3. Select the desired CAMERA **C**, **C**, **C**, **C**, **C**, **C**, **C H** to change the active video feed.

*Figure 7-74: Camera Selection*

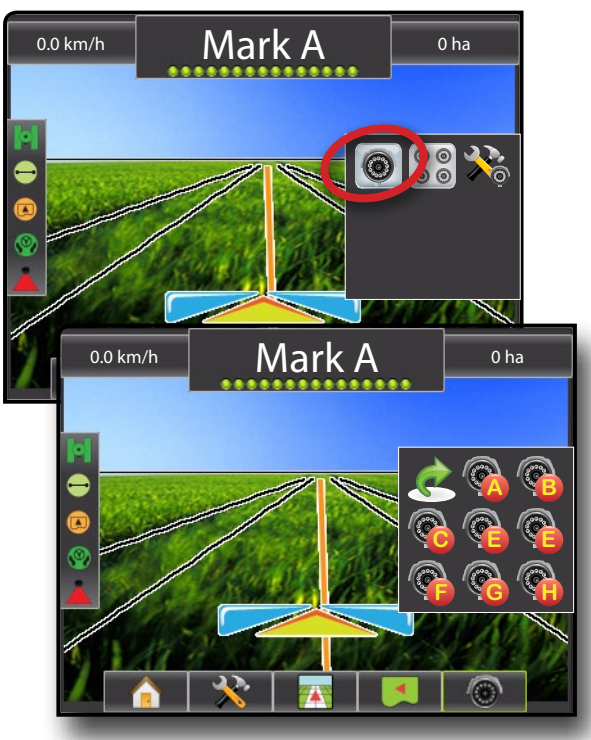

## **Split Camera View**

Split Camera View allows one (1) of two (2) sets of four (4) camera inputs (A/B/C/D or E/F/G/H) to be selected to divide the screen into four (4) separate video feeds while in RealView Guidance if a Video Selection Module (VSM) is attached.

When an eight (8) channel VSM is on the system, up to eight (8) cameras can be installed. When a four (4) channel VSM is on the system, up to four (4) cameras can be installed.

To change the active set of split camera views:

- 1. Press REALVIEW OPTIONS icon o to display RealView options.
- 2. Press the SPLIT VIEW icon ...
- 3. Select:
	- ►Cameras A/B/C/D **<sup>A</sup> D B C**
	- ►Cameras E/F/G/H **<sup>F</sup> H E G**

*Figure 7-75: Select Split View*

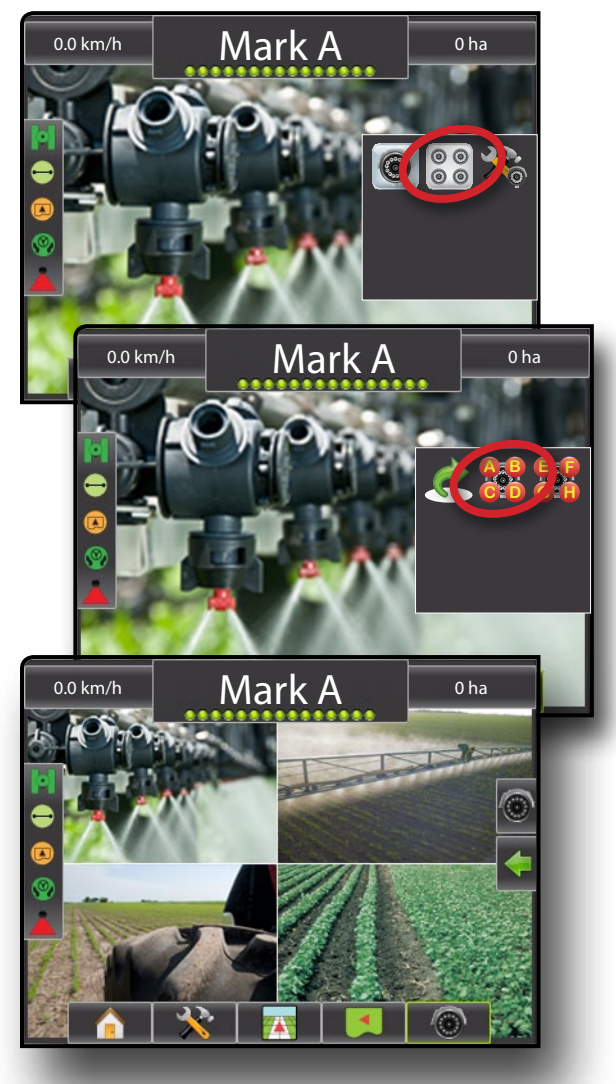

## *RealView Setup Options*

RealView setup options accesses additional guidance tools including guidance over video and a steering angle indicator.

*Figure 7-76: RealView Setup Options*

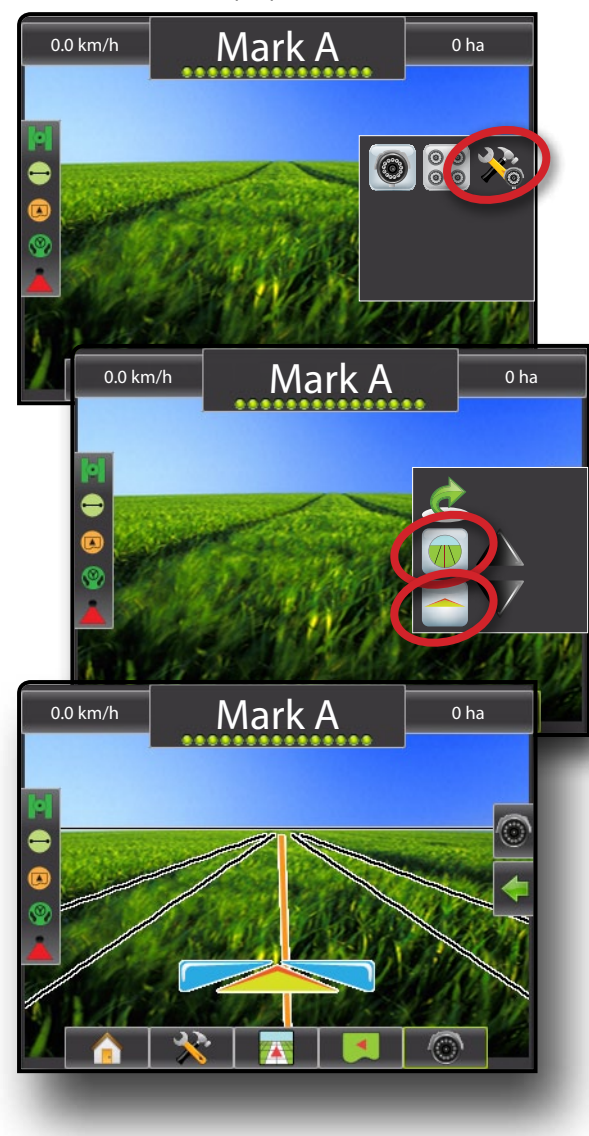

## **Guidance Over Video**

Guidance Over Video places three dimensional guidelines over the video feed for navigation assistance.

To activate Guidance Over Video:

- 1. Press REALVIEW OPTIONS icon  $\bullet$  to display RealView options
- 2. Press REALVIEW GUIDANCE OPTIONS icon ...
- 3. Select GUIDANCE OVER VIDEO icon
- 4. To turn off guidance over video, repeat steps 1 to 3.
- *Figure 7-77: Guidance Over Video*

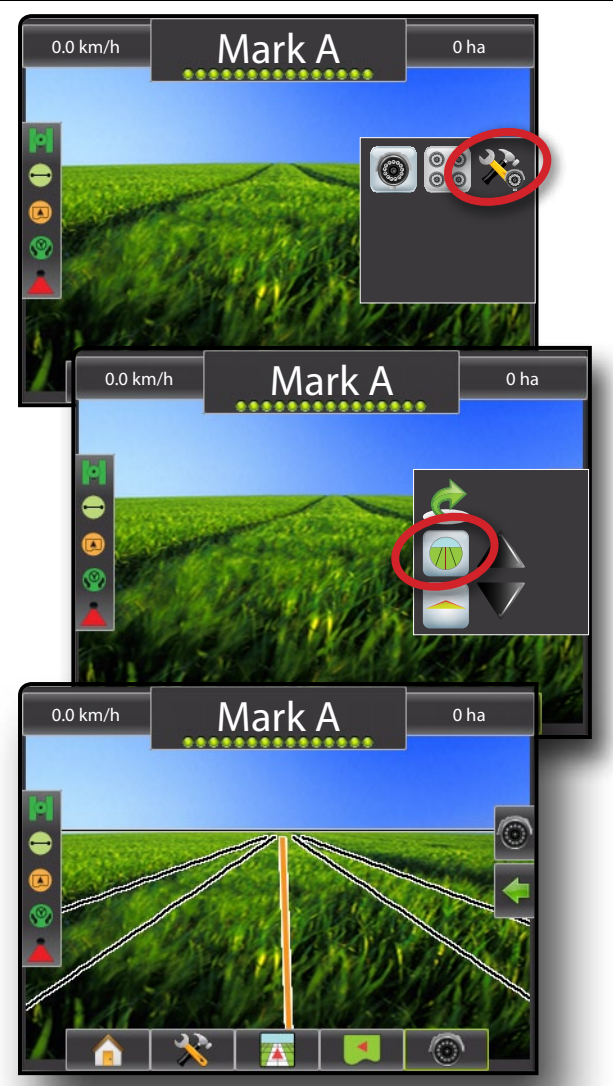

## *Guidance Unavailable*

If guidance is not available, only a horizon line will be visible.

Guidance (Straight AB, Curved AB, Circle Pivot, NextRow or Last Pass) is setup in the navigation & guidance options  $\leftarrow$ .

## *Figure 7-78: Guidance Unavailable*

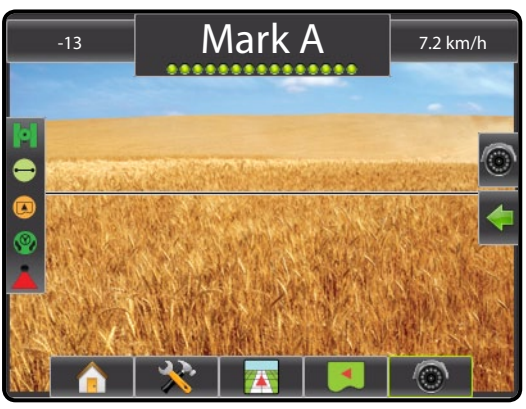

## *Horizon Line Adjustment*

Horizon Line Adjustment is used to adjust the horizon line to match the camera's view.

*NOTE: To align guidance lines to the camera's view, the camera(s) may need to be physically adjusted.*

To adjust the horizon line:

- 1. Press REALVIEW OPTIONS icon <sup>o</sup> to display RealView options
- 2. Press REALVIEW GUIDANCE OPTIONS icon  $\mathcal{F}_\text{on}^*$ .
- 3. Press the UP/DOWN arrows  $\triangle \nabla$ .
	- ◄Up Arrow will move the horizon line up
	- ◄Down Arrow will move the horizon line down
- *NOTE: Press & hold UP/DOWN arrows* **that** *to quickly adjust settings.*
- *NOTE: The ZOOM IN/OUT BUTTONS*  $\triangle \nabla$  will not adjust the *horizon line up or down.*

## *Figure 7-79: Horizon Line Adjustment*

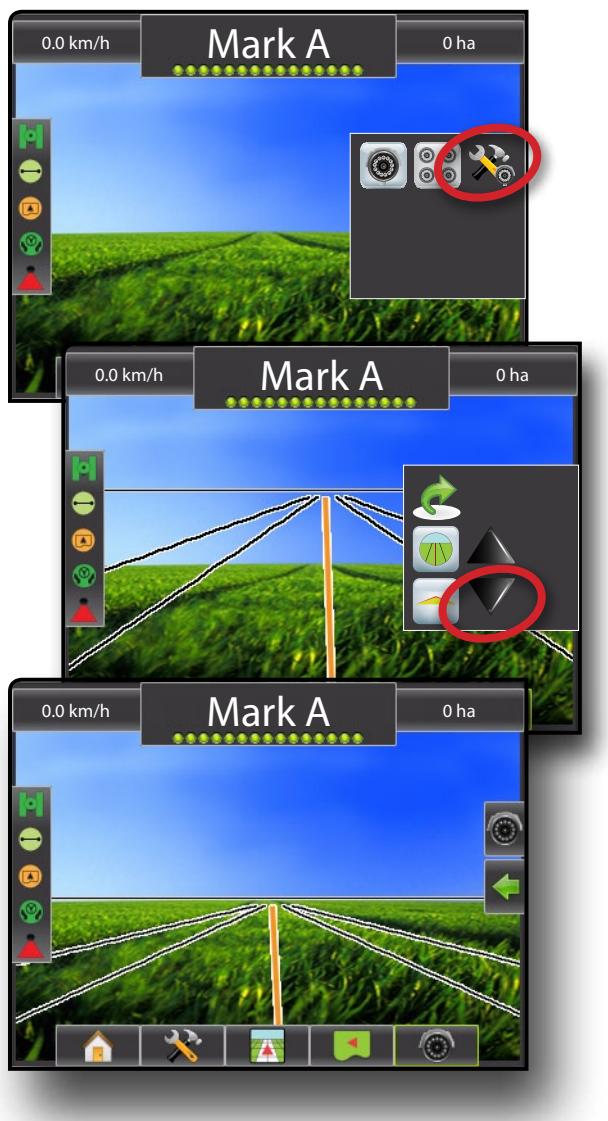

#### **Steering Angle Indicator**  $\blacktriangle$

Steering Angle Indicator displays the direction in which the steering wheel needs to be adjusted.

To activate Steering Angle Indicator:

- 1. Press REALVIEW OPTIONS icon <sup>o to display RealView</sup> options
- 2. Press REALVIEW GUIDANCE OPTIONS icon ...
- 3. Select STEERING ANGLE icon
- 4. To turn off Steering Angle, repeat steps 1 to 3.

*Figure 7-80: Steering Angle Indicator*

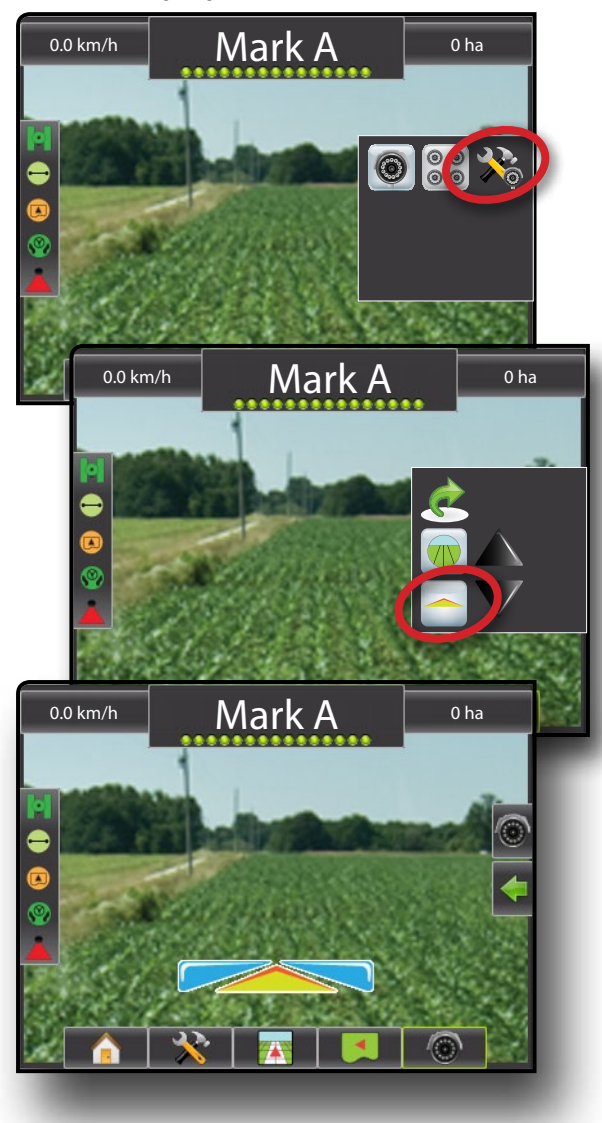

## *Guidance Unavailable*

If guidance is not available, only the vehicle indicator will be visible.

Guidance (Straight AB, Curved AB, Circle Pivot, NextRow or Last Pass) is setup in the navigation & guidance options  $\leftarrow$ 

*Figure 7-81: Guidance Unavailable*

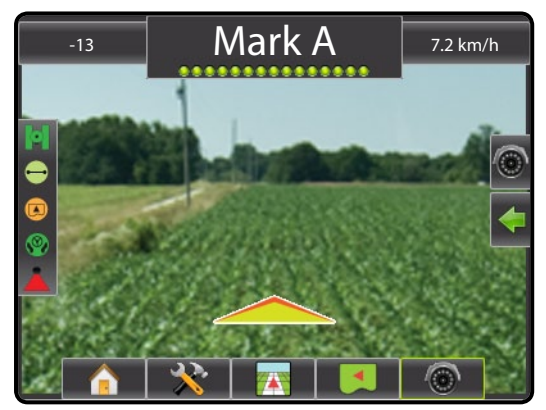

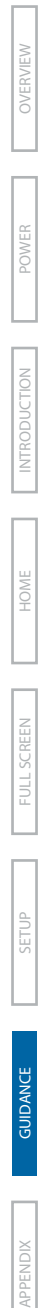

## **Appendix A - Time Zones**

The following is a list of the times zones as they are ordered in the Matrix Pro console.

Cities are first organized by area and then by state/city as seen here.

#### **Africa** Abidjan Accra Addis Ababa Algiers Asmara Bamako Bangui Banjul Bissau **Blantyre** Brazzaville Bujumbura Cairo Casablanca **Ceuta Conakry** Dakar Dar es Salaam Diibouti Douala El Aaiun Freetown Gaborone Harare Johannesburg Kampala Khartoum Kigali Kinshasa Lagos Libreville Lome Luanda Lubumbashi Lusaka Malabo Maputo Maseru Mbabane Mogadishu Monrovia Nairobi **Ndiamena** Niamey Nouakchott **Ouagadougou** Porto-Novo Sao Tome Tripoli Tunis Windhoek **America**

Adak Anchorage Anguilla Antigua **Araguaina** Argentina - Buenos Aires Argentina - Catamarca Argentina - Cordoba Argentina - Jujuy Argentina - La Rioja Argentina - Mendoza Argentina - Rio Gallegos Argentina - San Juan Argentina - Tucuman Argentina - Ushuaia Aruba Asuncion Atikokan Bahia Barbados Belem Belize Blanc-Sablon Boa Vista Bogota Boise Cambridge Bay Campo Grande **Cancun** Caracas **Cayenne** Cayman Chicago Chihuahua Costa Rica Cuiaba Curacao Danmarkshavn Dawson Dawson Creek Denver **Detroit** Dominica **Edmonton** Eirunepe El Salvador Fortaleza Glace Bay Godthab Goose Bay Grand Turk Grenada Guadeloupe Guatemala Guayaquil Guyana **Halifax** 

Hermosillo Indiana - Indianapolis Indiana - Knox Indiana - Marengo Indiana - Petersburg Indiana - Vevay Indiana - Vincennes Indiana - Winamac Inuvik Iqaluit Jamaica Juneau Kentucky - Louisville Kentucky - Monticello La Paz Lima Los Angeles Maceio Managua Manaus **Martinique** Mazatlan Menominee Merida Mexico City Miquelon Moncton **Monterrey** Montevideo Montreal **Montserrat** Nassau New York Nipigon Nome Noronha North Dakota - Centre North Dakota - New Salem Panama Pangnirtung Paramaribo Phoenix Port-au-Prince Port of Spain Porto Velho Puerto Rico Rainy River Rankin Inlet Recife **Regina** Resolute Rio Branco Santiago Santo Domingo Sao Paulo Scoresbysund

Shiprock St Johns St Kitts St Lucia St Thomas St Vincent Swift Current **Tegucigalpa Thule** Thunder Bay Tijuana **Toronto** Tortola Vancouver **Whitehorse** Winnipeg Yakutat Yellowknife **Antarctica** Casey Davis **DumontDUrville** Mawson McMurdo Palmer Rothera South Pole Syowa Vostok **Arctic** Longyearbyen **Asia** Aden Almaty Amman Anadyr Aqtau Aqtobe Ashgabat Baghdad Bahrain Baku Bangkok **Beirut** Bishkek Brunei **Calcutta** Choibalsan Chongqing Colombo Damascus Dhaka

OVERVIEW II I POWER II I ZIRODUCTIOZ I I I IONE I I TULF.SCREEZ I I SETUP

Havana

Dili Dubai Dushanbe Gaza Harbin Hong Kong Hovd Irkutsk Jakarta Jayapura Jerusalem Kabul Kamchatka Karachi Kashgar Katmandu Krasnoyarsk Kuala Lumpur Kuching Kuwait Macau Magadan Makassar Manila Muscat Nicosia Novosibirsk Omsk **Oral** Phnom Penh Pontianak Pyongyang **Qatar** Qyzylorda Rangoon Riyadh Saigon Sakhalin Samarkand Seoul Shanghai Singapore Taipei Tashkent Tbilisi Tehran Thimphu Tokyo Ulaanbaatar Urumqi Vientiane Vladivostok Yakutsk Yekaterinburg Yerevan

## **Atlantic**

Azores Bermuda Canary Cape Verde Faroe Jan Mayen Madeira Reykjavik South Georgia St Helena **Stanley** 

#### **Australia**

Adelaide Brisbane Broken Hill Currie Darwin **Eucla** Hobart Lindeman Lord Howe Melbourne Perth Sydney

#### **Europe**

Amsterdam Andorra Athens Belgrade **Berlin** Bratislava Brussels **Bucharest** Budapest Chisinau Copenhagen Dublin **Gibraltar Guernsey** Helsinki Isle of Man Istanbul Jersey Kaliningrad Kiev Lisbon Ljubljana London Luxembourg Madrid Malta Mariehamn Minsk Monaco Moscow Oslo Paris Podgorica Prague Riga Rome Samara San Marino

Skopje Sofia Stockholm Tallinn **Tirane** Uzhgorod Vaduz Vatican Vienna Vilnius Volgograd **Warsaw** Zagreb Zaporozhye Zurich **Indian** Antananarivo Chagos Christmas Cocos Comoro Kerguelen Mahe Maldives Mauritius Mayotte Reunion **Pacific** Apia Auckland Chatham Easter Efate Enderbury Fakaofo Fiji Funafuti Galapagos **Gambier Guadalcanal** Guam Honolulu Johnston Kiritimati Kosrae Kwajalein Majuro **Marquesas** Midway Nauru Niue Norfolk Noumea Pago Pago Palau Pitcairn

Ponape

Sarajevo Simferopol Port Moresby Rarotonga Saipan **Tahiti** Tarawa **Tongatapu** Truk Wake Wallis

# SETUP POWER POWER POWER DE HOME INTRODUCTION | I POWER POWER POWER POWER POWER APPENDIX FULL SCREEN I I I I I I I I SCREEN SCREEN INTRODUCTION GUIDANCE INTRODUCTION

HOME

## **Appendix B - Factory Settings & Ranges**

## **Vehicle/Implement Configuration**

## *Vehicle Setup*

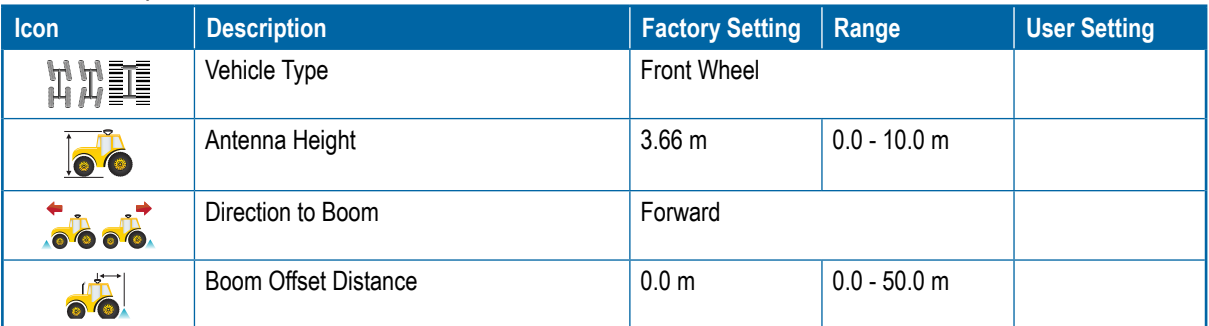

## *Implement Setup*

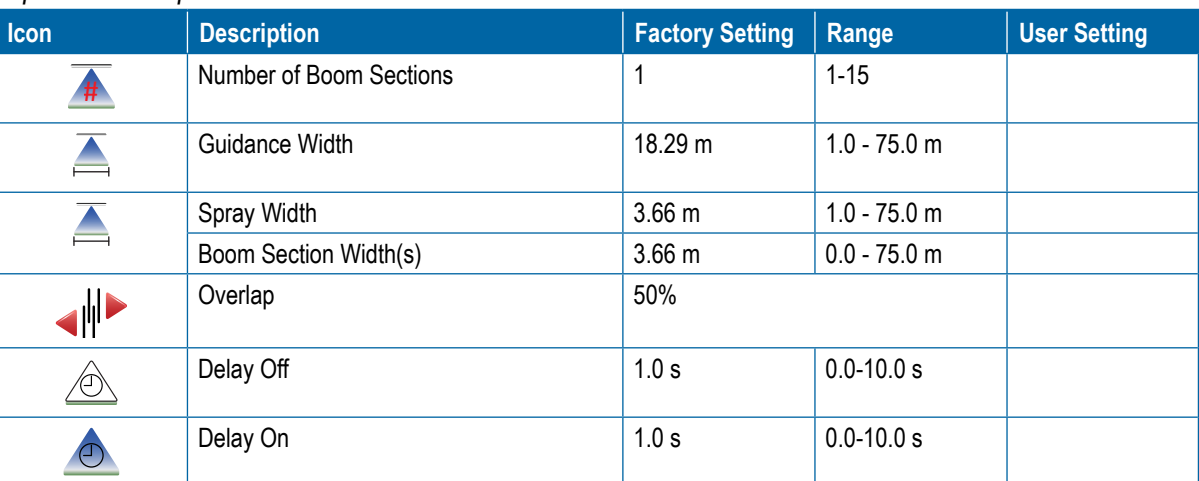

## *Lightbar Setup*

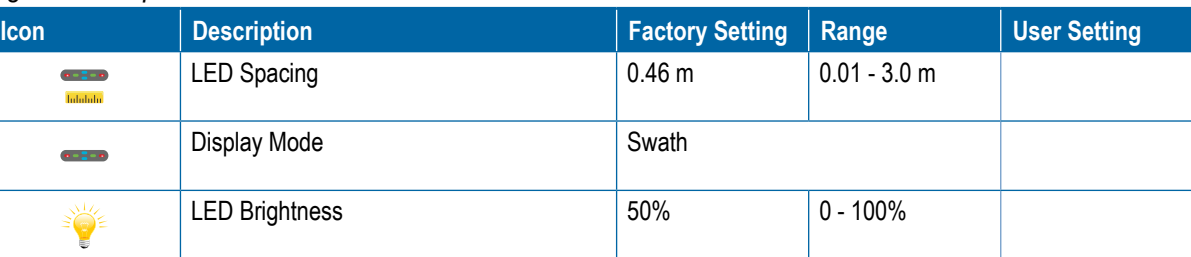

*GPS Setup*

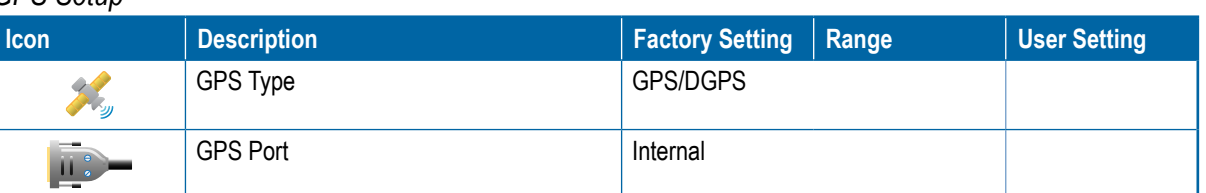

## *Tilt Gyro Module Setup*

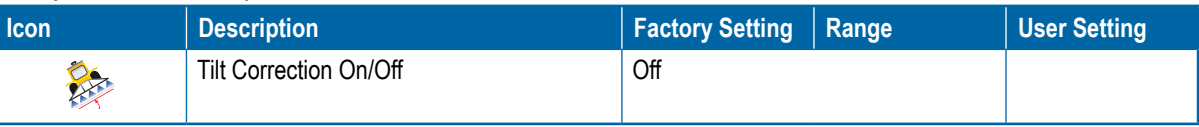

## *AutoSteer Setup*

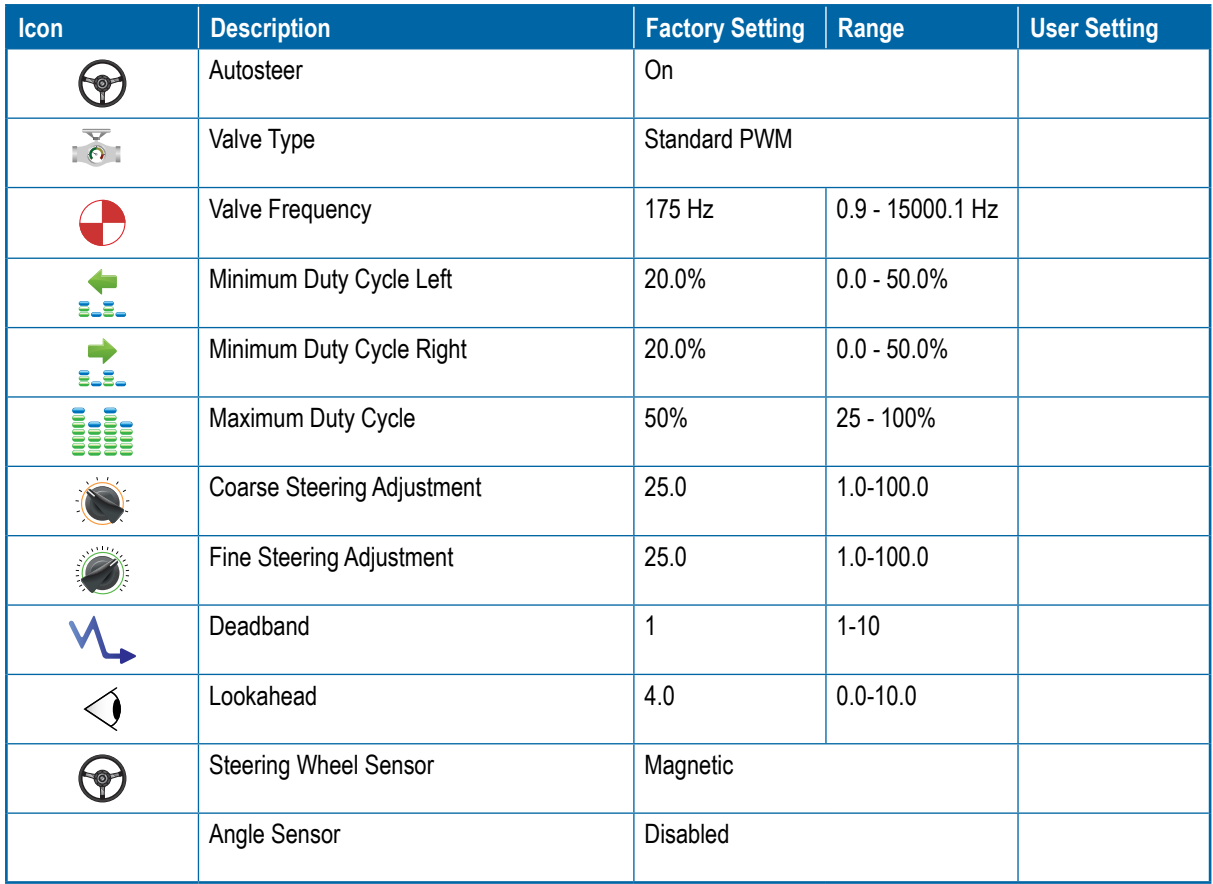

## *Video Setup*

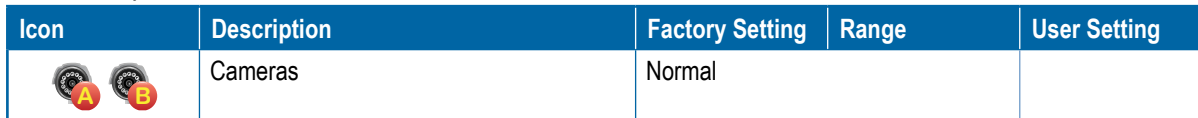

## **Data Management**

*Options*

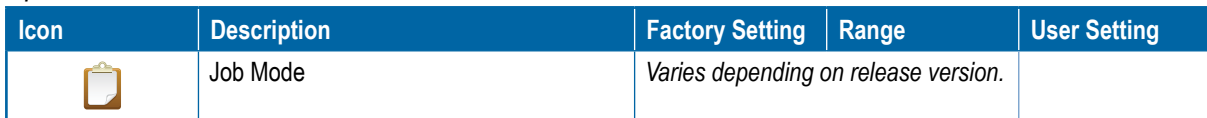

## **Console Settings**

## *Display Setup*

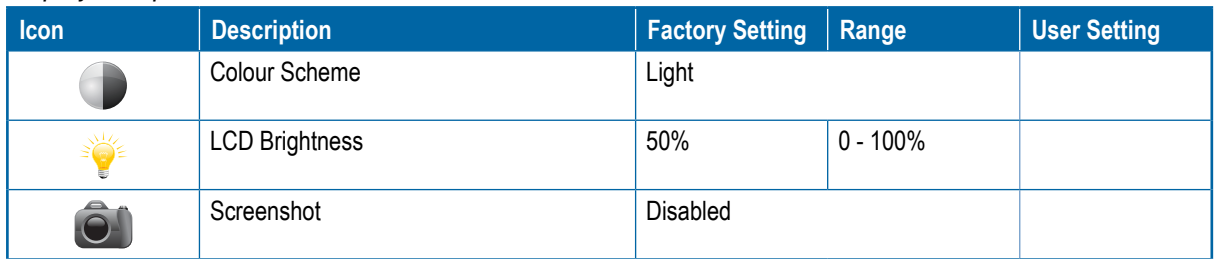

*Cultural Setup*

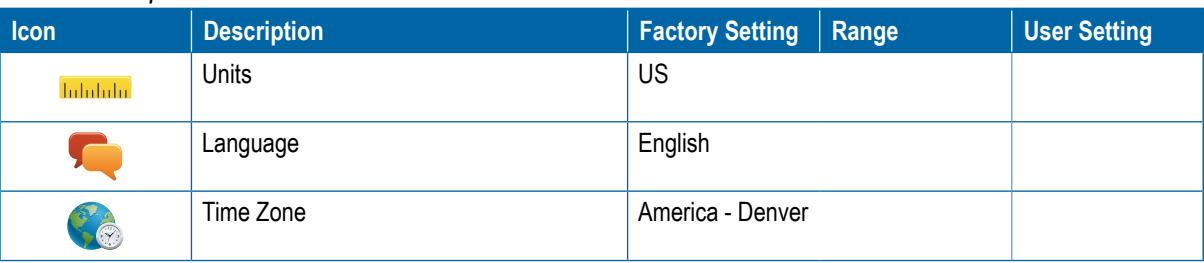

*Sound Setup*

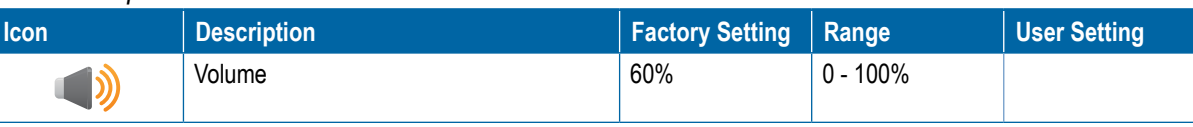

## **Appendix C - Unit Specifications**

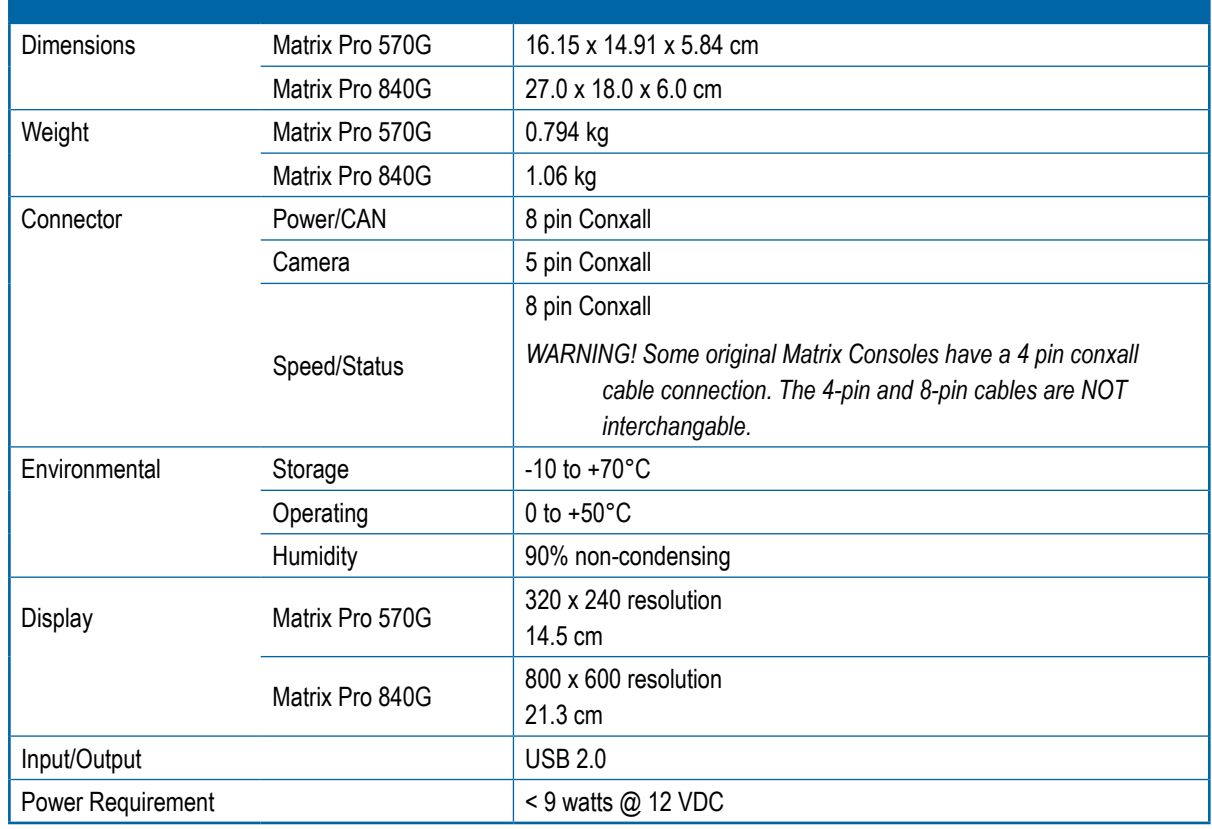

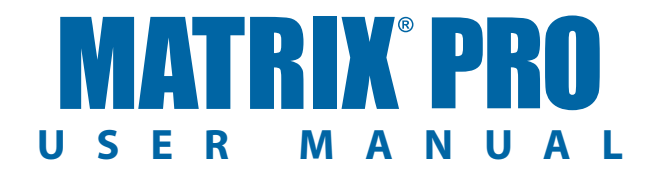

#### **Matrix Pro Guidance Features**

- • RealView™ Guidance Over Video
	- Guidance Superimposed Over Video
	- Guidance Only
	- Video Only
- • Bright Daylight Readable Screen
- • Easy-to-Use 3D Graphical Guidance
- • Coverage Mapping/Data Export

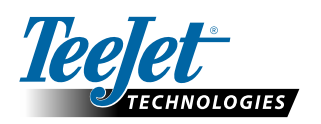

TeeJet Aabybro Mølhavevej 2 DK 9440 Aabybro Danmark **www.teejet.com**

A Subsidiary of **No. 3 Spraying Systems Co.** 

98-05239 R1 EN English © TeeJet Technologies 2012